# COBALT Qube<sup>™</sup> 3

ユーザマニュアル

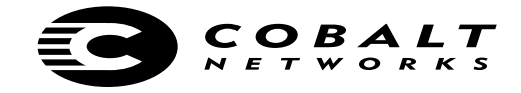

©2000 Cobalt Networks, Inc. All rights reserved.

部品番号: 070-00265-01 発行: **12-2000**

Cobalt Networks、Cube、Cobalt Qube、Qube は Cobalt Networks, Inc. の商標です。

Linux は Linus Torvalds の商標です。

RSA のソフトウェアと RSA のロゴは RSA Data Security Inc. の商標です。

その他の会社名、ブランド名、製品名は、それぞれの所有者の登録商標または商標です。

本書と内容は予告なく変更されることがありますが、これについて Cobalt Networks, Inc. は責任 を負いません。また、Cobalt Networks, Inc. は、本書の内容の誤りや不正確な情報に対し責任を 負わず、明記的、暗黙的、あるいは法律上のいかなる保証も致しません。商業性、特定目的への 適合性、第三者の権利を侵害していないことに対する保証はすべて放棄されます。

Cobalt Qube 3 で使用されているソフトウェアの大半は、BSD の著作権 (BSD COPYRIGHT) と GNU パブリックライセンス (GNU PUBLIC LICENSE)のもとで自由に配布可能です。ただし、 アプリケーションによっては所有者の財産となっているものもあり、所有者の許可なく再配布す ることはできません。

Cobalt Qube 3 には、Apache HTTP サーバプロジェクトでの使用を目的として Apache Group (http://www.apache.org/)により開発されたソフトウェアが含まれています。

また、Cobalt Qube 3 には、インターネットメーリングリストの管理ツールである Majordomo が 含まれています。最新バージョンの Majordomo は、ftp://ftp.greatcircle.com/pub/majordomo/ から 入手できます。

Sendmail は、Sendmail, Inc. の商標です。

本社:

Cobalt Networks, Inc. 555 Ellis Street Mountain View, CA 94043 U.S.A.

TEL (650) 623-2500 FAX (650) 623-2501

www.cobalt.com

日本支社:

コバルト・ネットワークス株式会社 〒 135-8071 東京都江東区 有明 3-1 TFT ビル東舘 8F

TEL 03-3599-0722 FAX 03-3599-0650

japan.cobalt.com

# 安全にご使用いただくために

安全にご利用いただくために、Cobalt Qube 3 に関するこの説明書の内容を全て お読みください。また、お読みになった後も、この本書は保存してください。

**1.** 説明書をお読みください

安全と操作に関する説明をすべて読み、理解した上で製品をご使用ください。

**2.** 換気

製品の過熱を防ぎ、動作の信頼性を確保するには、適切な換気が必要です。この ため、Cobalt Qube 3 の下部には通気口、背面にはファンの排気口が設置されて います。これらを塞いだり、前に物を置いたりしないでください。また、Cobalt Qube 3 を通気の悪い棚などに置かないでください。

**3.** リチウムバッテリー

システムボードにはリチウムバッテリーが取り付けられており、時計と CMOS RAM に電源を供給しています。バッテリーの寿命は 5 から 10 年です。システム の日付や時刻が正確でなくなった場合は、バッテリーの交換時期と考えられます。 バッテリー交換サービスについては、各販売代理店にお問い合わせください。内 部パーツの交換は、ご自分でなさらないでください。

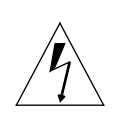

警告:バッテリーを誤った方法で交換したり、間違った種類のバッ テリーを取り付けると、爆発する恐れがあります。製造元の推奨す るタイプと同じ型のバッテリーを使用してください。使用済みの バッテリーの廃棄については、製造元の指示に従ってください。

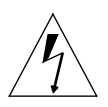

**Avertissement :** Il y a danger d'explosion s'il y a remplacement incorrect de la pile. Remplacer uniquement avec une pile du même type ou d'un type équivalent recommandé par le fabricant. Mettre au rebut les piles usagées conformément aux instructions du fabricant.

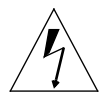

**Achtung:** Explosionsgefahr wenn die Battery in umgekehrter Polarität eingesetzt wird. Nur mit einem gleichen oder ähnlichen, vom Hersteller empfohlenen Typ, ersetzen. Verbrauchte Batterien müssen per den Instructionen des Herstellers verwertet werden.

安全にご使用いただくために

#### **4.** 電源コード

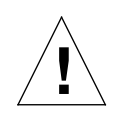

ご注意:電源コードは、電源を切断するための主手段として使われ ます。本製品の近くにコンセントが設置されていることを確認して ください。

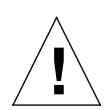

**Attention :** Le cordon d'alimentation sert d'interrupteur général. La prise de courant doit être située ou installée à proximité du matériel et offrir un accès facile.

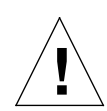

**Achtung:** Zur sicheren Trennung des Gerätes vom netz ist der Netzstecker zu ziehen. Vergewissern Sie sich, dass die Steckdose leicht zugänglich ist.

#### **5.** 感電

感電の恐れがありますので、本製品を分解しないでください。修理などが必要な 場合は、専門のサービス担当者に依頼してください。カバー内は電圧が高いので、 カバーの開け閉めの際には十分注意してください。また、誤った方法で組み立て 直すと、感電する恐れがあります。

**6.** ブラウザ

Netscape Navigator® および Microsoft® Internet Explorer にはバグがあり、一時 的に問題が発生することがあります。また、ウェブブラウザを使って Cobalt Qube 3 を操作する際、ブラウザに問題が発生する場合もあります。通常、ベータ バージョンに比べ、製品版のブラウザの方が、動作が安定しています。また、新 しいバージョンの方が、旧バージョンよりも安定しています。ブラウザプログラ ムに問題が発生しても、Cobalt Qube 3 のデータには影響ありません。

Cobalt Qube 3 には、バージョン 4.7 以降の Netscape Navigator またはバージョ ン 5.0 以降の Microsoft Internet Explorer などのウェブブラウザをお使いくださ い。サーバデスクトップから Cobalt Qube 3 を管理するには、お使いのブラウザ で cookies、カスケーディングスタイルシート、Javascript を有効にする必要があ ります(通常、これらの機能はデフォルトで有効になっています)。

#### 規制その他

Cobalt Qube 3 は、FCC 規則の第 15 編に基づいてテストされ、クラス B デジタ ル装置の規制に準拠しています。この規制は、住宅地域における電波妨害を防止 するために定められたものです。この機器は、電波周波数エネルギーを生成、使 用、放射するため、この説明書で指定されている以外の方法で設置および使用す ると、電波通信に妨害を及ぼす恐れがあります。ただし、指定の方法に従った場 合でも、設置の状態によっては、電波妨害が発生しないという保証はありません。 Cobalt Qube 3 がラジオまたはテレビの受信を妨害するかどうかは、Cobalt Qube 3 の電源を入れたり切ったりすると分かります。受信を妨害している場合 は、次のように対処してみてください。

- 受信アンテナの方向や位置を変える。
- Cobalt Qube 3 と受信機の距離を離す。
- Cobalt Qube 3 を、受信機が接続されているのとは別の回路のコンセントに 接続する。
- 販売元またはラジオ/テレビの専門技術者に相談する。

FCC 規則に準拠するためには、シールド付きケーブルを使用する必要がありま す。推奨されている以外の機器とともに使用したり、シールドのないケーブルを 使用したりすると、ラジオまたはテレビの受信を妨害する可能性が高くなります。 また、製造元の許可なく Cobalt Qube 3 に変更や修正を加えた場合、Cobalt Qube 3 の使用権は無効になりますのでご注意ください。

Cobalt Qube 3 は、Underwriters Laboratories (UL)に準拠しており、UL にリス トされています。

安全にご使用いただくために

序章

本ユーザマニュアルは、複数のユーザからなるグループについて Qube 3 ネット ワ ー ク サ ー バ を 設 定 す る た め の ガ イ ド で す。Microsoft® Windows™、 Macintosh®、またはその他のオペレーティングシステム、Netscape Navigator®、 Microsoft® Internet Explorer、またはその他のウェブブラウザに関する知識が必 要です。

このマニュアルは、次の各章と付録から構成されています。

第1章 — 「はじめに」(p.1) では、Qube 3 の機能の概要を説明します。

第2章 — 「Qube 3 の設定」(p.11) では、Qube 3 ハードウェアの設定と Qube 3 ネットワークの設定について説明します。

第 **3** 章 —「Qube 3 のサービス」(p.33)では、Qube 3 の機能について説明します。

第 **4** 章 —「ユーザサイト」(p.61)では、Qube 3 の Web Mail とアドレス帳の機 能について説明します。

第 **5** 章 —「管理サイト」(p.93)では、Qube 3 の[サーバの管理]画面の機能に ついて説明します。

付録 **A** —「LCD コンソールの操作」(p.189)では、LCD コンソールの操作につ いて説明します。

付録 **B** — 「製品仕様」(p.201)では、Qube 3 の技術仕様を説明します。

付録 **C** —「Qube 3 のアップグレード」(p.205)では、Qube 3 ハードウェアの アップグレードについて説明します。

付録 **D** —「詳細情報」(p.215)では、高速シリアルポートとディレクトリ構造に 関する情報が記載されています。

付録 **E** —「ドメインネームシステム」(p.221)では、DNS サービスの詳細につ いて説明します。

付録 **F** —「ライセンス契約」(p.243)では、ライセンス契約に関する情報が記載 されています。

付録 G - 「用語集」(p.251) は、Qube 3 マニュアル中で使われている用語を解 説します。

Cobalt Qube 3 ユーザマニュアル vii

序章

# 目次

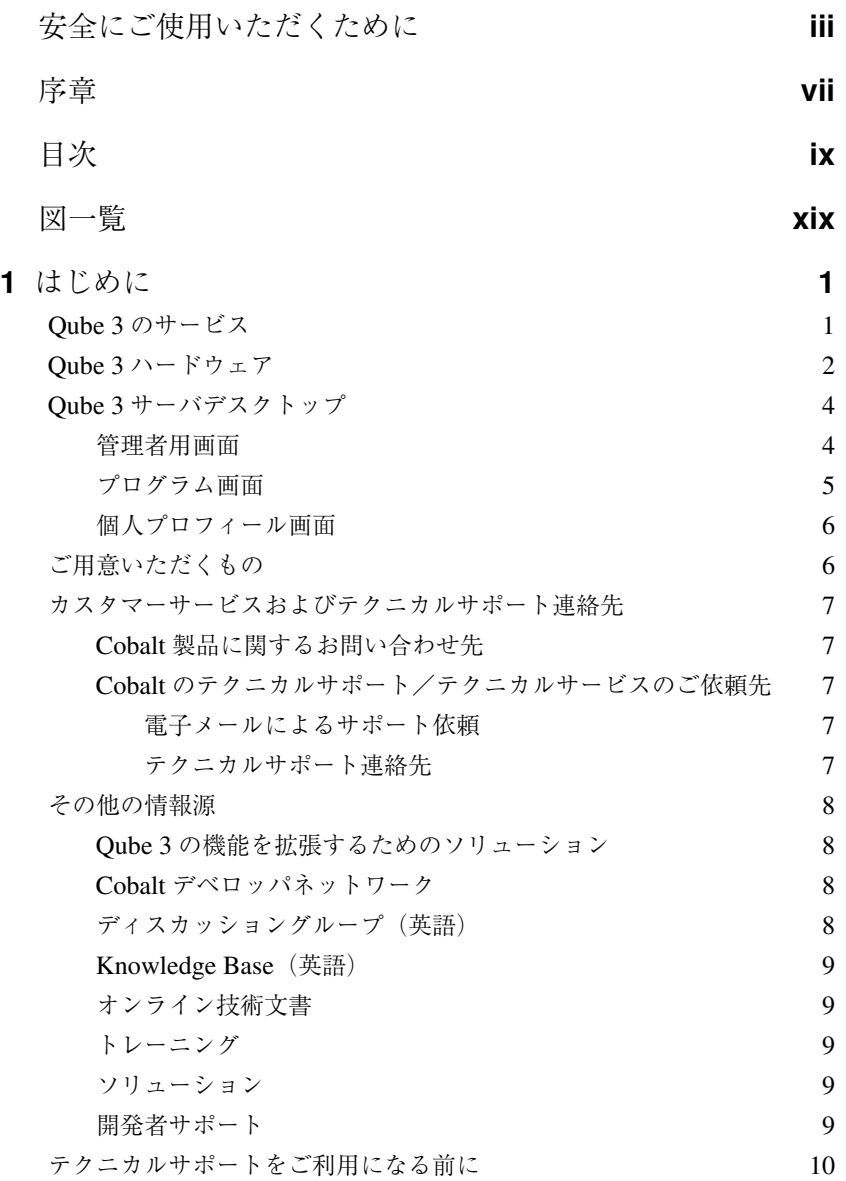

Cobalt Qube  $3 \times -\frac{1}{3} \times -\frac{1}{3} \times \frac{1}{3} \times \frac{1}{$ 

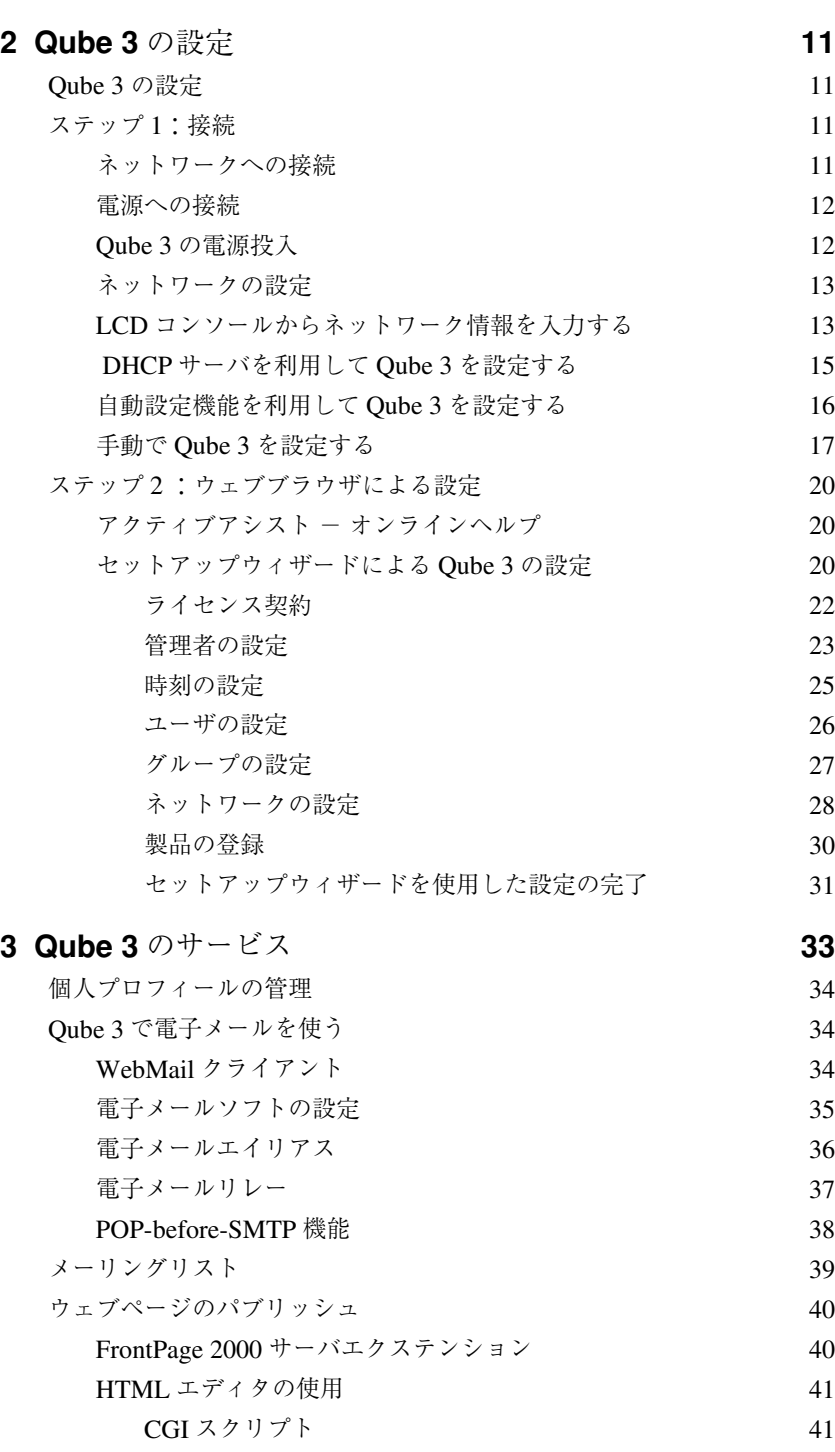

x Cobalt Qube 3 ユーザマニュアル

目次

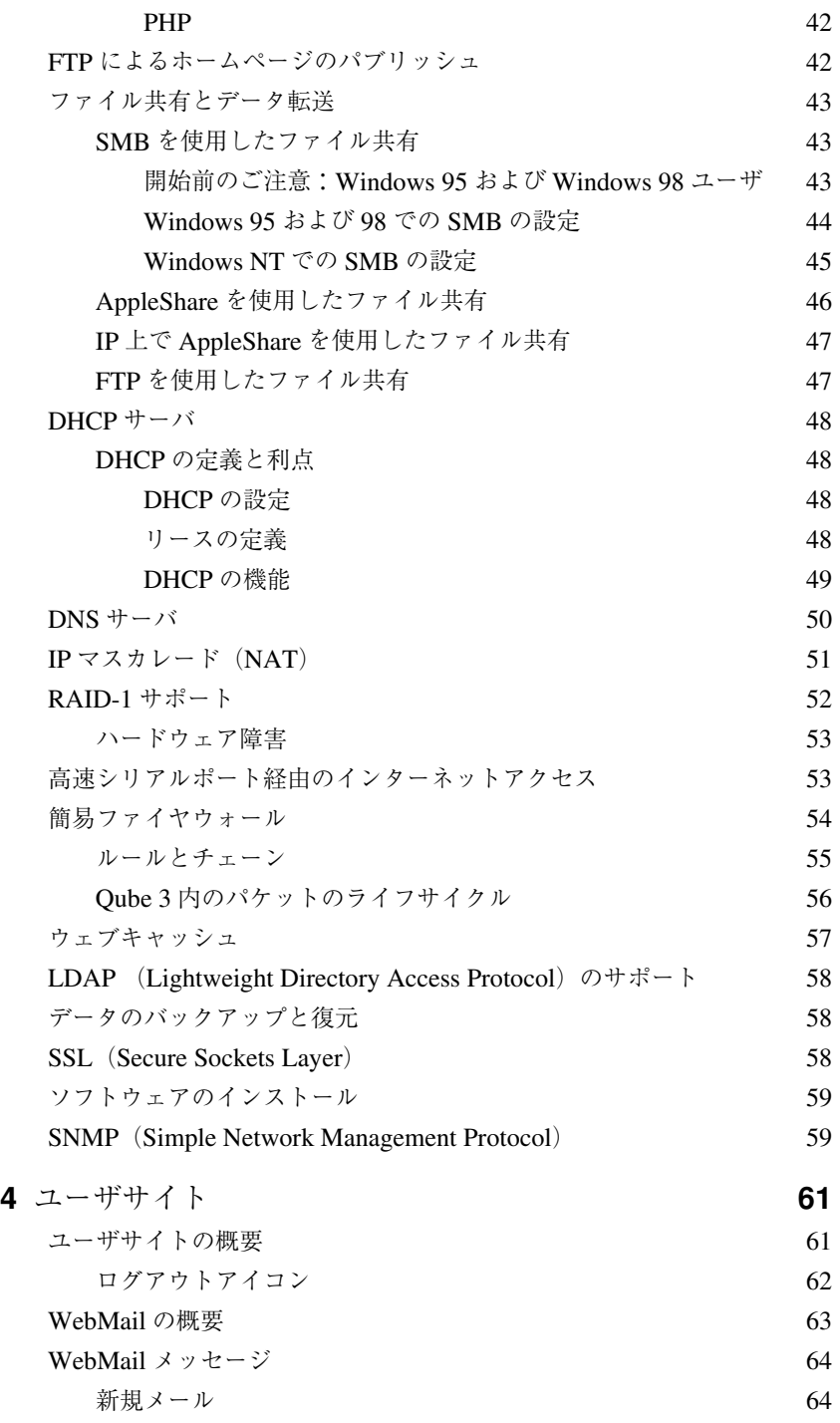

Cobalt Qube  $3 \times -\frac{1}{3} \times 7 \times \frac{1}{3}$  xi

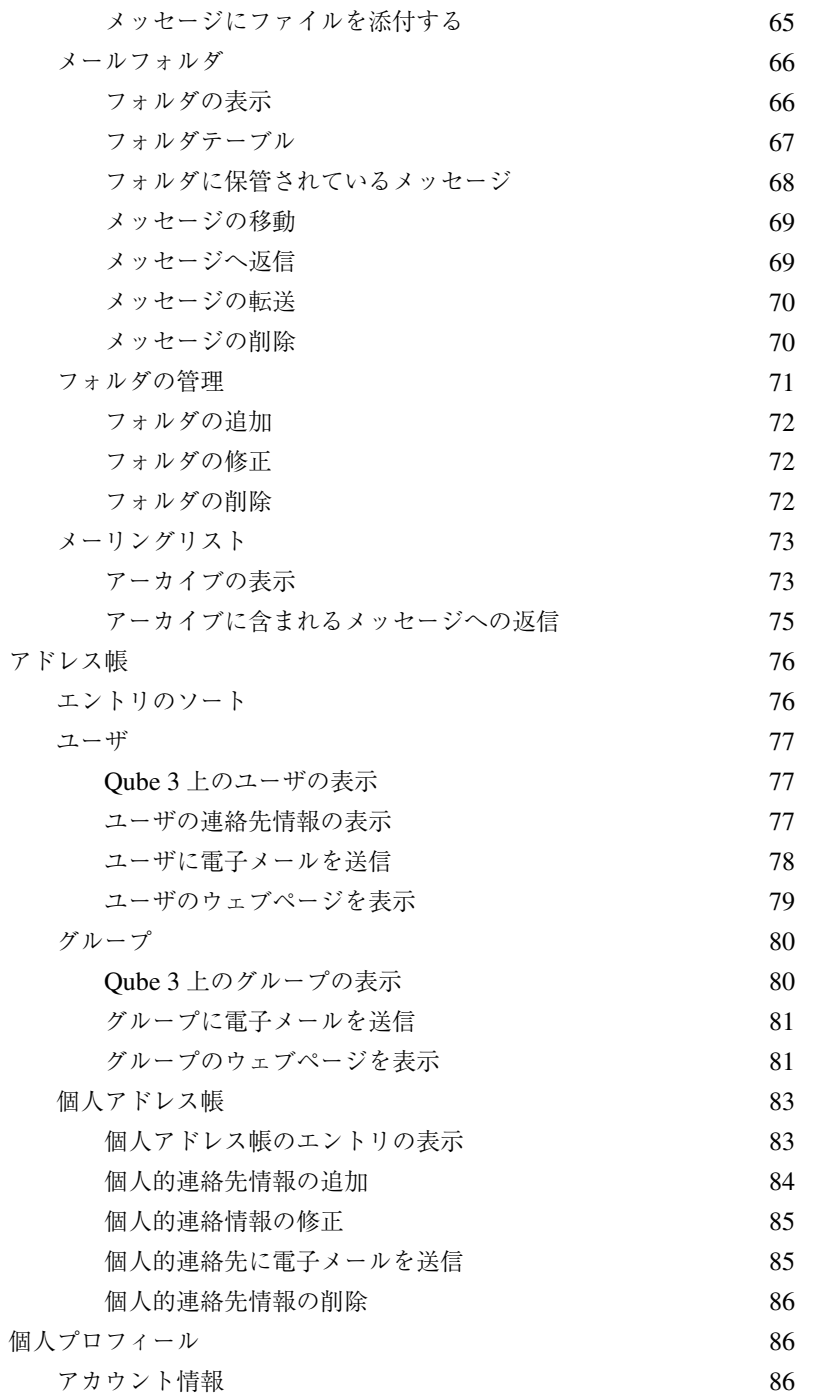

目次

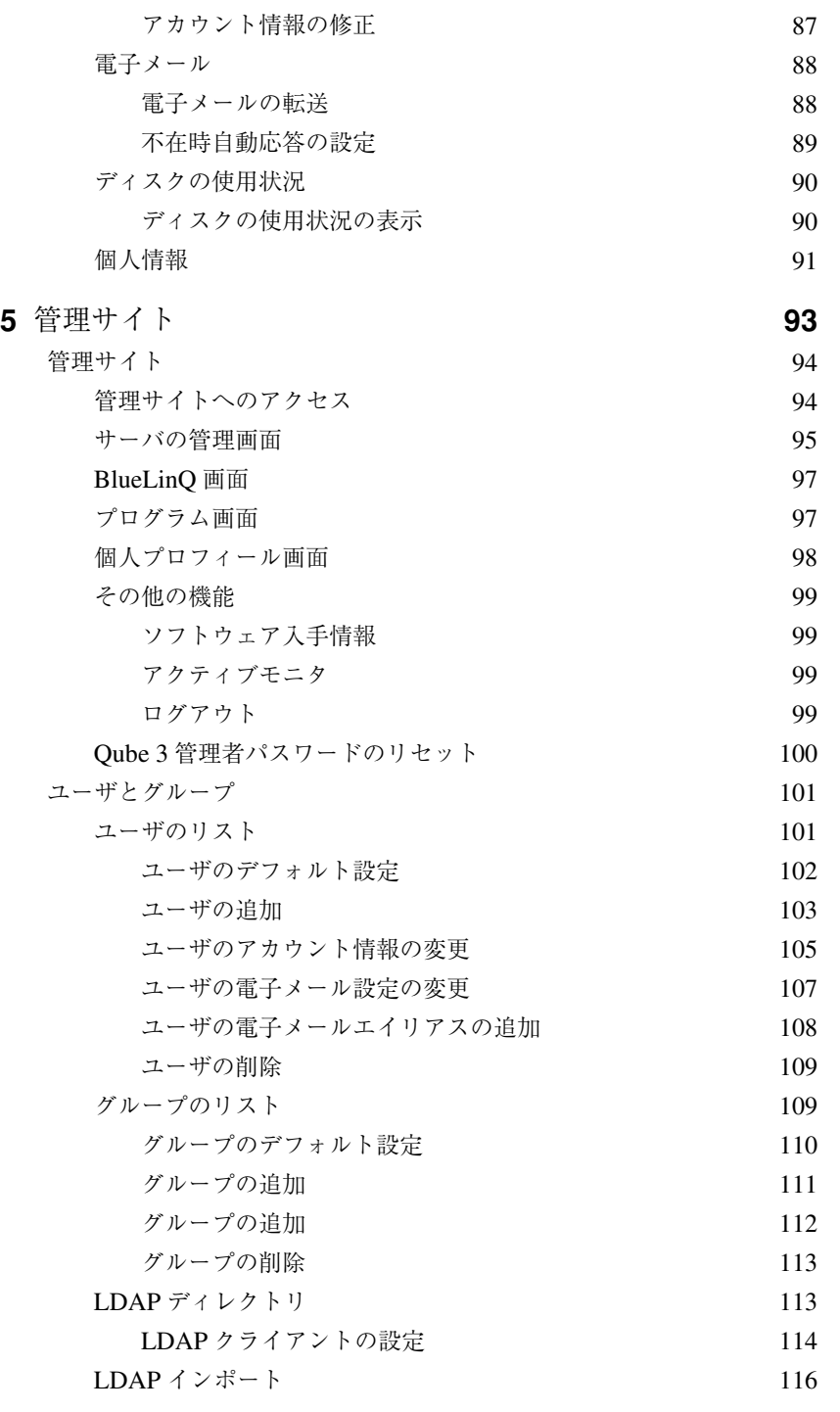

Cobalt Qube 3 ユーザマニュアル xiii

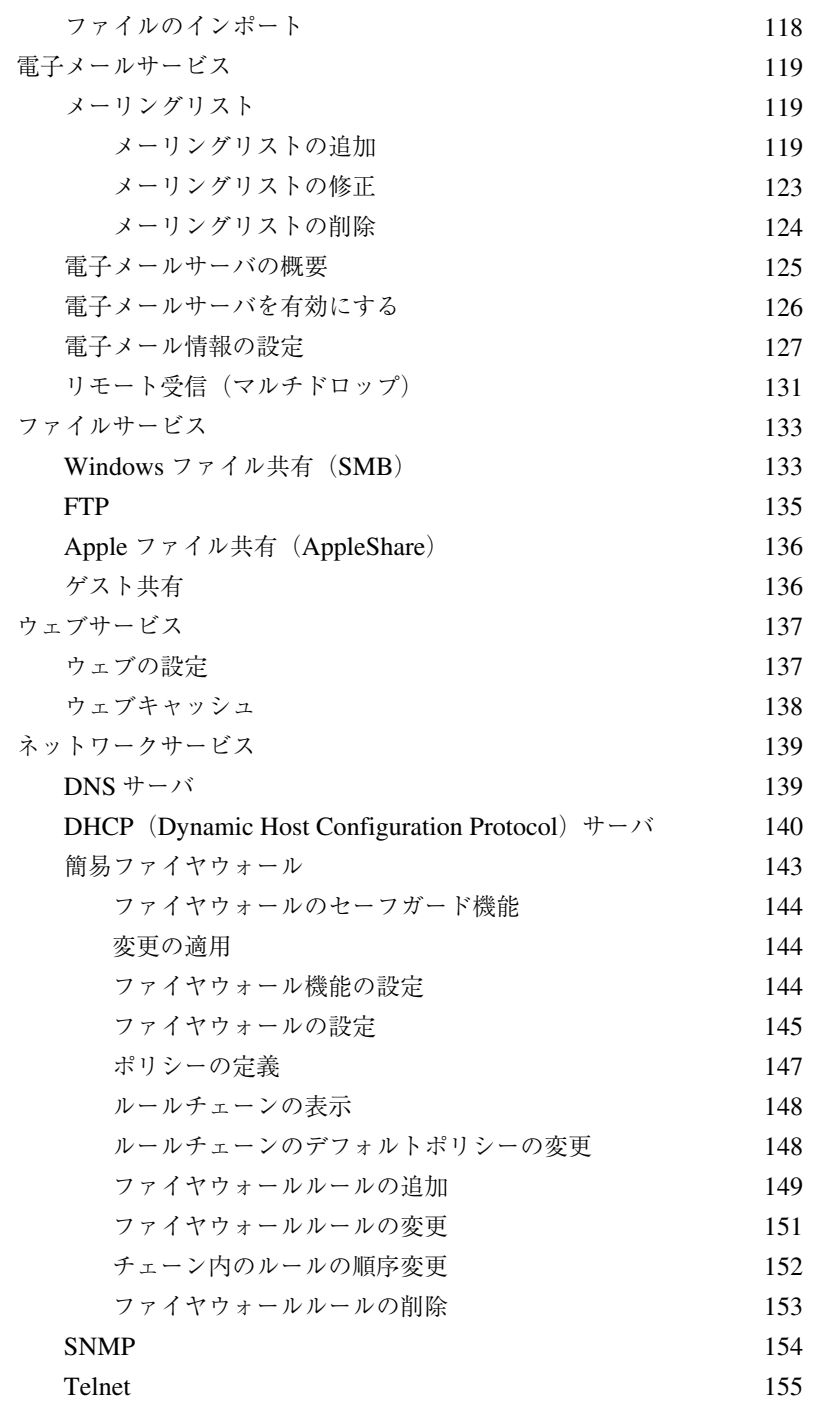

```
目次
```
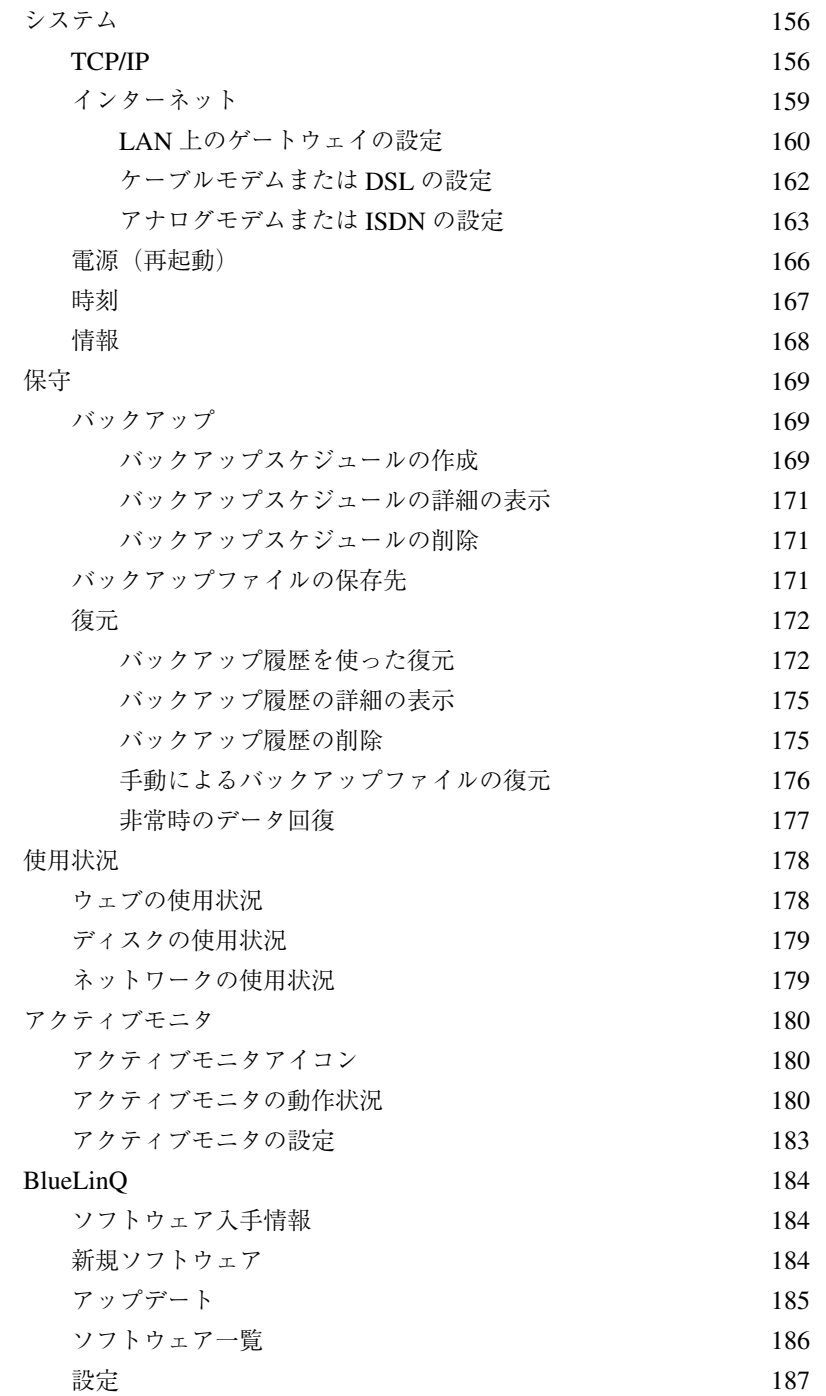

目次

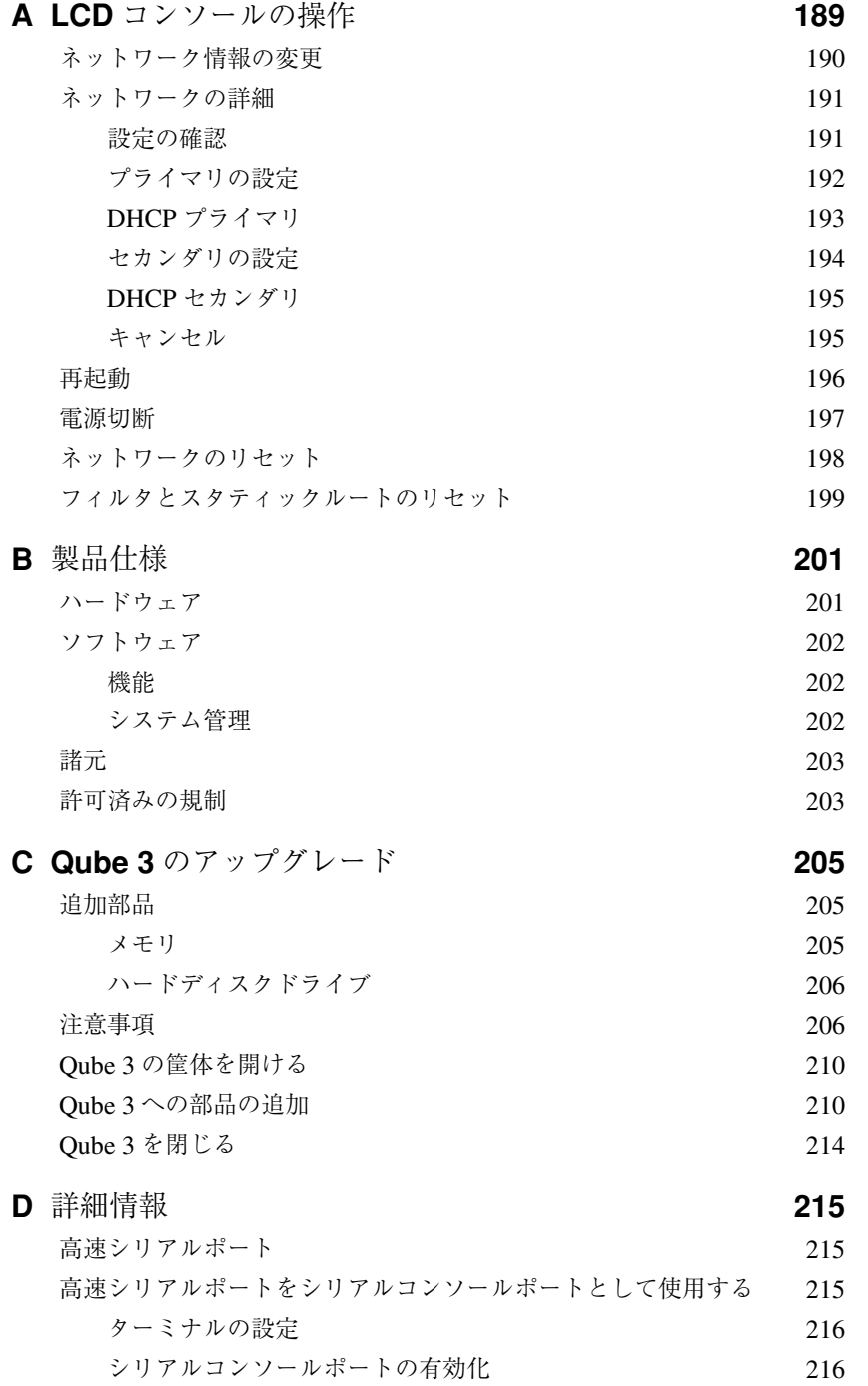

xvi Cobalt Qube 3 ユーザマニュアル

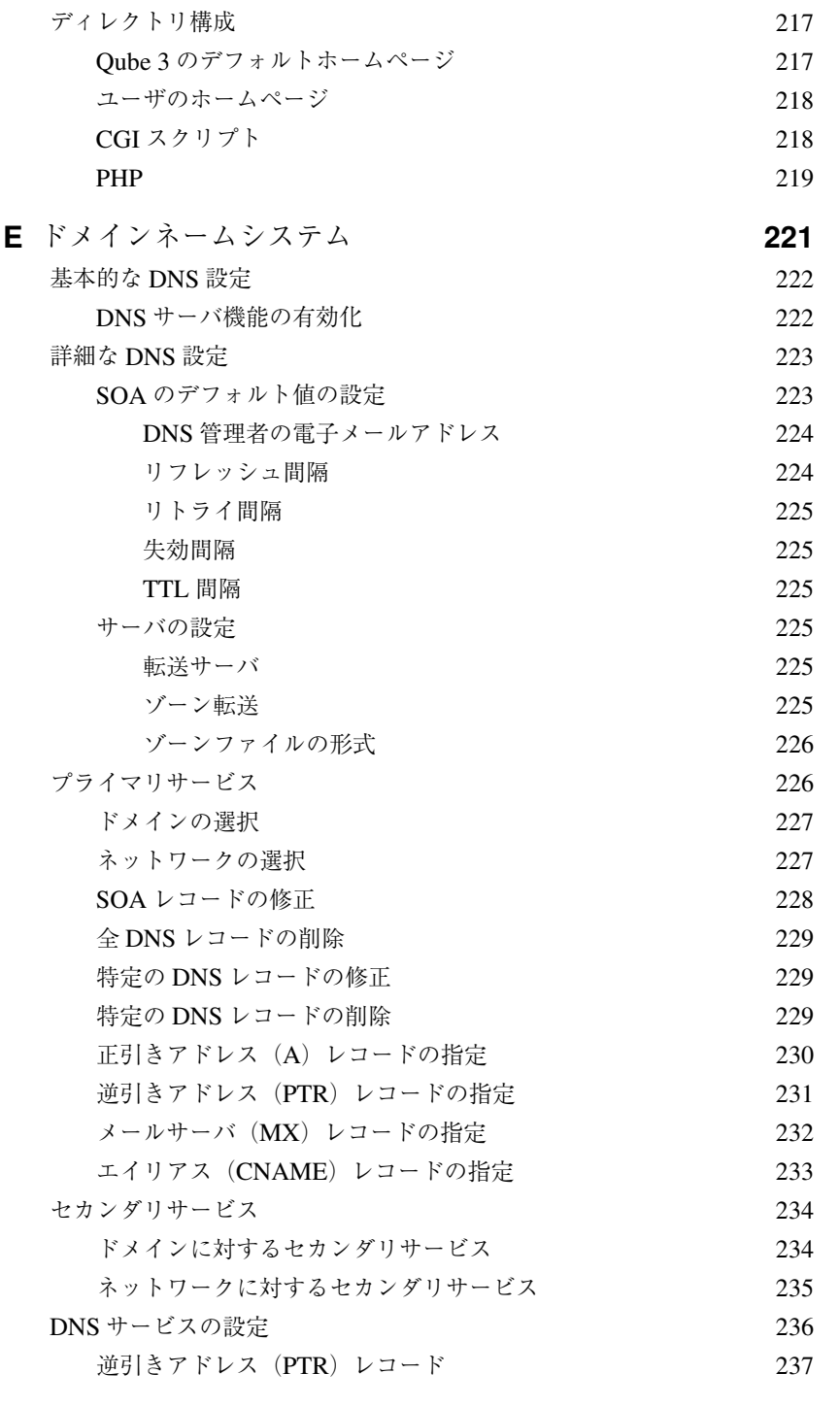

Cobalt Qube  $3 \times -\frac{1}{3} \times 7 \times \frac{1}{2} \times \frac{1}{2} \times \frac$ 

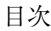

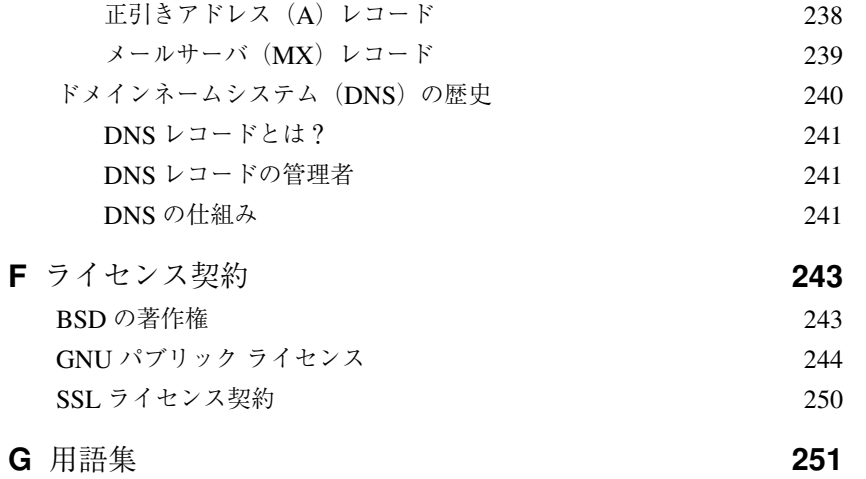

図一覧

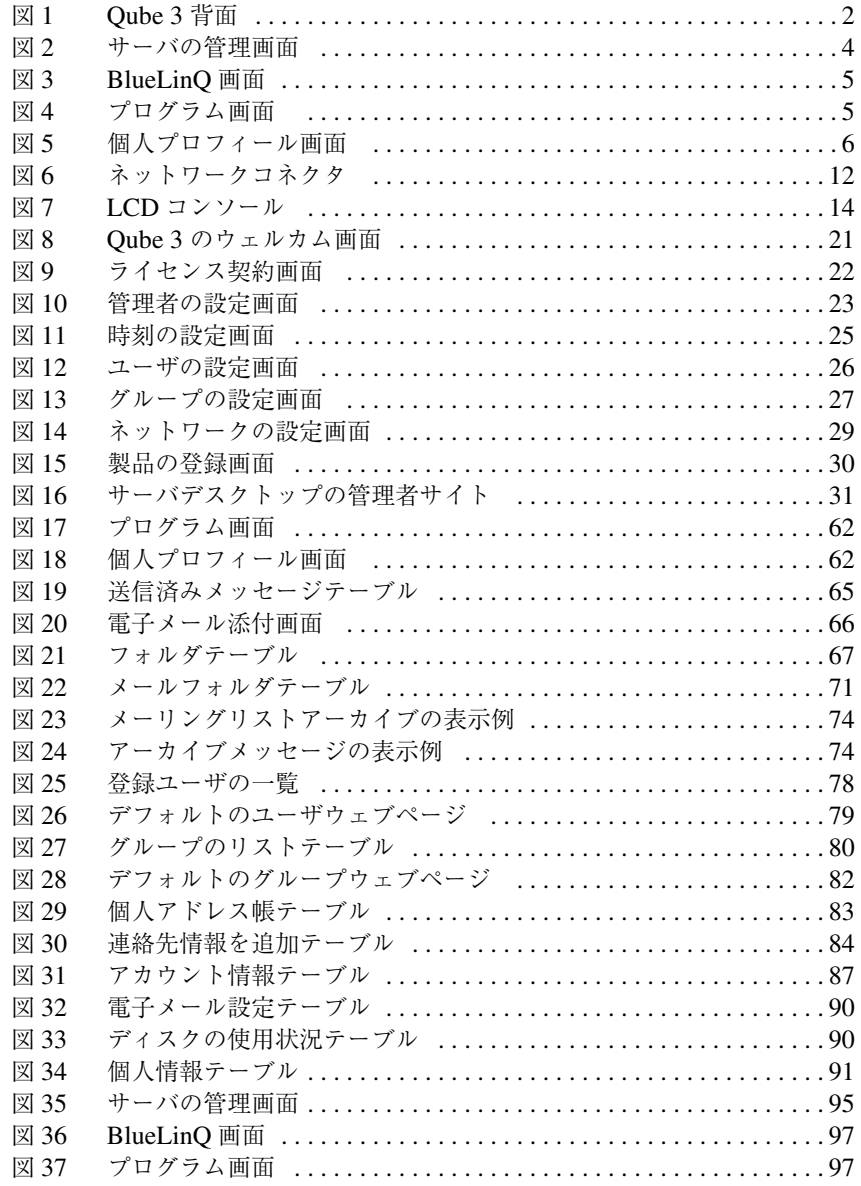

Cobalt Qube  $3 \times -\sqrt{7} \times 7$ 

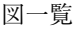

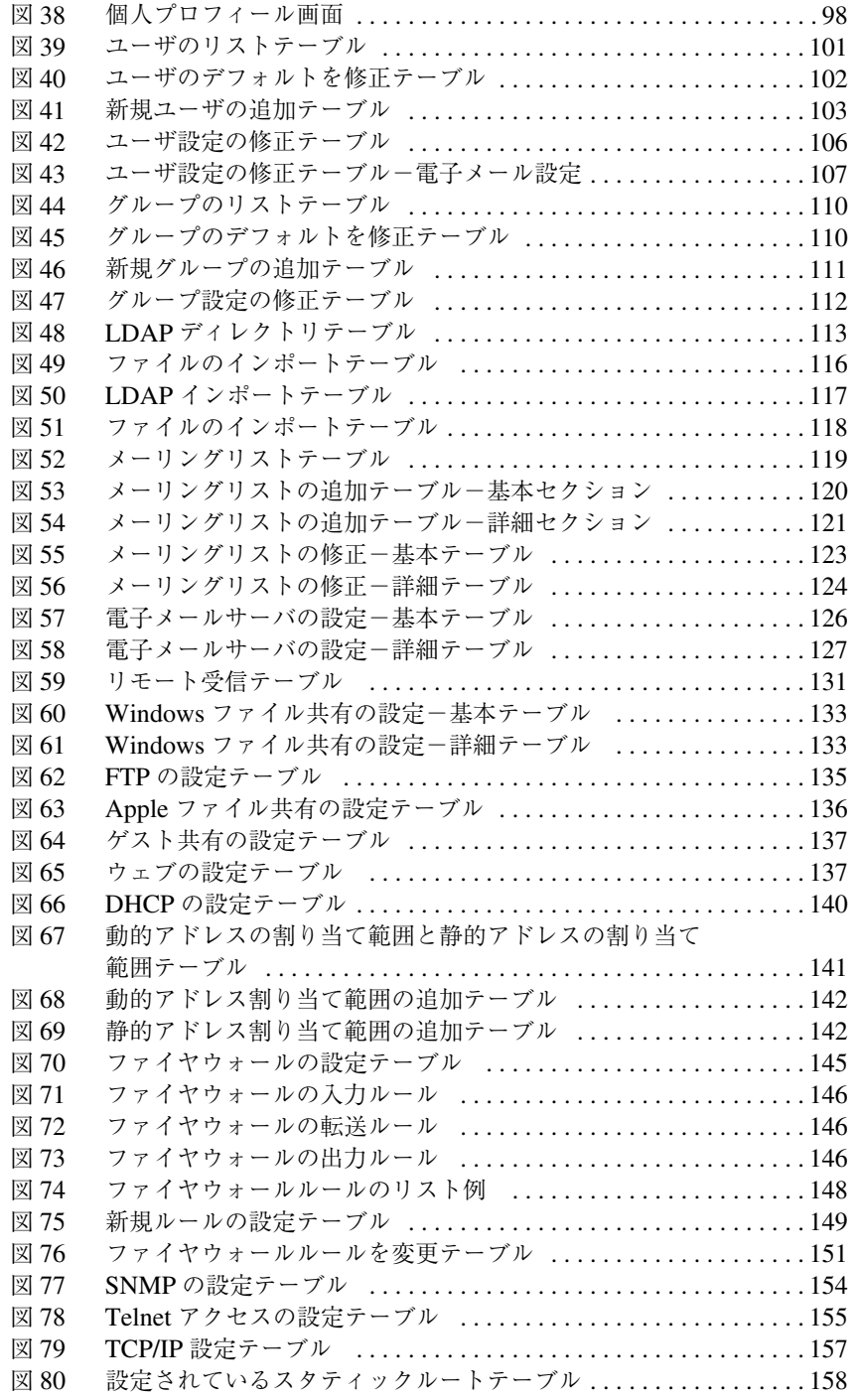

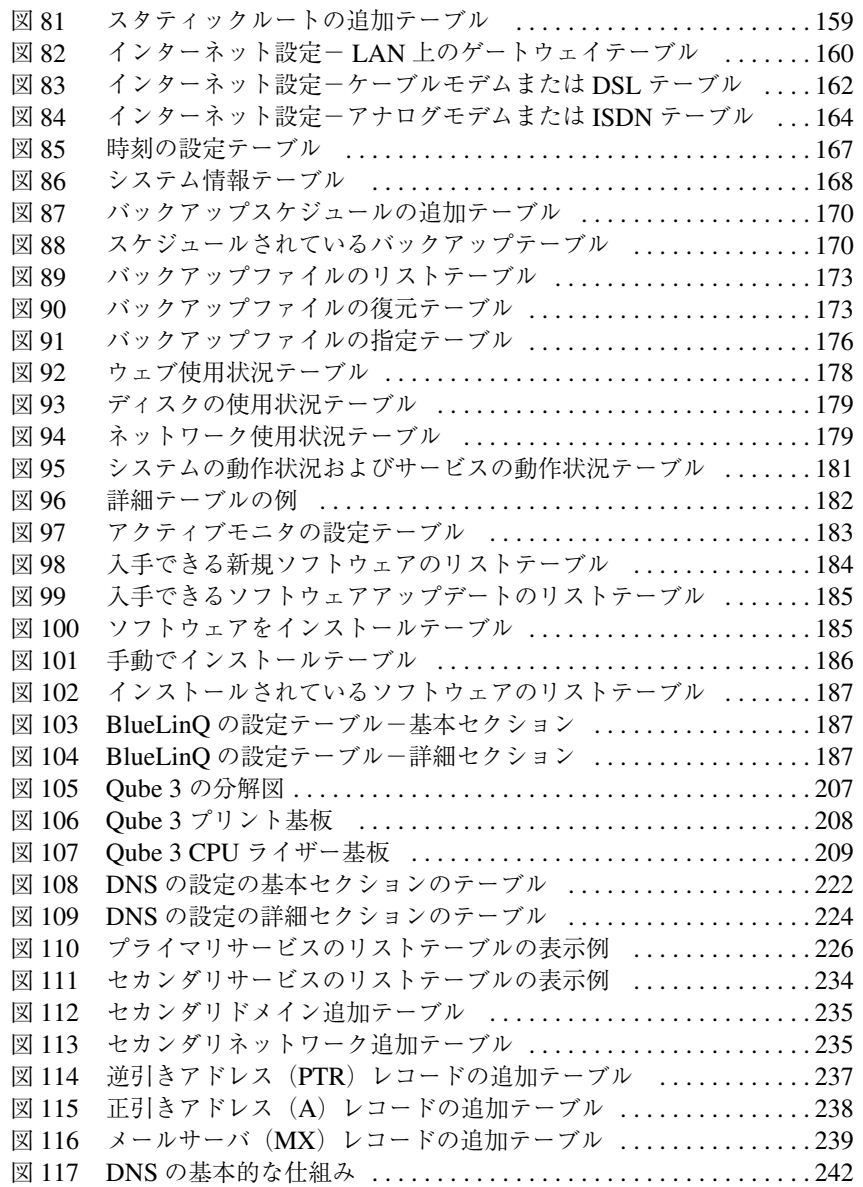

Cobalt Qube 3 ユーザマニュアル xxi

図一覧

## はじめに

この度は、Cobalt Qube 3 をご採用頂きまして誠にありがとうございます。Cobalt Qube 3 は、パワフルで用途の広いネットワークサーバです。既存のネットワーク に容易に適合し、多様なコミュニケーションサービスとコラボレーションサービ スを提供することでワークグループ活動の幅を広げます。

## **Qube 3** のサービス

Cobalt Qube 3 は以下のような機能を提供します。

- ウェブパブリッシング:ユーザとグループのために用意された、各種のウェ ブパブリッシング機能にアクセスできます。
- 電子メール:Qube 3 の電子メールサービスを使って、ネットワーク内外の個 人やグループと通信することができます。自動転送や自動応答機能も備えて います。さらに、外部ユーザを含めたメーリングリストを作成することもで きます。Qube 3 の電子メールサービスへのアクセスには、標準的電子メール クライアントソフトウェアか、Qube 3 の電子メールクライアント WebMail を利用できます。
- インターネットへの共有アクセス:高速シリアルポートを使って外付アナロ グモデムまたは ISDN(Integrated Services Digital Network)ターミナルア ダプタに、また、イーサネットポート 2 を使って LAN(ローカルエリアネッ トワーク)、ケーブルモデム、DSL (Digital Subscriber Line)、その他の専用 回線に接続できます。Qube 3 を使うことにより、複数のクライアントがイン ターネットにアクセスできます。
- ファイル共有:Qube 3を共有ネットワークデバイスとしてデスクトップに表 示すると、標準的なファイル共有機能を使って、Qube 3 のファイルを簡単に 移動できるようになります。
- メーリングリストのアーカイブ:Qube 3 では、メーリングリストのメンバー 用に電子メールメッセージのアーカイブを作成できます。このアーカイブ は、総合 WebMail クライアントで表示できます。

上記のサービスは、エクストラネット環境、イントラネット環境、またはインター ネット環境で利用できます。

第 1 章 : はじめに

## **Qube 3** ハードウェア

図 1 に、Qube 3 の各コントロール、インジケータ、コネクタを示します。 Qube 3 の電源が入ると、前面のインジケータのライトバーが緑色に光ります。

図 **1** Qube 3 背面

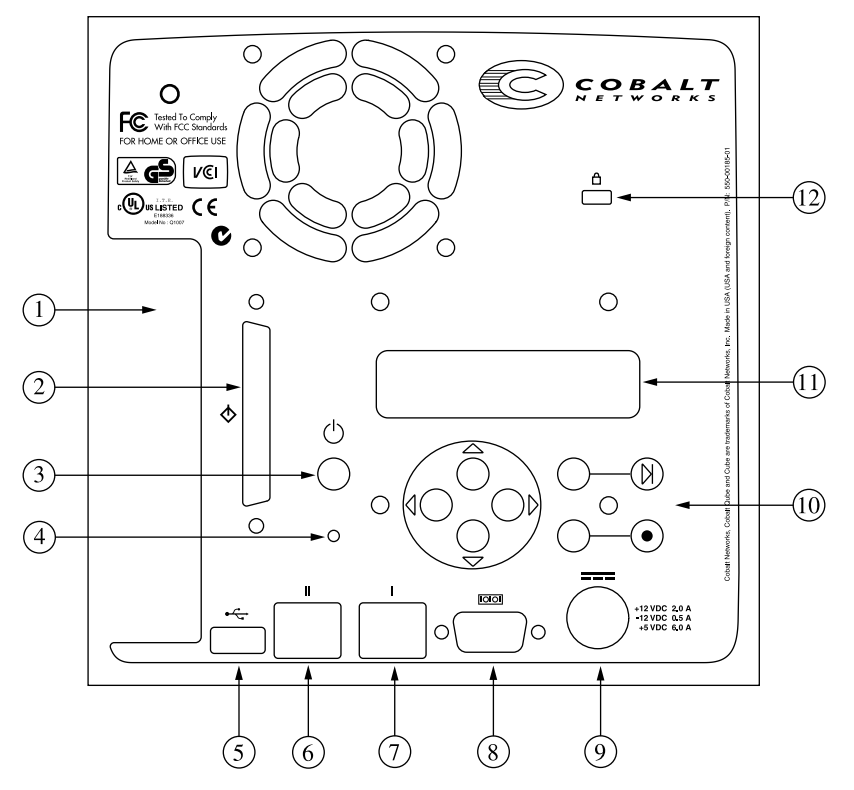

- 1. **PCI** スロットシールドは、Qube 3 の PCI 拡張スロットを覆っています。こ のシールドは、PCI 拡張カードを差し込む際に取り外します(「Qube 3への 部品の追加」(p.210)をご参照ください)。
- 2. **SCSI** コネクタは、Ultra SCSI の接続用です(オプション)。
- 3. 電源スイッチ
- 4. パスワードリセットボタンは、Qube 3 の管理者パスワードを忘れた場合に使 用します (「Qube 3 管理者パスワードのリセット」(p.100)をご参照くださ  $V^{\lambda}$ )。
- 5. USB ポートは、USB (Universal Serial Bus) の接続用です。
- 6. セカンダリネットワークインターフェイスには、10/100 BaseT ネットワーク ケーブルを接続できます。
- 7. プライマリネットワークインターフェイスには、10/100 BaseT ネットワーク ケーブルを接続できます。
- 8. 高速シリアルポートには、標準(Hayes™-互換)外付アナログモデム、ISDN (Integrated Services Digital Network)ターミナルアダプタまたはコンソール を接続できます。
- 9. 電源ソケットには、電源アダプタからの電源コネクタを接続します。
- 10. **LCD** コンソールを用いて、ネットワーク設定情報の入力、Qube 3 の再起動、 ネットワーク設定のリセット、IP ファイヤウォールのフィルタリングルール のリセット、Qube 3 の電源切断などの操作を行えます。
- 11. **LCD** 画面には、メッセージと入力値が表示されます。矢印ボタンを使って、 選択項目を切り替えたり、値を入力したりできます (「LCD コンソールから ネットワーク情報を入力する」(p.13)をご参照ください)。
- 12. セキュリティロックホールは、標準セキュリティケーブルによる Qube 3 の 固定に使えます。

第1章:はじめに

## **Qube 3** サーバデスクトップ

Qube 3 サーバのデスクトップには、Internet Explorer や Netscape Communicator などのウェブブラウザでアクセスできます。Qube 3 のサーバデスクトップは、 サーバの管理、BlueLinQ、プログラム、個人プロフィール画面から構成されてい ます。各画面について以下に説明します。

管理者用画面

管理者が「admin」というユーザ名でログインすると、画面上部メニューに[サー バの管理]ボタンと [BlueLinO] ボタンが表示され、これらのボタンを使って [サーバの管理]画面(図2参照)および [BlueLinQ]画面(図3参照)を開く ことができます。[サーバの管理]画面の左側にはメニューバーがあり、各カテ ゴリの下にサブメニューが表示されます。[BlueLinQ]画面では、Qube 3 ソフ トウェアおよびサードパーティのソフトウェアをアップデートまたはインストー ルするツールが提供されます。これらの画面については、第 5 章「管理サイト」 で説明します。

図 **2** サーバの管理画面

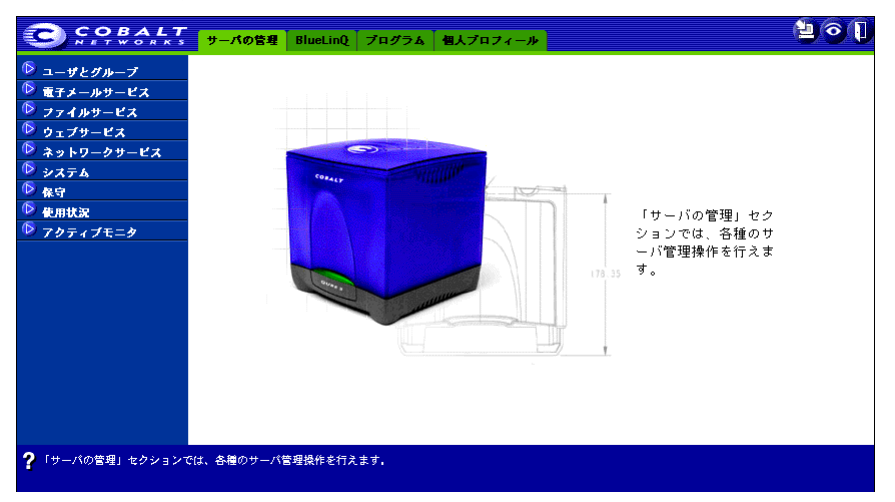

Qube 3 サーバデスクトップ

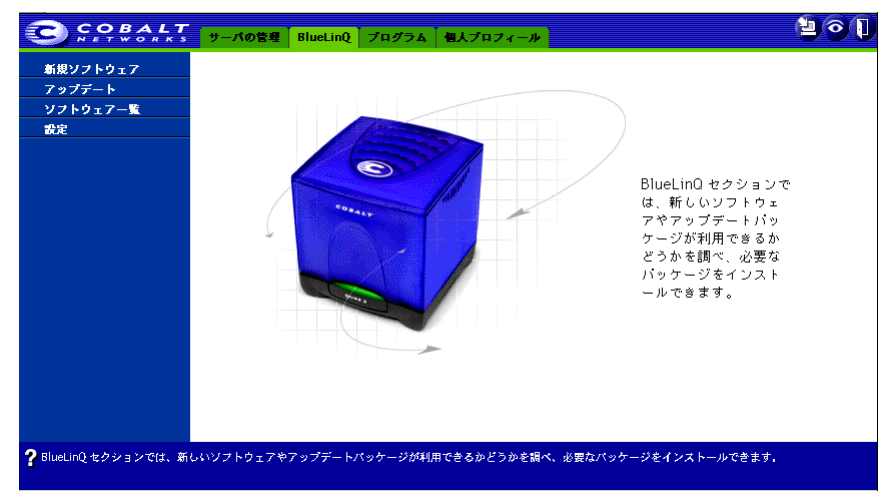

#### 図 **3** BlueLinQ 画面

### プログラム画面

[プログラム]画面(図 4)では、WebMail 機能へのアクセスとアドレス帳の管 理を行います。[プログラム]画面は、Qube 3 ユーザが Qube 3 の使用中に、最 も多く利用する画面です。

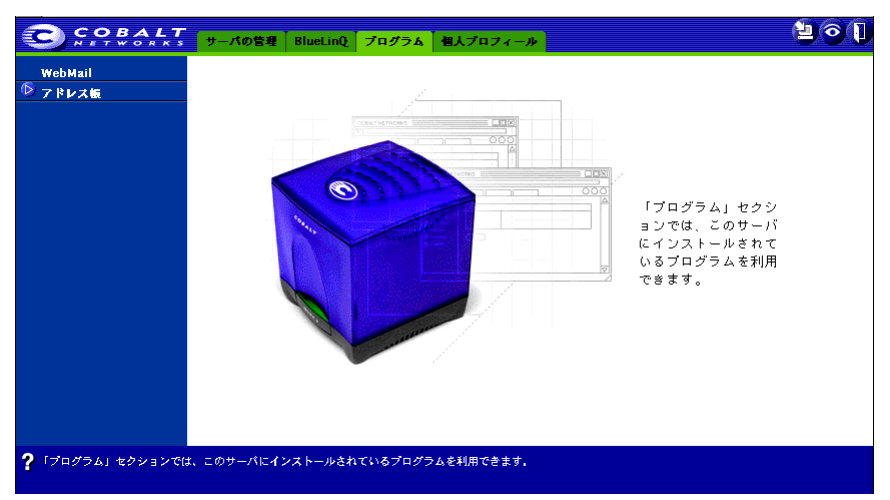

図 **4** プログラム画面

Cobalt Qube 3 ユーザマニュアル 5

第1章:はじめに

個人プロフィール画面

[個人プロフィール] 画面 (図 5) では、Qube 3 上の個人情報にアクセスし、変 更できます。

図 **5** 個人プロフィール画面

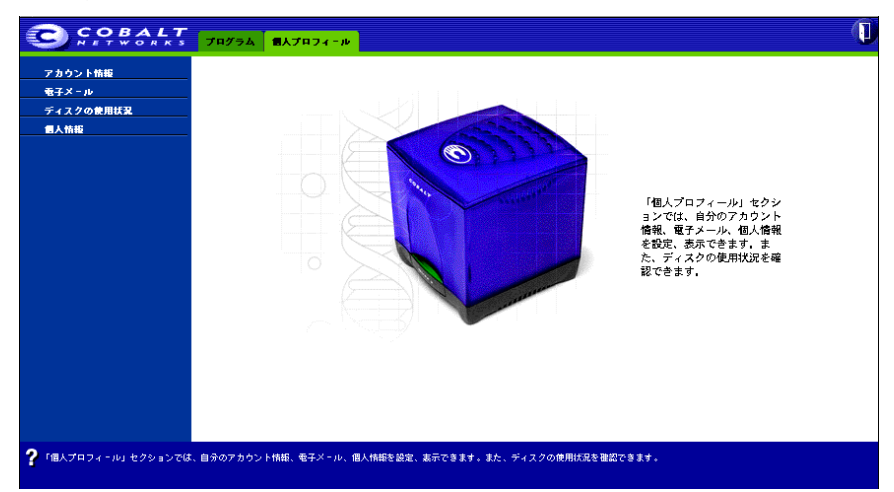

## ご用意いただくもの

Qube 3 の設定を始める前に、次のものをご用意ください。

- 10/100BaseTX TCP/IP (伝送制御プロトコル/インターネットプロトコル) ベースの LAN(ローカルエリアネットワーク)。
- ウェブブラウザ (バージョン 4.7 以降の Netscape Navigator またはバージョ ン 5.0 以降の Microsoft Internet Explorer など)のインストールされたパソコ ン(ネットワークに接続されているもの)。

サーバデスクトップから Qube 3 を管理するには、cookie、CSS(Cascading Style Sheets)、Javascript を有効にしておく必要があります(通常これらの機 能はデフォルトで有効に設定されています)。

- ネットワークパラメータ。これはシステム管理者またはネットワーク管理者 から入手してください。必要なパラメータは、この Qube 3 に割り当てられ た IP アドレス、ネットワークのサブネットマスクです。さらに、他のネット ワークと通信する場合には、ゲートウェイまたはルータアドレスも必要にな ります。
- ISP(インターネットサービスプロバイダ)。インターネットに接続する場合 に必要になります。

カスタマーサービスおよびテクニカルサポート 連絡先

## カスタマーサービスおよびテクニカルサポート 連絡先

Cobalt 製品の情報については、Cobalt のウェブサイトのサポートセクション (http://www.cobalt.com/support/)をご覧ください。このサイトでは、お客様が情 報を検索できる Knowledge Base が提供されています。また、Knowledge Base で は、FAQ(お客様からよく寄せられるご質問)リストをご利用いただき、さらに 詳しい情報を検索できます。

#### **Cobalt** 製品に関するお問い合わせ先

国内では、最寄りの販売代理店までお問い合わせください。販売代理店の一覧は、 Cobalt 社の日本語ウェブサイト(http://japan.cobalt.com)に掲載されています。

北米の在住のお客様は、(888) 70-COBALT または (888) 702-6225 にお電話いた だくか、info@cobalt.com 宛に電子メールをお送りください。(英語のみ)

ヨーロッパ、中近東、アフリカに在住のお客様は、+31 71 565 7000(オランダ) にお電話いただくか、info-emea@cobalt.com 宛に電子メールをお送りください (英語のみ)。

それ以外の国に在住のお客様は、+1 650 623-2500 にお電話いただくか、 info@cobalt.com 宛に電子メールをお送りください。(英語のみ)

**Cobalt** のテクニカルサポート/テクニカルサービスの ご依頼先

電子メールによるサポート依頼

米国 Cobalt Networks 社テクニカルサポートへの連絡には、オンライン電子メー ルサポートフォーム(英文のみ)をご利用ください。このフォームには、テクニ カルサービスの提供に必要な情報がすべて記入できるようになっています。

このフォームを利用するには、http://www.cobalt.com/support/ へ行き、**Contact Support** リンクをクリックしてください。

テクニカルサポート連絡先

国内では、Cobalt 製品をご購入になられた販売代理店が提供するテクニカルサ ポートをご利用ください。

米国に在住のお客様は、(800)266-4378 にお電話ください。 または、support@cobalt.com 宛に電子メールをお送りください。(英語のみ)

ヨーロッパ、中近東、アフリカに在住のお客様は、+31 (71) 565-7070(オランダ) にお電話ください。(英語のみ)

Cobalt Qube  $3 \times -\sqrt{7}$   $\sqrt{7}$ 

第1章:はじめに

### その他の情報源

次の情報リソースもご利用いただけます。

**Qube 3** の機能を拡張するためのソリューション

Qube 3 の機能拡張のためのソリューションについては、下記の URL で、Cobalt のウェブサイトのオンラインソリューションディレクトリをご利用ください。

http://www.cobalt.com/solutions/

#### **Cobalt** デベロッパネットワーク

Cobalt では、Cobalt プラットフォーム向け Linux アプリケーションのデベロッパ を対象に、テクニカルノートや技術白書などのリソースを広く提供しています。 プレミアムリソースも提供しています。

Cobalt デベロッパネットワークに登録するには(無料)、次のサイト http://developer.cobalt.com/ をご覧ください。

ディスカッショングループ(英語)

Cobalt では、ユーザが情報を共有できるよう、ディスカッショングループをいく つか提供しています。

現在提供されているディスカッショングループの一覧は、http://www.cobalt.com/ support/resources/usergroups.html に掲載されています。各ディスカッショング ループの名前がハイパーテキストリンクとして表示されます。

ディスカッショングループを購読したいときや購読を中止したいとき、またはそ のグループで話し合われた内容のアーカイブを見たいときには、グループ名をク リックしてください。新規のブラウザウィンドウが開き、そのディスカッション グループに関する情報が表示されます。

現在は以下のディスカッショングループが活動していますが、新規のディスカッ ショングループも時々追加されます。

- Cobalt 製品に関するアナウンスメント用のリスト
- Cobalt 製品を使って開発を行っているデベロッパ用の情報リスト
- Cobalt 製品のユーザ同士で情報の交換を行うためのユーザリスト
- Cobalt製品に関するネットワークセキュリティ関連の問題について話し合う セキュリティリスト

## **Knowledge Base**(英語)

Cobalt では、よく寄せられるインストールや設定関連の質問と回答を掲載したオ ンラインデータベースを提供しています。このサイトのアドレスは、 http://www.cobalt.com/support/kb/ です。

#### オンライン技術文書

より詳しい技術情報については、Cobalt Networks のウェブサイト http://www.cobalt.com/support/ にある技術文書をご参照ください。

トレーニング

Cobalt Networks 社では、弊社製品に関する技術的知識を深めたいとご希望の方 を対象とするトレーニングコースを開講しています。参加資格は特になく、エン ドユーザ、販売店関係者、システム管理者、ネットワーク管理者、システムエン ジニア、デベロッパ、サポート担当者、コンサルタント、研修生など、Cobalt サーバをご利用になる方であればどなたでも参加いただけます。講義は英語です が、日本からの参加者も歓迎いたします。詳細については、 http://www.cobalt.com/support/education/index.html/ をご覧ください。

ソリューション

Cobalt 製品に関するビジネス情報をお探しの場合は、Cobalt 社のウェブサイト http://www.cobalt.com/solutions/ にある各種の情報文書をご利用ください。

開発者サポート

ソフトウェアやハードウェアの開発者(デベロッパ)は、 http://developer.cobalt.com/ に記載されている情報をご参照ください。 第1章:はじめに

## テクニカルサポートをご利用になる前に

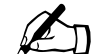

△ ご注意:テクニカルサポートを受ける前に、お使いの Cobalt 製品を 登録する必要があります。

まず、ユーザマニュアル、および Knowledge Base、オンライン技術文書、ソ リューションページ、コバルトユーザ会などウェブ上にある情報を参照し、ご自 分で問題の解決を試みてください。問題を解決できない場合には、実行した操作 とエラーメッセージをすべて書きとめ、必要に応じてテクニカルサポート担当者 に問題を説明できるよう、準備を整えてください。

迅速にサポートを受けるには

テクニカルサポートは電話または電子メールで受けられます。日本語によるテク ニカルサポートは、Cobalt 製品をお求めになられた販売代理店までご依頼くださ い。Cobalt Networks 社では、英語によるテクニカルサポートのみ提供していま す。どちらをご利用になる場合でも、ご連絡いただく前に次の情報が揃っている ことをご確認ください。

- シリアル番号(Qube 3 サーバ本体の背面パネルに記載)またはプライマリ ネットワークインターフェイスの MAC アドレス(Qube 3 サーバデスクトッ プからアクセス)
- システムにインストールされている全てのソフトウェア
- システムに接続されている周辺装置
- エラーメッセージが表示された場合はその内容とエラーの発生時刻
- エラーの発生したときに実行していた処理または直前に加えた変更
- 問題解決を試みた場合、その内容

## **Qube 3** の設定

本章では、ネットワークおよびユーザコミュニティへの Cobalt Qube 3 の接続と 設定について説明します。一般に、Qube 3 の設定は 15 分ほどで完了します。設 定を終えると、直ちに各種の Qube 3 サービスをご利用いただけます。

以前別のネットワーク用に設定されていた Qube 3 を設定しなおす場合には、 「ネットワーク情報の変更」(p.190)の説明をご参照ください。

## **Qube 3** の設定

Qube 3 の設定作業には、次の 2 段階があります。

- 「ステップ 1:接続」では、電源投入、ネットワークへの接続を説明します。
- 「ステップ 2 :ウェブブラウザによる設定」では、ネットワーク上のクライ アントパソコンから、ブラウザベースのユーザインターフェイスを使って Qube 3 サーバの設定、サービスの選択、ユーザやグループの作成を説明しま す。

ステップ **1**:接続

ネットワークへの接続

ツイストペアイーサネットケーブルを用意し、Qube 3 のプライマリネットワーク インターフェイス (10/100 BaseTX) とローカルエリアネットワークを接続しま す(図6参照)。

第 2 章 : Qube 3 の設定

図 **6** ネットワークコネクタ

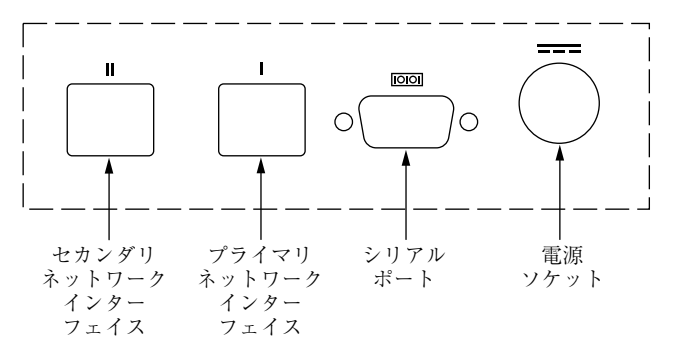

#### 電源への接続

電源は、電源アダプタと AC 電源コードで構成されています。

コネクタをマルチソース DC 電源ソケットに差し込み、電源アダプタを Qube 3 に接続します(図 6 参照)。AC 電源コードの一端を電源アダプタに、もう一方の 端をコンセントに差し込みます。

#### **Qube 3** の電源投入

Qube 3 本体の背面にある電源スイッチを使って、サーバの電源を入れます(図1 (p.2)参照)。

ハードディスクがオンになり、ファンが回転します。Qube 3 本体の前面にあるラ イトバーが数回点滅した後、点灯します。

起動処理の進行に伴い、Qube 3 はステータスメッセージを順次 LCD パネルに表 示します。

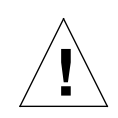

ご注意 : Qube 3 の電源を切る必要が生じたときには、電源スイッチ を切る前に必ずシャットダウン操作を行ってください。シャットダ ウン手順については、「電源切断」(p.197)をご参照ください。

ネットワークの設定

Qube 3 にネットワークケーブルと電源を接続したら、次にネットワークを設定し ます。

Qube 3 をネットワークサーバとして使用するためには、正しいネットワーク情報 を指定する必要があります。ネットワーク環境によっては、Qube 3 に必要な情報 をすべてネットワーク上の DHCP サーバから入手できます。その場合、Qube 3 はDHCPサーバからの情報に基づいて設定されます。第2のオプションは、Qube 3 による自動設定です。最後のオプションでは、Qube 3 の背面にある LCD コン ソールから手動で情報を入力します(図 7 参照)。

まず、次のネットワーク情報を入手してください。

- Qube 3 に割り当てられた IP アドレス
- ネットワークのサブネットマスク

■ ご参考:ローカルエリアネットワーク (LAN) にしか接続されてい<br>ない Qube 3 では、ゲートウェイ/ルータのアドレスは必要ありま<br>せん、他のネットワークとの通信に Qube 3 を使う場合には、ゲー せん。他のネットワークとの通信に Qube 3 を使う場合には、ゲー トウェイアドレスが必要になります。モデムを使ってインターネッ トに接続する場合には、ゲートウェイは必要ありません。

**LCD** コンソールからネットワーク情報を入力する

図 7 に、Qube 3 の LCD コンソールを示します。

Qube 3 背面にある LCD パネルには、上下 2 行のテキストが表示されます。1 行 目には入力すべきデータに関する指示が、2 行目には入力したデータの値が表示 されます。LCD パネルの指示に従い、パネルのすぐ下にある矢印ボタンを使って 必要なネットワーク情報を入力してください。

LCD コンソールの詳細については、付録 A「LCD コンソールの操作」(p.189) をご参照ください。

第 2 章 : Qube 3 の設定

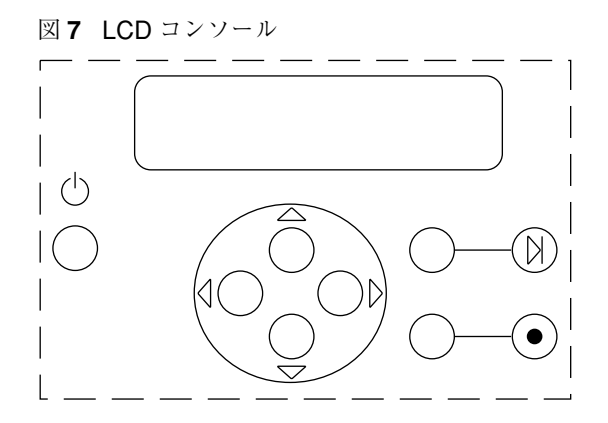

起動中は、起動プロセスに関するステータス情報が Qube 3 背面の LCD パネルに 表示されます。Qube 3 の設定時は、LCD コンソールからネットワーク情報を入 力します。Qube 3 の設定終了後は、LCD コンソールから、ネットワーク設定情 報の変更、システムの再起動、電源の切断を行います。

矢印ボタンの機能は次のとおりです。

左矢印ボタンを押すと、カーソルが左に移動します。  $\triangleleft$ 

○ 右矢印ボタンを押すと、カーソルが右に移動します。

- $\widehat{\bigcap}$ 上矢印ボタンを押すと、カーソル位置の数値が増加します。
- 下矢印ボタンを押すと、カーソル位置の数値が減少します。
- [選択]ボタンを押すと、次のメニューオプションが表示されます。  $(\mathbb{N})$

[実行]ボタンを押すと、入力した情報または表示されているオプション  $(\bullet)$ が確定されます。
ステップ 1:接続

# **DHCP** サーバを利用して **Qube 3** を設定する

Qube 3 はまず、ネットワーク上に DHCP サーバがあるかどうか確認します。 DHCP サーバが機能しており、割り当てられた IP アドレスを使用するように設 定されている場合は、Qube 3 は DHCP サーバからの情報に基づいて自動的に設 定されます。起動プロセスが完了すると、LCD パネルの 1 行目に Qube 3 のドメ インネーム、2 行目に割り当てられた IP アドレスが表示されます。

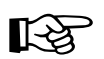

☞ 重要:長期間にわたって Qube 3 を正しく機能させるためには、 Qube 3 のプライマリネットワークインターフェイスの IP アドレス を変更しないでください。つまり、DHCP サーバによって、後で同 じ IP アドレスが他のマシンに割り当てられないようにしてくださ い。DHCP サーバによっては、パーマネント IP アドレスのリクエ ストを受け付けないことがあります。この場合は、ISP(インター ネットサービスプロバイダ)またはネットワーク管理者が、手動で 別の IP アドレス (パーマネント IP アドレス)を Qube 3 に割り当 て、さらにサーバ管理者がネットワーク設定情報を変更する必要が あります。

> IP アドレス、サブネットマスク、ゲートウェイアドレスに加えた変 更は ISP にも連絡してください。Qube 3 を大規模なネットワーク に接続する場合には、この情報についてネットワーク管理者にお問 い合わせください。

自動設定機能を利用して **Qube 3** を設定する

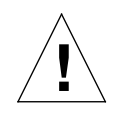

ご注意:Qube 3 の自動設定機能を利用すると、ネットワーク上で Qube 3 の DHCP サーバ機能が起動されます。ネットワークがすで に設定済みの場合は、自動設定機能を使わないでください。まだネッ トワークが設定されていない場合には、手動設定ではなく自動設定 でネットワークを設定するようお勧めします。

自動設定機能を利用すると、Qube 3 によってネットワーク情報がすべて設定され ます。プライマリネットワークインターフェイスの IP アドレスとサブネットマス クは、Qube 3 によって割り当てられます。Qube 3 の内部ホスト名(myserver) と新しいネットワークのドメインネーム(mydomain)も、Qube 3 によって割り 当てられます。Qube 3 は DHCP サーバとして機能し、ネットワーク上のクライ アントに IP アドレスを割り当てます。

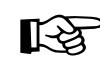

 $\sum_{\alpha}$  重要: インターネットを経由して電子メールを送信できるよう設定 するには、外部ドメインネームが必要です。自動設定機能によって 生成される mydomain というドメインネームは、外部向け電子メー ルには使用できません。

> 登録済みのドメインネームを取得したら、Qube 3 のドメインネーム を変更してください。変更手順については、「TCP/IP」(p.156)を ご参照ください。

> ドメインネーム登録の詳細と公認登録業者のリストについては、 ICANN (Internet Corporation for Assigned Names and Numbers)  $\oslash$ ウェブページ(http://www.icann.org)をご参照ください。

自動設定機能を利用するには、Qube 3 の起動処理が完了してから LCD パネルで 「自動設定」を選択してください。

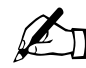

ご参考: Qube 3 はまず、ネットワーク上に DHCP サーバがあるか どうか確認します。DHCP サーバが見つからないと、LCD パネル に自動設定オプションが表示されます。

- Qube 3 は、プライマリ IP アドレスとして 10.6.18.1、サブネットマスクとし て255.255.255.0を割り当てます。10.6.18.1が利用できない場合には10.6.18.2 のように値を 1 ずつ増やして、利用できる値が見つかるまで各値を確認して いきます。
- 10.6.18.1 ~ 10.6.18.5 の値が利用できない場合、Qube 3 は、10.6.18.x ネッ トワークは使用中であると判断し、自動設定手順を中止します。IP アドレス を手動で入力するよう求めるプロンプトが、LCD パネルに表示されます。詳 細については、「手動で Qube 3 を設定する」(p.17)をご参照ください。
- 自動設定が正常に行なわれると、Qube 3 は DHCP サーバとして機能し、各 クライアントに 10.6.18.30 ~ 10.6.18.249 の範囲の IP アドレスを割り当て、 サブネットマスクに 255.255.255.0、プライマリ DNS サーバアドレスに 10.6.18.1、ゲートウェイまたはルータのアドレスに 10.6.18.1 を割り当てま す。
- ブラウザを使って Qube 3 を設定し終わったら、ネットワーク上にある各ク ライアントの TCP/IP 設定を[DHCP サーバを参照](Apple)または[IP ア ドレスを自動的に取得](Windows)に変更します。

「ステップ 2 :ウェブブラウザによる設定」(p.20)の設定手順へ進みます。

手動で **Qube 3** を設定する

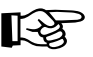

■ 重要:このステップでは、プライマリネットワークインターフェイ<br>スだけを設定します。このステップを完了するには、次の情報が必<br>要です。 要です。

- Qube 3 に割り当てられた IP アドレス
- ネットワークのサブネットマスク

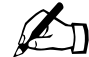

■ ご参考:ローカルエリアネットワーク (LAN) にしか接続されてい<br>ない Qube 3 では、ゲートウェイ/ルータのアドレスは必要ありま<br>せん、他のネットワークとの通信に Qube 3 を使う場合には、ゲー せん。他のネットワークとの通信に Qube 3 を使う場合には、ゲー トウェイアドレスが必要になります。モデムを使ってインターネッ トに接続する場合には、ゲートウェイは必要ありません。

Qube 3がネットワーク上にDHCPサーバを見つけらず、しかも自動設定オプショ ンを選択しないと、LCD パネルに次のプロンプトが表示されます。

プライマリ IP アドレス : 000.000.000.000

LCD パネルの 2 行目でカーソルが点滅します。以下の手順に従って、プライマリ ネットワークインターフェイスに必要なネットワーク情報を入力してください (セカンダリネットワークインターフェイスはウェブブラウザを使用して設定し ます。次の項をご参照ください)。

IP アドレスは、192.168.25.77 などのように、4 組の 3 桁までの数字がピリオド で区切られ、1 組に 0 ~ 255 の数字が割り当てられています。

Qube 3 のアドレスの入力は、次の手順で行います。

- 1. LCD コンソールの矢印ボタンを使って Qube 3 に割り当てられた IP アドレ スを入力してください。
- 2. (●) ボタンを押して IP アドレスを確定します。

入力された IP アドレスが有効であれば、次のプロンプトが表示されます。

ネットマスク ニュウリョク : 000.000.000.000

- 3. 接続するネットワークのネットマスクを入力します。
- 4. (●)ボタンを押して確定します。

入力されたネットマスクが有効であれば、次のプロンプトが表示されます。

ゲートウェイ ニュウリョク : 000.000.000.000

5. ゲートウェイの IP アドレスを入力します。使用しているネットワークにゲー トウェイがない場合は数字を入力せず、(●) ボタンを押して、デフォルト値 「000.000.000.000」をそのまま使います。

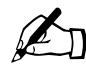

■ ご参考:ローカルエリアネットワーク (LAN) にしか接続されてい<br>ない Qube 3 では、ゲートウェイ/ルータのアドレスは必要ありま<br>せん、他のネットワークとの通信に Qube 3 を使う場合には、ゲー せん。他のネットワークとの通信に Qube 3 を使う場合には、ゲー トウェイアドレスが必要になります。モデムを使ってインターネッ トに接続する場合には、ゲートウェイは必要ありません。

6. (●)ボタンを押します。 続いて、LCD に次のメッセージが表示されます。

[S] ホゾン / [C] キャンセル

7. 設定情報を保存するには、左または右矢印ボタンを押して [S (ホ )] を選 択し、 ● ボタンを押します。次のようなメッセージが表示されます。

ネットワークヲ セッテイシテイマス

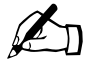

✍ ご参考:[C(キャンセル)]を押すと設定がキャンセルされ、LCD パネ ルは「プライマリ IP アドレス ニュウリョク」に戻ります。その場合もう一度 IP ア ドレスから入力し直してください。

[S(ホゾン)]を選ぶと、Qube 3 は起動処理を続行します。LCD パネルにいくつか のメッセージが表示されたあと、

指定した IP アドレスが次のように表示されたら、Qube 3 の設定は完了です。

IP アドレス : 192.168.25.77

# ステップ **2** :ウェブブラウザによる設定

Qube 3 をネットワークに接続できたら、次に、ネットワーク上にある任意のパソ コンから、ウェブブラウザを使って Qube 3 サーバを設定します。この作業は、 バージョン 4.7 以降の Netscape Navigator またはバージョン 5.0 以降の Microsoft Internet Explorer のインストールされているパソコンであれば、どのマシンから でも行えます。設定操作が完了すると、ネットワーク上にあるどのコンピュータ からでもブラウザを使って Qube 3 を管理できるようになります。

ブラウザから Qube 3 を設定するには、次の操作を行います。

- 1. ネットワークに接続したパソコンで、ウェブブラウザを起動します。
- 2. Qube 3 背面の LCD パネルに表示されている Qube 3 の IP アドレス(ネット ワーク設定時に入力したもの)を、ブラウザのURLフィールドに入力します。

場所: http://192.168.25.77

3. キーボードの **Return** キー(または **Enter** キー)を押します。

Qube 3 のネットワークが正しく設定されていれば、Cobalt のウェルカム画面が 表示されます (図8参照)。

アクティブアシスト - オンラインヘルプ

アクティブアシストは、説明や注意を記載したヘルプテキストをサーバデスク トップ上にリアルタイムで提供します。画面上のアクティブアシスト領域にマウ スポインタを移動すると、その項目の説明や注意を記載したヘルプテキストが画 面下に表示されます。

### セットアップウィザードによる **Qube 3** の設定

セットアップウィザード画面の各フィールドに情報を入力するだけで、Qube 3 を 設定できます。各フィールドの意味については、次の項で説明します。

セットアップウィザードでは、シリーズになっている画面を使って、ステップに 従ってセットアップを行います。各ステップの終了後に、下に示した右矢印をク リックして変更を適用すると、次のステップへ移動できます。左矢印をクリック すると、前の画面へ戻ります。

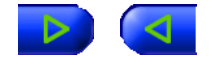

ステップ 2 :ウェブブラウザによる設定

入力された情報は Qube 3 が自動的にチェックし、不正な値が入力されたり問題 が発生した場合には警告が表示されます。各ステップで情報が正しく入力される と、Qube 3 は変更を設定ファイルに入力してから、次のステップに進みます。変 更の入力には数秒間かかることもあります。

[開始]ボタンをクリックすると、セットアップウィザードが起動します。

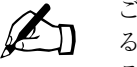

■ ご参考:セットアップウィザードで特定の項目に関するヘルプを見 るには、その項目の上にマウスポインタを移動し、画面下にヘルプ テキストを表示します。

図 **8** Qube 3 のウェルカム画面

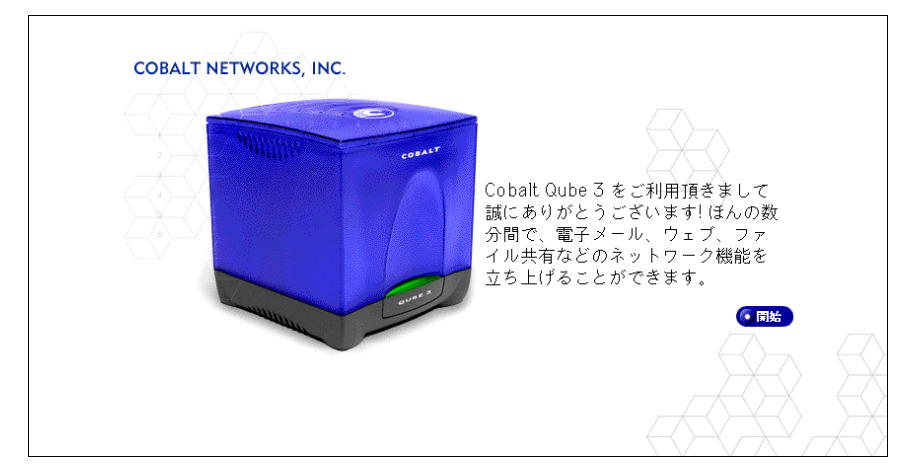

ライセンス契約

Cobalt Network 社の[ライセンス契約]画面が表示されます。

画面下にある矢印ボタンをクリックすると、Cobalt Qube 3 のパッケージに入っ ている保証書/登録カードに記載されている使用許諾契約と以下のライセンス契 約(図9)に同意されたものとみなされます。

以下のライセンス契約をよく読んでから、画面下の右矢印をクリックしてくださ い。

図 **9** ライセンス契約画面

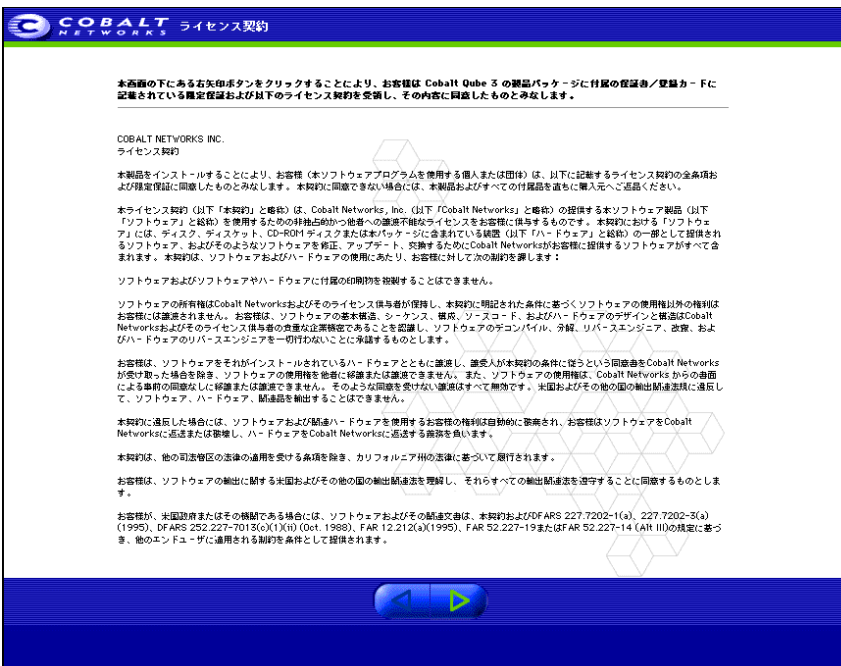

ステップ 2 :ウェブブラウザによる設定

#### 管理者の設定

[管理者の設定]画面を図 10 に示します。Qube 3 管理者は、次の業務を行います。

- Qube 3 上のユーザ、グループ、サービスの設定と管理。
- 発生の予想される問題を事前に警告するために Qube 3 が送信する警告電子 メールへの対応。

図 **10** 管理者の設定画面

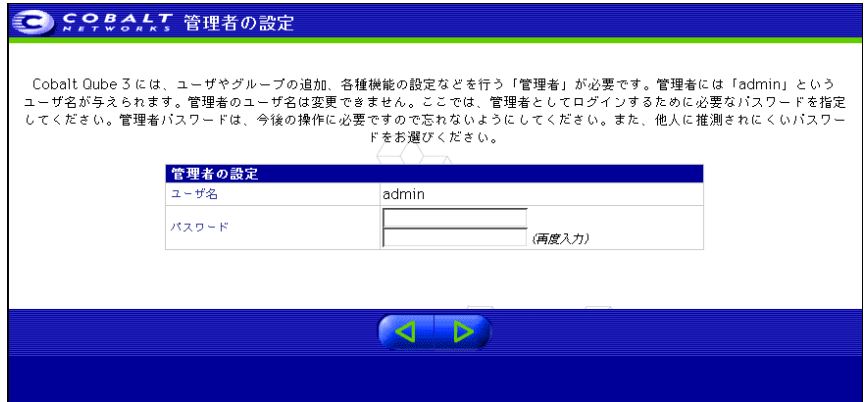

Qube 3 管理者を設定するには、[パスワード]フィールドに管理者パスワードを 入力する必要があります。パスワードを選ぶときのガイドラインについては、「パ スワードのガイドライン」(p.24)をご参照ください。

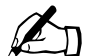

✍ ご参考:admin の電子メールアカウントはシステムメッセージと警 告通知用にのみ使用し、他の目的には使わないようお勧めします。 Qube 3 管理者へのコメントや提案を送信する電子メール用アドレ スには、sysadmin などの電子メールエイリアスを作成してくださ い。

> 電子メールエイリアスの追加方法については、「ユーザの電子メール エイリアスの追加」(p.108)をご参照ください。

パスワードは Qube 3 管理機能へのアクセスに必要ですので、忘れないようにし てください。

パスワードを忘れたとき、またはパスワードをリセットしたいときは、「Qube 3 管理者パスワードのリセット」(p.100)をご参照ください。

Qube 3 管理者のパスワードを変更したいときは、「アカウント情報の修正」(p.87) をご参照ください。

画面下の右矢印をクリックして、次の画面に移動します。

パスワードのガイドライン

パスワードは以下のガイドラインを参考にして決めてください。

1. 3 文字から 16 文字を使用する。

使える文字: a-z A-Z 0-9 % ! @ \$ ^ & \* - \_ = \ | . , / ? ; : +

2. 大文字と小文字の両方を使用する。

● ご参考:パスワード中の大文字と小文字は区別されます。

- 3. 固有名詞などは使用しない。
- 4. 辞書に載っている用語などは使用しない。
- 5. 日付を使用しない。
- 6. コマンドとして使われている文字列は使用しない。
- 7. キーボードのキー配置の隣り合った文字を使わない(例:qwerty)。

#### 時刻の設定

[時刻の設定]画面を図 11 に示します。Qube 3 の現在の日付、時刻、時間帯を プルダウンメニューから選択します。

画面下の右矢印をクリックして、次の画面に移動します。

#### 図 **11** 時刻の設定画面

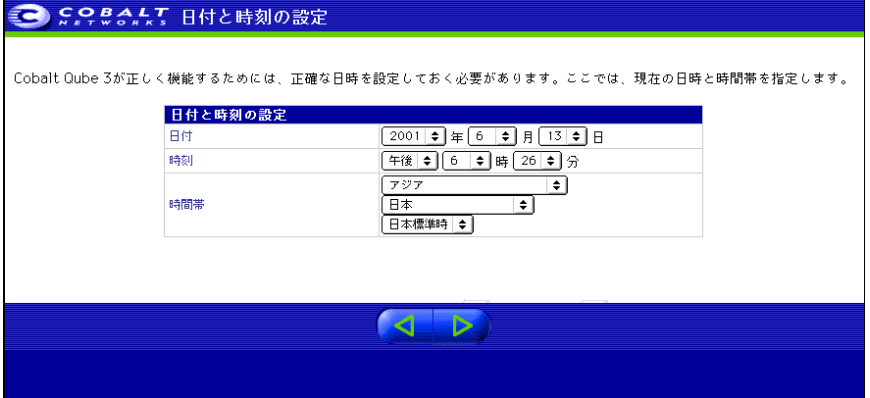

ユーザの設定

[ユーザの設定]画面を図 12 に示します。この画面から、Qube 3 にユーザを追 加し、ユーザの許容ディスク容量を設定できます。Qube 3 管理者は、[ユーザの デフォルトを修正]ボタンをクリックして、デフォルトの許容ディスク容量を設 定できます。

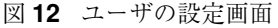

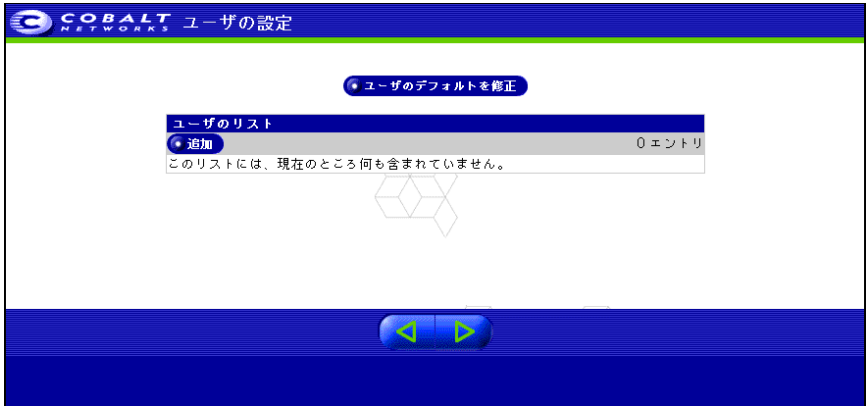

ユーザ名 admin を持つ Qube 3 管理者は、Qube 3 サーバの管理と Qube 3 上の サービスの管理を行います。通常のメンバーとして、最高 32 までのグループに 管理者を追加できます。

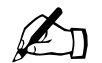

■ ご参考: Qube 3 の設定完了後にブラウザからユーザを追加するに は、「ユーザの追加」(p.103)をご参照ください。

画面下の右矢印をクリックして、次の画面に移動します。

グループの設定

[グループの設定]画面を図 13 に示します。この画面を使用して、Qube 3 管理 者は複数のユーザグループを作成できます。各グループはそれぞれ個別のメーリ ングリスト、ウェブサイト、ファイル保管領域を所有します。[グループのデフォ ルトを修正]を使用して、グループが使用できる最大許容ディスク容量を設定で きます。

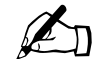

 $\mathscr{L}_{\Pi}$  ご参考: Qube 3の設定完了後にブラウザからグループを追加するに は、「グループの追加」(p.111)をご参照ください。

この画面で、グループの修正も行えます。修正したいグループ用の緑色の鉛筆ア イコンをクリックしてください。詳細については、「グループの追加」(p.112)を ご参照ください。

画面下の右矢印をクリックして、次の画面に移動します。

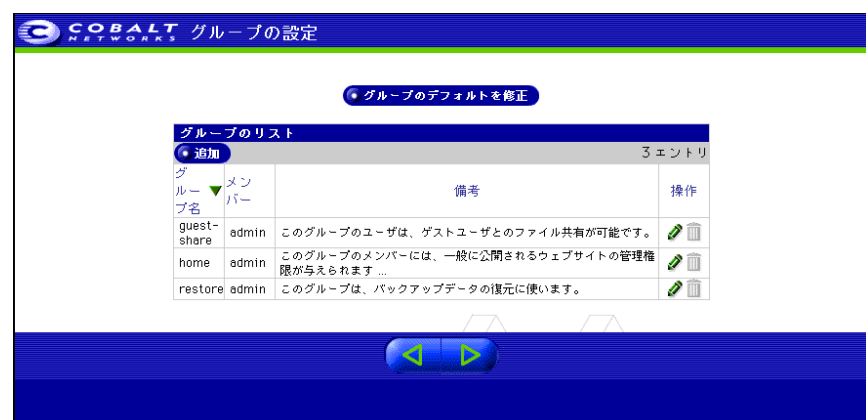

図 **13** グループの設定画面

ネットワークの設定

図 14 に、[ネットワーク設定]画面を示します。この画面では次の業務を行えます。

- を Qube 3 へのホスト名の割り当て(例:qube3)。
- ドメインネームの入力。ドメインネームは、ICANN 公認登録業者に登録済 みの正式なドメインネーム(例:cobalt.com)でも、お使いのネットワーク に固有のイントラネット用ドメインネームでも構いません。

ホスト名とドメインネームは、お使いの ISP(インターネットサービスプロ バイダ)に確認して、ネットワークの整合性を確保してください。Qube 3 を 大規模なネットワークに接続する場合には、この情報についてネットワーク 管理者にお問い合わせください。

このように設定しておくと、IP アドレスによるアクセスだけでなく、ホスト 名とドメインネームを使って Qube 3 にアクセスできるようになります。

- プルダウンメニューによる Qube 3 のインターネットへの接続方法の選択。
	- ローカルエリアネットワーク上のゲートウェイ
	- ケーブルモデムまたは DSL
	- アナログモデムまたは ISDN

インターネットへの接続方法をご存知ない場合や、まだ接続を設定したくな い場合は、[なしまたはイントラネット] を選ぶこともできます。[なし] を 選んだ場合、Qube 3 が動作し始めた後は、サーバデスクトップでインター ネット接続を設定できます。「インターネット」(p.159)をご参照ください。

選択したQube 3のインターネット接続方法に応じて、セットアップウィザー ドに表示される画面は異なります。それぞれのセットアップウィザード画面 の詳細については、「インターネット」(p.159)をご参照ください。

ドメインネームシステム(DNS)サーバの IP アドレスの入力。DNS サーバ は、コンピュータ名とその IP アドレスのリストを保管します。IP アドレス とコンピュータ名を相互に変換する際に、Qube 3 は DNS サーバ上にあるこ のリストにアクセスする必要があります。この変換は、Qube 3 の外部に電子 メールを送受信する際に不可欠です。DNS の詳細については、付録 E「ドメ インネームシステム」(p.221)をご参照ください。

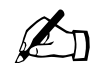

✍ ご参考:上記の手順でインターネット接続方法を選んだ場合は、 DNS サーバを指定しないと、Qube 3 が DNS サーバになります。

画面下の右矢印をクリックして、次の画面に移動します。

ステップ 2 :ウェブブラウザによる設定

# 図 **14** ネットワークの設定画面

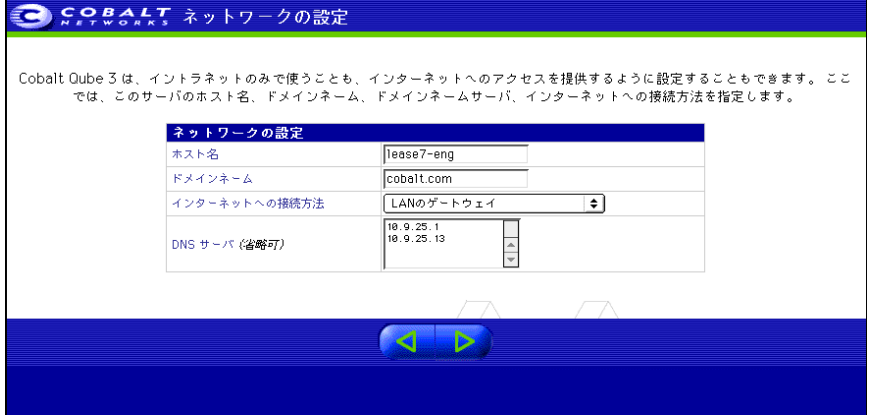

製品の登録

[製品の登録]画面を図 15 に示します。インターネットに接続されている場合は、 オンラインで Qube 3 を登録できます。

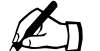

■ ご参考: Qube 3がインターネットに接続されていない場合はオンラ<br>■ イン登録できません。 イン登録できません。

インターネットに接続されていない場合は、[製品の登録]画面は表示されませ ん。その場合は、製品パッケージに付属の保証書/登録カードに記入して、下記 まで返送してください。Qube 3 登録ユーザには、システムアップデート、セキュ リティパッチの通知や新製品に関する情報をお送りします。

Cobalt Networks, Inc. 555 Ellis Street Mountain View, CA USA 94043

後日オンライン登録をする場合には、「情報」(p.168)をご参照ください。

#### 図 **15** 製品の登録画面

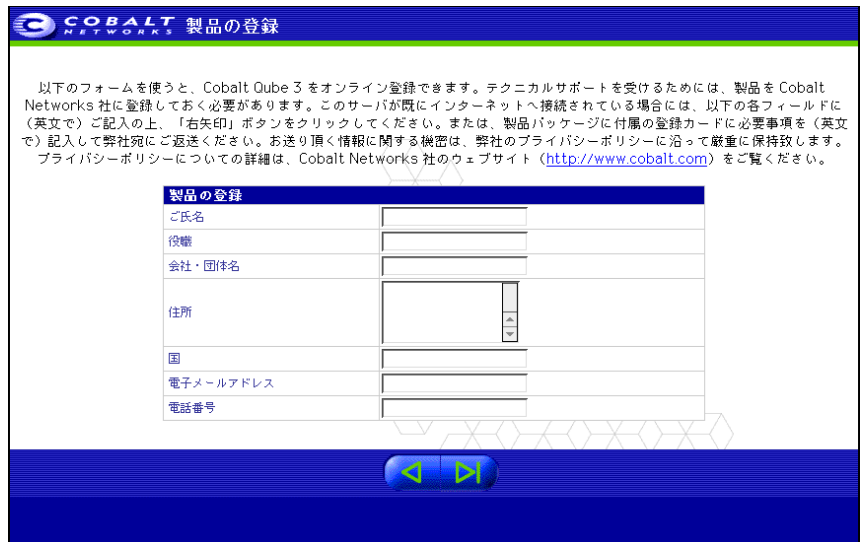

セットアップウィザードを使用した設定の完了

[製品の登録]画面に必要な情報を全て入力したことを確認し、画面下の右矢印ボ タンをクリックします。

Qube 3 の設定を終えると、サーバデスクトップに管理者サイトが表示されます (図 16 参照)。

サーバデスクトップの左側には、このサイトの情報と機能にアクセスできるボタ ンがあります。これらのメニューボタンの上にマウスポインタを移動すると、画 面下のヘルプテキストフレームにデスクトップ機能の説明が表示されます。

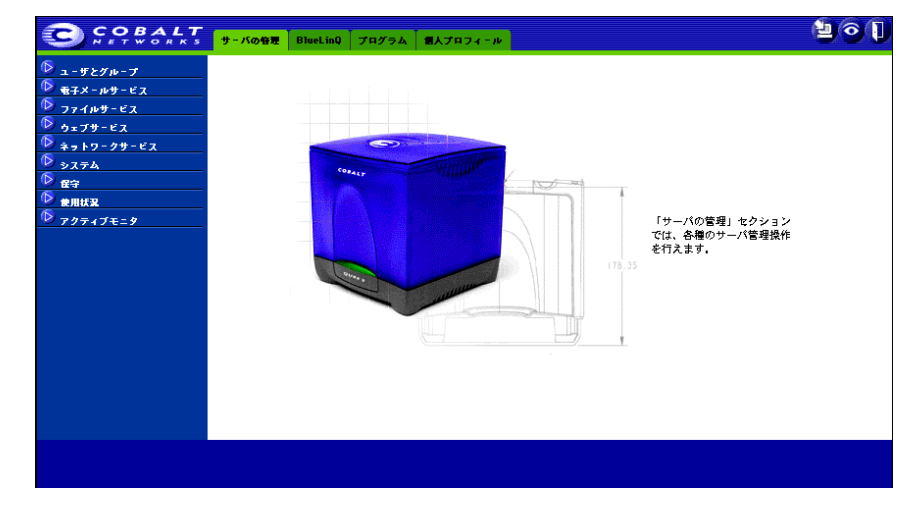

図 **16** サーバデスクトップの管理者サイト

# **Qube 3** のサービス

本章では、Cobalt Qube 3 で利用できるサービスについて簡単に説明します。各 サービスの詳細は、第 4 章と第 5 章で説明します。

次のようなサービスが利用できます。

- 電子メールおよびメーリングリスト
- ウェブパブリッシング
- Windows ファイル共有、AppleShare、FTP (File Transfer Protocol) による ファイル共有
- DHCP (Dynamic Host Configuration Protocol)  $\forall -\infty$
- DNS (Domain Name System) サーバ
- IP マスカレード (NAT Network Address Translation -としても知られて いる)
- RAID-1 (Redundant Array of Independent Disks Level 1) (Qube 3 Professional Edition のみ)
- 高速シリアルポートによるインターネットアクセス
- 簡易ファイヤウォール
- ウェブキャッシュ (Qube 3 Business Edition および Professional Edition のみ)
- メーリングリストのアーカイブ
- LDAP (Lightweight Directory Access Protocol) インポートおよび エクスポート
- データのバックアップと復元
- ソフトウェアのインストール
- SNMP (Simple Network Management Protocol)
- SSL (Secure Sockets Layer)

# 個人プロフィールの管理

Qube 3 の登録ユーザは、Netscape Navigator(4.7 以降のバージョン)や Microsoft Internet Explorer (5.0 以降のバージョン)などの一般的なウェブブラウザを使っ て、各自の個人プロフィールを管理し、パスワードの変更などを行えます。この 画面からは次の機能にアクセスできます。

- アカウント
- 電子メール
- ディスクの使用状況
- 個人情報

詳細については、「個人プロフィール」(p.86)をご参照ください。

# **Qube 3** で電子メールを使う

Qube 3 の持つ電子メール機能をフルに活用するには、管理者は電子メールパラ メータを正しく設定しておく必要があります。また、Qube 3 から電子メールを送 受信するには、各ユーザが自分のパソコン上で電子メールソフトを正しく設定す る必要があります。

Qube 3 の電子メール設定の詳細については、「電子メールサーバの概要」(p.125) をご参照ください。

# **WebMail** クライアント

Qube 3 では、WebMail という総合電子メールクライアントが提供されています。 WebMail 機能には、サーバデスクトップの [プログラム] サイトからアクセスで きます。「WebMail の概要」(p.63)をご参照ください。

Qube 3 で電子メールを使う

### 電子メールソフトの設定

お使いのパソコンの電子メールソフトには、次の情報を指定します。

 $\mathbb{Z}_{n}$ 

ご参考:別のアプリケーション(Microsoft Outlook、Netscape Messenger、QualcommのEudoraなど)を使って電子メールをチェッ クする場合には、一定の期間、電子メールのコピーを電子メールサー バ上に保存しておくオプションを有効に設定できます。

1. 電子メールアドレス:指定形式は次のどちらかです。

< ユーザ名 >@ ドメインネーム(下記の「ご参考」を参照)

< ユーザ名 >@ ホスト名 . ドメインネーム

(例:myname@qube3.cobalt.com)

- < ユーザ名 > は登録されているユーザ名で、この例では「myname」です。
- < ホスト名 > は Qube 3 の識別名で、この例では「qube3」です。
- < ドメインネーム > は、ICANN 公認登録業者に登録済みの公式ドメイ ンネーム(例: cobalt.com)か、もしくは、ローカルネットワークで使 われているイントラネットドメインネームです。この情報は ISP から入 手してください。お使いのQube 3が大規模なネットワークに接続されて いる場合は、ネットワーク管理者にお問い合わせください。

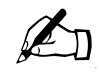

ご参考:短い電子メールフォーマット「< ユーザ名 >@ ドメイン ネーム」を使う場合は、電子メールパラメータテーブルにある [こ れらのホスト/ドメイン宛の電子メールを受信する]フィールドに、 ドメインネームを入力してください。

- 2. **SMTP** サーバ:指定形式は、「ホスト名 . ドメインネーム」です  $(\Theta)$ : qube3.cobalt.com)。
- 3. **POP3** サーバ:指定形式は、「ホスト名 . ドメインネーム」です  $(\Theta)$ : qube3.cobalt.com)。
- 4. **IMAP** サーバ:指定形式は、「ホスト名 . ドメインネーム」です (例:qube3.cobalt.com)。

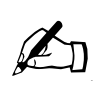

ご参考:電子メールソフトによっては、受信メールサーバの指定を 求めるものもあります。そのような場合、受信用メールサーバには、 POP3 サーバを指定します。

電子メールエイリアス

Qube 3 の各登録ユーザには、一意のユーザ名(例: hisao、myasuda、aki.omi な ど)が必要です。このユーザ名を使って、電子メールの送受信を行います。

電子メールエイリアス機能を利用すると、新しいユーザアカウントを作らずに任 意の電子メールアドレスを設定できます。エイリアス宛の電子メールは、既存の 電子メールアドレスに転送されます。

1人のユーザが複数のエイリアスを設定する場合は、各エイリアスごとに改行し てください。エイリアスには、半角の小文字、英数字、ピリオド(.)、ハイフン (-)、アンダースコア(\_)のみが使用できます。

たとえば、XYZ という会社で Qube 3 を使用していて、そのドメインネームが xyz.com とすると、Qube 3 のユーザの電子メールアドレスは、< ユーザ名 > @xyz.com になります。「安田学」というユーザにユーザ名「myasuda」を与える と、電子メールアドレスは「myasuda @xyz.com」になります。

1人のユーザに複数の電子メールエイリアスを設定することもできます。例え ば、渋 谷 寿 夫 が「shibuya」と い う ユ ー ザ 名 を 持 っ て い る 場 合、 「hshibuya@xyz.com」や「hisao.shibuya @xyz.com」などのエイリアスを設定で きます。この社員の趣味がサッカーであれば、「striker@xyz.com」というエイリ アスを使うこともできます。これらすべてのエイリアスは、xyz.com の <shibuya> というユーザのもので、それらのエイリアスに宛てられた電子メールはすべて 「shibuya@xyz.com」に配送されます。

ただし、1人のユーザが多数のエイリアスを使用すると、問題が生じることもあ ります。新規ユーザを追加しようとした場合に、Qube 3 で指定したユーザ名がす でに使用されている場合、その < ユーザ名 > は他のユーザによって使用されてい ることを知らせる警告メッセージが、画面下のヘルプに表示されます。このよう な場合、Qube 3 は [新規ユーザ] のエントリを受け付けません。

前の例でいうと、渋谷寿夫が XYZ 会社の新入社員であると仮定します。ユーザ 名に「hshibuya」を指定すると、Qube 3 のヘルプに次のようなメッセージが表示 されます。

「ご指定のユーザ名は、このシステム上で別のユーザが既に使用しています。 別のユーザ名をご指定ください。」

Qube 3 では、入力したエイリアスが検証されます。入力したエイリアスがユーザ 名、他のユーザのエイリアス、メーリングリスト名として既に使用されている場 合、Qube 3 ではこの新しいエイリアスは許可されません。

Qube 3 管理者は、webmaster@abc.com、info@abc.com、sales@abc.com、 comments@abc.com、support@abc.com など、特定のユーザ名を指定するエイリ アスを設定できます。

# 電子メールリレー

SMTP(Simple Mail Transfer Protocol)サービスは、POP(Post Office Protocol)、 telnet、FTP(File Transfer Protocol)などとは異なり、SMTP 接続時にユーザの 認証を行いません。これは、インターネット上にあるすべてのメールサーバが自 由に接続して電子メールを送信できるようにするためです。

Qube 3 サーバは、登録されているユーザアカウントまたは設定されているエイリ アス電子メールアカウント宛の電子メールを受信します。また、メールのリレー が許可されているホスト(クライアント PC)からのメールのみを他のドメイン へリレー(転送)します。したがって、リレーを許可するホスト名、ドメインネー ム、IP アドレス、ネットワークなどを指定する必要があります。ネットワークは IP アドレスの範囲として指定できます。クライアントの IP アドレスを 1 つずつ リストすることもできますが、それではかなり手間がかかります。

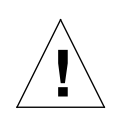

ご注意:co.jp、com、edu、net といったトップレベルのドメインア ドレスを指定することも可能ですが、これはお勧めできません。そ のようなリレーを許可すると、co.jp、com、edu、net などを持つあ らゆるホストがこのCobaltサーバを通じて電子メールをリレーでき るようになるからです。このようにリレーされたメールは SPAM メールと呼ばれます。SPAM メールの送信者は、よくそのような第 三者サーバを使ってメールをリレーすることにより、発信元を隠そ うとします。

その結果、SPAM メールはこの Cobalt サーバから発信されたよう にみられ、この Cobalt サーバが SPAM サイトのブラックリストに 入れられる可能性があります。ブラックリストに載ると、ほかの メールサーバではこのサーバからのメールをリレーしなくなり、こ のCobaltサーバから送られたメールの多くが無視されるようになり ます。

外部ネットワークからインターネットを通じてこのサーバにアクセスする登録 ユーザがいる場合には、そのユーザが契約しているISP(Internet Service Provider) で使われているリモートアクセス(ダイヤルアップ)機器のネットワークアドレ スを問い合わせてください。例えば、ISP が 209.43.21.5 ~ 209.43.21.24 および 209.48.66.5 ~ 209.48.66.16 のネットワークを使っているのであれば、[電子メー ルパラメータ]メニューの[電子メールのリレーを許可するホスト/ドメイン] フィールドに「209.43.21.0」と「209.48.0.0」を入力します。もしその ISP が全 国に 30 の POP (Points-Of-Presence: アクセスポイント) を持っており、登録 ユーザはそのどれを使ってでもダイヤルインできる、というような場合には、そ の 30 のネットワークアドレス全部をリレー許可する必要があります。そうしな いと、その登録ユーザは Qube 3 を通じて電子メールを送信できません。

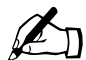

ご参考:デフォルトでは、Qube 3 のドメインネームは電子メールの リレーを許可されています。

Qube 3 経由の電子メール送信を許可しない場合は、[これらのホス ト/ドメインからの電子メールの受信を拒否する:]フィールドに、 Qube 3 のドメインネームを入力します。これにより、電子メールの ダウンロードはできますが、Qube 3 経由で電子メールは送信できな くなります。

詳細については、「電子メール情報の設定」(p.127)をご参照くださ  $V_{\alpha}$ 

## **POP-before-SMTP** 機能

Qube 3 には、SMTP の前に POP 認証を許可するオプションがあります。この機 能を有効にする方法については、「電子メール情報の設定」(p.127)をご参照くだ さい。

通常、電子メールは、ネットワーク内でのリレーのみを許可します。しかし、移 動が多く、外部からの接続が必要なユーザ(セールススタッフや現場担当エンジ ニアなど)に対して、Qube 3 経由の電子メールのリレーを許可する必要の生じる 場合もあります。その場合、SPAM メールのリレーに Qube 3 が使用されないよ う保護するには、SMTP 接続する前に、POP によるユーザの認証を行います。

ユーザが POP3 電子メールサーバにログインすると、Qube 3 が接続元の IP アド レスを認識し、その IP アドレスからのリレーを一定期間許可します。移動が多い ユーザは、メールサーバの「ロックを解除」するよう設定する必要がありますが、 メールソフトの設定を変更する必要はありません。

POP-before-SMTP を有効にすると、指定した IP アドレスはログイン後 15 分間 リレーを許可されます。

メーリングリスト

# メーリングリスト

メーリングリストを使うと、特定のユーザグループに属する各ユーザのアドレス を個別に入力しなくても、グループ内のユーザ全員にメッセージを一括して送信 できます。Qube 3 上の登録ユーザだけでなく、Qube 3 外部のユーザもメーリン グリストに含めることができます。

Qube 3 管理者がグループを作成すると、そのグループのメーリングリストが自動 的に作成されます。

メーリングリストのメンバー間の電子メールメッセージは常にアーカイブに保存 されるため、ユーザは一連の電子メールメッセージを表示できます。メーリング リストのメンバー(グループまたは独立したメーリングリストのメンバー)の場 合は、新規項目「メーリングリスト]が、「プログラム]セクションの「WebMail] ページの画面左にあるメニューに表示されます。電子メールメッセージのアーカ イブは、メーリングリストのリンクを使って表示できます。

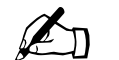

■ ご参考:デフォルトでは、メーリングリストのアーカイブオプショ<br>■ コンサナフになっています ンはオフになっています。

メーリングリストのアーカイブ表示の詳細については、「メーリングリスト」 (p.73)をご参照ください。

メーリングリストの管理の詳細については、「グループのリスト」(p.109)をご参 照ください。

ウェブページのパブリッシュ

Qube 3 は、各個人ユーザおよびグループに対して、自動的にデフォルトホーム ページを提供します。また、広範なウェブパブリッシュ機能をサポートしている ため、初心者から上級者まで、誰でも独自のウェブページを作成してパブリッシュ することができます。

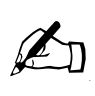

ご参考:自分のホームページを表示するには、URL フィールドに 「http://< ホスト名 >/~< ユーザ名 >/」と入力します。< ホスト名 > には Qube 3 の正式なドメインネーム、< ユーザ名 > には Qube 3 上 での自分のユーザ名を入力します。

ユーザ名の前に必ず波ダッシュ(~)を入力してください。

### **FrontPage 2000** サーバエクステンション

Qube 3 には FrontPage® 2000 サーバエクステンションが搭載されており、 FrontPage クライアントソフトウェアを使用しているユーザは、簡単にウェブコ ンテンツをパブリッシュしたり編集したりできます。ユーザは、標準スタイルの テンプレートと設定済みのツール(フォームプロセッシングツールと検索ツール を含む)を使用して、また、FTP などのファイル転送プロトコルを知らなくても、 ウェブページを作成しアップロードすることができます。

Qube 3 管理者は、ルートのウェブサイトで、ウェブページ開発用に Microsoft FrontPage サーバエクステンションを有効にできます。

Qube 3 の FrontPage サーバエクステンションを有効にすると、FrontPage クライ アントの webmaster アカウントが作成され、管理者は webmaster アカウントパス ワードの指定を求められます。詳しくは、「ウェブの設定」(p.137)をご参照くだ さい。

「webmaster」アカウントでは、FrontPage を使ってルートウェブサイト (http://<your.host.domain>/)にログインする際に、ユーザ名に webmaster を使 い、パスワードには「ウェブ設定]テーブルで指定したパスワードを使います。

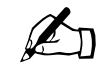

ご参考:webmaster アカウントでは、ウェブ、電子メール、FTP サービスは利用できません。これは、FrontPage クライアントを使用する<br>ためのアカウントです。 ためのアカウントです。

FrontPage サーバエクステンションを有効にすると、[ウェブ設定]テーブルで、 この機能のチェックボックスにチェックマークが表示されます。FrontPage サー バエクステンションを「無効」にして変更を保存すると、[ウェブ設定]テーブル が更新されて、この機能が無効になり、webmaster パスワードフィールドが表示 されます。FrontPage サーバエクステンションを再び有効にするには、パスワード を指定し直す必要があります。

ウェブページのパブリッシュ

FrontPage サーバエクステンションを有効にしてから、パスワードを入力せずに 変更を保存しようとすると、その変更は受け付けられず、webmaster アカウント のパスワード入力を求めるエラーメッセージが画面下に表示されます。

FrontPage クライアントにより webmaster として認証されたユーザは、次の操作 を行えます。

- ウェブコンテンツの修正
- FrontPage サブウェブの作成と管理
- FrontPage ユーザアカウントの追加、修正、削除
- webmaster パスワードの変更

#### **HTML** エディタの使用

一般的な HTML エディタや、HTML パブリッシュ機能をもつワープロや DTP ソ フトなどを利用して、ウェブページを作成できます。ウェブページは自分のデス クトップコンピュータで作成・リンクし、次に FTP アプリケーションを使用して Qube 3 の該当するサブディレクトリにコピーします(「FTP によるホームページ のパブリッシュ」(p.42)をご参照ください)。

**CGI** スクリプト

Qube 3 では、Perl や C などのプログラミング言語で書かれた CGI(Common Gateway Interface)スクリプトだけでなく、Unix シェルスクリプトもサポートし ています。

CGI スクリプトを利用すると、特定のユーザ入力に対応してウェブページを生成 するサーバサイドの CGI スクリプトを構築することによって、非常にインタラク ティブで高度なウェブベースのアプリケーションを開発できます。簡単なスケ ジュールや会議用アプリケーションのほか、高度な電子商取引システムにも利用 できます。

ユーザは、まず CGI スクリプトを自分のパソコンで作成し、CGI スクリプトを 「実行可能」に設定できる FTP クライアントを使って、Qube 3 に転送します。

CGI スクリプトには、.pl または .cgi のファイル拡張子を使用します。

FTP クライアントを用いて .pl および .cgi ファイルをアップロードします。転送 時には ASCII モードを指定してください。CGI ファイルを Qube 3 にアップロー ドしたら、FTP を使ってそのファイルを実行可能にします。または、Telnet を使っ て Qube 3 サーバにアクセスし、ユーザ名とパスワードを入力してログインした 後、次のコマンドを実行して CGI ファイルに実行可能属性を与えることもできま す。

chmod 775 < ファイル名 >.cgi

Perl へのパスは

/usr/bin/perl/ です。

どのユーザにCGIスクリプトの実行を許可するかを指定するアクセス権の設定方 法については、「ウェブの設定」(p.137)をご参照ください。

#### **PHP**

Qube 3 では、PHP 埋め込みスクリプトがサポートされています。PHP ファイル は、ファイル名の拡張子が .php になっていれば、サイトのどのディレクトリにも 保存できます。

# **FTP** によるホームページのパブリッシュ

ユーザは、パソコン上でホームページをデザインし、FTP ソフトウェアを使って そのファイルを Qube 3 に転送するだけで、ネットワーク上に自分のホームペー ジをパブリッシュできます。

まず、次の情報が手元にあることを確認してください。

- Qube 3 のホスト名または IP アドレス
- 自分のユーザ名とパスワード
- メインページの保存に使うファイル名(デフォルトは index.html)

まず、FTP ソフトウェアを使って Qube 3 サーバへアクセスし、HTML ファイル をアップロードします。アップロード手順については、お使いの FTP ソフトウェ アのヘルプ機能をご利用ください。

デフォルトでは、FTP でアップロードしたファイルは、各ユーザの個人ディレク トリに保存されます。ディレクトリパスは次のとおりです。

/home/users/< ユーザ名 >/ ここで < ユーザ名 > は自分のユーザ名を示しま す。

ホームページは、次のディレクトリにアップロードする必要があります。

/home/users/< ユーザ名 >/web/

ファイル共有とデータ転送

# ファイル共有とデータ転送

通常のネットワークボリュームにアクセスするのと同じ方法で、デスクトップコ ンピュータから Qube 3 にアクセスできます。Qube 3 はどの Windows または Macintosh コンピュータからでもマウントすることができ、デスクトップコン ピュータ上に、マウントされたボリュームとして表示されます。

Qube 3 への接続方法は、コンピュータの OS によって異なります。Qube 3 では、 各種のデータ転送方法が利用できます。どの方法が自分の環境に適しているかを 判断するには、以下のガイドラインを参照してください。

- SMB は、Windows 95、Windows 98、Windows NT で使用できます。
- AppleShare は、Macintosh で使用できます。
- FTP は、すべてのプラットフォームで使用できます。上級ユーザのための ファイル転送方法です。

Windows ファイル共有、FTP、Appleshare はデフォルトで有効になっています が、ゲスト共有はデフォルトでは無効になっています。詳細については、「ファイ ルサービス」(p.133)をご参照ください。

Qube 3 をマウントしたら、Qube 3 への、または Qube 3 からの各ファイルまた はサブディレクトリ全体の移動とコピーが、ドラッグ&ドロップ操作により可能 になります。

# **SMB** を使用したファイル共有

Windows ベースのコンピュータでは、SMB(Server Message Block)または CIFS (Common Internet File System)と呼ばれるファイル共有プロトコルが使われま す。SMB が設定されると、Qube 3 は、クライアントコンピュータの[ネットワー クコンピュータ]内に < ホスト名 > という名前のコンピュータとして表示されま す。この < ホスト名 > は、セットアップウィザードまたは Qube 3 の[サーバの 管理]サイトの[ファイルサービス]セクションで、Qube 3 管理者が Qube 3 に 割り当てた名前です。

[ネットワークコンピュータ]内で < ホスト名 > アイコンをクリックすると、ア クセス可能なファイルとサブディレクトリの概要を表示するウィンドウが開きま す。

開始前のご注意:**Windows 95** および **Windows 98** ユーザ

Qube 3 上の自分のサブディレクトリにアクセスするには、Qube 3 のユーザ名と 自分のコンピュータのユーザ名が同じでなければなりません。同じでない場合 は、Qube 3 に登録しているのと同じユーザ名とパスワードを使って新規ユーザと してログインし直してください。

Windows のパスワードと Qube 3 のパスワードが一致しない場合は、[ネットワー クコンピュータ]から Qube 3 に最初に接続したときに、Qube 3 のパスワードを 入力するように求められます。

#### **Windows 95** および **98** での **SMB** の設定

- 1. 自分のコンピュータのユーザ名とQube 3でのユーザ名が同じである場合は、 ステップ 6 に進んでください。
- 2. 自分のコンピュータのユーザ名と Qube 3 でのユーザ名が違う場合は、画面 の左下にある Windows の [スタート] メニューをクリックします。
- 3. [< ユーザ名 > のログオフ]を選択します。[Windows のログオフ]画面が表 示されます。
- 4. [Windows のログオフ]画面で、「ログオフしますか?」に対して [はい]を クリックします。

実行しているアプリケーションが閉じられ、いったんログアウトしてから、 [ネットワークパスワードの入力]メニューが表示されます。

- 5. Qube 3 に登録されているのと同じユーザ名とパスワードを入力して、 コン ピュータに再度ログインします。Windows のパスワードと Qube 3 のパス ワードが一致しない場合は、Windows デスクトップの[ネットワークコン ピュータ]から Qube 3 に最初に接続したときに、Qube 3 のパスワードを入 力するように求められます。
- 6. [ネットワークコンピュータ]アイコンをダブルクリックします。Qube 3 が、 割り当てられた < ホスト名 > で表示されています。
- 7. Oube 3 が表示されていない場合は、「ネットワーク全体]をダブルクリック するとネットワーク全体がスキャンされ、共有可能なデバイスがすべて検出 されます。その後、Qube 3 が所属しているワークグループまたはドメインの 名前を選択します。Qube 3 のデフォルトワークグループは、WORKGROUP です。

Windows の[検索]機能を使って、Qube 3 を検索することもできます。

- Windows 画面の左下にある「スタート]をクリックします。
- [検索]を選択し、次に[コンピュータ]をクリックします。[検索:コ ンピュータ]ダイアログが表示されます。
- このダイアログの [名前] フィールドに Qube 3 のホスト名を入力し、 [検索開始]をクリックします。[検索:コンピュータ]ダイアログの下 に検索結果が表示されます。

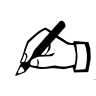

ご参考:Windows PC がネットワーク情報を更新し、[ネットワーク コンピュータ]内に Oube 3 が表示されるまでに、最長で15 分ほど かかることがあります。[検索]機能を利用する方が、速く検出で きます。

ファイル共有とデータ転送

- 8. Qube 3 が[ネットワークコンピュータ]リストに表示されたら、ダブルク リックしてデスクトップコンピュータ上で開きます。パスワードの入力を求 められます。Qube 3 で使用しているユーザ名とパスワードを入力します(パ スワードの大文字と小文字は区別されます)。
- 9. [OK] をクリックします。
- 10. WORKGROUP 以外のワークグループ名を使用している場合は、[ネット ワークコンピュータ]内に Oube 3 がすぐに表示されないことがあります。
	- 現在のワークグループ名を調べるには、Windows 画面の左下の[スター ト]メニューをクリックして
	- [設定]を選択し、[コントロールパネル]を開いて
	- [ネットワーク]を選択し[ネットワーク]ダイアログが表示されたら、
	- [識別情報]タブを選択します。コンピュータ名、ワークグループ、コン ピュータの説明が表示されます。ワークグループ名をメモし、ステップ 7 に戻ります。

✍-

ご参考:Qube 3 管理者は、Windows 95/98 のワークグループ名と 合致するように、[ファイルサービス]画面でサーバのワークグルー プ名を変更することができます。

詳しくは、「Windows ファイル共有 (SMB)」(p.133) をご参照く ださい。

### **Windows NT** での **SMB** の設定

1. [ネットワークコンピュータ]アイコンをダブルクリックします。 WORKGROUP ドメインまたはワークグループ名を使用している場合は、 Qube 3 が、割り当てられた < ホスト名 > でリスト内に表示されます。

表示されない場合は、[ネットワーク全体] アイコンをダブルクリックしま す。ネットワーク全体がスキャンされ、共有可能なデバイスがすべて検出さ れます。その後、WORKGROUP を選択します。

- 2. ワークグループサーバリストが表示されたら、アクセスしたい Qube 3 をダ ブルクリックします。Qube 3 管理者または登録ユーザとして Qube 3 にログ インすることができます。
- 3. コンピュータの設定によっては、パスワードの入力を求められることがあり ます。その場合は、Qube 3 で使用しているユーザ名とパスワードを入力しま す(パスワードの大文字と小文字は区別されます)。
- 4. [OK]をクリックします。
- 5. ステップ 3 でパスワードの入力を求められた場合には、別のユーザとして Qube 3 にログインすることも可能です。

ただし、Windows NT アカウントで Qube 3 アカウントと同じユーザ名とパ スワードを使用している場合は、ステップ 3 でパスワードの入力を求めるプ ロンプトは表示されません。その場合に、別のユーザとして Qube 3 にログイ ンするには、まず Windows NT セッションを終了する必要があります。

- 終了するには、[スタート]メニューから[コンピュータをシャットダウ ンする]を 選択し、
- [アプリケーションを終了し、ログオフする]を選択します。すべてのア プリケーションが終了し、現在のユーザがログアウトされます。その後、 ユーザのパスワードの入力を求めるプロンプトが表示されます。
- ユーザ名とパスワードを入力します。
- [OK]をクリックします。

# **AppleShare** を使用したファイル共有

Macintosh のファイル共有プロトコルは AppleShare と呼ばれます。セットアップ ウィザードまたはサーバデスクトップの[サーバの管理]セクションで AppleShare が使用可能になっている場合は、Macintosh の[セレクタ]内で Qube 3 が AppleShare ボリュームとして表示されます。

- 1. Apple メニューから [セレクタ] を選択します。 [セレクタ] ウィンドウが 表示されます。
- 2. 左側のウィンドウから[AppleShare]を選択します。
- 3. 右側のスクロールウィンドウ内のリストから、アクセスしたい Qube 3 をダ ブルクリックします。(Qube 3 は、割り当てられた < ホスト名 > で表示され ています)。

ダイアログボックスに[次のファイルサーバに接続します]と表示されます。

- 4. [登録利用者]を選択し、Qube 3 で使用しているユーザ名とパスワードを入 力します(パスワードの大文字と小文字は区別されます)。
- 5. 次に [OK] をクリックします。ダイアログボックスに Qube 3 上のボリュー ムが表示されます。アクセスできないボリュームはグレイ表示されます。
- 6. アクセスしたいボリュームをダブルクリックします。
	- Home グループディレクトリへアクセスします。
	- [<ユーザ名>] ユーザディレクトリヘアクセスします。
- 7. [OK]をクリックします。選択したボリュームがデスクトップに表示されま す。

# **IP** 上で **AppleShare** を使用したファイル共有

Qube 3 では、IP 上での AppleShare の使用をサポートしています。これにより、 イントラネットまたはインターネットを介して Qube 3 にアクセスすることがで きます。AppleShare を用いた IP 上での Qube 3 のボリューム共有は、デフォルト で有効になります。

インターネットによりリモートの AppleShare ボリュームに接続する場合は、次 の操作を行ないます。

- 1. Apple メニューから [セレクタ] を選択します。 [セレクタ] ウィンドウが 表示されます。
- 2. 左側のウィンドウから[AppleShare]を選択します。
- 3. 左隅の [サーバの IP アドレス]をクリックします。[サーバの IP アドレス] ダイアログボックスが表示されます。
- 4. アクセスしたい Qube 3 のホスト名または IP アドレスを入力ます。
- 5. [接続] をクリックします。

**FTP** を使用したファイル共有

FTP は通常、TCP/IP をサポートしているプラットフォームで使用可能な、個別 のファイルを転送するためのプロトコルです。TCP/IP は、Qube 3 が使用する基 本プロトコルです。

- 1. 使用している FTP アプリケーション内で、Qube 3 の IP アドレスまたはホス ト名を入力します。
- 2. ユーザ名とパスワードを入力します。

ユーザのホームディレクトリにログインします。ファイルの転送方法につい ては、FTP プログラムのマニュアルをご参照ください。

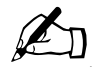

ご参考:ユーザのホームディレクトリは、Qube 3 のルートディレク トリとは異なります。FTPを使用するHTMLパブリッシングプログ ラムの多くは、ファイル転送の際に完全なパス名を必要とします。

たとえば、ユーザ「Seiichi Suzuki」のホームディレクトリは、 ftp://<hostname.domainname>/home/users/SSuzuki/ という FTP URL からアクセスできます。 「sales」グループのホームディレクトリには、 ftp://<hostname.domainname>/home/groups/sales/ という FTP URL からアクセスできます。

# **DHCP** サーバ

DHCP(Dynamic Host Configuration Protocol)を使用すると、Qube 3 により、 Macintosh および Windows デスクトップコンピュータを含め、DHCP をサポー トするクライアントコンピュータに、ネットワーク設定情報(IPアドレス、ドメ インネーム、DNS サービス、サブネットマスク、ゲートウェイなど)を自動的に 割り当てることができます。

Qube 3 管理者は、Qube 3 上で DHCP 機能を有効にすることにより、デスクトッ プコンピュータの要件に合わせて自動的にネットワーク情報が割り当てられるよ う設定できます。

Qube 3 での DHCP 設定の詳細については、「DHCP(Dynamic Host Configuration Protocol)サーバ」(p.140)をご参照ください。

#### **DHCP** の定義と利点

DHCP は、ネットワーク上のコンピュータが起動時に TCP/IP 設定を取得するた めのプロトコルです。DHCP が設定され、有効になっていると、ネットワーク管 理者はワークステーションを手動で設定する必要はなく、コンピュータの移動や ネットワークの変更のたびにネットワーク設定を変更する必要がなくなります。 そのため、時間と費用が節約できます。

#### **DHCP** の設定

Qube 3 の DHCP 設定には、デフォルトゲートウェイ、DNS サーバ、WINS サー バ、サブネットマスク、アドレスプールからの IP アドレスが含まれます。

リースの定義

Qube 3がリクエスト元のDHCPクライアントに送信する設定情報の1つとして、 リース時間があります。リース時間は DHCP クライアントが IP アドレスを使用 できる期間を表します。リース時間が終了する前に、DHCP クライアントは Qube 3 にリースの更新リクエストを送信します。リクエストの受信後、Qube 3 は更新されたリース時間とその他変更のあった設定情報(DNS サーバの新しい IP アドレスなど)をクライアントに返送します。

使用できる IP アドレスが限られているネットワークにおいては、短期のリース時 間が便利です。

DHCP サーバ

#### **DHCP** の機能

DHCP には、クライアントとサーバが必要です。以下に、DHCP サーバがクライ アントに TCP/IP 設定を提供する方法を簡単に説明します。

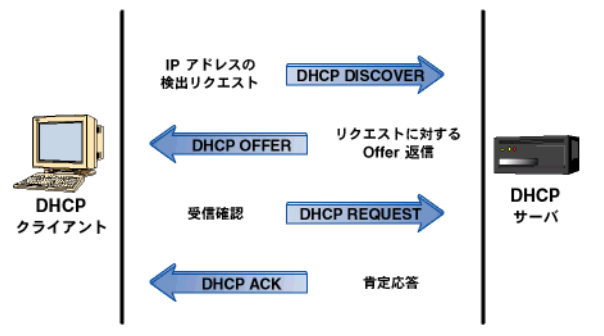

1. DHCP クライアントは起動時に、TCP/IP 設定を提供する DHCP サーバを検 出中というリクエスト (DHCP Discover)の同報通信を行います。DHCP ク ライアントは、PC、Macintosh、UNIX ワークステーション向けの多くの TCP/IP ソフトウェアに含まれています。

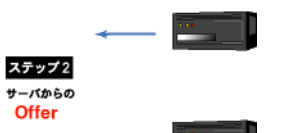

2. Qube 3 は DHCP サーバとして機能し、DHCP Discover リクエストをクライ アントから受信し、DHCP クライアントに DHCP Offer を返信します。

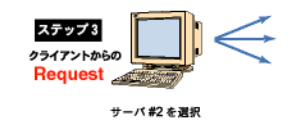

3. DHCP クライアントは Qube 3 からの DHCP Offer の受信を確認すると、肯 定応答(ACK)メッセージを Qube 3 に返信します。

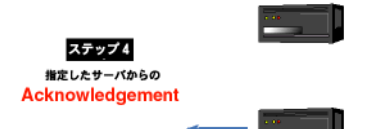

4. Qube 3 はクライアントに応答して IP アドレスを確保し、クライアントから の受信確認に対し肯定応答し、設定情報を送信します。

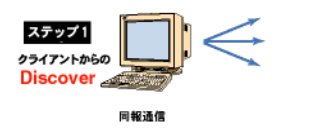

# **DNS** サーバ

ドメインネームシステム (DNS) は、インターネットにとって重要不可欠なシス テムであり、Qube 3 上で DNS を正しく設定することは非常に重要です。そのた め、DNS については付録で詳しく説明していますので、詳細については、付録 E 「ドメインネームシステム」(p.221)をご参照ください。

付録では、次の項目について説明します。

- DNS の基礎
- DNS の応用
- ドメインネームシステム (DNS) の設定例を示すクイックスタートガイド
- ドメインネームシステム (DNS) サービスの歴史

ネットワーク管理者が Qube 3 を DNS サーバとして使用している場合は、デスク トップコンピュータの TCP/IP 設定の「DNS サーバ]フィールドに Oube 3 の IP アドレスを入力できます。
IP マスカレード (NAT)

# **IP** マスカレード(**NAT**)

ご参考: IP マスカレードは、NAT (Network Address Translation) としても知られています。

IP マスカレード機能は、私設ネットワーク用の IP アドレスの1つを公共ネット ワーク用に提供することにより、IP アドレスを簡素化し、その数の増加を制限し ます。また、IP マスカレード機能を使うと、未登録の IP アドレスを使っている私 設IPイントラネットワークからインターネットへの接続が可能になります。IPマ スカレードは、セキュリティの強化と IP アドレスの節約に役立ちます。

Qube 3 では、IP マスカレード機能は 2 つのネットワークを接続するルータとし て機能します。IP マスカレードでは、外部に接続するネットワーク全体に対し単 一の IP アドレスのみを公開します。単一の IP アドレスを使うことにより、内部 ネットワーク全体が外部から保護されるため、セキュリティも強化されます。

送信パケットに対しては、IP マスカレードが内部ネットワーク上の私設の IP ア ドレス(世界的には一意でない IP アドレス)を、セカンダリインターフェイスの 正式なアドレスへと変換します。変換後、パケットがインターネット上に転送さ れます。

# **NAT (Network Address Translation)** 送信リクエスト

Qube 3 の NAT 機能では、送信パケット (リクエスト) をワーク ステーションから受信し、そのパケットをセカンダリインターフェ 192.168.1.10 イスからのリクエスト内にカプセル化します。内部 LAN 構造が存在 します。

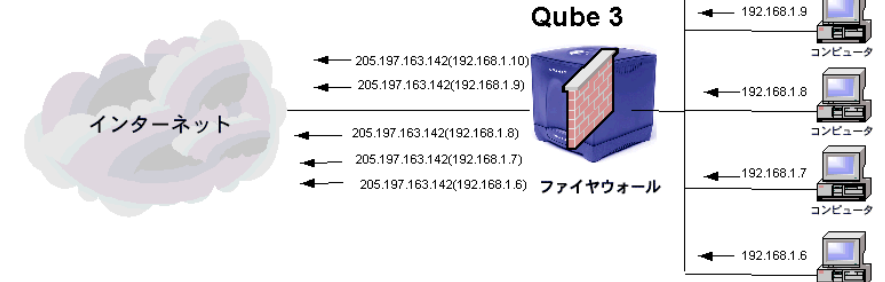

Cobalt Qube  $3 \times -\sqrt{7} \times -\sqrt{7} \times \sqrt{7} \times 51$ 

第 3 章 : Qube 3 のサービス

受信パケットでは、逆方向の変換が行われます。すなわち、IP マスカレードがイ ンターネットからパケットを受信し、セカンダリインターフェイスの正式なアド レスを、内部ネットワーク上の私設 IP アドレスへと変換します。

### **NAT (Network Address Translation)** 返信受信リクエスト

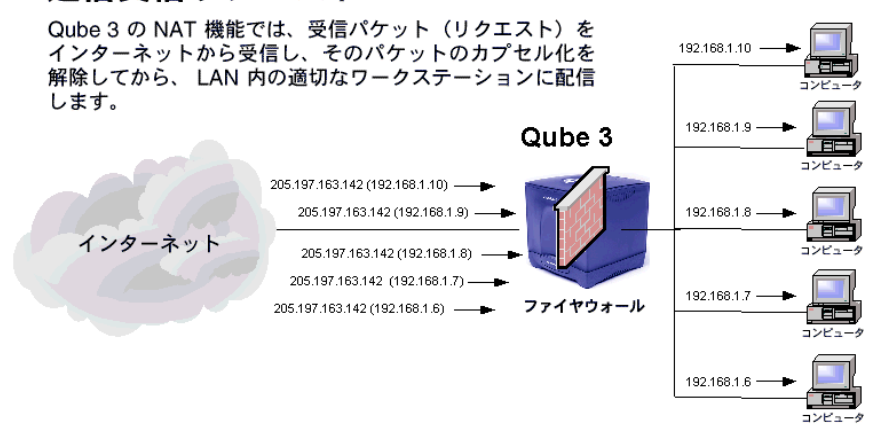

# **RAID-1** サポート

RAID-1 は、Qube 3 Professional Edition でのみ提供されています。

冗長アレイ(RAID)は、複数のハードディスク上の複数の場所に同一のデータ を(冗長して)保管するための手段です。RAID は、オペレーティングシステム からは、単一の論理ハードディスクと見なされます。

RAID にはさまざまな種類や実装方法がありますが、それぞれに長所と短所があ ります。Qube 3 Professional Edition では、RAID Level 1(RAID-1)が採用され ています。これは、ディスクミラーリングとも呼ばれ、プライマリ(一次)ハー ドディスクとセカンダリ(二次)ハードディスクから構成されています。セカン ダリハードディスクには、プライマリハードディスクの完全な複製(ミラーイメー ジ)が常時維持されます。

ただし、RAID を使うとディスクの故障時などにおけるデータの整合性は保持で きますが、オペレータや管理者に起因する人的エラーを防止したり、システムエ ラーによって生じる損失を防止することはできません。

Qube 3 には、ソフトウェア RAID が採用されています。つまり、ソフトウェア に RAID が組み込まれているため、RAID 用の特別なハードウェアは必要ありま せん。

Qube 3 では、RAID-1 は工場出荷時に使用可能に設定されており、有効にするた めの設定操作は必要ありません。また、RAID-1 機能は(セカンダリハードディ スクを物理的に取り外さない限り)無効にできません。

ハードウェア障害

2 台のうち 1 台のハードドライブが故障しても、Qube 3 は残りのハードドライブ で正常に機能します。ただし、そのような状況ではディスクのミラーリングは行 なわれず、データセキュリティが低下します。RAID サービスを復元するには、 Qube 3 をシャットダウンして、故障したハードドライブを取り替える必要があり ます。ハードドライブの交換手順については、付録 C「Qube 3 のアップグレード」 をご参照ください。

故障したハードドライブに関しては、アクティブモニタにどちら(ドライブ A ま たはドライブ B)のハードドライブが故障したかが示されます。ドライブ A は シャーシの側壁の隣、ドライブ B は内部に位置しています。各ハードドライブの ドライブベイのスロットにドライブ名を表す文字が記載されています。

Qube 3 上で RAID が故障すると、次の 2 通りの方法で非 RAID 状態であること が示されます。

- Qube 3 管理者へ電子メールで通知
- [サーバの管理]セクションの[アクティブモニタ]**>**[動作状況]で、RAID のライトが赤くなる

故障したドライブを交換してサーバを再起動すると、システムは新しいドライブ を認識し、自動的に新しいハードドライブを既存のハードドライブと同期させ、 ディスクミラーリングを回復します。

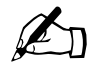

■ ご参考:同期処理中、Qube 3 はディスクミラーリングを提供できま<br>■ → → → → → → ・・・・・・・・・・・・・ せんが、処理要求には対応できます。

高速シリアルポート経由のインターネットアクセス

Qube 3 には高速シリアルポートが備わっていて、ここに外付モデムまたは ISDN (Integrated Services Digital Network)ターミナルアダプタを接続できます。ISP (インターネットサービスプロバイダ)の提供する標準 PPP(point-to-point protocol)ダイヤルアップアカウントがあれば、電話回線とモデムを使って、 Qube 3 によりネットワークをインターネットに接続できます。ルータは必要あり ません。

詳細については、「アナログモデムまたはISDNの設定」(p.163)をご参照ください。

第 3 章 : Qube 3 のサービス

簡易ファイヤウォール

ファイヤウォール設定の詳細については、「簡易ファイヤウォール」(p.143)をご 参照ください。

ポリシーの定義については、「ポリシーの定義」(p.147)をご参照ください。

ファイヤウォールにより、Qube 3 とネットワーク間の情報のフローを制限する規 則を設定することで、ネットワークのセキュリティを強化できます。また、Qube 3 を介して異なるネットワーク間(たとえば、企業のイントラネットと公共のイン ターネット間)を通過する情報を制御できます。

FTP によるファイルの転送中またはウェブページの取得中など、Qube 3 サーバ とネットワークの間で送信される情報は、パケットと呼ばれる小さなブロックに 分割されます。各パケットにはヘッダが含まれており、各パケットを着信先に導 きます。ヘッダにはパケットの着信先アドレスや発信元アドレスなどの情報が含 まれているほか、パケットを受信するソフトウェアも指定されています。

Qube 3 にはファイヤウォールが備わっていて、パケットのヘッダ情報を基に、パ ケットを許可するか否定するかを設定できます。この機能は、IP パケットフィル タリングファイヤウォールと呼ばれます。

Qube 3 に実装されている IP パケットフィルタリング機能は、標準的な ipchains ファイウォールシステムで、Linux カーネルにコンパイルされています。ipchains ファイヤウォールは、Qube 3 のブラウザベースのサーバデスクトップで設定でき ます。

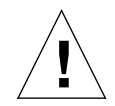

ご注意:簡易ファイヤウォールは Qube 3 サーバの上級者向け機能 です。初級ユーザの使用はお勧めできせん。

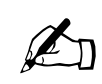

ご参考: Qube 3 のウェブキャッシュ機能 (Qube 3 Business Edition<br>および Professional Edition のみで提供) を利用するには、簡易ファ イヤウォールが必要です。ウェブキャッシュ機能を有効にすると、 簡易ファイヤウォールが自動的に有効になります。

> 簡易ファイヤウォール機能を無効にしても、ウェブキャッシュ機能 は無効にはなりませんが、動作しなくなります。ウェブキャッシュ 機能を正しく動作させるには、簡易ファイヤウォールを再度有効に する必要があります。

詳細については、「ウェブキャッシュ」(p.57)をご参照ください。

ルールとチェーン

パケットフィルタリングルールでは、複数の条件と、パケットが条件に一致した 場合の対応(ルールのポリシーと呼ばれる)が規定されています。ルールの条件 は、パケットの発信元のコンピュータ、パケットの着信先、パケットが通過する ネットワークインターフェイスなどの項目からなります。通常、ルールのポリ シーはパケットを許可するか、拒否するかを決定します。拒否されたパケットは システムから破棄されます。

ルールはチェーンと呼ばれる順序化されたリストにまとめられています。ルール のチェーンが適用されると、ファイヤウォールシステムはパケットに対して各 ルールを順序に従ってテストします。パケットがあるルールの条件を満たすと、 ポリシーで指定された対応がなされ、そのパケットはそれ以降のルールについて はテストされません。パケットが特定のルールの条件を満たさない場合は、 チェーン内の次のルールでそのパケットがテストされます。

さらに、パケットがチェーン内のどのルール条件も満たさない場合、チェーンは パケットに適用するデフォルトの対応を指定することもできます。

Qube 3 では、3 種類のルールチェーンを設定できます。これらのチェーンは、 Qube 3 内でのパケットのライフサイクルの段階別に適用されます。3種類の チェーンは次の通りです。

- 入力チェーン:入力チェーンは、ネットワークインターフェイスを通して Qube 3 に入ってくるすべてのパケットに適用されます。
- 転送チェーン:転送チェーンは、Qube 3 を介して別のコンピュータに転送さ れるすべてのパケットに適用されます。
- 出力チェーン:出力チェーンは、ネットワークインターフェイスを通して Qube 3 から送信されるすべてのパケットに適用されます。

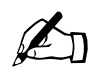

✍ ご参考:出力チェーンは、Qube 3 を介して転送される既存のパケッ トと Qube 3 上のローカルサービスで作成された新規のパケットの 両方に適用されます。

第 3 章 : Qube 3 のサービス

#### **Qube 3** 内のパケットのライフサイクル

パケットがネットワークインターフェイスを経由して Qube 3 サーバに入ると、 ファイヤウォールシステムによりパケットに入力チェーンが適用され、パケット をシステム内の着信先まで送信できるかどうかが判断されます。

入力チェーンがパケットを否定または拒否すると、Qube 3 はそのパケットを破棄 します。

入力チェーンがパケットを受け入れると、Qube 3 はパケットのルーティングを指 定します。パケットはルーティングに応じて、ローカルプロセス(Qube 3 上の ウェブサーバなど)に引き渡されるか、別のコンピュータに転送されます。

パケットが転送される場合は、ファイヤウォールシステムによりそのパケットに 転送チェーンが適用されます。転送チェーンがパケットを否定または拒否する と、Qube 3 はそのパケットを破棄します。転送チェーンがパケットを受け入れる と、ファイヤウォールシステムによりそのパケットに出力チェーンが適用されま す。

ネットワークインターフェイスを介して Qube 3 からパケットが送信される際に は、ファイヤウォールシステムにより出力チェーンが適用されます。出力チェー ンがパケットを否定または拒否すると、Qube 3 はそのパケットを送信せずに破棄 します。出力チェーンがパケットを受け入れると、ファイヤウォールシステムが そのパケットの送信を許可します。

出力チェーンは、転送チェーンを通過してきた既存パケットと、Qube 3 上のロー カルサービス(ウェブページのリクエストに応答するウェブサーバなど)によっ て作成された新規パケットの両方をテストします。

以下は、ipchains プロセスのまとめです。

- Qube 3 上のローカルサービスを着信先として Qube 3 に入ってくるパケット すべてに入力チェーンが適用される。
- Qube 3 内部を発信元として他のコンピュータに送信されるパケットすべて に出力チェーンが適用される。
- Qube 3 に入り、即座に他のコンピュータに転送されるパケットすべてに入 力、転送、出力の各チェーンが適用される。

ウェブキャッシュ

ウェブキャッシュは、Qube 3 Business Edition および Professional Edition でのみ 提供されています。

Qube 3 では、キャッシュ機能が提供されています。キャッシュ機能が有効になっ ていると、Qube 3 はウェブクライアントに対しキャッシュプロキシサーバとして 機能します。

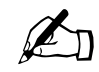

ご参考: Oube 3 のウェブキャッシュ機能を利用するには、簡易ファ イヤウォール機能が必要です。ウェブキャッシュ機能を有効にする と、簡易ファイヤウォールが自動的に有効になります。

簡易ファイヤウォール機能を無効にしても、ウェブキャッシュ機能 は無効にはなりませんが、動作しなくなります。ウェブキャッシュ 機能を正しく動作させるには、簡易ファイヤウォール機能を再度有 効にする必要があります。

詳細については、「簡易ファイヤウォール」(p.54)をご参照ください。

ウェブキャッシュサーバは、ウェブページやグラフィックスなど頻繁に使用され るコンテンツを保管するネットワークサーバで、それらのコンテンツをリクエス ト元のクライアントに近い場所に保管することにより、次回のアクセスはローカ ルサーバで処理できるようになります。次のような仕組みで機能します。ブラウ ザがネットワークからウェブページをリクエストすると、ウェブキャッシュサー バがリクエストを傍受します。キャッシュサーバにそのウェブページの最新コ ピーが保管されている場合は、それを即座にクライアントに送ります。キャッ シュサーバにコピーが保管されていない場合は、ソースからコピーを取得し、そ の後のリクエストに備えて保管しておき、クライアントにコピーを送ります。

キャッシュには、以下のような利点があります。

- ウェブからの応答時間の短縮。オブジェクトがキャッシュされると、その後 クライアントがそのオブジェクトをリクエストした際に、インターネットに アクセスする必要がなくなります。キャッシュされたオブジェクトはリクエ スト元のクライアントに近い場所に保管されるため、すばやく取得できるよ うになります。
- 費用の節約。地域によっては(ヨーロッパ、アジア、オーストラリアなど)、 データ送信メガバイトに応じて料金が請求される場合もあります。ローカル サーバにキャッシュされたオブジェクトは、インターネットを介して送信す る必要がなくなるため、経費を節約できます。
- 所要ネットワーク帯域の低下。ローカルサーバにオブジェクトをキャッシュ することにより、通信量の多い WAN (Wide Area Network) 上をコンテン ツが通過する必要がなくなり、帯域を節約できます。

キャッシュの詳細については、「ウェブキャッシュ」(p.138)をご参照ください。

第 3 章 : Qube 3 のサービス

# **LDAP** (**Lightweight Directory Access Protocol**) のサポート

LDAP (Lightweight Directory Access Protocol) はディレクトリサービスにアク セスするためのクライアントサーバプロトコルです。

Qube 3 では、LDAP クライアントを介したユーザとグループ情報の検索機能がサ ポートされています。たとえば、Netscape、Eudora、Outlook などの一般的な電 子メールクライアントのアドレス帳機能を利用して、Qube 3 上のユーザの電子 メールアドレスを検索できます。

LDAP の詳細については、「LDAP ディレクトリ」(p.113)をご参照ください。

# データのバックアップと復元

Qube 3 管理者は、システム全体または漸増的なバックアップを手動で行ったり、 スケジュールにしたがって自動で実行できます。

バックアップデータは Windows(SMB)ファイル共有、NFS(Network File System)共有、FTP(File Transfer Protocol)サーバに保管されます。

データのバックアップの詳細については、「バックアップ」(p.169)をご参照くだ さい。

Qube 3 に障害が生じた場合は、バックアップセットからシステムを完全に復元し たり、特定のネットワークのファイル共有を対象にシステムを復元し、特定のファ イルのみを復元することもできます。

バックアップデータの復元の詳細については、「復元」(p.172)をご参照ください。

# **SSL**(**Secure Sockets Layer**)

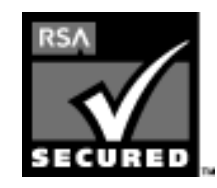

Qube 3 管理者は、SSL(Secure Sockets Layer)を使って Qube 3 を管理できます。Qube 3 では 128 ビット暗号コード による SSL が提供されており、エンドユーザに対して安全 な接続(ウェブアクセス)を提供できます。Qube 3 の SSL は、RSA Security 社の mod\_ssl と BSAFE 暗号ソフトウェ アが採用されています。

「安全な接続」とは、ブラウザと Qube 3 との間の 接続を誰も盗聴できないこと (暗号化)、サーバが偽者ではないという保証(デジタル証明)をクライアントが 受け取ることの2点を意味します。セキュリティは次の 2 つのレベルで保証され ます。

ソフトウェアのインストール

ネットワークレベルでは、ブラウザがサーバに最初に接続するときにサーバの証 明書を保存します。これが安全な接続における暗号化です。ブラウザはそのサー バと通信する度に、その証明書を使って安全な接続が維持されていることを確認 します。

それよりも高いレベルでは、ブラウザによって認知され、信頼のおける外部の認 証機関(VeriSign など)がサーバの証明書に「署名」します。これが安全な接続 におけるディジタル証明です。証明書と証明書リクエストには、サーバ情報(国、 都道府県、市町村、団体名など)がエンコードされ、外部の認証機関が証明書リ クエストに署名することにより、そのサーバ情報の正当性が保証されます。

例えば、あるウェブサイトから、米国カリフォルニア州マウンテンビュー市にあ る Cobalt Networks 社から送信されたものであることを示す署名付き証明書が送 られてきた場合、エンドユーザは、このウェブサイトがその街にあるその会社の ものである事実を(外部の認証機関の署名に基づいて)信頼できます。

「自己署名の証明書」とは外部の認証機関によって署名されていない証明書を意味 します。自己署名の証明書は、安全なウェブ接続が存在することを通知するだけ で、そのウェブサイトが偽物でないことの保証にはなりません。

Qube 3 では、設定時に、自己署名の証明書が自動的に生成されます。

ディジタル証明、暗号化、SSLに関する詳細は、付録G「用語集」をご参照ください。

### ソフトウェアのインストール

ブラウザを使って Cobalt Networks 社のウェブサイトから新規ソフトウェアをダ ウンロードし、それを Qube 3 に追加できます。また Cobalt Networks 社の提供す る CD や、他社のソフトウェアをインストールすることもできます。

詳細については、「BlueLinQ」(p.184)をご参照ください。

# **SNMP**(**Simple Network Management Protocol**)

SMNP(Simple Network Management Protocol)は、ほとんどの TCP/IP ネット ワークで使用されているネットワーク管理プロトコルです。SNMP は、ネット ワークデバイスの監視と管理のほか、ネットワーク上の設定情報、統計情報の収 集、性能、セキュリティを管理するためのプロトコルです。

第 3 章 : Qube 3 のサービス

第 4 章

# ユーザサイト

本章では、Qube 3 のユーザがウェブブラウザを使って実行できる次の機能につい て説明します。

- WebMail
- アドレス帳
- メーリングリスト
- 個人プロフィール

### ユーザサイトの概要

管理者以外のユーザが Qube 3 にログインすると、サーバデスクトップが表示さ れます。サーバデスクトップは [プログラム] と [個人プロフィール] で構成さ れており、画面上部にあるタブをクリックするとそれぞれのページが開きます。

Qube 3 ユーザは、Qube 3 で行う作業のほとんどを [プログラム]画面で行いま す(図 17 参照)。[プログラム]画面からは、WebMail へアクセスしたり、アド レス帳を管理できます。

[個人プロフィール]画面では、ユーザが Qube 3 上の個人的な情報を設定できま す(図 18 参照)。

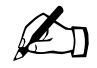

✍ ご参考:各手順をわかりやすく説明するため、メニューコマンドは 括弧([])に入れて示します。各項目は、右向きのアングルブラケッ ト(>)で区別してあります。

> たとえば、[プログラム] > [アドレス帳] > [ユーザ] は、サーバ デスクトップにある [プログラム] タブをクリックし、画面左のメ ニューバーにある [アドレス帳] メニューカテゴリをクリックして から、最後に[ユーザ]サブメニュー項目をクリックすることを意 味します。

ログアウトアイコン

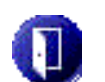

[ログアウト] アイコンは、サーバデスクトップの右上隅にあります。 このアイコンをクリックすると、システムからログアウトできます。

#### 図 **17** プログラム画面

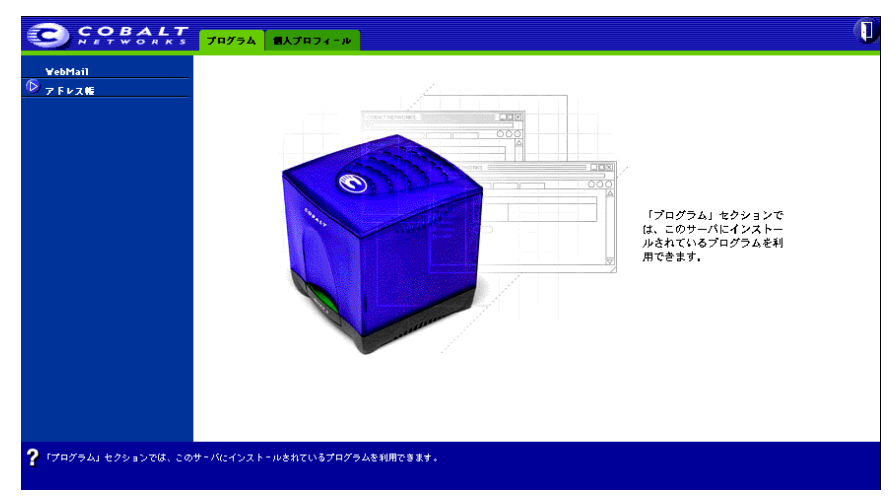

図 **18** 個人プロフィール画面

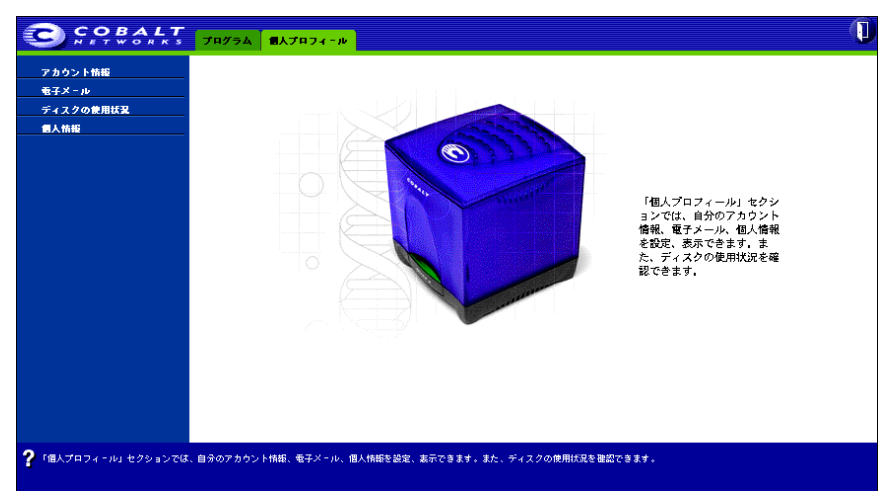

### **WebMail** の概要

Cobalt Qube 3 では、WebMail という総合電子メールクライアントを提供します。 直感的でわかり易い WebMail のインターフェイスを使うと、次の操作を行えま す。

- Qube 3 上の他の登録ユーザ、グループ、メーリングリストや、外部の受信者 へ電子メールを送信する
- 受信メッセージへ返信したり、メッセージを転送する
- フォルダを作成して、メッセージを希望のフォルダに移動する
- 不在時自動応答メッセージを作成する
- WebMail メッセージ転送先の電子メールアドレスを入力する
- Qube 3 上の特定のグループまたはメーリングリストに所属している場合、 メーリングリストのメンバー間でやり取りされた電子メールメッセージの アーカイブをレビューする

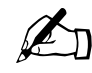

✍ ご参考:この機能を利用するには、Qube 3 管理者が、メーリングリ ストの[アーカイブ]オプションを有効にする必要があります。詳 細については、「メーリングリスト」(p.119)をご参照ください。

ユーザは、Qube 3 のアドレス帳に外部の受信者を追加し、アドレス帳機能を使っ て電子メールを送信することもできます。アドレス帳機能は、総合 WebMail ク ライアントと密接に関連しています。詳細については、「アドレス帳」(p.76)を ご参照ください。

WebMail にアクセスするには、次の操作を行います。

- 1. サーバデスクトップで「プログラム]を選びます。画面左にメニューリスト のある「プログラム]画面が表示されます。
- 2. [WebMail] をクリックします。新しいブラウザウィンドウが開き、「メッ セージ]ページが表示されます。
- 3. 「メッセージ】ページでは、次の操作を行えます。
	- メッセージを作成する
	- フォルダを表示する
	- フォルダを追加または削除する
- 4. ユーザが所属しているグループまたはメーリングリストのアーカイブオプ ションが有効になっている場合、「メーリングリスト]サブメニューがメ ニューリストに表示されます。メーリングリストのメンバーの間でやり取り された電子メールメッセージのアーカイブをレビューします。

### **WebMail** メッセージ

メッセージセクションでは、メッセージの作成、フォルダの表示や管理、メーリ ングリストがアーカイブされている場合にはその表示などが行えます。

#### 新規メール

メッセージを作成するには、次の操作を行います。

- 1. 画面左の [新規メール] をクリックします。[新規メール] テーブルが表示さ れます。このテーブルの各フィールドに必要事項を入力します。
	- a. 宛先:このフィールドへの入力は必須です。このメッセージの宛先の電 子メールアドレスを入力してください。複数の宛先に送りたい場合には、 各アドレスを半角のコンマで区切ってください。Qube 3 上のユーザにつ いては、ユーザ名だけ入力すれば十分です。
	- b. **CC**:このフィールドへの入力は省略可能です。このメッセージのコピー を送信したい宛先の電子メールアドレスを入力してください。複数の宛 先に送りたい場合には、各アドレスを半角のコンマで区切ってください。
	- c. **BCC**:このフィールドへの入力は省略可能です。同時に送信する他の宛 先のアドレスを表示せずにメッセージを送信したい宛先の電子メールア ドレスを入力してください。複数の宛先に送りたい場合には、各アドレ スを半角のコンマで区切ってください。

[宛先]および[CC]フィールドに入力された受信者には、[BCC]フィー ルドに入力された受信者が表示されません。また、[BCC]フィールド に入力された受信者には、[BCC]フィールドに入力された他の受信者 は 表示されません。

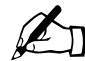

✍ ご参考:アドレス帳から受信者を選ぶこともできます。アドレス帳 には、Qube 3 上の全てのユーザに加えて、各ユーザの個人的な電子 メールアドレスも入力できます。詳細については、「アドレス帳」 (p.76)をご参照ください。

- これら 3 つのフィールドの右にあるアドレスカードアイコンを クリックすると、新しいブラウザウィンドウが開き、アドレス 帳に入力されている全員のリストが表示されます。
- メッセージを送信したい人の名前の横にあるチェックボックス をチェックします。
- 画面上にある[選択]ボタンをクリックすると、選択した名前 が、その名前をインポートしたフィールドに表示されます。

WebMail メッセージ

- d. 添付:このフィールドへの入力は省略可能です。電子メールメッセージ に添付するファイルを選択できます。詳細については、「メッセージに ファイルを添付する」(p.65)をご参照ください。
- e. 件名:このフィールドへの入力は必須です。メッセージの件名を入力し てください。
- f. 本文:スクロールウィンドウにメッセージの本文を入力してください。
- 2. 画面下の [送信] ボタンをクリックします。メッセージ受信者のリストを含 む [送信済みメッセージ] テーブルが表示されます。図 19 に表示例を示し ます。

図 **19** 送信済みメッセージテーブル

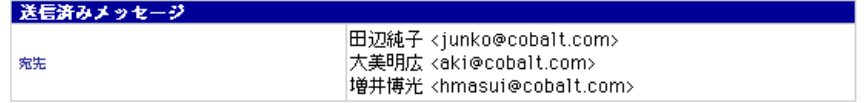

メッセージにファイルを添付する

新しいメッセージの作成、メッセージへの返信、メッセージの転送時などに、メッ セージにファイルを添付できます。

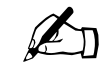

ご参考: Mac 版の Internet Explorer をお使いの場合は、各電子メール<br>ルメッセージにファイルを 1 つしか添付できません。[参照] ボタ ンの付いたファイル指定用フィールドが 1 つだけ表示されます。

メッセージにファイルを添付するには、次の操作を行います。

- 1. 「新規メール]テーブルの「添付」フィールドの右にある、緑色の「プラス マーク付き文書」アイコンをクリックします。新しいブラウザウィンドウが 開き、「追加]テーブルが表示されます。
- 2. 添付したいファイルのパスとファイル名を入力します。
- 3. お使いのコンピュータ上のファイルを参照することもできます。[参照]ボタ ンをクリックします。ファイルを指定できるダイアログが開きます。図 20 を ご参照ください。
- 4. ファイルを指定してから、[開く]ボタンをクリックします。ダイアログが閉 じます。選択したファイルのパスとファイル名が、「ファイル]フィールドに 表示されます。
- 5. 「送信]ボタンをクリックします。指定したファイルが、メッセージの「添 付]フィールドに追加されます。

Cobalt Qube  $3 \times -\sqrt{7} \times -\sqrt{7} \times \sqrt{65}$ 

第4章: ユーザサイト

- 6. 追加したファイルを削除したい場合は、[添付]フィールドにあるファイル名 を 1 回クリックしてハイライトしてから、赤色の「マイナスマーク付き文書」 アイコンをクリックします。
- 7. メッセージの作成を続けます。

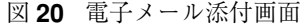

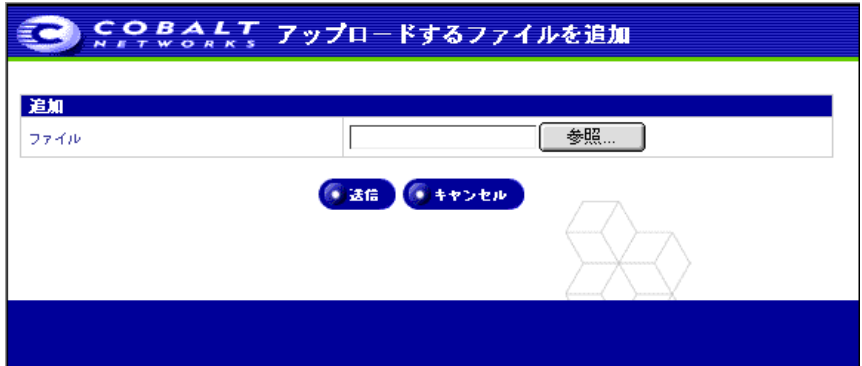

メールフォルダ

フォルダに保管されているメッセージを表示できます。

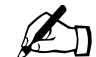

 $\mathscr{L}_{n}$  ご参考: フォルダを追加または削除するには、「フォルダの管理」 (p.71)をご参照ください。

WebMail には、2 種類の標準フォルダがあります。これらのフォルダは削除でき ません。

- [受信ボックス]には、Qube 3 上の自分の電子メールアカウント宛の受信メッ セージが保管されます。
- [送信ボックス]には、Qube 3 上の自分の電子メールアカウントから送信さ れたメッセージが保管されます。

他のフォルダを作成すると、作成したフォルダもこのリストに表示されます。

フォルダの表示

フォルダを表示するには、次の操作を行います。

1. 画面左の [メールフォルダ] をクリックします。[メールフォルダ] の下にサ ブメニューとして 2 種類の標準フォルダとユーザの作成したフォルダが表示 されます。

WebMail メッセージ

2. 表示したいフォルダ名をクリックします。ブラウザのウィンドウに、クリッ クしたフォルダのフォルダテーブルが表示されます。フォルダテーブルの詳 細については、「フォルダテーブル」(p.67)をご参照ください。

フォルダテーブル

フォルダテーブルでは、フォルダ名がタイトルバーに表示されます。図 21 に、 フォルダテーブルの表示例を示します。

図 **21** フォルダテーブル

← 返信客みまたは転送客みメッセージ 記号の意味: ● 新規または未読メッセージ O 既読メッセージ

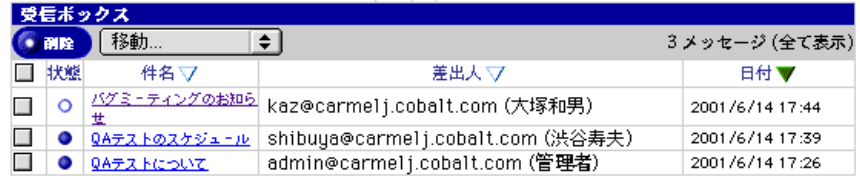

タイトルバーの下の行には、メッセージを削除できる[削除]ボタン、メッセー ジを他のフォルダへ移動できる [移動 ...] プルダウンメニューがあります。フォ ルダに含まれているメッセージの数も表示されます。

テーブルの上には、各メッセージに付いているステータスアイコンの説明が記載 されています。

- 青丸は、新規または未読のメッセージを示します。
- 白丸は、既読のメッセージを示します。
- 青色の左矢印は、返信済みまたは転送済みのメッセージを示します([送信]、 [返信]、[全員に返信]、[転送]コマンドのどれかを使用)。

テーブルには次の5つの欄があります(図 21 参照)。

• [チェックボックス]欄:この欄にチェックを付けると、該当する電子メール メッセージが選択され、削除などの操作が適用されます。ボックスをチェッ クして、1 つまたは複数のメッセージを選択します。[削除]ボタンを使っ て、選択したメッセージを削除するか、[移動 ...]プルダウンメニューを使っ て、選択したメッセージを他のフォルダへ移動します。

この欄の一番上にあるボックスをチェックすると、テーブルに含まれている 全てのメッセージを選択できます。このボックスをもう一度クリックすると、 全てのメッセージの選択を解除できます。

- [状態]欄:この欄には、メッセージのステータスが示されます。青丸は、新 規または未読のメッセージを示します。白丸は、既読のメッセージを示しま す。青色の左矢印は、返信済みまたは転送済みのメッセージを示します([送 信]、[返信]、[全員に返信]、[転送]コマンドのどれかを使用)。
- [件名]欄:この欄には、メッセージの件名がハイパーリンクとして表示され ます。このリンクをクリックすると、そのメッセージを表示できます。ブラ ウザウィンドウがリフレッシュされ、[新規メール] セクションで表示された 全てのフィールド(宛先、CC、日付、件名、本文)を含むメッセージ全体が 表示されます。メッセージにファイルが添付されている場合は、そのファイ ル名がハイパーリンクとして表示されます。
- [宛先]または[差出人]欄:表示しているフォルダに応じて、この欄には、 メッセージの受信者または送信者が表示されます。
- [日付]欄:この欄には、メッセージの送信日が表示されます。

メッセージのソート

フォルダに保管されているメッセージは、「件名」、「宛先」、「差出人」、「日付」で ソートできます。メッセージは、昇順または降順にソートできます。

メッセージをソートするには、メッセージをソートしたい欄の見出しの右横にあ る三角形のマークをクリックします。三角形のマークをもう一度クリックすると、 ソートの順番を逆転できます。

フォルダに保管されているメッセージ

各テーブルでは、次の操作を行えます。

- 希望のソート基準を使ってメッセージをソートする(「メッセージのソート」 (p.68)参照)
- メッセージを他のフォルダへ移動する(「メッセージの移動」(p.69)参照)
- メッセージを削除する(「メッセージの削除」(p.70)参照)

その他にも、メッセージに関していくつかの操作を行えます。各メッセージの件 名はハイパーリンクになっています。このリンクをクリックすると、メッセージ が開きます。

表示しているフォルダに応じて、メッセージへ返信、オリジナルのメッセージ受 信者全員へ返信、メッセージの転送、メッセージの削除などが行えます。以下で、 各オプションについて説明します。

- 返信:メッセージの送信者([差出人]フィールドに表示されるアドレス)に 返信できます。
- 全員に返信:メッセージの送信者とそのメッセージの受信者全員に返信でき ます。メッセージの BCC 受信者には、[全員に返信]メッセージは送信され ません。

WebMail メッセージ

- 転送:メッセージを別の電子メールアドレスへ転送できます。
- 削除:メッセージを削除できます。
- 戻る:ブラウザ画面が、[受信ボックス]テーブルへ戻ります。

メッセージの移動

メッセージを移動するには、次の操作を行います。

- 1. フォルダテーブルで、移動したいすべてのメッセージのボックスをクリック します。
- 2. タイトルバーにある「移動 ...] プルダウンメニューから、メッセージ移動先 のフォルダを選びます。フォルダを選ぶとすぐにメッセージが移動します。
- 3. 表示されたフォルダテーブルには、移動したメッセージはもう含まれていま せん。

メッセージへ返信

メッセージへ返信するには、次の操作を行います。

- 1. フォルダで、メッセージの件名(ハイパーテキストリンク)をクリックしま す。ブラウザウィンドウがリフレッシュされ、[新規メール]セクションで表 示された全てのフィールド(宛先、CC、日付、件名、本文)を含むメッセー ジ全体が表示されます。
- 2. [返信]または[全員に返信]ボタンをクリックします。[返信]または[全 員に返信]テーブルが表示され、必要なフィールドに情報を入力します。こ れらのフィールドの詳細については、「新規メール」(p.64)をご参照ください。

[返信]ボタンをクリックすると送信者にのみ返信され、[全員に返信]ボタ ンをクリックすると、[宛先]と [CC] フィールドに 含まれる全アドレスに 返信します。他の受信者を追加することもできます。

- 3. [本文]フィールドが表示され、テキストウィンドウの一番上に境界線で返信 メッセージと区切られて、オリジナルの見出しと本文が表示されます。この 本文を編集することも、新しく本文を追加することもできます。
- 4. 画面下の [送信] ボタンをクリックします。[送信済みメッセージ] テーブル が表示され、返信メッセージの受信者がリストされます。

メッセージの転送

メッセージを転送するには、次の操作を行います。

- 1. フォルダで、メッセージの件名 (ハイパーテキストリンク)をクリックしま す。ブラウザウィンドウがリフレッシュされ、[新規メール]セクションで表 示された全てのフィールド(宛先、CC、日付、件名、本文)を含むメッセー ジ全体が表示されます。
- 2. [転送]ボタンをクリックします。[転送]テーブルが表示され、必要なフィー ルドに情報を入力します。これらのフィールドの詳細については、「新規メー ル」(p.64)をご参照ください。
- 3. [本文]フィールドが表示され、テキストウィンドウの一番上に境界線で新し いメッセージと区切られて、オリジナルの見出しと電子メールの本文が表示 されます。この本文を編集することも、新しく本文を追加することもできま す。
- 4. 画面下の [送信] ボタンをクリックします。[送信済みメッセージ] テーブル が表示され、転送メッセージの受信者がリストされます。

メッセージの削除

メッセージを削除する方法は 2 通りあります。フォルダテーブルから削除する方 法とメッセージ表示中に削除する方法です。

フォルダテーブルからメッセージを削除するには、次の操作を行います。

- 1. フォルダテーブルで、削除したいすべてのメッセージのボックスをクリック します。
- 2. タイトルバーで [削除]ボタンをクリックします。メッセージの削除を確認 するダイアログが表示されます。
- 3. [OK] をクリックします。
- 4. ブラウザウィンドウがリフレッシュされます。同じフォルダテーブルが表示 されますが、削除したメッセージはもう含まれていません。

メッセージを表示中に削除するには、次の操作を行います。

- 1. フォルダで、メッセージの件名(ハイパーテキストリンク)をクリックしま す。ブラウザウィンドウがリフレッシュされ、[新規メール]セクションで表 示された全てのフィールド(宛先、CC、日付、件名、本文)を含むメッセー ジ全体が表示されます。
- 2. [削除]をクリックします。メッセージの削除を確認するダイアログが表示さ れます。
- 3. [OK] をクリックします。

WebMail メッセージ

4. ブラウザウィンドウがリフレッシュされます。メッセージを削除したフォル ダテーブルが表示されますが、削除したメッセージはもう含まれていません。

フォルダの管理

フォルダの管理セクションでは、WebMail アカウント内の個人用フォルダを追加 または削除できます。

WebMail には、2 種類の標準フォルダがあります。これらのフォルダは削除でき ません。

- a. [受信ボックス]には、Qube 3 上の自分の電子メールアカウント宛の受 信メッセージが保管されます。
- b. [送信ボックス]には、Qube 3 上の自分の電子メールアカウントから送 信されたメッセージが保管されます。

フォルダはいくつでも追加できます。ユーザが追加したフォルダは削除すること もできます。

図 22 に、[メールフォルダ]テーブルを示します。

図 **22** メールフォルダテーブル

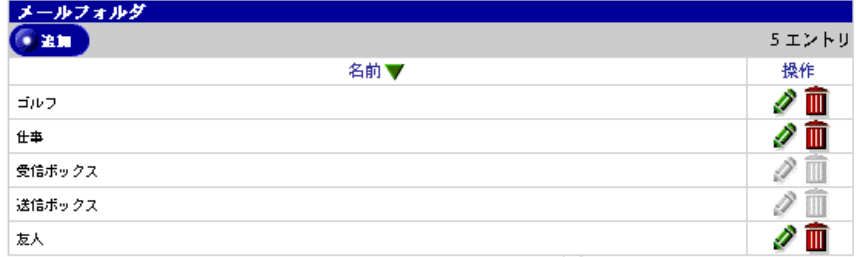

フォルダの追加

フォルダを追加するには、次の操作を行います。

- 1. 画面左の [フォルダの管理] をクリックします。[メールフォルダ] テーブル が表示されます。[メールフォルダ] テーブルには、2 種類の標準フォルダと 自分で作成したその他のフォルダが表示されます。タイトルバーには、[メー ルフォルダ] テーブルに保管されているフォルダ数が表示されます。
- 2. タイトルバーのすぐ下にある[追加]ボタンをクリックします。[新規フォル ダの作成]テーブルが表示されます。
- 3. [フォルダの名前]フィールドにフォルダ名を入力します。
- 4. [保存]ボタンをクリックします。[メールフォルダ]テーブルがリフレッシュ され、新しく追加したフォルダがリストに表示されます。

ユーザの追加したフォルダでは、[操作]欄に鉛筆アイコンとゴミ箱アイコン が表示され、フォルダを修正または削除できるようになっています。

フォルダの修正

フォルダを修正するには、次の操作を行います。

- 1. 画面左の「フォルダの管理]をクリックします。[メールフォルダ] テーブル は、2つの標準フォルダと自分で作成したその他のフォルダが表示されます。
- 2. 修正したいフォルダの[操作]欄にある鉛筆アイコンをクリックします。[フォ ルダ名の変更 - < フォルダ名 >]テーブルが表示されます。
- 3. [フォルダの名前]フィールドに新しいフォルダ名を入力します。
- 4. [保存]ボタンをクリックします。[メールフォルダ]テーブルがリフレッシュ され、修正済みの新しいフォルダ名が表示されます。

フォルダの削除

フォルダを削除するには、次の操作を行います。

- 1. 画面左の「フォルダの管理]をクリックします。[メールフォルダ] テーブル は、2 種類の標準フォルダと自分で作成したその他のフォルダが表示されま す。
- 2. 削除したいフォルダの「操作]欄にある茶色のゴミ箱アイコンをクリックし ます。フォルダの削除を確認するダイアログが表示されます。
- 3. [OK] をクリックします。[メールフォルダ] テーブルがリフレッシュされ、 削除したフォルダを除く、その他のフォルダが表示されます。

WebMail メッセージ

メーリングリスト

Qube 3 管理者はメーリングリストの作成時に、アーカイブオプションを有効にで きます。アーカイブオプションを有効にすると、メーリングリストのメンバーは、 メーリングリスト宛のすべての電子メールに加えて、返信メールにもアクセスで きるようになります。

デフォルトでは、アーカイブオプションはオフになっています。アーカイブオプ ションは、新規メーリングリストの作成時に有効にできます。また、既存のメー リングリストのアーカイブオプションを有効にすることもできます。これらの設 定は、独自に作成したメーリングリストでも、グループ作成時に自動的に作成さ れたメーリングリストでも同様です。

Qube 3 管理者がメーリングリストのアーカイブオプションを有効にすると、その メーリングリストに属するメンバー全員に、そのメーリングリストのアーカイブ オプションが有効にされたことを通知する電子メールが送信されます。

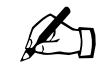

<u>ズン ご参考:アーカイブオプションが有効になっているどのメーリング</u><br>リストにも属していないユーザの WebMail 画面には、[メーリング<br>リスト] メニュー面目け表示されません リスト]メニュー項目は表示されません。

このオプションの有効化に関する詳細については、「メーリングリストの修正」 (p.123)をご参照ください。アーカイブオプションは、メーリングリストテーブ ルの[詳細]タブにあります。

アーカイブの表示

メーリングリストのアーカイブを表示するには、次の操作を行います。

- 1. 画面左の「メーリングリスト]をクリックします。[メーリングリスト] メ ニュー項目の下に、アーカイブを含むメーリングリストが表示されます。サ ブメニューの一番上にあるメーリングリストの[メーリングリストのアーカ イブ - < メーリングリスト名 >]テーブルが表示されます。図 23 に表示例を 示します。
- 2. サブメニューから、表示したいアーカイブを選びます。選択したメーリング リストのアーカイブテーブルが表示されます。
- 3. アーカイブテーブルには 3 つの欄があります。
	- 件名 各メッセージの件名が、ハイパーリンクで表示されます。
	- 投稿者 送信者の名前または電子メールアドレス。
	- 日付 メッセージを受信した日付。
- 4. メッセージの本文を表示するには、該当するメッセージの件名をクリックし ます。選択したメッセージがテーブルに表示され、そのメッセージの送信者、

第4章: ユーザサイト

日付、件名、本文が表示されます。図 24 に、アーカイブメッセージの表示 例を示します。

図 **23** メーリングリストアーカイブの表示例

| メーリングリストのアーカイブ - golf                              |      |                 |  |  |  |
|----------------------------------------------------|------|-----------------|--|--|--|
| 10 エントリ                                            |      |                 |  |  |  |
| 件名                                                 | 投稿者  | 日付              |  |  |  |
| [golf] Re: [golf] 今日のゴルフについて                       | 田辺紳子 | 2001/6/14 19:14 |  |  |  |
| [golf] Re: [golf] Re: [golf] Re: [golf] 来月の商会のコンペ. | 大塚和男 | 2001/6/14 19:13 |  |  |  |
| [golf] Re: [golf] 今日のゴルフについて」                      | 大塚和男 | 2001/6/14 19:12 |  |  |  |
| [golf] Re: [golf] Re: [golf] 来月の商会のコンペ」            | 杉崎道夫 | 2001/6/14 19:10 |  |  |  |
| [golf] Re: [golf] 来月の商会のコンペ」                       | 渋谷寿夫 | 2001/6/14 19:08 |  |  |  |
| [golf] Re: [golf] 今日のゴルフについて                       | 渋谷寿夫 | 2001/6/14 19:07 |  |  |  |
| [golf] 来月の商会のコンペ                                   | 大美明広 | 2001/6/14 19:05 |  |  |  |
| [golf] 今日の練習について                                   | 田辺純子 | 2001/6/14 19:05 |  |  |  |
| [golf] 今日のゴルフについて                                  | 大美明広 | 2001/6/14 19:04 |  |  |  |
| [golf] アーカイブを閲覧できます。                               | root | 2001/6/14 19:03 |  |  |  |

図 **24** アーカイブメッセージの表示例

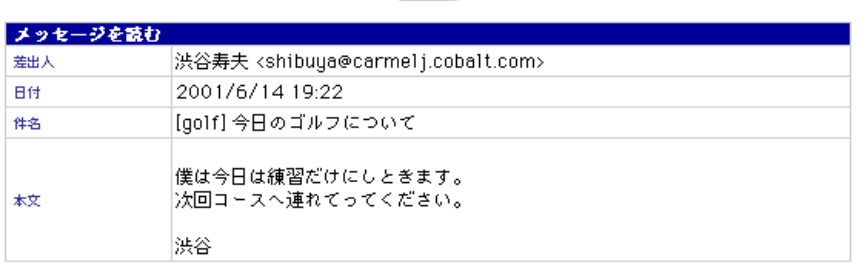

 $C$   $E$   $E$ 

 $• F3$ 

WebMail メッセージ

アーカイブに含まれるメッセージへの返信

アーカイブに含まれるメッセージに返信するには、次の操作を行います。

- 1. 画面左の [メーリングリスト]をクリックします。[メーリングリスト] メ ニュー項目の下に、アーカイブを含むメーリングリストが表示されます。サ ブメニューの一番上にあるメーリングリストの[メーリングリストのアーカ イブ - < メーリングリスト名 >]テーブルが表示されます。図 23 に表示例を 示します。
- 2. サブメニューから、表示したいアーカイブを選びます。選択したメーリング リストのアーカイブテーブルが表示されます。
- 3. 該当するメッセージの件名(ハイパーリンク表示)をクリックします。選択 したメッセージがテーブルに表示され、そのメッセージの差出人、日付、件 名、本文が表示されます。
- 4. [返信] ボタンをクリックします。[新規メール] テーブルが表示されます。 [新規メール]テーブルの詳細については、「メッセージへ返信」(p.69)をご 参照ください。
- 5. 返信メッセージを書き終わったら、[送信]ボタンをクリックします。[送信 済みメッセージ]テーブルが表示されます。
- 6. サブメニューに表示されているメーリングリスト名をクリックすると、[メー リングリストのアーカイブ]に戻ります。

アドレス帳

アドレス帳機能は、WebMail と共に使用します。アドレス帳を利用すると、次の 操作を行えます。

- Qube 3 上の登録ユーザとグループを表示
- 自分で追加した連絡先情報を表示
- Qube 3 上のほかの登録ユーザやグループ、または個人的な連絡先へ電子メー ルを送信
- 各ユーザまたはグループのウェブページを表示

WebMail プログラムの詳細については、「WebMail の概要」(p.63) をご参照くだ さい。

アドレス帳を表示するには、次の操作を行います。

- 1. サーバデスクトップで [プログラム] を選びます。画面左にメニューリスト のある「プログラム]画面が表示されます。
- 2. 「アドレス帳]をクリックします。サブメニューに 3 つのオプションが表示 されます。
	- ユーザ この画面には、Qube 3 上の登録ユーザがすべて表示されます。
	- グループ この画面には、Qube 3 上の登録グループがすべて表示され ます。
	- 個人アドレス帳 この画面には、自分でアドレス帳に追加した連絡先情 報がすべて表示されます。

エントリのソート

[登録ユーザの一覧]では、登録ユーザの氏名またはユーザ名でエントリをソート できます。

[個人アドレス帳]では、氏名、電子メールアドレス、電話番号でエントリをソー トできます。

エントリは、昇順または降順にソートできます。

エントリをソートするには、ソートしたい欄の見出しの右横にある三角形のマー クをクリックします。三角形のマークをもう一度クリックすると、ソートの順番 を逆転できます。

アドレス帳

#### ユーザ

[アドレス帳]の [登録ユーザ] セクションには、Qube 3 上の登録ユーザがリス ト表示されます。Qube 3 管理者が新規ユーザを追加すると、その新規ユーザは自 動的に [アドレス帳]に追加され、表示されます。

各ユーザ別に、そのユーザの連絡情報を表示、そのユーザへ電子メールを送信、 そのユーザの個人的なウェブページを表示できます。

#### **Qube 3** 上のユーザの表示

Qube 3 上の登録ユーザを表示するには、次の操作を行います。

- 1. サブメニューで [登録ユーザ] をクリックします。[登録ユーザの一覧] が表 示されます(図 25 参照)。[登録ユーザの一覧]テーブルには 4 つの欄があ ります。
	- [氏名]欄には、登録ユーザの氏名が表示されます。
	- [ユーザ名]欄には、登録ユーザのユーザ名が表示されます。
	- [備考]欄には、ユーザに関する追加情報が表示されます。
	- [操作]欄には、ユーザに電子メールを送信、ユーザのウェブページを表 示、ユーザの連絡先情報を表示する際に使用するアイコンが表示されま す。

Qube 3 上の登録ユーザの人数は、[操作]欄の上に表示されます。

#### ユーザの連絡先情報の表示

ユーザの連絡先情報を表示するには、次の操作を行います。

- 1. サブメニューで[登録ユーザ]をクリックします。[登録ユーザの一覧]が表 示されます。
- 2. 連絡先情報を表示したいユーザの[操作]欄にある緑色の虫眼鏡アイコンを クリックします。[連絡先情報を表示]テーブルが表示されます。
- 3. [登録ユーザの一覧]へ戻るには、[戻る]ボタンをクリックします。

#### 図 **25** 登録ユーザの一覧

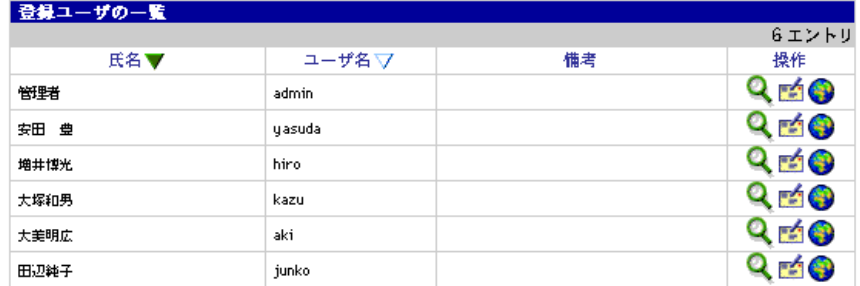

ユーザに電子メールを送信

ユーザに電子メールを送信するには、次の操作を行います。

- 1. サブメニューで [登録ユーザ] をクリックします。[登録ユーザの一覧] が表 示されます。
- 2. 電子メールを送信したいユーザの[操作]欄にある黄色の電子メールアイコ ンをクリックします。[新規メール]テーブルが表示されます。

[新規メール]テーブルの詳細については、「メッセージへ返信」(p.69)をご 参照ください。

- 3. 返信メッセージを書き終わったら、[送信]ボタンをクリックします。[送信 済みメッセージ]テーブルが表示されます。
- 4. サブメニューにある[登録ユーザ]をクリックすると、[登録ユーザの一覧] へ戻ります。

ユーザのウェブページを表示

ユーザのウェブページを表示するには、次の操作を行います。

- 1. サブメニューで[登録ユーザ]をクリックします。[登録ユーザの一覧]が表 示されます。
- 2. ウェブページを表示したいユーザの [操作] 欄にある地球アイコンをクリッ クします。新しいブラウザウィンドウが開き、このユーザのデフォルトウェ ブページが表示されます(図 26 参照)。

ユーザは、このデフォルトのウェブページをお好きなページに置き換えられ ます。

3. ブラウザウィンドウを閉じると、[登録ユーザの一覧]へ戻ります。

図 **26** デフォルトのユーザウェブページ

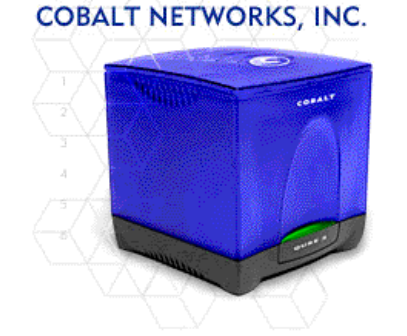

私のホームページへようこそ

このページは、ユーザが作成できるホームページのテンプレットです。自<br>由にこのページをデザインしてください。仕事で使うなら、業務の進行状況やプロジェクト日程の掲示など、同値とのコミュニケーションを促進す<br>況やプロジェクト日程の掲示など、同値とのコミュニケーションを促進す<br>や典理のある活動、他のユーザやグループへのリング、他の人たちにも加<br>って欲しい情報など、いろいろ来しいホームページを作れます。このページを編集するには、市販の HTML

**通行中のブロジェクト - 現在手がけているプロジェクトの一**<br>覧を掲載し、各プロジェクトの詳細を説明するページを別に作って<br>そこへのリンクを張るなど、業務の整理とコミュニケーションの円 滑化を図ることができます。

<mark>私のスケ ジュール - 現在</mark>の業務日程、休暇の予定、連絡を取<br>るのにペストな時間帯などを公表すると、会社の同値や友人から春<br>ばれることでしょう。必要に応じて、別のページへのリンクを張 り、詳しい説明や伝言を掲載することもできます。

お気に入りのウェブサイト - 他の人に絡介したいウェブサ<br>イトがあれば、その URL へのリンクを張ったり、自分へ電子メデ - 1-2-30-2003 - 2:00 - 2:00 - 2:00 - 2:00 - 2:00 - 2:00 - 2:00 - 2:00 - 2:00 - 2:00 - 2:00 - 2:00 - 2:00 - 2:0<br>- 2:00 - 2:00 - 2:00 - 2:00 - 2:00 - 2:00 - 2:00 - 2:00 - 2:00 - 2:00 - 2:00 - 2:00 - 2:00 - 2:00 - 2:00 - 2: クなホームページを作れます。

Cobalt Qube  $37 - 77 = 7$ 

グループ

アドレス帳のグループセクションには、Qube 3 上の登録グループがリスト表示さ れます。Qube 3 管理者が新規グループを追加すると、その新規グループは自動的 にアドレス帳に追加され、表示されます。

各グループ別に、そのグループへ電子メールを送信したり、そのグループのウェ ブページを表示できます。

#### **Qube 3** 上のグループの表示

Qube 3 上のグループを表示するには、次の操作を行います。

- 1. サブメニューで [グループ]をクリックします。[グループのリスト]テーブ ルが表示されます (図 27 参照)。[グループのリスト] テーブルには 4 つの 欄があります。
	- [グループ名]欄には、グループ名が表示されます。
	- [所属メンバー]欄には、グループメンバーのユーザ名が表示されます。
	- [備考]欄には、グループに関する追加情報が表示されます。
	- [操作]欄には、グループに電子メールを送信またはグループのウェブ ページを表示する際に使用するアイコンが表示されます。

Qube 3 上のグループの数は、[操作]欄の上に表示されます。

図 **27** グループのリストテーブル

| グループのリスト    |                  |                                                   |    |  |  |
|-------------|------------------|---------------------------------------------------|----|--|--|
| グループ数: 5    |                  |                                                   |    |  |  |
| グループ名       | 所属メンバー           | 備考                                                | 操作 |  |  |
| golf        |                  | aki, junko, kazu, hiro   よりよいスコアを目指して日夜練習に励んでいます。 | 舌令 |  |  |
| quest-share | admin            | このグループのユーザは、ゲストユーザとのファイル共有が可能です。                  | mo |  |  |
| home        | admin, yasuda    | このグループのメンバーには、一般に公開されるウェブサイトの管理権限が与               | 舌令 |  |  |
| restore     | admin            | このグループは、バックアップデータの復元に使います。                        | mo |  |  |
| translation | hiro, junko, aki | わかりやすいUIとマニュアルを作成したグループです。                        | mo |  |  |

グループに電子メールを送信

グループに電子メールを送信するには、次の操作を行います。

- 1. サブメニューで [グループ]をクリックします。[グループのリスト]テーブ ルが表示されます。
- 2. 電子メールを送信したいグループの[操作]欄にある黄色の電子メールアイ コンをクリックします。[新規メール]テーブルが表示されます。 [新規メール] テーブルの詳細については、「メッセージへ返信」(p.69) をご 参照ください。
- 3. 返信メッセージを書き終わったら、[送信]ボタンをクリックします。[送信 済みメッセージ】テーブルが表示されます。
- 4. サブメニューにある [グループ]をクリックすると、[グループのリスト] テーブルへ戻ります。

グループのウェブページを表示

グループのウェブページを表示するには、次の操作を行います。

- 1. サブメニューで [グループ]をクリックします。[グループのリスト]テーブ ルが表示されます。
- 2. ウェブページを表示したいグループの[操作]欄にある地球アイコンをクリッ クします。新しいブラウザウィンドウが開き、グループのデフォルトウェブ ページが表示されます(図 28 参照)。

グループは、このデフォルトのウェブページをお好きなページに置き換えら れます。

3. ブラウザウィンドウを閉じると、[グループのリスト]テーブルへ戻ります。

図 **28** デフォルトのグループウェブページ

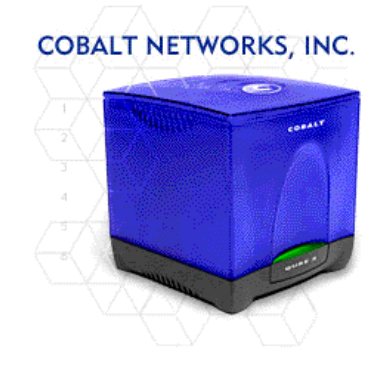

グループのホームページへようこそ

このペ゠ジは、グル゠ブのホ゠ムペ゠ジのテンプレ゠トです。グル゠ブの<br>目的とニ゠ズに応じて自由にこのペ゠ジをデザインしてください。職場のグル゠ブなら、グル゠ブ業務の進行状況やプロジェクト目程の掲示など、グル<br>グル=ブなら、グル=ブ業務の進行状況やプロジェクト目程の掲示など、<br>きます。獲味のグル=ブなら、金の目的や活動内容の紹介で、商のグル=プ<br>きます。獲味のグル=ブなら、金の目的や活動内容の紹介、他のグル=プ<br>や開通サイトへのリンク、各 トの文章を削除するのをお忘れなく!.

**通行中のブロジェクト** - グループが現在受け持っているプロ<br>ジェクトの一覧を掲載し、各プロジェクトの詳細を説明するページ<br>を別に作ってそこへのリンクを張ると、グループ内外とのコミュニ<br>ケーションを促進できます。

グルー プのスケ ジュール ー グループの業務日程、メンバー<br>に開する情報、各自の予定素や連絡の取り方などを掲載し、必要に<br>庶じて詳細ページへのリンクを張ると、グループ活動が円滑に行え ます。

**関連サイトへのリンク** - グル - プ港助に開連するサイトや<br>FAQ などの情報ペ - ジへのリンクを張ったり、各メンバ - へ電子<br>メ - ルを透れるように電子メ - ルアドレスを貼り込んだリ、アーカ<br>イブファイルをサ - バ上に保管してそれらへのリンクを作ったり、<br>またはファイルをサ - バにアプロ - ドしてリンクしたり、とグル -<br>ブメンバ - に便利な情報交換の場を作りましょう。

### 個人アドレス帳

アドレス帳の個人アドレス帳セクションには、ユーザが追加した連絡先情報が保 管されます。ユーザは、個人的連絡先の氏名、電子メールアドレス、電話番号、 ファックス番号、ウェブページアドレス、住所、備考を入力できます。連絡先の 名前フィールドへの記入は必須ですが、その他のフィールドへの記入は省略可能 です。

✍ ご参考:連絡先の電子メールアドレスは入力しなくても構いませ ん。ご存知の連絡先情報のみ入力してください。ただし、電子メー ルアドレスが入力されていない場合には、[個人アドレス帳]から直 接電子メールを送信することはできません。

個人アドレス帳のエントリの表示

個人アドレス帳のエントリを表示するには、次の操作を行います。

- 1. サブメニューで [個人アドレス帳] をクリックします。[個人アドレス帳] テーブルが表示されます (図 29 参照)。[個人アドレス帳] テーブルには 4 つの欄があります。
	- [氏名]欄には、連絡先の氏名が表示されます。
	- [電子メールアドレス]欄には、連絡先の電子メールアドレスが表示され ます。
	- [電話番号]欄には、連絡先の電話番号が表示されます。
	- [操作]欄には、この連絡先へ電子メールを送信したり、このエントリを 修正または削除する際に使用するアイコンが表示されます。

[個人アドレス帳]のエントリ数は、[操作]欄の上に表示されます。

図 **29** 個人アドレス帳テーブル

| 個人アドレス版       |                      |        |           |
|---------------|----------------------|--------|-----------|
| $\bullet$ 200 |                      |        | 3エントリ     |
| 氏名▼           | 電子メールアドレ 、7          | 電話番号 ▽ | 操作        |
| 渋谷寿夫          | hshibuya.hotmail.com |        | <b>FA</b> |
| 浜田賀津子         | hkazuko@myhome.com   |        | ÌFÁ       |
| 北島弘           | kitajima@yahoo.com   | -73    |           |

個人的連絡先情報の追加

[個人アドレス帳]に個人的連絡情報を追加するには、次の操作を行います。

- 1. サブメニューで [個人アドレス帳]をクリックします。[個人アドレス帳]が 表示されます。
- 2. タイトルバーのすぐ下にある[追加]ボタンをクリックします。[連絡先情報 を追加]テーブルが表示されます(図30参照)。
- 3. 次のフィールドに入力してください。
	- 氏名 -このフィールドへの入力は必須です。連絡先の氏名を入力します。
	- 電子メールアドレス このフィールドへの入力は省略可能です。電子 メールアドレスは、<xxxxx@yyy.zzz> のような形式で入力してくださ  $V_{\lambda}$
	- 電話番号 このフィールドへの入力は省略可能です。電話番号を入力し ます。
	- ファックス番号 このフィールドへの入力は省略可能です。ファックス 番号を入力します。
	- ウェブページアドレス このフィールドへの入力は省略可能です。ウェ ブページのアドレスを入力します。
	- 住所 このフィールドへの入力は省略可能です。住所を入力します。
	- 備考 このフィールドへの入力は省略可能です。
- 4. [保存]ボタンをクリックします。

図 **30** 連絡先情報を追加テーブル

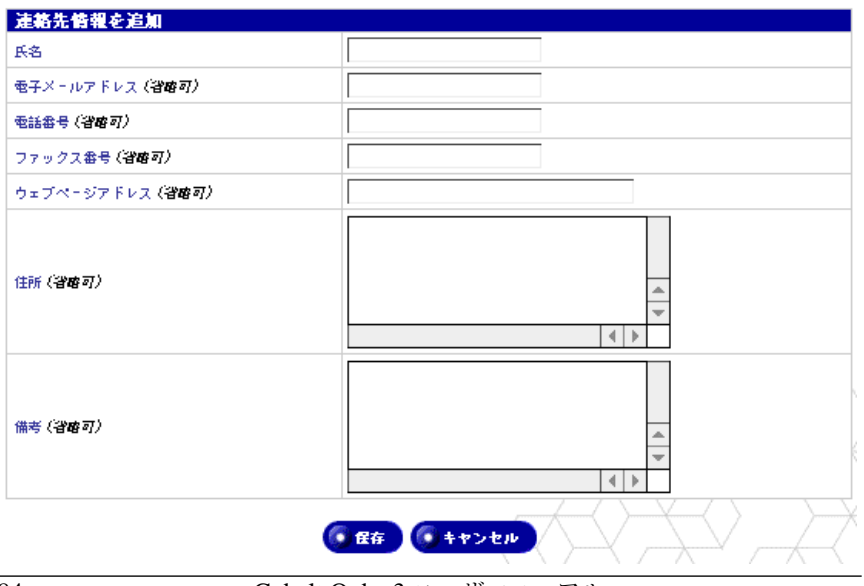

84 Cobalt Qube 3 ユーザマニュアル

#### 個人的連絡情報の修正

[個人アドレス帳]の個人的連絡先情報を修正するには、次の操作を行います。

- 1. サブメニューで [個人アドレス帳]をクリックします。[個人アドレス帳]が 表示されます。
- 2. 修正したいエントリの [操作]欄にある緑色の鉛筆アイコンをクリックして ください。[連絡情報を修正]テーブルが表示されます。
- 3. 次のフィールドを必要に応じて修正してください。
	- 氏名 -このフィールドへの入力は必須です。連絡先の氏名を入力します。
	- 電子メールアドレス このフィールドへの入力は省略可能です。電子 メールアドレスは、<xxxxx@yyy.zzz> のような形式で入力してくださ い。
	- 電話番号 このフィールドへの入力は省略可能です。電話番号を入力し ます。
	- ファックス番号 このフィールドへの入力は省略可能です。ファックス 番号を入力します。
	- ウェブページアドレス このフィールドへの入力は省略可能です。ウェ ブページのアドレスを入力します。
	- 住所 このフィールドへの入力は省略可能です。住所を入力します。
	- 備考 このフィールドへの入力は省略可能です。
- 4. [保存]ボタンをクリックします。

個人的連絡先に電子メールを送信

[個人アドレス帳]から個人的連絡先に電子メールを送信するには、次の操作を行 います。

- 1. サブメニューで [個人アドレス帳]をクリックします。[個人アドレス帳]が 表示されます。
- 2. 電子メールを送信したい連絡先の[操作]欄にある黄色の電子メールアイコ ンをクリックします。[新規メール]テーブルが表示されます。

[新規メール]テーブルの詳細については、「メッセージへ返信」(p.69)をご 参照ください。

- 3. 返信メッセージを書き終わったら、[送信]ボタンをクリックします。[送信 済みメッセージ]テーブルが表示されます。
- 4. サブメニューにある [個人アドレス帳] をクリックすると、[個人アドレス 帳]へ戻ります。

Cobalt Qube  $3 \times -\sqrt{7}$   $\sqrt{7}$   $\sqrt{7}$   $\sqrt{85}$ 

第4章: ユーザサイト

個人的連絡先情報の削除

[個人アドレス帳]の個人的連絡先情報を削除するには、次の操作を行います。

- 1. サブメニューで [個人アドレス帳]をクリックします。[個人アドレス帳]が 表示されます。
- 2. 削除したいエントリの [操作] 欄にある茶色のゴミ箱アイコンをクリックし ます。エントリの削除を確認するダイアログが表示されます。
- 3. [OK] をクリックします。[個人アドレス帳] テーブルがリフレッシュされ、 削除したエントリを除くその他のエントリが表示されます。

個人プロフィール

個人プロフィールセクションには、ユーザのアカウント情報が表示されます。

サーバデスクトップで、画面上にある[個人プロフィール]タブをクリックしま す。アカウントのメニュー項目が、画面左に表示されます。

- アカウント情報
- 電子メール
- ディスクの使用状況
- 個人情報

アカウント情報

アカウント情報セクションでは、アカウントのユーザ氏名の変更、言語設定、パ スワードの変更を行えます。
個人プロフィール

アカウント情報の修正

アカウント情報を修正するには、次の操作を行います。

- 1. 画面上の [個人プロフィール] タブをクリックします。
- 2. 画面左の [アカウント情報] をクリックします。[アカウント情報 < ユーザ 名>]テーブルが表示されます(図31参照)。
- 3. 次のフィールドを必要に応じて修正してください。
	- a. 氏名 このフィールドへの入力は必須です。アカウントのユーザ氏名を 修正します。
	- b. 言語設定 プルダウンメニューから言語を選択できます。

Qube 3J では、ブラウザの表示言語として日本語のみがサポートされて います。お使いのブラウザで日本語以外の言語設定をご利用の場合に は、必ずこのプルダウンメニューから「日本語」をお選びください。そ のような場合に「< ブラウザのオプションから設定 >」を選ぶと、ブラ ウザの言語設定が表示言語として使われ、画面の文字が一部英語で表示 されたり、ユーザの読み仮名が入力できなくなるなどの現象が発生しま すのでご注意ください。

c. 新しいパスワード(省略可)- パスワードを変更できます。パスワード は確認のため、2 度入力します。

パスワードを選ぶときのガイドラインについては、「パスワードのガイド ライン」(p.24)をご参照ください。

4. [保存]ボタンをクリックします。

図 **31** アカウント情報テーブル

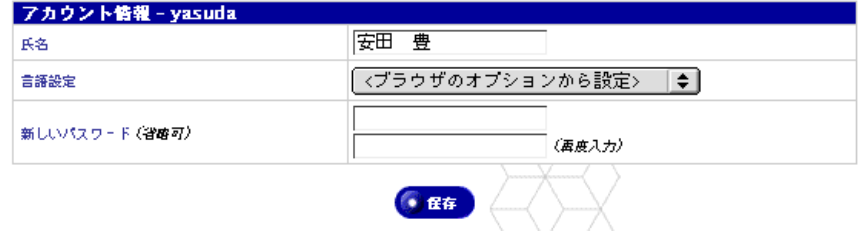

第 4 章 : ユーザサイト

電子メール

電子メールセクションには、「電子メール転送」と「不在時自動応答メッセージ」 の 2 つのオプションがあります。

電子メールの転送

この機能を使うと、このユーザアカウント宛の電子メールを別の電子メールアカ ウントに転送できます。

電子メール転送を有効にする

電子メール転送を有効にするには、次の操作を行います。

- 1. 画面上の [個人プロフィール] タブをクリックします。
- 2. 画面左の[電子メール]をクリックします。[電子メール設定 < ユーザ名 >] テーブルが表示されます(図32参照)。
- 3. このテーブルの[電子メール転送]セクションの右にある[有効にする]ボッ クスをチェックすると、この機能が有効になります。
- 4. [転送先アドレス]スクロールウィンドウに、転送先の電子メールアドレスを <xxxxx@yyy.zzz> の形式で入力します。

複数の電子メールアドレスを入力する場合は、各アドレスをコンマで区切る か、各アドレスごとに改行してください。

- 5. [コピーを保存] チェックボックスをクリックして有効にしておくと、 転送する電子メールのコピーを保存できます。
- 6. [保存]ボタンをクリックします。

電子メール転送を無効にする

電子メール転送を無効にするには、次の操作を行います。

- 1. 画面上の [個人プロフィール] タブをクリックします。
- 2. 画面左の[電子メール]をクリックします。[電子メール設定 < ユーザ名 >] テーブルが表示されます(図32参照)。
- 3. このテーブルの[電子メール転送]セクションで、チェックのマークの付い ている[有効にする]ボックスをクリックすると、この機能が無効になります。
- 4. [保存]ボタンをクリックします。

個人プロフィール

#### 不在時自動応答の設定

この機能を使うと、受信した電子メールに対して自動的に返信メッセージが送ら れます。休暇などで長期間メールを読めない場合などにこの機能を設定しておく と便利です。

同じ送信者に対しては、不在時自動応答メールは毎週一通しか送られません。

不在時自動応答を有効にする

不在時自動応答の設定は、次の手順で行います。

- 1. 画面上の [個人プロフィール] タブをクリックします。
- 2. 画面左の[電子メール]をクリックします。[電子メール設定 < ユーザ名 >] テーブルが表示されます(図 32 参照)。
- 3. このテーブルの [不在時自動応答メッセージ]セクションの右にある [有効 にする]ボックスをチェックすると、この機能が有効になります。
- 4. [自動応答メッセージ]スクロールウィンドウに、不在中、ユーザに自動送信 したいメッセージを記述します。
- 5. [保存]ボタンをクリックします。

不在時自動応答を無効にする

不在時自動応答の解除は、次の手順で行います。

- 1. 画面上の [個人プロフィール] タブをクリックします。
- 2. 画面左の[電子メール]をクリックします。[電子メール設定 < ユーザ名 >] テーブルが表示されます(図 32 参照)。
- 3. このテーブルの「不在時自動応答メッセージ]セクションの「有効にする] のチェックボックスをクリックしてチェックを外すと、この機能が無効にな ります。
- 4. [保存]ボタンをクリックします。

第 4 章 : ユーザサイト

図 **32** 電子メール設定テーブル

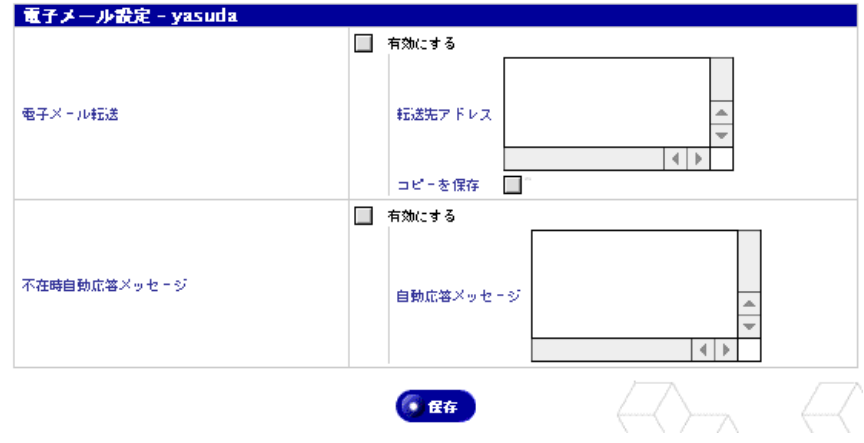

### ディスクの使用状況

ディスクの使用状況セクションには、現在使用しているディスク容量、ディスク 上の空き容量、使われているディスク容量の比率が表示されます。

ディスクの使用状況の表示

ディスクの使用状況を表示するには、次の操作を行います。

- 1. 画面上の [個人プロフィール] タブをクリックします。
- 2. 画面左の[ディスクの使用状況]をクリックします。[ディスクの使用状況] テーブルに使用状況データが表示されます(図33参照)。

このテーブルには、使用ディスク容量(MB)、空きディスク容量(MB)、使 用率が表示されます。

図 **33** ディスクの使用状況テーブル

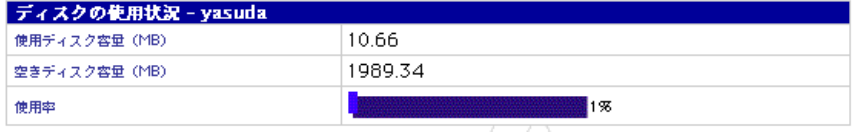

### 個人情報

個人情報セクションでは、自分の連絡先情報を入力、管理できます。

- 1. 画面上の [個人プロフィール] タブをクリックします。
- 2. 画面左の[個人情報]をクリックします。[個人情報]テーブルが表示されます。
- 3. 次のフィールドに入力してください(すべてのフィールドが省略化)。
	- ウェブページアドレス
	- 電話番号
	- ファックス番号
	- 住所
	- 備考
- 4. [保存] をクリックします。

#### 図 **34** 個人情報テーブル

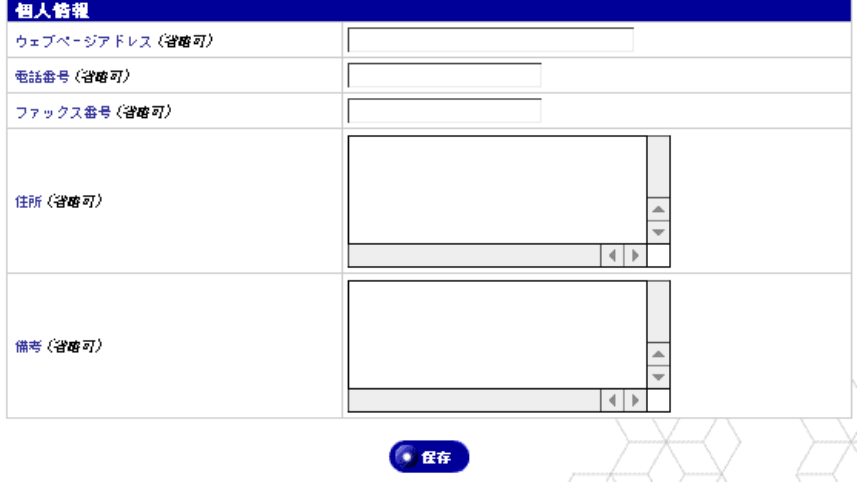

第 4 章 : ユーザサイト

#### 第 5 章

# 管理サイト

本章では Cobalt Qube 3 管理者だけが実行できる機能について説明します。ユー ザ名 admin を使用する Qube 3 管理者には、Qube 3 の全面的な管理権限が与えら れます。Qube 3 管理者は次の業務を行います。

- ネットワーク設定の入力
- 各種サービスの有効化と無効化
- ユーザ、グループ、メーリングリストの追加と削除
- 保守管理機能の実行
- 電子メールによるシステム警告通知メッセージの受信

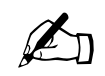

✍ ご参考:本章で説明する手順概略では、たいてい最初に画面上のメ ニューバーにある[サーバの管理]タブをクリックし、次に左側の メニューバーから該当する項目をクリックします。

> 各手順をわかりやすく説明するため、メニューコマンドは括弧([ ]) に入れて示します。右向きのアングルブラケット(>)により、各 項目を区別してあります。

> 例えば、[サーバの管理]>[ユーザとグループ]>[ユーザのリス ト]と書かれている場合は、画面上のメニューバーの[サーバの管 理]タブをクリックし、次に左側のメニューバーの[ユーザとグルー プ]というメニューカテゴリをクリックし、最後に[ユーザのリス ト]というサブメニュー項目をクリックすることを意味します。

管理サイト

サーバデスクトップ上の管理サイトは、「admin」というユーザ名でログインする 場合にのみ利用できます。標準のサーバデスクトップで提供されるオプションに 加え、管理サイトではさらに 管理メニューと BlueLinQ という 2 つのオプション が提供されています(図35参照)。

管理サイトへのアクセス

Qube 3 管理サイトにアクセスするには、次の操作を行います。

1. ブラウザに次の URL を入力します。

http://< ホスト名 >.< ドメインネーム >/login/

2. ログイン画面が表示されたら、次のユーザ名を入力します。

admin

このユーザ名を使わなければ、管理サイトにはアクセスできません。その他 のユーザ名を入力すると、一般ユーザ向けの Qube 3 インターフェイスが表 示されます。

- 3. 管理者パスワードを入力します。
- 4. Qube 3 へのログイン時にセキュアな接続を確立するには、[セキュア接続] ボックスをチェックします。これにより、ブラウザと Qube 3 の間に SSL (Secure Sockets Layer)接続が確立されます。セキュア接続を有効にし、 Qube 3 を介して送受信されるデータがすべて暗号化されるようにすること をお勧めします。

お使いのブラウザで SSL がサポートされていない場合や、Qube 3 へのアク セスに問題のある場合には、セキュア接続を有効にしないで接続してみてく ださい。ブラウザによっては SSL を正しく処理できないものもあり、その場 合には、SSL を使用しないでアクセスするしかありません。

5. 「ログイン]をクリックします。「セキュア接続]オプションを有効にした場 合は、自己署名による証明書を承認するようブラウザからプロンプトが表示 されることがあります。この証明書は自動的に生成され、SSL 暗号に必要で す。証明書を承認しないと、[セキュア接続]オプションは使えません。

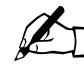

✍ ご参考:Qube 3 では、設定時に自己署名の証明書が生成されます。 自己署名の証明書では、データは暗号化されますが、接続先サーバ の識別情報は認証されません。

詳細については、付録 G「用語集」のディジタル証明、暗号化、 Secure Sockets Layer (SSL) の項をご参照ください。

6. サーバデスクトップに[サーバの管理]画面が表示されます(図 35 参照)。

管理サイト

```
図 35 サーバの管理画面
```
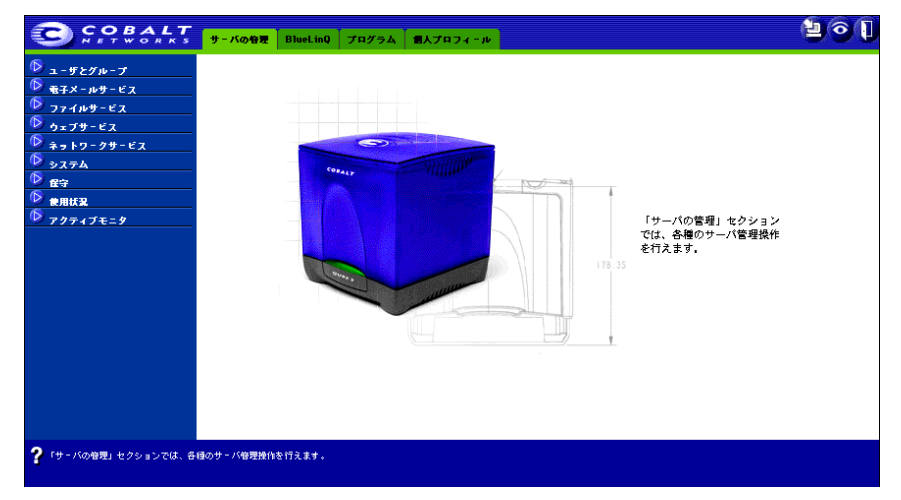

### サーバの管理画面

[サーバの管理]画面の左側の管理メニューをすべて展開すると、以下の項目が表 示されます。管理者は、[サーバの管理]画面からこれらの機能とサービスを管理 できます。本章では各項目について説明します。

- ユーザとグループ(p.101 参照)
	- ユーザのリスト
	- グループのリスト
	- LDAP ディレクトリ
	- インポート
- 電子メールサービス(p.119 参照)
	- メーリングリスト
	- 電子メールサーバ
	- リモート受信
- ファイルサービス(p.133 参照)
	- Windows
	- FTP
	- Apple
	- ゲスト共有

- ウェブサービス(p.137 参照)
	- ウェブ
	- ウェブキャッシュ
- ネットワークサービス (p.139 参照)
	- DNS
	- DHCP
	- 簡易ファイヤウォール
	- SNMP
	- Telnet
- システム (p.156 参照)
	- TCP/IP
	- インターネット
	- 電源
	- 時刻
	- 情報
- 保守 (p.169 参照)
	- バックアップ
	- 復元
- 使用状況(p.178 参照)
	- ウェブ
	- ディスク
	- ネットワーク
- アクティブモニタ (p.180 参照)
	- 動作状況
	- 設定

管理サイト

# **BlueLinQ** 画面

この画面は、Qube 3 ソフトウェアのアップデートやインストールに使うツールを 提供します。これらのツールの使用方法については、「BlueLinQ」(p.184)をご 参照ください。

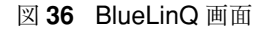

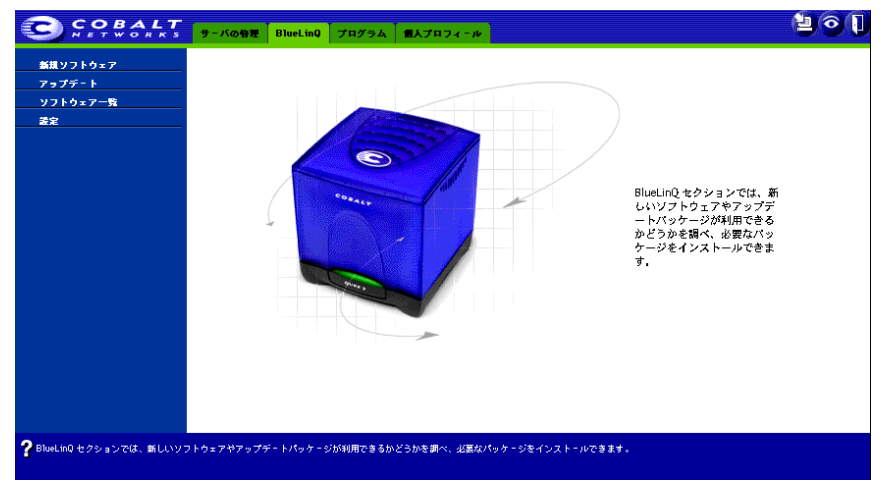

# プログラム画面

[プログラム]画面 (図 37 参照) からは、Web Mail とアドレス帳にアクセスで きます。詳細については、第 4 章をご参照ください。

図 **37** プログラム画面

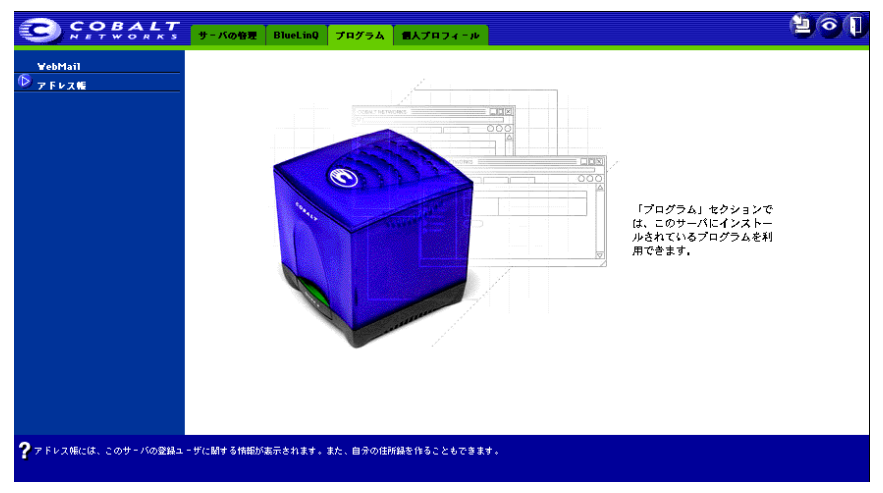

Cobalt Qube  $37 - 77$   $\frac{97}{2}$ 

個人プロフィール画面

[個人プロフィール]画面(図 38 参照)では、管理者アカウント、電子メール、 パスワード、ディスク使用状況設定を管理できます。詳細については、「個人プロ フィール」(p.86)をご参照ください。

#### 図 **38** 個人プロフィール画面

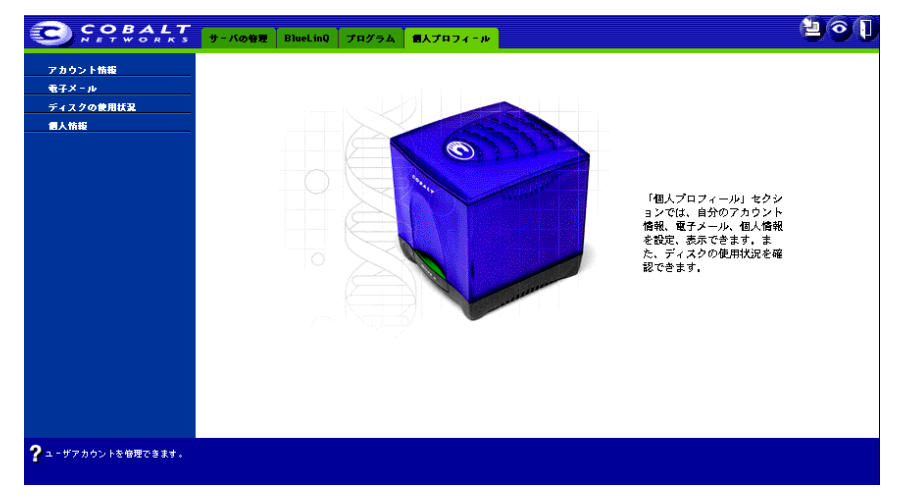

管理サイト

### その他の機能

サーバデスクトップの右上には、次の 3 つのアイコンがあります。

- ソフトウェア入手情報
- アクティブモニタ
- ログアウト

也

ソフトウェア入手情報

[アップデート] アイコンをクリックすると、新規ソフトウェアまたは アップデートが入手可能かどうかを調べたり、必要に応じてそれらをイ ンストールできます。新規ソフトウェアまたはアップデートが入手可能 な場合は、このアイコンの色が変わります。

ソフトウェアインストールの詳細については、「BlueLinQ」(p.184)をご参照く ださい。

アクティブモニタ

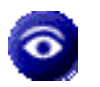

「アクティブモニタ]アイコンをクリックすると、各システムコンポー ネントの動作状況に関する情報が表示されます。アクティブモニタが監 視しているコンポーネントに深刻な問題が発生すると、このアイコンが 赤で表示されます。

アクティブモニタの詳細については、「アクティブモニタ」(p.180)をご参照くだ さい。

ログアウト

[ログアウト]アイコンをクリックすると、システムからログアウトで きます。

**!**

**Qube 3** 管理者パスワードのリセット

Qube 3 の管理者パスワードを消去すると、新しい管理者パスワードが割り当てら れるまでルートアカウントへのアクセスはできません。

> ご注意:Qube 3 のセキュリティ保護のため、パスワードのリセット 後、すぐに新しいパスワードを入力してください。パスワードをリ セットしてから新しいパスワードを指定するまでの間は、ネット ワーク上のユーザなら誰でも新しいパスワードを指定できます。

Qube 3 の管理者パスワードを忘れてしまった場合には、次の手順でパスワードを リセットしてください。

1. Qube 3 の背面にあるリセットパスワードボタンにペーパークリップなどの 先端を差し込んで(図 1 参照)、約 2 秒間押し続けてください。

LCD パネルに次のように表示されます。

ADMIN パスワード ヲ リセットシテイマス

2. ウェブブラウザの URL フィールドに

http://<ホスト名 >.<ドメインネーム >/login/と入力して、[サーバの 管理]サイトにアクセスします。

3. ユーザ名とパスワードを求めるプロンプトが表示されたら、ユーザ名に 「admin」と入力し、パスワードは「admin」と指定します。[OK]をクリッ クします。[サーバの管理]画面が表示されます ( 図 35 参照)。

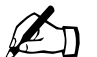

ご参考: 「パスワードリセット]ボタンを使用すると、admin パス ワードは自動的に「admin」に設定されます。

4. 管理者パスワードを変更するには、「アカウント情報」(p.86)の手順に従っ てください。

ユーザとグループ

# ユーザとグループ

[ユーザとグループ]セクションでは、管理者も含め Qube 3 ユーザ全員のユーザ 設定およびグループ設定を管理できます。

[ユーザとグループ]セクションにアクセスするには、画面上部のメニューバーの [サーバの管理]を選び、次に左側のメニューバーから[ユーザとグループ]を選 びます。[ユーザとグループ]のサブメニュー項目は、次の通りです。

- ユーザのリスト
- グループのリスト
- LDAP ディレクトリ
- インポート

各項目について、以下に説明します。

#### ユーザのリスト

[サーバの管理]サイトの[ユーザのリスト]にアクセスするには、次の操作を行 います。

[サーバの管理]**>**[ユーザとグループ]**>**[ユーザのリスト]を選択し、[ユーザ のリスト]テーブルを表示します(図39参照)。

[ユーザのリスト]テーブルに、全ユーザの氏名(例:大美明広)と Qube 3 への ログイン時に使用される名前(例:aki)が表示されます。ログイン名は、「ユー ザ名」または「ユーザ ID」とも呼ばれます。

Qube 3 管理者は[ユーザのリスト]を使って、次の業務を行えます。

- ユーザのデフォルト設定
- ユーザの追加と削除
- ユーザのアカウントと電子メール設定の変更

図 **39** ユーザのリストテーブル

#### ●ユーザのデフォルトを修正

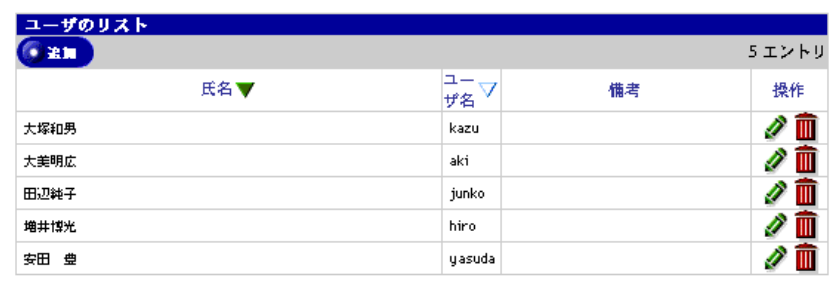

ユーザのデフォルト設定

ユーザのデフォルトを設定するには、次の操作を行います。

- 1. [サーバの管理]>[ユーザとグループ]>[ユーザのリスト]を選択すると、 [ユーザのリスト]テーブルが表示されます(図39参照)。
- 2. [ユーザのデフォルトを修正]ボタンをクリックします。

[ユーザのデフォルトを修正]テーブルが表示されます(下図参照)。

図 **40** ユーザのデフォルトを修正テーブル

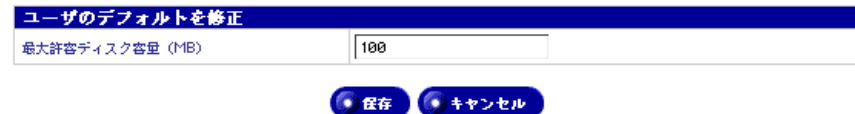

- 3. 次のデフォルト値を設定できます。
	- 最大許容ディスク容量(**MB**):ファイルやウェブページの保存用に新規 ユーザに割り当てるディスク容量の最大値。デフォルト値は 100MB で す。1以上の整数を入力できます(ゼロは入力できません)。

このフィールドを空欄のままにすると、ユーザのディスク容量に制限は 適用されません。

4. [保存]ボタンをクリックします。

ユーザとグループ

ユーザの追加

ユーザの追加は、次の手順で行います。

- 1. [サーバの管理]>[ユーザとグループ]>[ユーザのリスト]を選択すると、 [ユーザのリスト]テーブルが表示されます(図39参照)。
- 2. [追加]ボタンをクリックします。

[新規ユーザの追加]テーブルが表示されます(下図参照)。

図 **41** 新規ユーザの追加テーブル

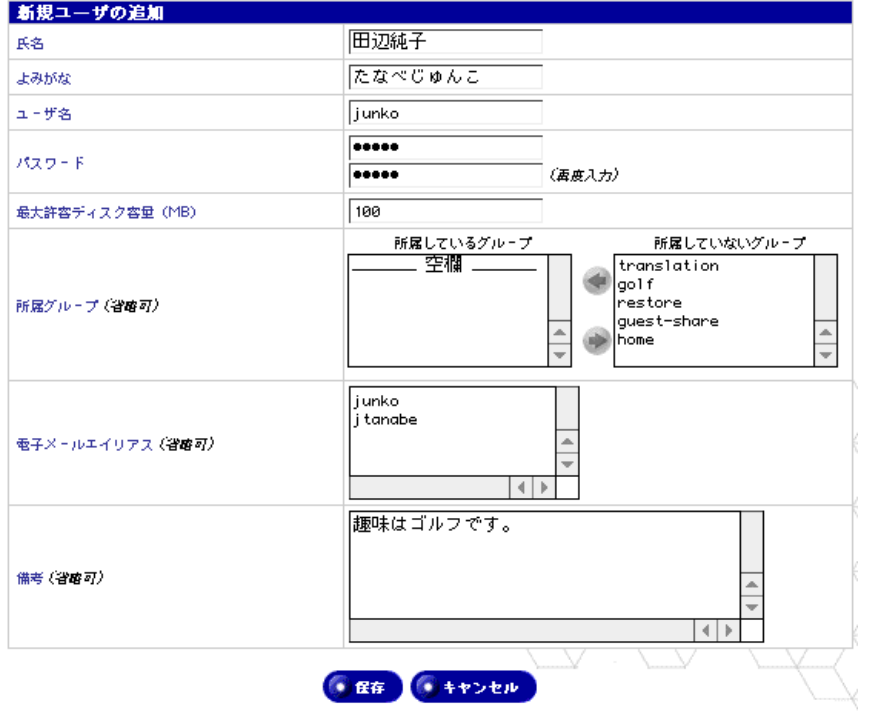

- 3. 以下のフィールドに情報を入力します。
	- 氏名:ユーザの氏名を入力します(例:田辺純子)。
	- よみがな:ユーザの氏名をひらがなで記入します(例:たなべじゅんこ)。 この情報に基づいて、ユーザの表示順序(よみがなの昇順または降順) が決まります。
	- ユーザ名:ユーザ名を半角の英小文字などを使って 12 文字以内で入力 します。
	- パスワード:パスワードは確認のため、2 度入力します。パスワードを 選ぶときのガイドラインについては、「パスワードのガイドライン」 (p.24)をご参照ください。
	- 最大許容ディスク容量(**MB**):ユーザがファイルやウェブページの保存 に使えるディスク容量の最大値。1以上の整数を入力してください(ゼ ロは入力できません)。

このフィールドを空欄のままにすると、ユーザのディスク容量に制限は 適用されません。

- 所属グループ(省略可):[所属しているグループ]と[所属していない グループ]のリストでグループ名を指定し、緑色の右および左矢印を使っ てグループを移動します。
- 電子メールエイリアス(省略可):ユーザが電子メールの受信に使用でき る別名を入力します。複数のエイリアスを入力する場合には、改行する か、半角のスペースで区切ってください。

電子メールエイリアスの詳細については、「電子メールエイリアス」 (p.36)をご参照ください。

- 備考(省略可):このフィールドには、ユーザに関する追加情報を入力で きます。
- 4. 「保存]ボタンをクリックします。

ユーザとグループ

ユーザのアカウント情報の変更

ユーザのアカウント情報の変更は、次の手順で行います。

- 1. [サーバの管理]>[ユーザとグループ]>[ユーザのリスト]を選択します。 [ユーザのリスト] テーブルが表示されます。
- 2. 修正したいユーザの [操作] 欄にある緑色の鉛筆アイコンをクリックします。 「ユーザ設定の修正]テーブルが表示されます(図 42 参照)。
- 3. 以下のフィールドの情報を必要に応じて変更します。ユーザ名は変更できま せん。
	- 氏名:ユーザの氏名を入力します(例:大美明広)。
	- よみがな:ユーザの氏名をひらがなで記入します(例:たなべじゅんこ)。 この情報に基づいて、ユーザの表示順序(よみがなの昇順または降順) が決まります。
	- 新しいパスワード:パスワードは確認のため、2 度入力します。パスワー ドを選ぶときのガイドラインについては、「パスワードのガイドライン」 (p.24)をご参照ください。
	- 最大許容ディスク容量(**MB**):ユーザがファイルやウェブページの保存 に使えるディスク容量の最大値。1以上の整数を入力してください(ゼ ロは入力できません)。

このフィールドを空欄のままにすると、ユーザのディスク容量に制限は 適用されません。

- 所属グループ:ユーザが所属するグループを編集できます。グループ名 を選択し、矢印をクリックすると、指定したグループを[所属している グループ]と[所属していないグループ]のリスト間で移動できます。
- 備考:このフィールドには、ユーザに関する追加情報を入力できます。
- 4. [保存]ボタンをクリックします。

# 図 **42** ユーザ設定の修正テーブル

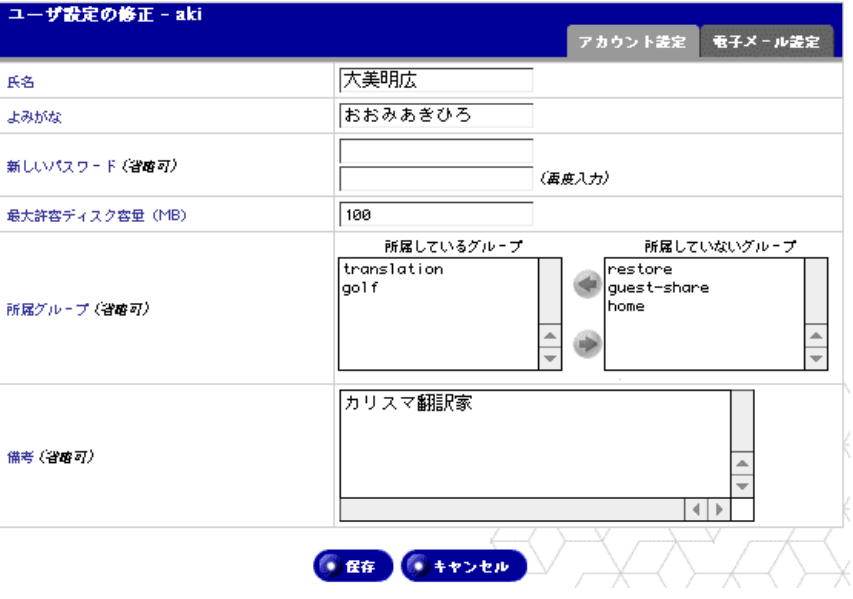

ユーザとグループ

ユーザの電子メール設定の変更

ユーザの電子メール設定の変更は、次の手順で行います。

- 1. [サーバの管理]>[ユーザとグループ]>[ユーザのリスト]を選択します。 [ユーザのリスト] テーブルが表示されます。
- 2. [ユーザのリスト]テーブルで、電子メール設定情報を修正するユーザを特定 します。
- 3. 修正するユーザの [操作] 欄にある緑色の鉛筆アイコンをクリックします。 [ユーザ設定の修正-<ユーザ名>]テーブルが表示されます (図43参照)。
- 4. テーブルの右上にある[電子メール設定]タブをクリックします。電子メー ルの設定情報が表示されます。

図 **43** ユーザ設定の修正テーブル-電子メール設定

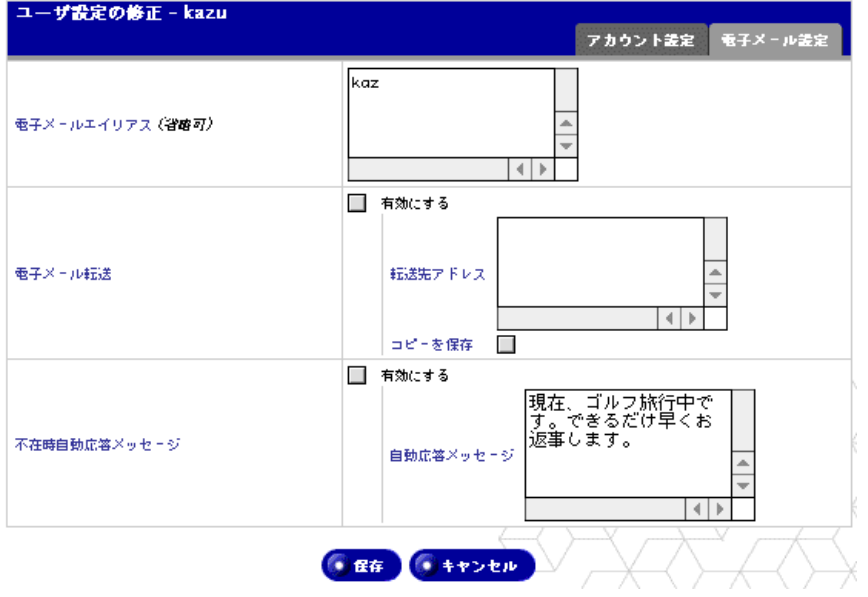

- 5. [ユーザ設定の修正]テーブルで、以下のフィールドの情報を必要に応じて変 更します。
	- 電子メールエイリアス(省略可):ユーザが電子メールの受信に使用でき る別名を入力します。複数のエイリアスを入力する場合には、改行する か、半角のスペースで区切ってください。

電子メールエイリアスの詳細については、「電子メールエイリアス」 (p.36)をご参照ください。

- 電子メール転送:電子メールの自動転送先の電子メールアドレスを入力 します。
- 不在時自動応答メッセージ:不在時に電子メールを受信した場合、送信 者全員にメッセージを自動的に返信する場合は、[有効にする]ボックス をチェックし、[自動応答メッセージ]ボックスに返信用メッセージを入 力してください。しばらく電子メールを読めないときや、送信者に特定 の応答メッセージを自動的に送信したいときなどに、この機能が役立ち ます。

✍ ご参考:同じ送信者に対しては、不在時自動応答メールは毎週一通 しか送られません。

6. 「保存]ボタンをクリックします。

ユーザの電子メールエイリアスの追加

ユーザの電子メールエイリアスの追加は、次の手順で行います。

- 1. 「サーバの管理] > 「ユーザとグループ] > 「ユーザのリスト] を選択します。 [ユーザのリスト]テーブルが表示されます。
- 2. [ユーザのリスト]テーブルで、電子メールエイリアスを追加するユーザを特 定します。
- 3. 該当するユーザの「操作]欄にある緑色の鉛筆アイコンをクリックします。 [ユーザ設定の修正] テーブルが表示されます。
- 4. テーブル右上の[電子メール設定]タブをクリックします。電子メール設定 が表示されます(図 43 参照)。
- 5. [電子メールエイリアス]フィールドに、このユーザが電子メールを受信でき るアドレスを入力します。複数のエイリアスを入力する場合には、改行する か、半角のスペースで区切ってください。

電子メールエイリアスの詳細については、「電子メールエイリアス」(p.36) をご参照ください。

6. 「保存]ボタンをクリックします。

ユーザとグループ

ユーザの削除

ユーザの削除は、次の手順で行います。

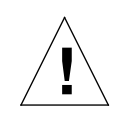

ご注意:この操作は元に戻せません。 ユーザを削除すると、そのユーザのアカウントと関連ファイルがす べて削除されます。

- 1. [サーバの管理]>[ユーザとグループ]>[ユーザのリスト]を選択します。 [ユーザのリスト] テーブルが表示されます。
- 2. 削除したいユーザの [操作]欄にある茶色のゴミ箱アイコンをクリックしま す。ユーザの削除を確認するダイアログが表示されます。
- 3. 確認ダイアログボックスで [OK] をクリックします。

[ユーザのリスト] テーブルが更新され、削除したユーザはテーブルに表示さ れません。

グループのリスト

[グループのリスト]セクションでは、Qube 3 は次の操作を行えます。

- グループのデフォルト設定
- グループの追加
- グループのメンバーの修正
- グループの最大許容ディスク容量の指定
- グループの削除

[グループのリスト]を表示するには、[サーバの管理]>[ユーザとグループ]> [グループのリスト]を選択します。「グループのリスト]テーブルに、グループ 名と各グループのメンバーが表示されます。図 44 をご参照ください。

図 **44** グループのリストテーブル

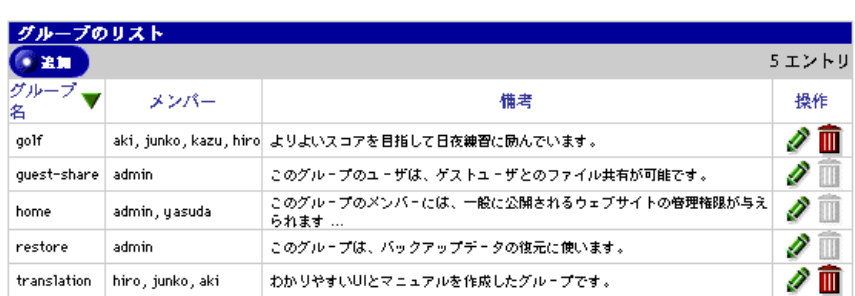

● グループのデフォルトを修正

グループのデフォルト設定

グループのデフォルト設定の指定は、次の手順で行います。

- 1. [サーバの管理]>[ユーザとグループ]>[グループのリスト]を選択しま す。[グループのリスト] テーブルが表示されます。
- 2. [グループのデフォルトを修正]ボタンをクリックします。[グループのデフォ ルトを修正]テーブルが表示されます(図45参照)。

図 **45** グループのデフォルトを修正テーブル

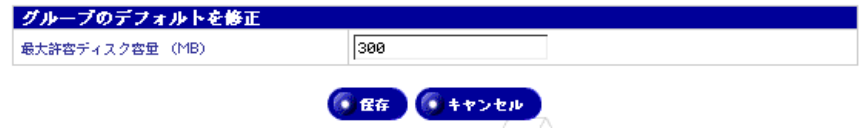

3. グループがファイルの保管やウェブページに使用できる最大ディスク容量 (MB)として、1 以上の整数を入力します。このフィールドにゼロは入力で きません。

このフィールドを空欄のままにすると、グループのディスク容量に制限は適 用されません。

4. [保存]ボタンをクリックします。

グループの追加

グループを追加するには、次の操作を行います。

- 1. [サーバの管理]>[ユーザとグループ]>[グループのリスト]を選択しま す。[グループのリスト] テーブルが表示されます。
- 2. [追加]ボタンをクリックします。[新規グループの追加]テーブルが表示さ れます(図 46 参照)。

図 **46** 新規グループの追加テーブル

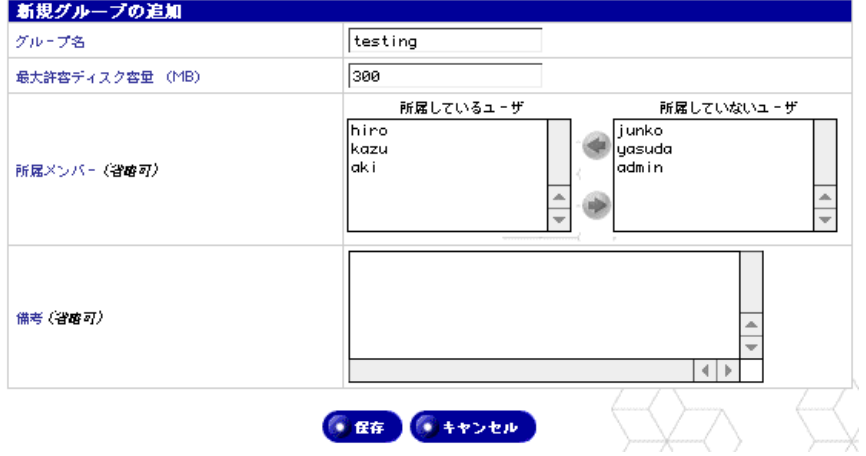

- 3. 以下のフィールドに情報を入力します。
	- グループ名:グループ名を入力します。最高 12 文字まで入力でき、半 角の英小文字、数字、ハイフン(-)、アンダースコア(\_)のみが使用で きます。
	- 最大許容ディスク容量(**MB**):グループがファイルやウェブページの保 存に使えるディスク容量の最大値。1 以上の整数を入力してください(ゼ ロは入力できません)。

このフィールドを空欄のままにすると、グループのディスク容量に制限 は適用されません。

- 所属メンバー:グループに所属する Qube 3 ユーザ全員の一覧が表示さ れます。名前を選択し、矢印をクリックすると、指定したユーザを[所 属しているユーザ]と[所属していないユーザ]のリスト間で移動でき ます。
- 備考:このフィールドには、グループに関する追加情報を入力できます。
- 4. [保存]ボタンをクリックします。

グループの追加

グループのメンバーやグループに割り当てられている最大許容ディスク容量の変 更は、次の手順で行います。

- 1. [サーバの管理]>[ユーザとグループ]>[グループのリスト]を選択しま す。[グループのリスト] テーブルが表示されます。
- 2. 修正したいグループの [操作]欄にある緑色の鉛筆アイコンをクリックしま す。[グループ設定の修正] テーブルが表示されます(図 47 参照)。

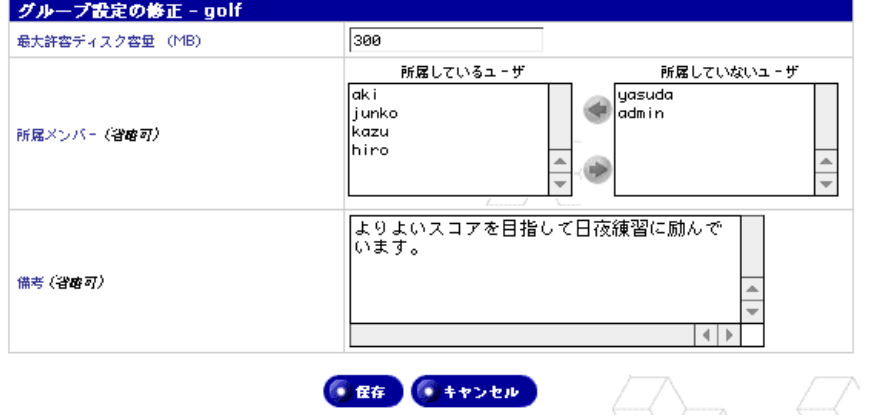

- 3. 以下のフィールドの情報を必要に応じて変更します。
	- 最大許容ディスク容量(**MB**):グループがファイルやウェブページの保 存に使えるディスク容量の最大値。1 以上の整数を入力してください(ゼ ロは入力できません)。

このフィールドを空欄のままにすると、グループのディスク容量に制限 は適用されません。

- 所属メンバー:グループのメンバーの追加と削除を行います。矢印を 使って、指定したユーザを[所属しているユーザ]と[所属していない ユーザ]のリスト間で移動できます。
- 備考:このフィールドには、グループに関する追加情報を入力できます。
- 4. [保存]ボタンをクリックします。

図 **47** グループ設定の修正テーブル

ユーザとグループ

グループの削除

グループを削除するには、次の操作を行います。

**!** ご注意:この操作は元に戻せません。 グループを削除すると、グループ、グループディレクトリとそれに 含まれる全ファイル、グループに関連するメーリングリスト、 Windows ファイル共有および AppleShare 設定がすべて削除されま す。

- 1. [サーバの管理]>[ユーザとグループ]>[グループのリスト]を選択しま す。[グループのリスト]テーブルが表示されます。
- 2. 削除したいグループの [操作] 欄にある茶色のゴミ箱アイコンをクリックし ます。グループの削除を確認するダイアログが表示されます。
- 3. 確認ダイアログボックスで [OK] をクリックします。[グループのリスト] テーブルが更新され、削除したグループはテーブルに表示されません。

### **LDAP** ディレクトリ

LDAP (Lightweight Directory Access Protocol) サーバを使ったユーザディレク トリリストの提供は、次の手順で行います。

1. 「サーバの管理] > [ユーザとグループ] > [LDAP ディレクトリ] を選択し ます。[LDAP ディレクトリ]テーブルが表示されます(図48 参照)。

図 **48** LDAP ディレクトリテーブル

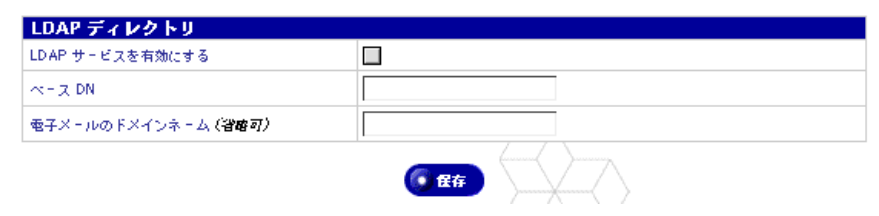

- 2. [LDAPディレクトリ]テーブルに設定情報を入力します。
	- **LDAP** サービスを有効にする:このボックスをチェックすると、Qube 3 が LDAP サーバとして有効になります。
	- ベース **DN**:ユーザディレクトリのベース DN (Distinctived Name)。指定例:o=My Organization。
	- 電子メールのドメインネーム(省略可):ディレクトリ内でエクスポート される電子メールメッセージのドメインネームを変更するためのオプ ション。このコンピュータの名前が「mail.company.com」であっても、 「@company.com」宛のメールを受信する場合は、電子メールのドメイ ンネームを「company.com」に設定できます。
- 3. 「保存]ボタンをクリックします。

#### **LDAP** クライアントの設定

標準 LDAP クライアントを正しく設定すると、Qube 3 上のユーザとグループ情 報にアクセスできるようになります。クライアントが有効なユーザとして Qube 3 で認証されるように、クライアントを設定する必要があります。

[サーバの管理] > [ユーザとグループ] > [LDAP ディレクトリ]をクリックし、 エクスポートに使う「ベース DN]を選択します。例えば、o=Cobalt のように入 力します。

以下に、LDAP の設定手順の例を示します。他の LDAP クライアントも、同様の 手順で設定できます。

#### **Macintosh** 上の **Netscape Messenger** の場合

Netscape LDAP クライアントの設定は、次の手順で行います。

- 1. Netscape Messenger ウィンドウを開きます。
- 2. [Communicator] > [アドレス帳] を選択します。[アドレス帳] ウィンドウ が開きます。
- 3. 「アドレス帳]ウィンドウを開いたまま、「ファイル] > 「新しいディレクト リ]を選択します。「LDAP サーバのプロパティ]ウィンドウが開きます。
- 4. 以下のフィールドに情報を入力します。
	- 説明:ディレクトリの正式名を入力します。
	- **LDAP** サーバ:Qube 3 のドメインネームを入力します。
	- 検索開始場所:Qube 3 上で[サーバの管理]>[ユーザとグループ]> [LDAP ディレクトリ]を選択して、[ベース DN]フィールドで指定し た値を入力します。
- 5. [名前とパスワードを使用してログイン]ボックスをチェックし、有効にしま す。Qube 3 上で以下の情報を使って、ユーザとして認証される必要がありま す。
	- < ユーザ名 >@< ホスト名 . ドメインネーム >
	- お使いのパスワード

[パスワードを保存]ボックスをチェックして、パスワードを保存することも できます。

- 6. その他の設定は、変更する必要はありません。
- 7. [OK]をクリックします。

#### **Windows** 上の **Microsoft Outlook Express** の場合

Microsoft Outlook LDAP クライアントの設定は、次の手順で行います。

- 1. [Microsoft Outlook]を開きます。
- 2. 「ツール] > [アカウント] を選択します。「インターネットアカウント] ウィ ンドウが開きます。
- 3. [ディレクトリサービス]タブを選択します。ディレクトリサービスの一覧が 表示されます。
- 4. 右側の[追加]>[ディレクトリサービス]をクリックします。[インター ネット接続ウィザード]のポップアップウィンドウが開きます。
- 5. [インターネットディレクトリ(LDAP)サーバー]フィールドに、Qube 3 のドメインネームを入力します。

「この LDAP サーバーはログオンが必要]ボックスをチェックし、有効にし ます。

- 6. 「次へ]ボタンをクリックします。
- 7. 次の設定で[次のアカウントとパスワードでログオンする]ラジオボタンを クリックします。
	- **LDAP** アカウント名:「cn=username, o=Cobalt」と入力します。
	- パスワード:Qube 3 アカウントのパスワードを入力します。

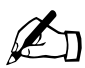

<u>/</u> ご参考:「o=Cobalt」は、Qube 3 上で [サーバの管理] > [ユーザ<br>D とグループ] ヽ [I DAP ディレクトリ] を選択して 「ベース DN] とグループ]>[LDAP ディレクトリ]を選択して、[ベース DN] フィールドで入力した値と同じにする必要があります。

- 8. [次へ]ボタンをクリックします。
- 9. [電子メールアドレスのチェック]で[はい]または[いいえ]を選択し、[次 へ]をクリックします。
- 10. ディレクトリサービスの名前には、簡単で覚えやすい名前を指定してくださ い。例えば、Aki's Directory などと指定します。
- 11. [次へ] ボタンをクリックします。
- 12. [完了] ボタンをクリックします。[インターネットアカウント] ウィンドウ に戻ります。
- 13. 作成したアカウントをダブルクリックします。そのアカウントの[プロパ ティ]-[全般]ウィンドウが表示されます。このウィンドウには、ウィザー ドで入力した情報が表示されます。
- 14. 画面上にある [詳細設定] タブをクリックします。
- 15.[検索ベース]フィールドに、Qube 3 上で[サーバの管理]>[ユーザとグ ループ]>[LDAP ディレクトリ]を選択して、[ベース DN]フィールドで 入力した値を入力します。
- 16.[OK]をクリックします。

#### **LDAP** インポート

この機能を使うと、LDAP ディレクトリのユーザを以下の手順でインポートでき ます。

1. [サーバの管理]>[ユーザとグループ]>[インポート]を選択します。[ファ イルのインポート]テーブルが表示されます(図49参照)。

図 **49** ファイルのインポートテーブル

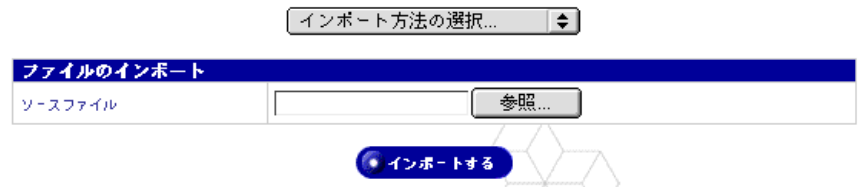

2. プルダウンメニューで、[LDAP によるインポート]を選ぶと、以下のテー ブルが表されます。

LDAP によるインボート [章]

図 **50** LDAP インポートテーブル

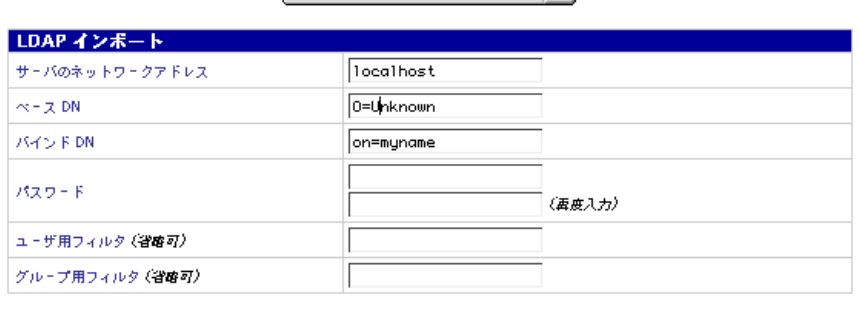

●インボートする

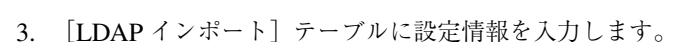

- サーバのネットワークアドレス:インポート元のサーバの IP アドレスま たはホスト名。
- ベース **DN**:インポートする LDAP エントリのベース。
- バインド **Dn**(**Distinguished Name**):LDAP サーバ上の admin ユーザ のバインド DN。この値は、パスワードと共に、インポートするユーザ 情報の認証と取得に必要です。
- パスワード:バインド DN のパスワード。
- ユーザ用フィルタ(省略可):ユーザとしてインポートするオブジェクト クラスを選別するためのフィルタを入力します。このフィールドを空欄 にしておくと、(|(objectClass=cobaltAccount) (objectClass=posixAccount)) という値が使用されます。
- グループ用フィルタ(省略可):グループとしてインポートするオブジェ クトクラスを選別するためのフィルタを入力します。このフィールドを 空欄にしておくと、(((objectClass=cobaltGroup)(objectClass=posixGroup)) という値が使用されます。
- 4. [保存]ボタンをクリックします。

ファイルのインポート

インポート機能を使うと、ユーザ情報を含むタブ区切りのファイルを Qube 3 に アップロードでき、[新規ユーザの追加]機能を使って膨大なユーザリスト内の ユーザを個別に追加する必要がなくなるため、時間と労力を大幅に節約できます。

タブ区切りのファイルには、各ユーザ別に以下の情報が必要です。これらの情報 は、[新規ユーザの追加]テーブルのフィールドと同じです。

- ユーザ名
- 氏名
- パスワード
- 電子メールエイリアス(省略可)

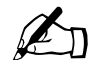

✍ ご参考:ユーザに複数の電子メールエイリアスが設定されている場 合は、コンマまたはスペースで区切って入力します。

タブ区切りのファイル内の情報は、以下の形式にする必要があります。 ユーザ名「タブ]氏名「タブ]パスワード「タブ]電子メールエイリアス「改行]

ユーザやグループをサーバにインポートするには、次の操作を行います。

1. [サーバの管理]>[ユーザとグループ]>[インポート]を選択します。[ファ イルのインポート]テーブルが表示されます。

図 **51** ファイルのインポートテーブル

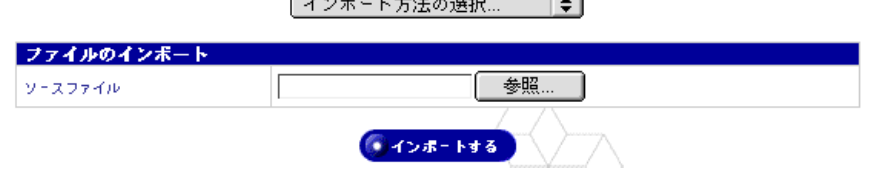

 $\mathbf{r} = \mathbf{r} + \mathbf{r} + \mathbf{r} = \mathbf{r}$ 

- 2. [ソースファイル]フィールドにディレクトリパスまたはファイル名を入力す るか、[参照]をクリックし、お使いのコンピュータ上のファイル(タブ区切 り)を指定します。
- 3. 「インポートする]ボタンをクリックします。インポートするユーザの数に よっては、処理に数分かかることもあります。

インポート処理完了後は、各ユーザを個別に修正できます。「ユーザのアカウ ント情報の変更」(p.105)をご参照ください。

電子メールサービス

# 電子メールサービス

このセクションでは、Qube 3 管理者が Qube 3 の電子メール設定を行う方法につ いて説明します。Qube 3 上の電子メールクライアント設定の詳細については、 「Qube 3 で電子メールを使う」(p.34)をご参照ください。また、WebMail の使 い方については、第4章「ユーザサイト」(p.61)をご参照ください。

メーリングリスト

[メーリングリスト]セクションでは、メーリングリストの作成と管理が行えま す。メーリングリストは、Qube 3 外部のアドレスからの電子メールを受け取るこ ともできます。

Qube 3 管理者は次の操作を行えます。

- メーリングリストの追加
- メーリングリストの修正
- メーリングリストの削除

メーリングリストの追加

メーリングリストを追加するには、次の操作を行います。

1. [サーバの管理]>[電子メールサービス]>[メーリングリスト]を選択し ます。「メーリングリスト]テーブルが表示されます(図 52 参照)。

図 **52** メーリングリストテーブル

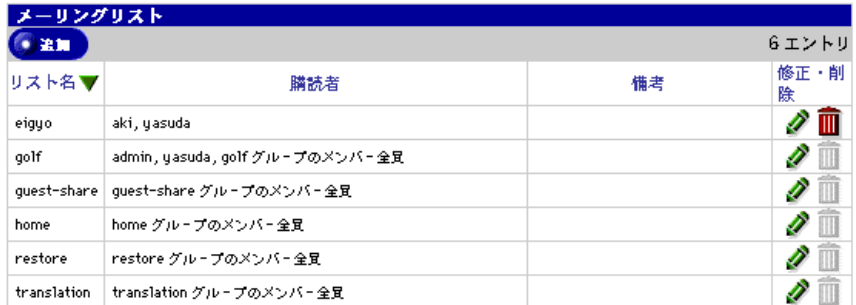

- 2. [追加]ボタンをクリックします。[メーリングリストの追加]テーブルの[基 本]セクションが表示されます(図 53 参照)。
- 図 **53** メーリングリストの追加テーブル-基本セクション

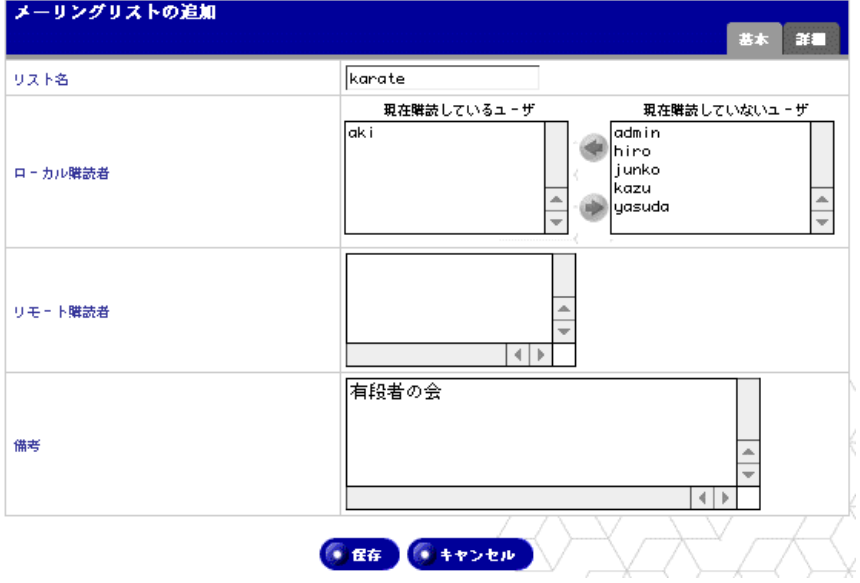

- 3. [リスト名]フィールドにメーリングリスト名を入力します。 半角の英小文字、数字、ハイフン(-)、アンダースコア()のみが使用でき
	- ます。メーリングリスト名の文字数には制限はありません。
- 4. メーリングリストにローカル購読者を追加します。

既存の Qube 3 ユーザを追加する場合は、[現在購読していないユーザ]リス トから名前を選び、左矢印をクリックし、そのユーザを[現在購読している ユーザ]リストに移動します。

5. メーリングリストにリモート(外部)購読者を追加します。

メーリングリストに外部購読者を追加する場合は、[リモート購読者]フィー ルドに購読者の電子メールアドレス(例:hshibuya@xyz.com)を入力します。

- 6. [備考]フィールドには、メーリングリストに関する追加情報を入力できます。
- 7. 右上の[詳細]タブをクリックします。[詳細]セクションが表示されます (図 54 参照)。

図 **54** メーリングリストの追加テーブル-詳細セクション

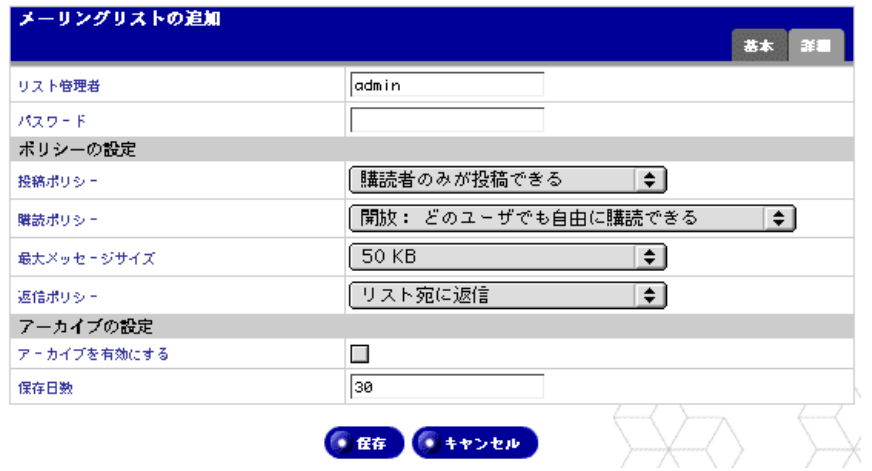

- 8. 以下のフィールドに情報を入力します。
	- リスト管理者:このメーリングリストの管理業務全般を行っている Oube 3 ユーザの電子メールアドレスまたはユーザ名を入力します(例: user@cobalt.com など)。

デフォルトは「admin」です。

- パスワード:このパスワードは、電子メールを使って購読の許可や投稿 メッセージの管理などのリスト管理業務を行う際に必要になります。電 子メールによるリスト管理を行わない場合には、パスワードを省略して ください。
- 投稿ポリシー:プルダウンメニューから、メーリングリストにメッセー ジを送信する際のポリシーを選びます。
	- 購読者のみが投稿できる:メーリングリストのメンバーのみがメー リングリストにメッセージを送信できます。
	- 全てのユーザが投稿できる:可能な電子メールアドレスを持ってい て、このメーリングリスト名を知っているユーザは誰でも投稿でき ます。
	- リスト管理者の許可が必要:メーリングリスト宛のメッセージのう ち、最初のフィールドで指定したリスト管理者が許可したメッセー ジだけが、リストに掲示されます。

- 購読ポリシー:プルダウンメニューから、メーリングリストを購読する 際のポリシーを選びます。
	- 開放:どのユーザでも自由に購読できる一電子メールアドレスを 持っているユーザは誰でもメーリングリストを購読でき、自動的に 購読者となります。Qube 3 の登録ユーザだけに制限されません。
	- **確認:購読には電子メールによる確認が必要-確認メッセージが自** 動的に送信され、購読希望者はそのメッセージに返信することによ り、購読を確認する必要があります。この確認メッセージは自動的 に生成されます。
	- 限定:購読にはリスト管理者の許可が必要-電子メールアドレスを 持っているユーザは誰でも購読を希望できますが、購読するにはリ スト管理者の許可が必要になります。
- 返信ポリシー:返信メッセージをメーリングリストのメンバー全員に送 信するか、メッセージの投稿者だけに送信するかを指定します。
- 最大メッセージサイズ:プルダウンメニューから、メーリングリスト宛 に送信されるメッセージの最大サイズを選択します。ここで指定するサ イズを超えるメッセージは受信を拒否されます。デフォルトは 50KB で す。

サイズが大きすぎるメッセージは、リスト管理者に送信されます。リス ト管理者は、そのメッセージをメーリングリスト宛に転送するかどうか を決定します。

- アーカイブの設定:[アーカイブを有効にする]ボックスをチェックする と、このメーリングリスト宛のメッセージのアーカイブ機能が有効にな ります。ローカルユーザは、WebMail アカウントを使ってこのアーカイ ブにアクセスできます。
- 保存日数:メッセージがアーカイブに保存される日数を指定します。ゼ ロを入力すると、アーカイブにメッセージが無期限に保存されます。

デフォルトは 30 日です。

9. [保存] ボタンをクリックします。
電子メールサービス

メーリングリストの修正

メーリングリストを修正するには、次の操作を行います。

- 1. [サーバの管理]>[電子メールサービス]>[メーリングリスト]を選択し ます。[メーリングリスト]テーブルが表示されます。
- 2. 修正したいメーリングリストの[修正・削除]欄の緑色の鉛筆アイコンをク リックします。
- 3. [メーリングリストの修正]テーブルが表示されます。[基本]と[詳細]の 2 種類のテーブルがあります。このテーブルには、画面のタイトル以外は、 [メーリングリストの追加]テーブルと同じフィールドが含まれています。詳 しくは図 55 および図 56 をご参照ください。

各フィールドへのデータ入力方法の詳細については、「メーリングリストの追 加」(p.119)をご参照ください。

4. [保存]ボタンをクリックします。

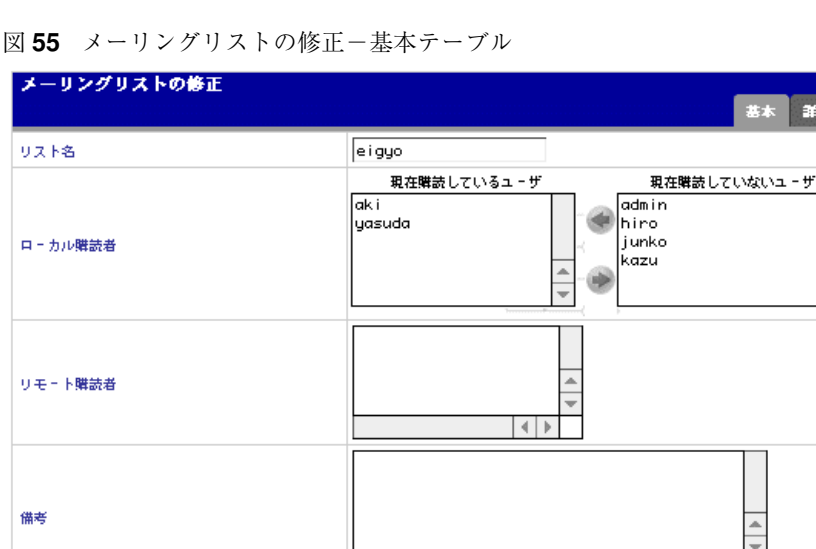

● 保存

● キャンセル

図 **56** メーリングリストの修正-詳細テーブル

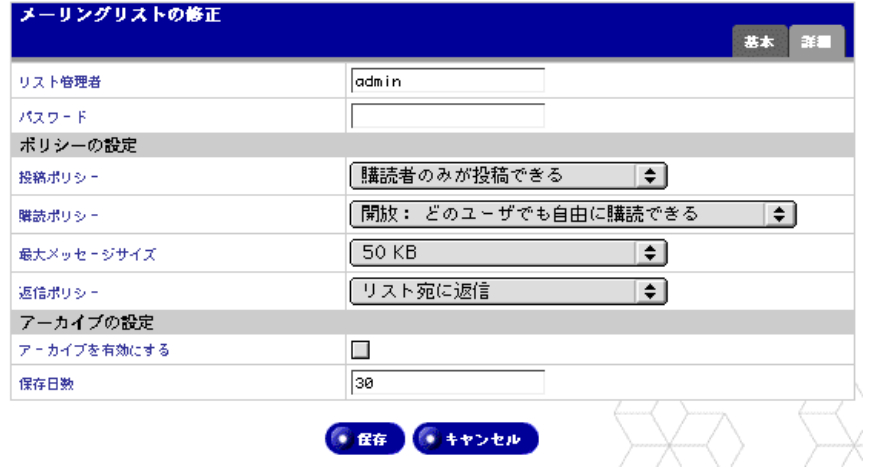

メーリングリストの削除

メーリングリストを削除するには、次の操作を行います。

- 1. [サーバの管理]>[電子メールサービス]>[メーリングリスト]を選択し ます。[メーリングリスト]テーブルが表示されます。
- 2. 削除したいメーリングリストの[修正・削除]欄にある茶色のゴミ箱アイコ ンをクリックします。メーリングリストの削除を確認するダイアログボック スが表示されます。

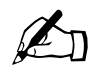

ご参考:ゴミ箱がグレイ表示されているメーリングリストは、 Qube 3 上のグループの一部として作成されたものです。このメーリ ングリストを削除するには、該当するグループを削除する必要があ ります。「グループの削除」(p.113)をご参照ください。

3. ダイアログボックスで[OK]をクリックします。

画面がリフレッシュされ、[メーリングリスト]テーブルが表示されますが、 削除したメーリングリストはテーブルに表示されません。

電子メールサービス

### 電子メールサーバの概要

Qube 3 では、www.mydomain.com などのドメイン全体の電子メールを処理でき ます。デフォルトでは、各登録ユーザに Qube 3 の電子メールアカウントが 1 つ 与えられます。

Qube 3は複数のクライアント/サーバ電子メールプロトコルをサポートしていま すが、仮想電子メールユーザはサポートしていません。そのため、Qube 3 全体を 通じて、各ユーザは一意のユーザ名を持つ必要があります。

Qube 3 は SMTP(Simple Mail Transfer Protocol)サーバとして機能し、インター ネット上の電子メールを送受信することもできます。

ユーザは POP3 (Post Office Protocol 3) と IMAP4 (Internet Message Access Protocol 4)を使って電子メールを受信できます。また、SMTP(Simple Mail Transfer Protocol)を使って電子メールを送信できます。

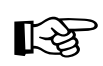

☞ 重要:契約している ISP(インターネットサービスプロバイダ)が DNS(Domain Name System)サービスも提供している場合、Qube 3 で電子メールを受信するには、Qube 3 を登録ドメインのメールサー バに指定する MX(Mail Server)レコードを ISP に作成してもらう 必要があります。

> Qube 3 を大規模なネットワークに接続する場合には、そのネット ワークの情報についてネットワーク管理者にお問い合わせくださ い。

> DNSサーバのIP アドレスを Qube 3のネットワーク設定で指定しな ければ、SMTP プロトコルは正しく機能しません。

> 詳細については、「ネットワークの設定」(p.28)をご参照ください。

Qube 3 を介して専用 DNS サービスを提供する場合は、Qube 3 用 の MX レコードを作成する必要があります。DNS の詳細について は、付録 E「ドメインネームシステム」(p.221)をご参照ください。

電子メールサーバを有効にする

デフォルトでは、以下の 3 つのオプションはすべて有効になっています。電子 メールサーバの設定は、次の手順で行います。

- 1. [サーバの管理]>[電子メールサービス]>[電子メールサーバ]を選択し ます。[電子メールサーバの設定]テーブルの[基本]モードが表示されます (図 57 参照)。
- 2. チェックされているボックスを再びチェックすると、以下の電子メールサー バが無効になります。
	- **SMTP**: Simple Mail Transfer Protocol サーバ
	- **IMAP**: Internet Message Access Protocol サーバ
	- **POP**:Post Office Protocol サーバ
- 3. [保存] ボタンをクリックします。

図 **57** 電子メールサーバの設定-基本テーブル

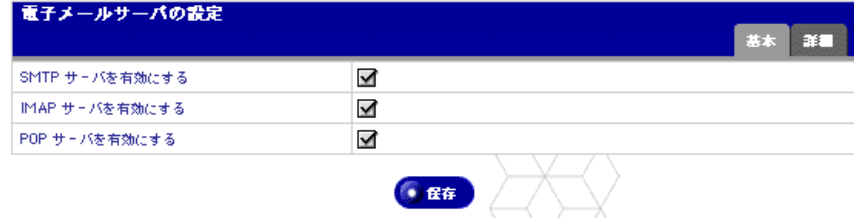

電子メールサービス

### 電子メール情報の設定

電子メール情報の設定は、次の手順で行います。

- 1. [サーバの管理]>[電子メールサービス]>[電子メールサーバ]を選択し ます。[電子メールサーバの設定]テーブルの[基本]モードが表示されます。
- 2. [詳細]タブをクリックし、[詳細]モードを表示します(図 58 参照)。

図 **58** 電子メールサーバの設定-詳細テーブル

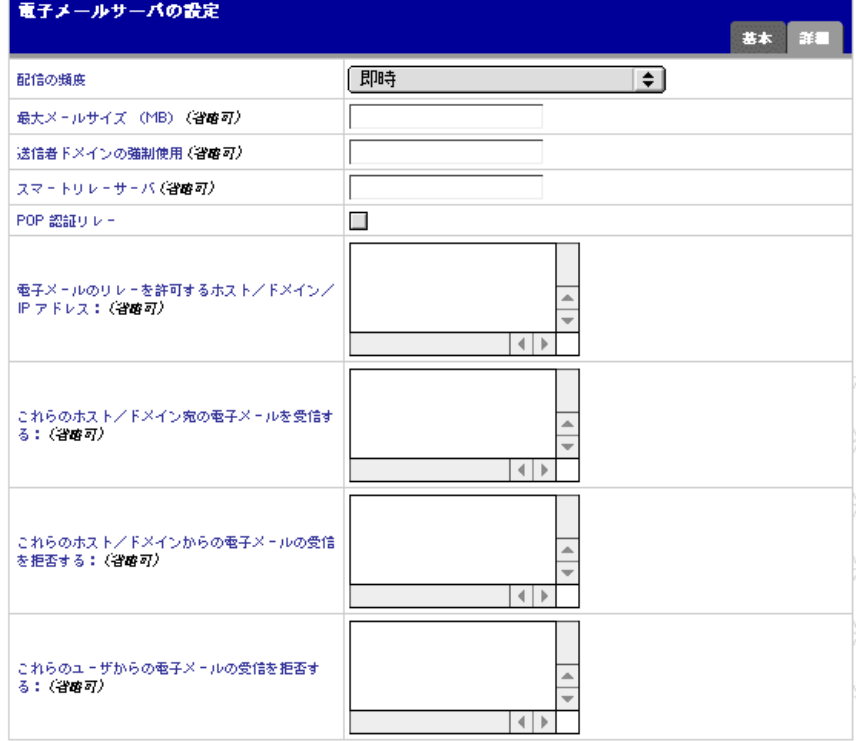

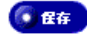

- 3. このテーブルの各フィールドに必要事項を入力します。
	- 配信の頻度:Qube 3 上の電子メールサーバが電子メールを配信する頻度 を指定します。Qube 3 がメッセージを待ち行列に入れ、指定の頻度で配 信します。

専用電話回線またはイーサネット(セカンダリネットワークインター フェイス経由)でインターネットに接続している場合は、電子メールの 配信頻度を高く指定します。インターネット専用ではない電話回線を 使ってモデム経由でインターネットに接続していたり、インターネット のアクセス時間によって接続料が請求される場合などは、メールの配信 頻度を低く指定するようお勧めします。

- 最大メールサイズ:このサーバが送受信する電子メールメッセージの最 大サイズを指定します。デフォルトではこのフィールドは空欄のままに なり、サーバが送受信する電子メールメッセージにサイズ制限は適用さ れません。1以上の整数を指定します(省略可)。
- 送信者ドメインの強制使用:このサーバ上のユーザが送信するメールの 差出人アドレスを上書きするオプションのドメインネームを 指定でき ます。この機能は「ドメインマスカレード」とも呼ばれます。
- スマートリレーサーバ:ホスト名を入力します(省略可)。このホスト名 を指定すると、Qube 3 から、指定した電子メールサーバを介してイン ターネットに電子メールを送信できるようになります。電子メールをリ レーしたい電子メールサーバのホスト名を指定してください。

この機能は、ファイヤウォールによる制約などの理由で Qube 3 がイン ターネットには直接アクセスできないが、インターネットへ直接アクセ スできる電子メールサーバと Qube 3 は通信できる、というような場合 に利用します。

• **POP** 認証リレー:このボックスをチェックすると、POP 認証による SMTPリレートラストが有効になります。この機能を有効にすると、POP を使って電子メールを受信できたユーザには、その後 15 分間認証なし で SMTP サービスを使った電子メールの送信が許可されます。これは、 頻繁に出先からメールを送受信する必要のあるユーザなどには非常に便 利な機能です。

電子メールサービス

• 電子メールのリレーを許可するホスト/ドメイン/ **IP** アドレス:この フィールドには、この Qube 3 サーバを使った電子メールのリレーを許 可する IP アドレス、ホスト名、ドメインネームの一覧を指定します。詳 細については、「電子メールリレー」(p.37)をご参照ください。

ユーザが使用するクライアントマシンの IP アドレス、ホスト名、または ドメインネームをこのフィールドに入力しておかないと、そのユーザは このサーバから電子メールを送信できませんのでご注意ください。IP ア ドレスのほかに、ネットワークも指定できます。例えば、192.168.0.0 と いうアドレスを指定することにより、255.255.0.0 というサブネットマス クを持つ192.168.1.1というネットワークからのリレーを許可できます。

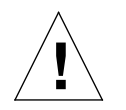

ご注意:com、edu、net といったトップレベルのドメインアドレス を指定することも可能ですが、これはお勧めできません。そのよう なリレーを許可すると、com、edu、net などを持つあらゆるホスト が、この Cobalt サーバを通じて電子メールをリレーできるようにな るからです。このようにリレーされたメールは SPAM メールと呼ば れます。SPAM メールの送信者は、よくそのような第三者サーバを 使ってメールをリレーすることにより、発信元を隠そうとします。

その結果、SPAM メールはこの Cobalt サーバから発信されたよう にみられ、この Cobalt サーバが SPAM サイトのブラックリストに 入れられる可能性があります。ブラックリストに載ると、他のメー ルサーバはこのサーバからのメールをリレーしなくなり、この Cobaltサーバから送られたメールの多くが無視されるようになりま す。

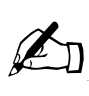

ご参考:デフォルトで、Qube 3 のドメインネームは電子メールのリ レーを許可されています。

Qube 3 経由の電子メールの送信を許可しない場合は、[これらのホ スト/ドメインからの電子メールの受信を拒否する:]というフィー ルドに、Qube 3 のドメインネームを入力します。これにより、電子 メールのダウンロードはできますが、Qube 3 経由で電子メールを送 信できなくなります。

詳細については、「電子メール情報の設定」(p.127)をご参照くださ い。

このフィールドに入力するエントリは、クライアントが送信している電 子メールに対するパターンマッチの一部として利用されます。その結果、 便利なショートカットを利用できます。同じネットワークブロック内に ホストが複数ある場合は、ショートカットとして、ネットワークブロッ クの番号を入力することができます。

例えば、[電子メールのリレーを許可するホスト/ドメイン/ IP アドレ ス]フィールドで、192.168.1.0 などのネットワークを指定すると、 192.168.1.0 ~ 192.168.1.254 までの IP アドレスがすべて許可されます。

また、最後に mydomain.com が付くホストからの接続を許可する場合に は、テキスト領域に mydomain.com というストリングを入力します。

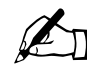

**△ ご参考:テキストボックスにドメインネームまたはその一部を入力**<br>● する世会は、クライアントトで演引き PNK が機能している必要が する場合は、クライアント上で逆引き DNS が機能している必要が あります。

これらのホスト/ドメイン宛の電子メールを受信する:このフィールド に指定するIPアドレスまたはドメインネーム宛の電子メールを受信しま す。Qube 3 の < ホスト名 . ドメインネーム > 宛の電子メールは、自動的 に受信されます。

例えば、「username@domain.com」宛の電子メールを受信したい場合は、 このフィールドに「domain.com」と入力します。そのように指定されて いない場合は、差出人は送信先の電子メールアドレスにホスト名も含め なければなりません(例:username@hostname.domain.com)。

- これらのホスト/ドメインからの電子メールの受信を拒否する:この フィールドには、特定の電子メールアドレスやドメインからの電子メー ルの受信を拒否したい場合に、そのアドレスまたはドメインを入力しま す。ここで指定するアドレスやドメインから送信されるメッセージに対 しては、エラーメッセージが返信されます。
- これらのユーザからの電子メールの受信を拒否する:このフィールドに は、特定ユーザの電子メールアドレスからの電子メールの受信を拒否し たい場合に、その電子メールアドレスを入力します。ここで指定するア ドレスから送信されてくるメッセージに対しては、エラーメッセージが 返信されます。
- 4. 「電子メールサーバの設定]テーブルで、「保存]ボタンをクリックします。

電子メールサービス

リモート受信(マルチドロップ)

ISP は、特定の組織宛のメッセージが全て単一のメールボックスを使って受信で きるように設定することがあります。このメールボックスは、複数のユーザ宛の 電子メールメッセージを受信するため、「マルチドロップメールボックス」と呼ば れます。ドメイン宛の電子メールをすべてまとめて受信する場合は、ISP でマル チドロップメールボックスを設定する必要があります。Qube 3 のドメインは、受 信対象となる電子メールのドメインと一致している必要があります。

Qube 3 はすべての電子メールをいったん受信してから、Qube 3 上のユーザに配 信します。Qube 3 上のユーザとして登録されていない受信者宛のメッセージは、 Qube 3 管理者に転送されます。

リモート受信を設定するには、次の操作を行います。

1. [サーバの管理]>[電子メールサービス]>[リモート受信]を選択します。 [リモート受信]テーブルが表示されます(図59参照)。

図 **59** リモート受信テーブル

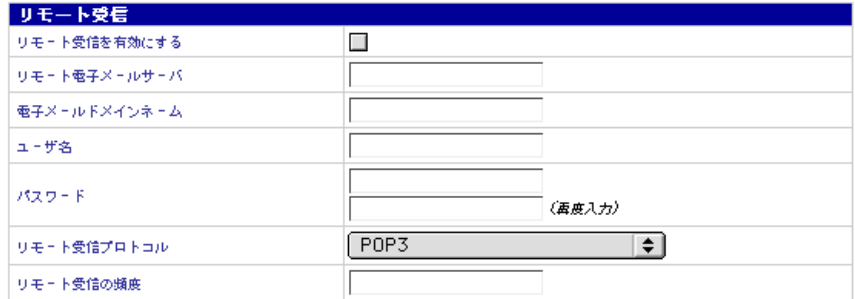

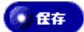

- 2. [リモート受信]テーブルの各フィールドに情報を入力します。
	- リモート受信を有効にする:このボックスをチェックすると、リモート 受信が有効になります。
	- リモート電子メールサーバ:ドメイン全体を対象とした電子メールメッ セージの受信に使うリモート電子メールサーバのネットワークアドレス またはドメインネームを入力します。リモート電子メールサーバのネッ トワークアドレスまたはドメインネームは正しく入力してください(例: 192.168.1.100、mail.cobalt.com など)。
	- ユーザ名:ドメイン全体を対象とした電子メールメッセージの受信に使 うリモート電子メールサーバ上のアカウントのユーザ名を入力します。
	- パスワード:ドメイン全体を対象とした電子メールメッセージの受信に 使うリモート電子メールサーバ上のアカウントのパスワードを入力しま す。
	- リモート受信プロトコル:リモート電子メールサーバから電子メールを 受信する際に使うメールプロトコルを指定します。ESMTP 対応のリ モート電子メールサーバをお使いの場合のみ「ETRN」をご指定くださ い。デフォルトは POP3 で、これはほとんどすべてのメールサーバがサ ポートしているプロトコルです(各種の電子メールプロトコルの説明は、 付録 G「用語集」をご参照ください)。
	- リモート受信の頻度:電子メールを受信する時間間隔を指定します。

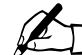

✍ ご参考:電子メールの配信と受信の頻度を同じ値に設定すると、両 方の作業が同時に行なわれるため、アクセス時間と費用が削減され ます。(電子メールの配信スケジュールの設定については、「電子メー ル情報の設定」(p.127)をご参照ください。)

3. [保存]ボタンをクリックします。

ファイルサービス

ファイルサービス

Qube 3 のファイル共有の詳細については、「ファイル共有とデータ転送」(p.43) をご参照ください。このセクションでは、Qube 3 のファイル共有の設定方法につ いて説明します。

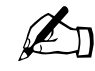

ご参考: Windows ファイル共有 (SMB)、FTP、AppleShare はデ<br>フォルトで有効になっていますが、ゲスト共有はデフォルトでは無 効になっています。

## **Windows** ファイル共有(**SMB**)

Windows ベースのコンピュータでは、SMB(Server Message Block)または Windows ファイル共有と呼ばれるファイル共有プロトコルが使われます。 Windowsファイル共有が設定されると、[ネットワークコンピュータ]内にQube 3 が < ホスト名 > という名前(Qube 3 管理者がセットアップウィザードまたは[コ ントロールパネル]画面で Qube 3 に割り当てた名前)で表示されます。Windows ファイル共有の設定の詳細については、「SMB を使用したファイル共有」(p.43) をご参照ください。

Windows ファイル共有の設定は、次の手順で行います。

1. [サーバの管理]>[ファイルサービス]>[Windows]を選択します。[Windows ファイル共有の設定]テーブルが表示されます。([基本]設定については図 60、[詳細]設定については図 61 をご参照ください)。

図 **60** Windows ファイル共有の設定-基本テーブル

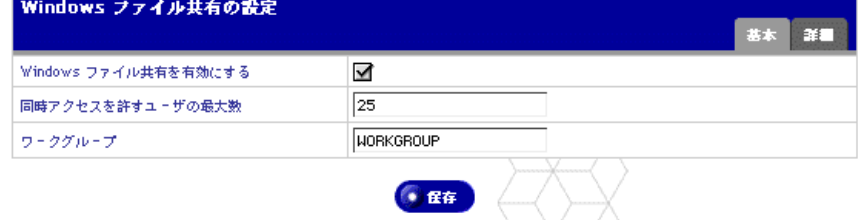

#### 図 **61** Windows ファイル共有の設定-詳細テーブル

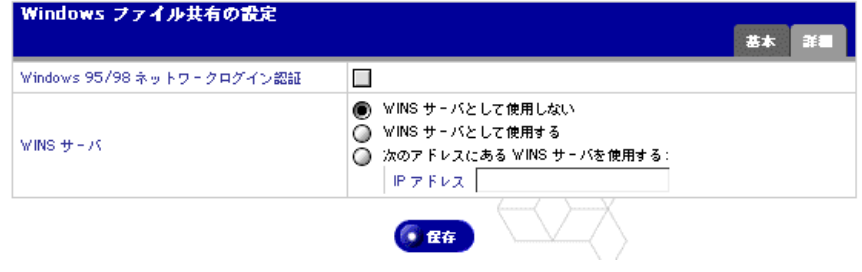

Cobalt Qube  $3 \times -\sqrt{7} \times -\sqrt{7} \times \sqrt{7} \times 133$ 

- 2. 次の設定情報を入力します。
	- **Windows** ファイル共有を有効にする:このボックスをチェックすると、 Windows ファイル共有が有効になります。
	- 同時アクセスを許すユーザの最大数:デフォルトは 25 ですが、必要に 応じて変更できます。
	- ワークグループ:Qube 3 の所属先のワークグループまたは NT ドメイン を指定します。ここで入力する情報によって、Windows クライアントマ シン上での [ネットワークコンピュータ]内の Oube 3 の表示方法が決 定されます。
	- **Windows 95/98** ネットワークログイン認証:このオプションを有効にす ると、Qube 3 が Windows ログオンサーバとして機能するようになり、 Windows 95 または Windows 98 のセッション開始時にユーザ認証を行 います。Windows ユーザがネットワークにログインすると、Qube 3 ア カウントを使って認証作業が行なわれます。
	- **WINS** サーバ:複数の TCP/IP サブネット上にある Windows コンピュー タを NetBIOS 名で特定するには、WINS(Windows Internet Naming Service)を提供するサーバがネットワーク上に必要です。Qube 3 を WINS サーバとして使用するには、[WINS サーバとして使用する] ラ ジオボタンをクリックします。WINS サーバがネットワーク上にある場 合は、[次のアドレスにある WINS サーバを使用する] をクリックし、 [IP アドレス]フィールドにその IP アドレスを入力してください。WINS サーバがネットワーク上にない場合は、[次のアドレスにあるWINSサー バを使用する]をクリックし、[IP アドレス]フィールドは空欄のまま にします。
- 3. 「保存]ボタンをクリックします。

ファイルサービス

# **FTP**

Qube 3 管理者は、FTP(File Transfer Protocol)サーバを有効にし、同時にアク セスできるユーザの最大数を指定できます。

■ ご参考: 匿名 FTP を有効にするには、「ゲスト共有」(p.136) をご 参照ください。

Qube 3 の FTP 設定は、次の手順で行います。

1. [サーバの管理] > [ファイルサービス] > [FTP] を選択します。[FTP の 設定]テーブルが表示されます(図62参照)。

図 **62** FTP の設定テーブル

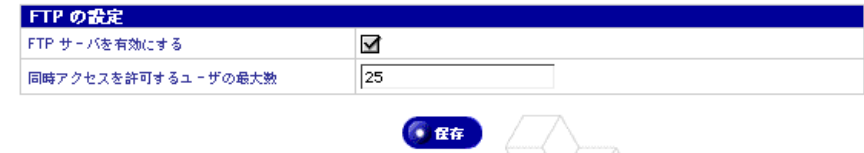

- 2. [FTP サーバを有効にする] ボックスをチェックします。
- 3. 同時にアクセスできるユーザの最大数を指定します。
- 4. [保存]ボタンをクリックします。

## **Apple** ファイル共有(**AppleShare**)

AppleShare は Macintosh のファイル共有プロトコルです。このオプションを有効 にすると、ネットワーク上の Qube 3 と Macintosh コンピュータの間でファイル を共有できるようになります。Qube 3 では、AppleShare は IP ネットワーク上で 機能するため、Macintosh と Qube 3 間のファイル共有が高速で行われます(内 部ネットワーク上でも同様です)。

Apple ファイル共有を有効にするには、次の手順を行います。

1. [サーバの管理]>[ファイルサービス]>[Apple]を選択します。[Apple ファイル共有の設定]テーブルが表示されます(図63参照)。

図 **63** Apple ファイル共有の設定テーブル

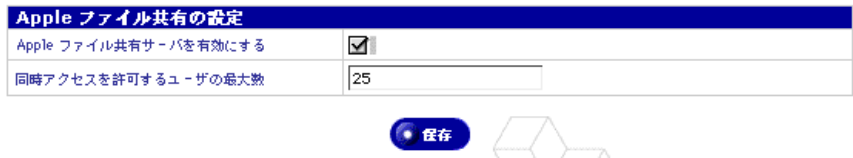

- 2. [Apple ファイルサーバを有効にする]ボックスをチェックします。
- 3. 同時にアクセスできるユーザの最大数を指定します。
- 4. [保存]ボタンをクリックします。

#### ゲスト共有

ゲスト共有機能を有効にすると、Windows ファイル共有ならびに AppleShare へ のゲストアクセスが許可されます。また、匿名 FTP アクセスも有効になるため、 ユーザはパスワードを入力しないでFTPからファイルをダウンロードできるよう になります。

さらに、ゲストユーザによるゲスト共有へのファイルのアップロードも有効にし て、アップロードファイルに対する最大許容ディスク容量を指定することもでき ます。

ゲスト共有を有効にするには、次の手順を行います。

- 1. [サーバの管理]>[ファイルサービス]>[ゲスト共有]を選択します。[ゲ スト共有の設定]テーブルが表示されます(図 64 参照)。
- 2. [ゲストアクセスを許可する]ボックスをチェックします。
- 3. ゲストユーザによるゲスト共有へのファイルのアップロードを許可すること もできます。

まず、[ゲストによるファイルのアップロード]の [許可する] ボックスを チェックし、[最大ディスク容量(MB)]を指定します。

4. [保存]ボタンをクリックします。

図 **64** ゲスト共有の設定テーブル

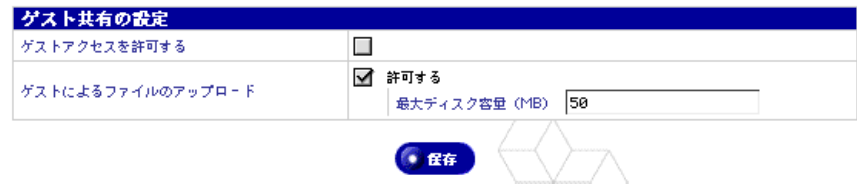

ウェブサービス

ウェブの設定

ウェブの設定は、次の手順で行います。

1. [サーバの管理]>[ウェブサービス]>[ウェブ]を選択します。[ウェブの 設定]テーブルが表示されます(図65参照)。

図 **65** ウェブの設定テーブル

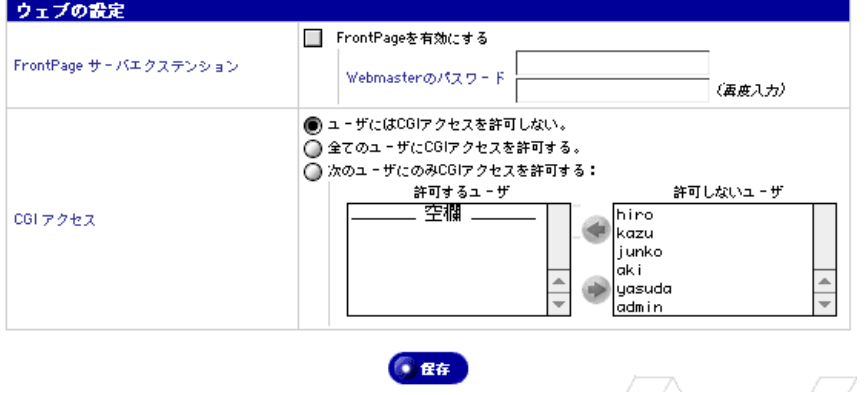

- 2. FrontPage サーバエクステンションを有効にするには、[FrontPage を有効に する]ボックスをチェックし、Webmaster のパスワードを入力します。
- 3. CGI アクセスの設定を指定します。
	- ユーザには **CGI** アクセスを許可しない:このオプションを指定すると、 Qube 3 管理者のみが CGI スクリプトを実行できます。
	- 全てのユーザに **CGI** アクセスを許可する:このオプションを指定する と、ユーザは誰でも CGI スクリプトを実行できます。

• 次のユーザにのみ **CGI** アクセスを許可する:このオプションでは、CGI スクリプトを実行できるユーザを指定できます。

このオプションを選択する場合は、[許可するユーザ]と[許可しない ユーザ]リスト内のユーザ名をクリックし、矢印ボタンを使って、その ユーザをリスト間で移動します。CGI スクリプトの使用に関する詳細に ついては、「CGI スクリプト」(p.41) および「ディレクトリ構成」(p.217) をご参照ください。

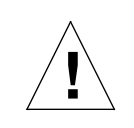

ご注意:CGI スクリプトが正しく作成されていないと、サーバ上で パフォーマンスに問題が生じることがあります。

4. [保存]ボタンをクリックします。

ウェブキャッシュ

ウェブキャッシュは、Qube 3 の Professional Edition および Business Edition で のみ提供されています。

Qube 3 では、キャッシュ機能が提供されています。キャッシュ機能が有効になっ ていると、Qube 3 を経由するウェブトラフィック (http://) がキャッシュされ、 Qube 3 がウェブクライアントのプロキシキャッシュサーバとして機能します。こ れは、「トランスペアレントキャッシュ」と呼ばれる機能です。

また、ネットワークトラフィックが Qube 3 を経由していない場合は、HTTP プ ロキシとして Qube 3 の IP アドレスを使用するようクライアントのウェブブラウ ザを設定し、プロキシポート番号を 3128 に指定することにより、クライアント でもウェブキャッシュ機能を活用することができるようになります。

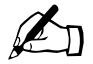

ご参考: Qube 3 のウェブキャッシュ機能を利用するには、簡易ファ イヤウォール機能が必要です。ウェブキャッシュ機能を有効にする と、簡易ファイヤウォールが自動的に有効になります。

簡易ファイヤウォール機能を無効にすると、ウェブキャッシュ機能 は無効にはなりませんが、動作しなくなります。ウェブキャッシュ 機能を正しく起動するには、簡易ファイヤウォール機能を再度有効 にする必要があります。

詳細については、「簡易ファイヤウォール」(p.54)をご参照ください。

ウェブキャッシュ機能を有効にするには、次の手順を行います。

1. [サーバの管理]>[ウェブサービス]>[ウェブキャッシュ]を選択します。 [ウェブキャッシュの設定] テーブルが表示されます。

- 2. [ウェブキャッシュを有効にする]チェックボックスをクリックします。
- 3. [保存]ボタンをクリックします。

じる場合もあります。

### ネットワークサービス

ネットワークセクションでは、Qube 3 の各種ネットワーク設定を指定できます。 ネットワーク設定を行うと、Qube 3 が他のコンピュータから認識されるようにな ります。

 $\sum_{n=1}^{\infty}$  重要: ネットワークの整合性を維持するため、ネットワーク設定情 報については、お使いの ISP(インターネットサービスプロバイダ) にご確認ください。Qube 3 を大規模なネットワークに接続する場合 には、この情報についてネットワーク管理者にお問い合わせくださ い。 ネットワーク設定が間違っていると、ネットワーク接続に問題が生

Qube 3 のネットワークアクセスを設定するには、次の 3 通りの方法があります。

- イントラネットおよびインターネット通信の両方を、プライマリネットワー クインターフェイスを介して提供する。
- イントラネットアクセスはプライマリネットワークインターフェイス、イン ターネットアクセスはセカンダリネットワークインターフェイスを介して提 供し、Qube 3 をゲートウェイに使う。
- イントラネットアクセスはプライマリネットワークインターフェイスを介し て提供し、インターネットアクセスは高速シリアルポートに接続したアナロ グモデムまたは ISDN ターミナルアダプタを介して提供する(モデム設定に ついては、「アナログモデムまたは ISDN の設定」(p.163)をご参照ください)。

### **DNS** サーバ

ドメインネームシステム(DNS)は、インターネットにとって不可欠です。Oube 3 上で DNS を正しく設定することは非常に重要です。そのため、DNS に関する付 録を用意しましたのでご参照ください(付録 E「ドメインネームシステム」  $(p.221)$ <sub>0</sub>

この付録では、次の項目について説明します。

- DNS の基礎
- DNS の応用
- Qube 3 の DNS 設定例を示すクイックスタートガイド

• DNS サービスの歴史

# **DHCP (Dynamic Host Configuration Protocol) サーバ**

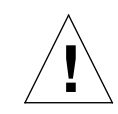

ご注意:DHCP がネットワーク上にすでにある場合は、DHCP サー バとして Qube 3 を設定しないでください。

DHCP 機能を使うと、Qube 3 により、ネットワーク設定情報が DHCP をサポー トするネットワークデバイス(Macintosh および Windows のデスクトップコン ピュータなど)に自動的に割り当てられるようになります。これらの情報には、 ドメインネーム、DNS サーバ、IP アドレス、サブネットマスク、ゲートウェイ などがあります。

DHCP 情報の設定は、次の手順で行います。

1. [サーバの管理]>[ネットワークサービス]>[DHCP]を選択すると、次 のテーブルが表示されます。

図 **66** DHCP の設定テーブル

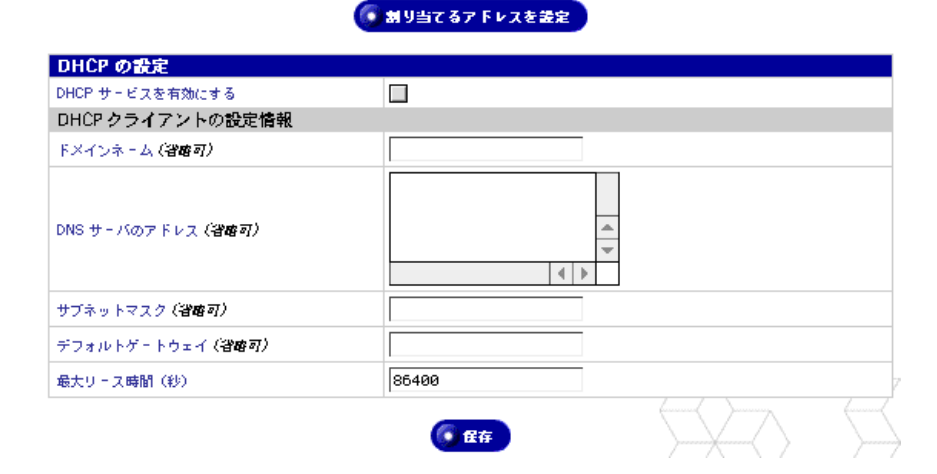

- 2. [DHCP の設定]テーブルで、各設定情報を指定します。
	- **DHCP** サービスを有効にする:このボックスをチェックすると、DHCP 機能が有効になります。この機能を有効にすると、クライアントマシン の起動時に、Qube 3 によりネットワーク設定情報が自動的に割り当てら れます。
	- ドメインネーム:Qube 3 によってクライアントに割り当てられるドメイ ンネームを入力します。通常は、Qube 3 のドメインネームと同じです。 半角の英小文字、数字、ハイフン、ピリオドだけが使用できます(指定 例: cobalt.com、cobaltqube.org、manpan.co.jp)。
	- **DNS** サーバのアドレス:Qube 3 によってクライアントに割り当てられ るローカル DNS サーバの IP アドレスを入力します。DNS サーバは、テ キスト文字列で表記されるホスト名+ドメインネームと、数字で表記さ れる IP アドレスとの関連 (正引き、逆引き) 情報を提供します。0 ~ 255 の 4 組の数値を、ピリオドで区切って入力してください(指定例: 192.168.10.10)。

DNS の詳細については、付録 E「ドメインネームシステム」をご参照く ださい。

- サブネットマスク:Qube 3 によって割り当てられるクライアントのサブ ネットマスクを入力します。0 ~ 255 の 4 組の数値を、ピリオドで区切っ て入力してください(指定例:255.255.255.0)。
- デフォルトゲートウェイ:Qube 3 によってクライアントに割り当てられ るネットワークゲートウェイの IP アドレスを入力します。ネットワーク ゲートウェイは、ローカルネットワークから外部への接続を提供する サーバ(ルータ)です。0 ~ 255 の 4 組の数値を、ピリオドで区切って 入力してください(指定例:192.168.10.10)。
- **■最大リース時間:DHCP** サーバによって割り当てられたネットワーク情 報は、一定時間を経過すると失効します。有効期間の最大値を、秒を単 位として、ゼロより大きい整数で指定してください。デフォルトは 86400 秒(24 時間)です。
- 3. 「割り当てるアドレスを設定]ボタンをクリックします。「動的アドレスの割 り当て範囲]と「静的アドレスの割り当て範囲]テーブルが表示されます(図 67 参照)。
- 図 **67** 動的アドレスの割り当て範囲と静的アドレスの割り当て範囲テーブル

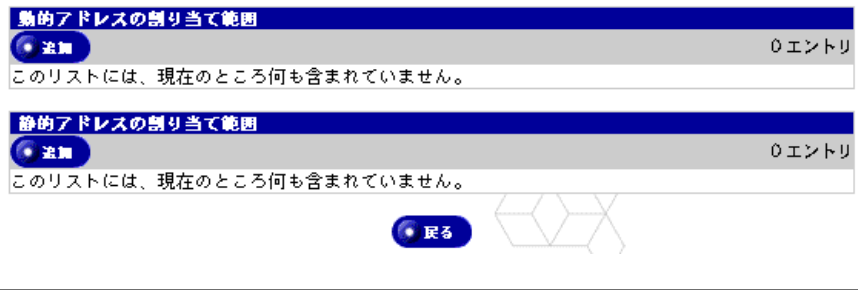

Cobalt Qube  $3 - \text{H} \times 7$ 

4. [動的アドレスの割り当て範囲]テーブルの [追加] ボタンをクリックする と、図 68 のテーブルが表示されます。

図 **68** 動的アドレス割り当て範囲の追加テーブル

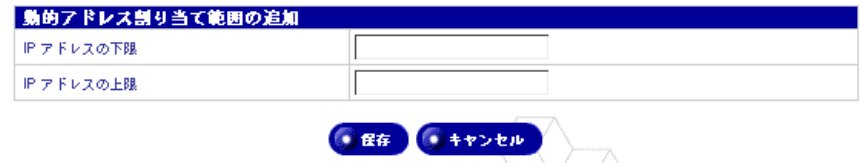

- 5. 次の設定情報を入力します。
	- **IP** アドレスの下限:DHCP サービスがクライアントに動的に割り当てる IP アドレスの最小値を入力します。0 ~ 255 の 4 組の数値を、ピリオド で区切って入力してください(指定例:192.168.1.100)。
	- **IP** アドレスの上限:DHCP サービスがクライアントに動的に割り当てる IP アドレス範囲の最大値を入力しします。0 ~ 255 の 4 組の数値を、ピ リオドで区切って入力してください(指定例:192.168.1.110)。
- 6. [保存] ボタンをクリックします。
- 7. [静的アドレスの割り当て範囲]テーブルの [追加] ボタンをクリックする と、図 69 のテーブルが表示されます。

図 **69** 静的アドレス割り当て範囲の追加テーブル

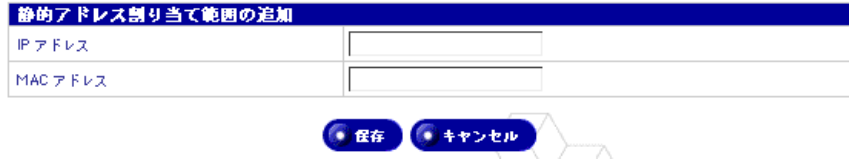

- 8. 次の設定情報を入力します。
	- **IP** アドレス:DHCP サービスが、下欄の MAC(Media Access Control) アドレスを持つコンピュータに対して静的に割り当てるIPアドレスを入 力します。
	- **MAC** アドレス:この DHCP サービスが、静的 IP アドレスを割り当て るコンピュータの MAC アドレスを入力します。MAC アドレスは、ネッ トワークインターフェイスカードのハードウェアアドレスで、各ハード ウェアをネットワーク上で一意に識別する固有のアドレスです。出荷時 に設定され、変更はできません。

MAC アドレスは、12 桁の 16 進数を 2 桁ごとにコロンで区切って表記 されます(指定例:00:10:E0:01:33:AB)。

9. [保存]ボタンをクリックします。

#### 簡易ファイヤウォール

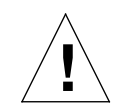

ご注意:簡易ファイヤウォールは Qube 3 サーバの拡張機能です。初 級ユーザによる使用はお勧めしません。

ファイヤウォールにより、お使いの Qube 3 とネットワーク間の情報のフローを 制限する規則を設定すと、ネットワークのセキュリティを強化できます。また、 Qube 3 を介して異なるネットワーク間(たとえば、企業のイントラネットと公共 のインターネット間)を通過する情報も制御できます。

Qube 3 上の簡易ファイヤウォール機能の詳細については、「簡易ファイヤウォー ル」(p.54)をご参照ください。

Qube 3 管理者は、この画面で次の操作を行えます。

- ファイヤウォールの有効化と無効化
- 3種類のルールチェーンのルールの作成と編集
- 各ルールチェーン内でのルールの適用順序の再設定
- 各ルールチェーンのデフォルトポリシーの変更

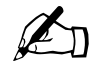

✍ ご参考:Qube 3 のウェブキャッシュ機能(Qube 3 Professional Edition および Business Edition のみで提供)を利用するには、簡易 ファイヤウォールが必要です。ウェブキャッシュ機能を有効にする と、簡易ファイアウォールが自動的に有効になります。

簡易ファイアウォール機能を無効にすると、ウェブキャッシュ機能 は無効にはなりませんが、動作しなくなります。ウェブキャッシュ 機能を正しく起動するには、簡易ファイヤウォール機能を再度有効 にする必要があります。

詳細については、「ウェブキャッシュ」(p.57)をご参照ください。

ファイヤウォールのセーフガード機能

ファイヤウォールを初めて有効にする場合、または現在機能しているファイヤ ウォールの設定を変更する場合、現在 Qube 3 管理者が使用しているウェブブラ ウザが、変更したファイヤウォール設定の適用後も Qube 3 と通信可能かどうか が自動的に検証されます。

Qube 3 管理者が不適切なファイヤウォール設定を適用すると、Qube 3 にアクセ スできなくなる可能性があります。

これを防ぐため、このファイヤウォールには、Qube 3 管理者のブラウザのセッ ションが 60 秒以上切断されると、自動的にファイヤウォール機能が無効になる セーフガード機能が用意されています。

#### 変更の適用

ファイヤウォールがすでに有効になっている状態で、簡易ファイヤウォール設定 を変更しても、変更した設定は、動作中のファイヤウォールにはすぐに適用され ません。

変更事項を有効にするには、[変更を適用する]ボタンをクリックする必要があり ます。変更事項がリアルタイムで適用されてしまうと、ファイヤウォール設定の 修正中にファイヤウォールが一時的にセキュアでない状態になる可能性があるた め、[変更を適用する] ボタンをクリックするまでは変更が適用されないように なっています。

簡易ファイヤウォールが有効になっていないと、[変更を適用する] ボタンはグレ イ表示されます。

ファイヤウォール機能の設定

ファイヤウォール機能を有効にするには、次の操作を行います。

- 1. 「サーバの管理] > 「ネットワークサービス] > 「簡易ファイヤウォール] を クリックします。「ファイヤウォールの設定]テーブルが表示されます (図 70 参照)。
- 2. [ファイヤウォールを有効にする]ボックスをチェックします。
- 3. [保存]ボタンをクリックします。ポップアップウィンドウに、パケットフィ ルタ式ファイヤウォール機能が有効になることを知らせるメッセージが表示 されます。
- 4. [OK]をクリックします。

図 **70** ファイヤウォールの設定テーブル

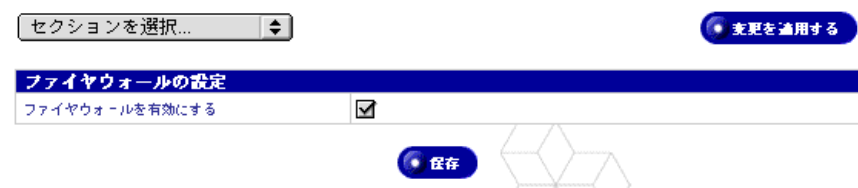

ファイヤウォールの設定

簡易ファイヤウォールを設定するには、次の操作を行います。

- 1. [サーバの管理] > [ネットワークサービス] > [簡易ファイヤウォール] を クリックします。[ファイヤウォールの設定]テーブルが表示されます。
- 2. [ファイヤウォールの設定]テーブルは、[セクションを選択 **...**]プルダウン メニューからアクセスできる 3 つのセクションで構成されています。これら のセクションを図 71、図 72、図 73 に示します。

各ルールのテーブルには、現在適用されているファイヤウォールの IP フィル タリングルールのリストが表示されます。各ルールのテーブルで、次の操作 を行えます。

- 新規ルールを追加するには、[追加]ボタンをクリックします。「ファイ ヤウォールルールの追加」(p.149)をご参照ください。
- ルールを修正するには、緑色の鉛筆アイコンをクリックします。「ファイ ヤウォールルールの変更」(p.151)をご参照ください。
- ルールを削除するには、茶色のゴミ箱アイコンをクリックします。「ファ イヤウォールルールの削除」(p.153)をご参照ください。
- [変更を適用する]ボタンをクリックし、現在動作中のファイヤウォール に変更を適用します。[変更を適用する]ボタンは、ファイヤウォールの ルールを変更すると選択できるようになります。このボタンをクリック するまでは、変更は有効になりません。
- 3. [ファイヤウォールの設定]テーブルの変更が完了したら、[保存]ボタンを クリックします。

#### 図 **71** ファイヤウォールの入力ルール

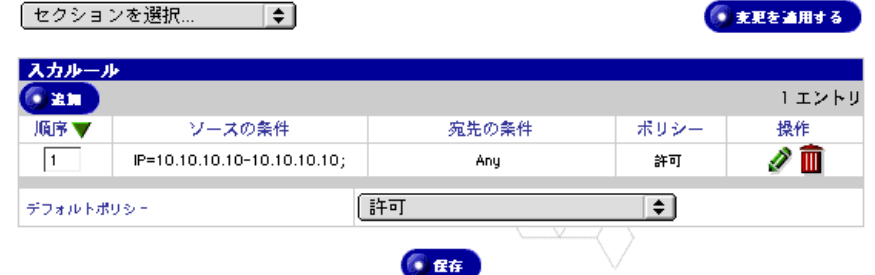

図 **72** ファイヤウォールの転送ルール

-<br>│セクションを選択… │◆│

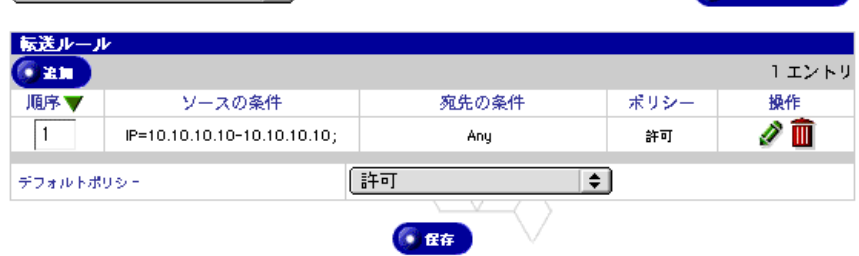

● 東更を適用する

#### 図 **73** ファイヤウォールの出力ルール

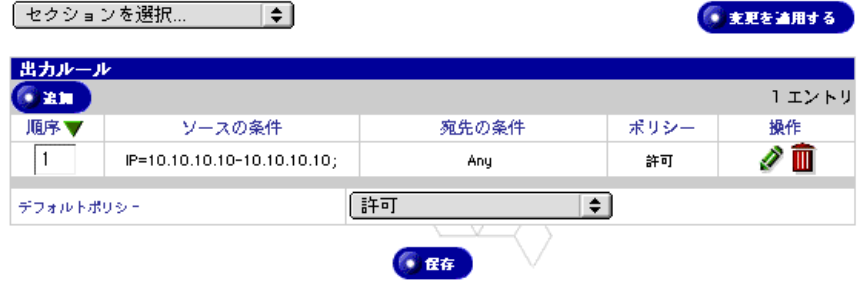

ポリシーの定義

[新規ルールの設定]または[ファイヤウォールルールを変更]テーブルで、Qube 3 管理者は [ポリシー] プルダウンメニューから処理を選択します。このポリシー により、パケットがルール条件に一致した場合の処理が決定されます。

以下のポリシーがサポートされています。

- 許可:パケットをシステムに受け入れます。パケットはルールチェーンに「合 格」したと判断され、このチェーン内でこれ以上のルールは適用されません。
- 否定:パケットを破棄します。パケットがシステムから除去され、パケット の発信元には通知されません。
- 拒否:パケットを拒否します。[否定]と同様にパケットはシステムから除去 されますが、発信元にパケットが破棄されたことが通知されます。
- マスカレード:パケットをマスカレードします。[マスカレード]を選ぶと、 いかにもファイヤウォールから発信されたように当該パケットを書き換えて から Qube 3 を通過させます。NAT (Network Address Translation) と同じ 機能が提供されます。

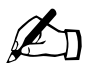

ご参考:[マスカレード]ポリシーは、転送ルールの設定時にのみ適 用できます。

• リダイレクト:パケットをローカルポート番号に転送します。パケットが実 際にどのポート番号、IP アドレスを宛先にしていても、パケットの宛先が Qube 3 上のポート番号に切り替えられます。このポートは[リダイレクト先 のローカルポート番号]フィールドで指定します。この機能は、主にトラン スペアレントプロキシサーバなどで使用されます。

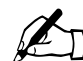

ご参考: [リダイレクト] ポリシーは、入力ルールの設定時にのみ 適用できます。

ルールチェーンの表示

ルールチェーンを表示するには、次の操作を行います。

- 1. [サーバの管理] > [ネットワークサービス] > [簡易ファイヤウォール] を クリックします。[ファイヤウォールの設定]テーブルが表示されます (図 74 参照)。
- 2. [セクションを選択 ...]プルダウンメニューから[入力ルールチェーン]、[転 送ルールチェーン]、[出力ルールチェーン]のどれかを選択します。

指定したチェーンのルールテーブルに、現在設定されているルールのリスト が表示されます。

図 **74** ファイヤウォールルールのリスト例

| スカルール<br>● 第1章 |                             |       |                | 5エントリ |
|----------------|-----------------------------|-------|----------------|-------|
| 順序             | ソースの条件                      | 宛先の条件 | ポリシー           | 操作    |
|                | IP=10.10.10.10-10.10.10.10; | Any   | 許可             |       |
| 2              | IP=10.10.20.10-10.10.20.10; | Any   | マスカレード         |       |
| з              | IP=10.10.30.10-10.10.30.10; | Any   | 拒否             |       |
| 4              | IP=10.10.40.10-10.10.40.10; | Any   | ポートにリダイレ<br>クト |       |
| 5              | IP=10.10.50.10-10.10.50.10; | Any   | 否定             |       |
| デフォルトポリシー      |                             | 許可    | ÷              |       |
|                |                             | 民存    |                |       |

ルールチェーンのデフォルトポリシーの変更

ルールチェーンのデフォルトポリシーを変更するには、次の操作を行います。

- 1. [サーバの管理] > [ネットワークサービス] > [簡易ファイヤウォール] を クリックします。[ファイヤウォールの設定]テーブルが表示されます。
- 2. [セクションを選択 ...]プルダウンメニューから[入力ルールチェーン]、[転 送ルールチェーン]、[出力ルールチェーン]のどれかを選択します。

指定したチェーンのルールテーブルに、現在設定されているルールのリスト が表示されます。

- 3. [デフォルトポリシー]プルダウンメニューから、このルールチェーンに適用 したいデフォルトポリシーを選択します。各ポリシーの定義については、「ポ リシーの定義」(p.147)をご参照ください。
- 4. 「保存]ボタンをクリックします。

ファイヤウォールルールの追加

ファイヤウォールルールを追加するには、次の操作を行います。

- 1. [サーバの管理] > [ネットワークサービス] > [簡易ファイヤウォール] を クリックします。[ファイヤウォールの設定]テーブルが表示されます。
- 2. [セクションを選択 ...]プルダウンメニューから[入力ルールチェーン]、[転 送ルールチェーン]、[出力ルールチェーン]のどれかを選択します。指定し たチェーンのルールテーブルが表示されます。
- 3. [追加]ボタンをクリックします。[新規ルールの設定]テーブルが表示され ます(図 75 参照)。
- 図 **75** 新規ルールの設定テーブル

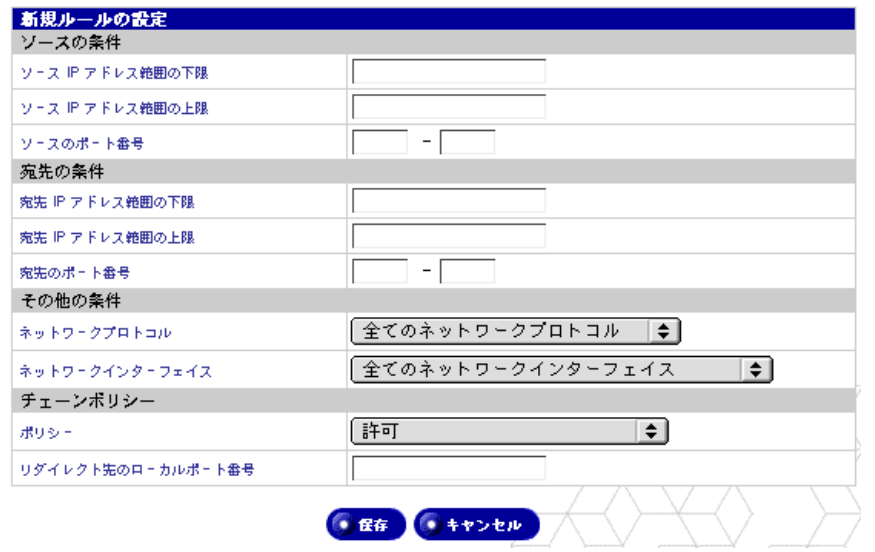

- 4. 次の設定情報を入力します。
- ソース **IP** アドレス範囲の下限:パケット選別の条件となるソース IP アドレ ス範囲の始まり(最小値)を入力します。
- ソース **IP** アドレス範囲の上限:パケット選別の条件となるソース IP アドレ ス範囲の終わり(最大値)を入力します。

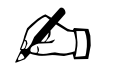

✍ ご参考:これらのフィールドを両方とも空欄のまま残すと、全ての ソース IP アドレスが該当します。

- ソースのポート番号:パケット選別の条件となるソースのポート番号の範囲 を指定します。このフィールドを空欄のまま残すと、全てのソースのポート 番号が該当します。
- 宛先 **IP** アドレス範囲の下限:パケット選別の条件となる宛先 IP アドレス範 囲の始まり(最小値)を入力します。
- 宛先 **IP** アドレス範囲の上限:パケット選別の条件となる宛先 IP アドレス範 囲の終わり(最大値)を入力します。

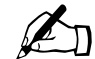

✍ ご参考:これらのフィールドを両方とも空欄のまま残すと、全ての 宛先 IP アドレスが該当します。

- 宛先のポート番号:パケット選別の条件となる宛先のポート番号の範囲を指 定します。このフィールドを空欄のまま残すと、全ての宛先のポート番号が 該当します。
- ネットワークプロトコル:プルダウンメニューから、パケットの判別に使い たいネットワークプロトコルを選択します。オプションは、[全てのネット ワークプロトコル]、[TCP]、[UDP]、[ICMP]、[IPIP]、[Encap]のいず れかです。
- ネットワークインターフェイス:プルダウンメニューから、パケットの判別 に使いたいネットワークインターフェイスを選択します。オプションは、[全 てのネットワークインターフェイス]、[プライマリイーサネットインター フェイス]、[セカンダリイーサネットインターフェイス]、[PPP ダイヤル アップインターフェイス]のいずれかです。
- ポリシー:このルールチェーンに適用したいポリシーを指定してください。 ポリシーによって、このファイヤウォールルールに一致するパケットの処理 が決定されます。各ポリシーの定義については、「ポリシーの定義」(p.147) をご参照ください。
- リダイレクト先のローカルポート番号: [リダイレクト] ポリシーが選択され ている場合は、このファイヤウォールルールの条件に一致するパケットの転 送先のローカルポート番号を入力してください。

[リダイレクト] ポリシーが選択されていない場合は、このフィールドは空欄 のままにします。

5. [保存] ボタンをクリックします。

ファイヤウォールルールの変更

ファイヤウォールルールを変更するには、次の操作を行います。

- 1. [サーバの管理] > [ネットワークサービス] > [簡易ファイヤウォール] を クリックします。[ファイヤウォールの設定]テーブルが表示されます。
- 2. [セクションを選択 ...]プルダウンメニューから[入力ルールチェーン]、[転 送ルールチェーン]、[出力ルールチェーン]のどれかを選択します。指定し たチェーンのルールテーブルが表示されます。
- 3. 修正したいルールの[操作]欄にある緑色の鉛筆アイコンをクリックします。 [ファイヤウォールルールを変更]テーブルが表示されます(図76参照)。

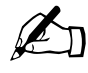

✍ ご参考:[入力ルール]テーブルの[操作]欄の鉛筆とゴミ箱のアイ コンがグレイ表示されているルールは、ウェブキャッシュ機能に関 連しています。これらのルールは修正も削除もできません。

図 **76** ファイヤウォールルールを変更テーブル

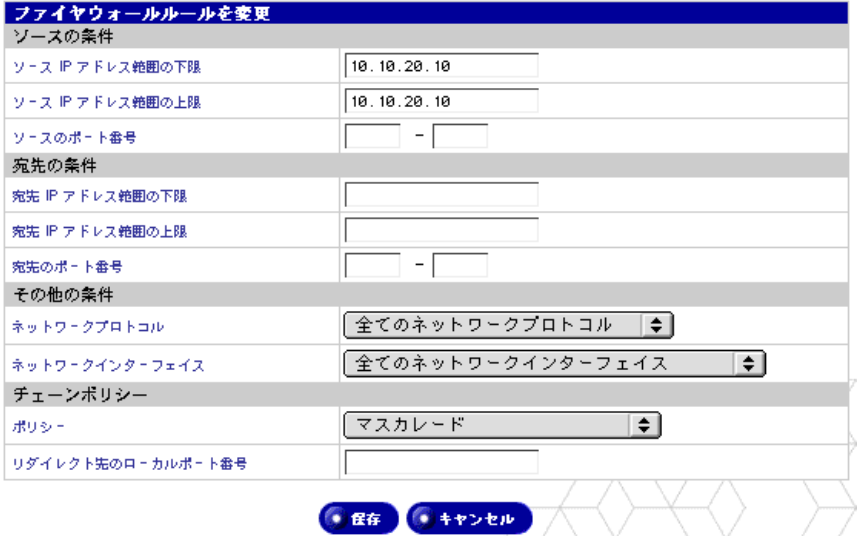

- 4. 以下のフィールドの情報を必要に応じて変更します。各フィールドの説明に ついては、「ファイヤウォールルールの追加|(p.149)の手順をご参照くださ  $V_{\alpha}$ 
	- ソース IP アドレス範囲の下限
	- ソース IP アドレス範囲の上限
	- ソースのポート番号

- 宛先 IP アドレス範囲の下限
- 宛先 IP アドレス範囲の上限
- 宛先のポート番号
- ネットワークプロトコル
- ネットワークインターフェイス
- ポリシー
- リダイレクト先のローカルポート番号
- 5. 「保存] ボタンをクリックします。

チェーン内のルールの順序変更

チェーン内のルールの適用順序を変更するには、次の操作を行います。

- 1. [サーバの管理] > [ネットワークサービス] > [簡易ファイヤウォール] を クリックします。[ファイヤウォールの設定]テーブルが表示されます。
- 2. [セクションを選択 ...]プルダウンメニューから[入力ルールチェーン]、[転 送ルールチェーン]、[出力ルールチェーン]のどれかを選択します。指定し たチェーンのルールテーブルが表示されます。

テーブルの最初の行には、ファイヤウォールルールの適用順序が表示されま す。最優先のルールには 1 が設定されています。ファイヤウォールルールの リスト例は、図 74 をご参照ください。

3. 階層内のルールの順位を変更する場合は、[順序]の欄に、ルールを適用した い順位を入力してください。

テーブルにルールが 5 個表示されていると仮定します。順序が「4」に設定 されているルールの順位を「2」に変更するには、[順序]欄の「4」を「2」 に上書きします。

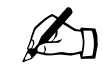

●● ご参考:一度に複数のルールの順位を変更できます。

4. [保存]ボタンをクリックします。このチェーン内のルールは [順序]の欄に 入力した数字に応じてソートされ、テーブルがリフレッシュされ、各ルール の新しい適用順序が表示されます。

順序「4」のルールは「2」に変更されたため、順序「2」に設定されていた ルールは順序「3」に、「3」は「4」に変更されました。順序「5」のルール はそのままです。

5. ルールの適用順序の変更が終了した時点で、ファイヤウォールが現在有効に なっている場合は、[変更を適用する]をクリックすると、ファイヤウォール の現在の動作に変更事項が反映されます。

ファイヤウォールルールの削除

ファイヤウォールルールを削除するには、次の操作を行います。

- 1. [サーバの管理] > [ネットワークサービス] > [簡易ファイヤウォール] を クリックします。[ファイヤウォールの設定]テーブルが表示されます。
- 2. [セクションを選択 ...]プルダウンメニューから[入力ルールチェーン]、[転 送ルールチェーン]、[出力ルールチェーン]のどれかを選択します。指定し たチェーンのルールテーブルが表示されます。
- 3. 削除したいルールの [操作] 欄にある茶色のゴミ箱アイコンをクリックしま す。ルールの削除を確認するダイアログが表示されます。
- 4. [OK]をクリックします。

### **SNMP**

SNMP エージェントに対して、読み出し専用アクセス権と読み書きアクセス権を 持つ SNMP (Simple Network Management Protocol) コミュニティを指定します。

デフォルトの読み出し専用コミュニティは「public」です。

デフォルトの読み書き可能コミュニティは「private」です。

■ ご参考: 読み書き可能な SNMPコミュニティのデフォルトストリン<br>■ アサー 別のフトリングに恋再する とうお勧めします グは、別のストリングに変更するようお勧めします。

SNMP コミュニティを指定するには、次の操作を行います。

- 1. 「サーバの管理] > 「ネットワークサービス] > [SNMP] をクリックします。 [SNMP の設定] テーブルが表示されます(図 77 参照)。
- 2. 次の設定情報を入力します。
	- **SNMP** サービスを有効にする:このボックスをチェックすると、SNMP サービスが有効になります。
	- 読み出し専用 **SNMP** コミュニティ:このサーバが所属している読み出 し専用 SNMP コミュニティを指定します。読み出し専用 SNMP コミュ ニティの名前には、半角の英数字、ハイフン(-)、アンダースコア(\_) のみが使えます。
	- 読み書き可能 **SNMP** コミュニティ:このサーバが所属している読み書 き可能 SNMP コミュニティを指定します。読み書き可能 SNMP コミュ ニティの名前には、半角の英数字、ハイフン(-)、アンダースコア() のみが使えます。

3. 「保存]ボタンをクリックします。

図 **77** SNMP の設定テーブル

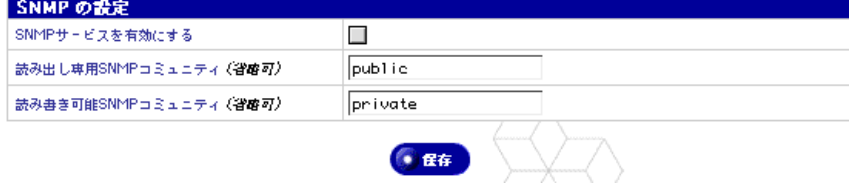

# **Telnet**

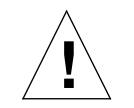

ご注意:システム設定ファイルを変更すると、Qube 3 のパフォーマ ンスに支障が生じることがあります。詳細については、保証カード をご参照ください。

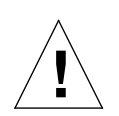

ご注意:Telnet は、シェルスクリプトやシェルコマンドを実行する 必要のある上級ユーザ向けの機能です。上級ユーザとは、Unix OS の内部構造を熟知したユーザを意味します。

Qube 3 では、Telnet 接続してから root へ直接ログインできません。 root シェルに入るには、まず admin としてログインします。コマン ドプロンプトに対して、「**su -**」と入力してから <enter> キーを押し、 パスワードプロンプトに対して、管理者パスワードを入力します。

「**su -**」コマンドを使って root シェルへアクセスできるのは Qube 3 管理者だけです。

Telnet アクセスの設定を指定するには、次の操作を行います。

1. 「サーバの管理] > 「ネットワークサービス] > [Telnet] をクリックします。 「Telnet アクセスの設定]テーブルが表示されます(図78参照)。

図 **78** Telnet アクセスの設定テーブル

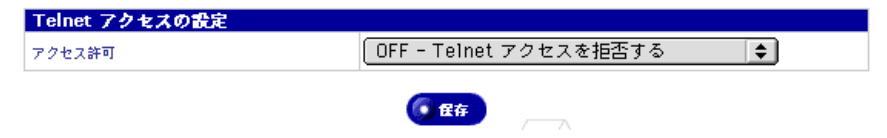

2. 以下の Telnet アクセスのオプションを選択し、Qube 3 への Telenet アクセス 権を持つユーザを指定します。

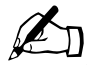

ご参考:2 番目と 3 番目のオプションは、セキュリティにリスクを 生じます。ただし、これらのオプションでは、ウェブベースのサー バデスクトップのインターフェイスからは設定できない、Linux OS でサポートされているオプションを設定できます。

- **OFF Telnet** アクセスを拒否する:Telnet アクセスは提供されません。 これは Qube 3 にとって最も安全なオプションです。
- **ON** -管理者のログインのみ許可する:Qube 3 管理者のみが Qube 3 に Telnet 接続できます。
- **ON** -全てのユーザのログインを許可する:Qube 3 管理者と全ての登録 ユーザが Qube 3 に Telnet 接続できます。これは、安全性が最も低いオ プションですが、柔軟性は一番高くなります。
- 3. [保存]ボタンをクリックします。

# システム

このセクションでは、以下のシステム管理画面について説明します。

- **TCP/IP**:TCP/IP 設定を指定します。
- インターネット:LAN 上のゲートウェイ、ケーブルモデムまたは DSL、 アナログモデムまたは ISDN ターミナルアダプタより、該当するイン ターネット接続の設定を行います。
- 電源:Qube 3 を再起動します。
- 時刻:Qube 3 の日付と時刻を設定します。
- 情報:Qube 3 に関する情報を表示します。

### **TCP/IP**

Qube 3 の TCP/IP (Transmission Control Protocol/Internet Protocol) を設定する には、次の操作を行います。

1. [サーバの管理] > [システム] > [TCP/IP] をクリックします。[TCP/IP 設 定]テーブルが表示されます(図 79 参照)。

システム

図 **79** TCP/IP 設定テーブル

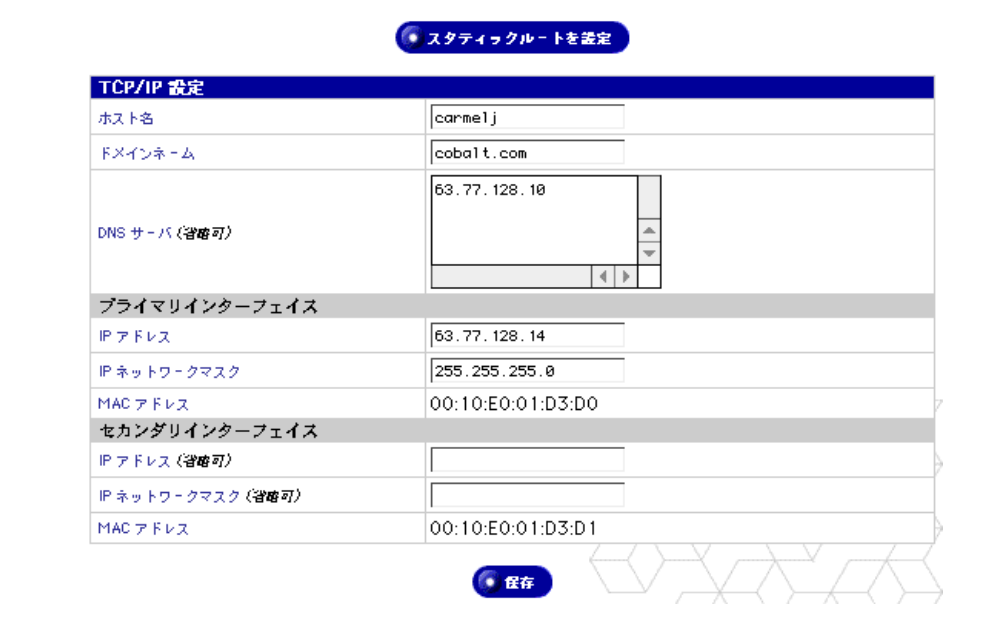

- 2. 必要に応じて以下のフィールドを設定してください。
	- ホスト名:この Qube 3 のホスト名を入力します。ホスト名とドメイン ネームの組合せにより、このサーバを一意に識別できる名前を付けてく ださい。半角の英小文字、数字、ハイフン、ピリオドだけが使用できま す(指定例:www)。
	- ドメインネーム:この Qube 3 のドメインネームを入力します。ホスト 名とドメインネームの組合せにより、このサーバを一意に識別できる名 前を付けてください。半角の英小文字、数字、ハイフン、ピリオドだけ が使用できます(指定例:cobalt.com)。
	- **DNS** サーバ:ドメインネームサーバの IP アドレスを入力します。ドメ インネームサーバは、テキスト文字列で表記されるホスト名+ドメイン ネームと、数字で表記される IP アドレスとの関連(正引き、逆引き)情 報を提供します。0 ~ 255 の 4 組の数値を、ピリオドで区切って入力し てください(指定例:192.168.1.1)。このフィールドを空欄のまま残す と、このコンピュータはホスト名やドメインネームを使って他のコン ピュータを特定できなくなるため、ネットワーク上で問題が生じます。

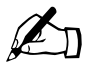

ご参考:このフィールドには DNS サーバの IP アドレスを必ず入力<br>してください。IP アドレスを入力しないと、SMTP (Simple Mail<br>Transfer Protocol) は機能しません。SMTP は電子メールメッセー Transfer Protocol)は機能しません。SMTP は電子メールメッセー ジの転送に使われます。

> 詳細については、付録 E「ドメインネームシステム」(p.221)をご 参照ください。

> > Cobalt Qube 3 ユーザマニュアル 157

- **IP** アドレス(プライマリインターフェイス):プライマリインターフェ イスの IP アドレスを入力します。ネットワークインターフェイスを1つ しか接続しない場合には、プライマリインターフェイスに接続し、セカ ンダリインターフェイスは空けたまま残してください。0 ~ 255 の 4 組 の数値を、ピリオドで区切って入力してください(指定例:192.168.1.1)。
- **IP** ネットワークマスク(プライマリインターフェイス):プライマリイ ンターフェイスのネットワークマスクを入力します。ネットワークイン ターフェイスを1つしか接続しない場合には、プライマリインターフェ イスに接続し、セカンダリインターフェイスは空けたまま残してくださ い。0 ~ 255 の 4 組の数値を、ピリオドで区切って入力してください(指 定例:255.255.255.0)。
- **MAC** アドレス(プライマリインターフェイス):MAC(Media Access Control)アドレスは、ネットワークインターフェイスカードのハード ウェアアドレスで、各ハードウェアをネットワーク上で一意に識別する 固有のアドレスです。出荷時に設定され、変更はできません。
- **IP** アドレス(セカンダリインターフェイス):セカンダリインターフェ イスの IP アドレスを入力します。ネットワークインターフェイスを1つ しか接続しない場合には、プライマリインターフェイスに接続し、セカ ンダリインターフェイスは空けたまま残してください。0 ~ 255 の 4 組 の数値を、ピリオドで区切って入力してください(指定例:209.43.21.5)。
- **IP** ネットワークマスク(セカンダリインターフェイス):セカンダリイ ンターフェイスのネットワークマスクを入力します。ネットワークイン ターフェイスを1つしか接続しない場合には、プライマリインターフェ イスに接続し、セカンダリインターフェイスは空けたまま残してくださ い。0 ~ 255 の 4 組の数値を、ピリオドで区切って入力してください(指 定例:255.255.255.0)。
- **MAC** アドレス(セカンダリインターフェイス):MAC アドレスは、ネッ トワークインターフェイスカードのハードウェアアドレスで、各ハード ウェアをネットワーク上で一意に識別する固有のアドレスです。出荷時 に設定され、変更はできません。
- 3. [スタティックルートを設定]ボタンをクリックします。[設定されているス タティックルート]テーブルが表示されます(図 80 参照)。

図 **80** 設定されているスタティックルートテーブル

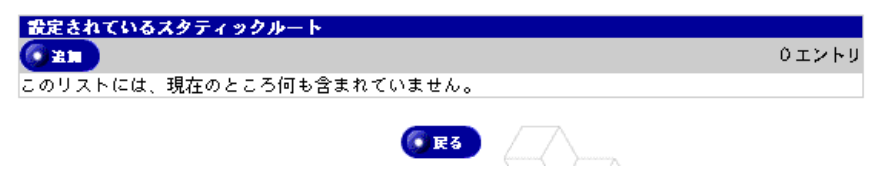
システム

4. [追加]ボタンをクリックします。[スタティックルートの追加]テーブルが 表示されます(図 81 参照)。

図 **81** スタティックルートの追加テーブル

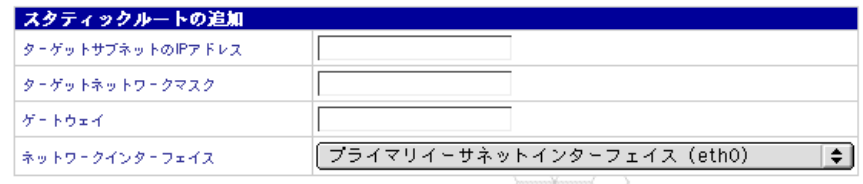

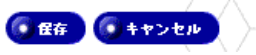

- 5. [スタティックルートの追加]テーブルの各フィールドを設定します。
	- ターゲットサブネットの **IP** アドレス:ルートを変更するサブネットの IP アドレスを入力します。0 ~ 255 の 4 組の数値を、ピリオドで区切っ て入力してください(指定例:192.168.1.0)。
	- ターゲットネットワークマスク:ルートを変更するサブネットのネット ワークマスクを入力します。0 ~ 255 の 4 組の数値を、ピリオドで区切っ て入力してください(指定例:255.255.255.0)。
	- ゲートウェイ:ターゲットサブネットのパケットのルート変更に使われ るネットワークゲートウェイの IP アドレスを入力します。0 ~ 255 の 4 組の数値を、ピリオドで区切って入力してください(指定例: 192.168.1.1)。
	- ネットワークインターフェイス:ターゲットサブネット宛のパケットを ルートし直す対象のネットワークインターフェイスを選択します。デバ イスが指定されていない場合には、ネットワークゲートウェイの IP アド レスを基にデバイスが選択されます。次のインターフェイスを選択でき ます。
		- プライマリイーサネットインターフェイス
		- セカンダリイーサネットインターフェイス
		- Point-to-Point Protocol インターフェイス
- 6. [保存]ボタンをクリックします。

インターネット

ここでは、Qube 3 を介したインターネット接続の設定方法について説明します。 Qube では次の 3 種類の接続方法が提供されています。

- ローカルエリアネットワーク(LAN)上のゲートウェイ
- ケーブルモデムまたは DSL(Digital Subscriber Line)

• アナログモデムまたは ISDN(Integrated Services Digital Network)ターミ ナルアダプタ

**LAN** 上のゲートウェイの設定

このセクションは、インターネットへの接続に LAN 上の既存のゲートウェイを 使用する場合にのみ必要になります。このゲートウェイは、T1/E1 ラインまたは その他の種類の専用回線を介して、外部に接続されていることもあります。

ゲートウェイには、ネットワーク接続と IP アドレスが必要です。

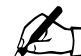

ご参考:ネットワークの設定によって、ゲートウェイはプライマリ またはセカンダリのネットワークインターフェイスに接続できま す。ゲートウェイをセカンダリネットワークインターフェイスに接 続する場合は、Qube 3 背面のセカンダリネットワークインターフェ イスを、ゲートウェイが配置されているネットワークに接続します。

図6(p.12)をご参照ください。

LAN 上の既存のゲートウェイを使用して Qube 3 のインターネット接続を設定す るには、次の操作を行います。

- 1. [サーバの管理]>[システム]>[インターネット]をクリックすると、[イ ンターネット設定]テーブルが表示されます。
- 2. 適切なモードで表示されない場合は、「インターネット接続を変更 ...] プルダ ウンメニューから[LAN 上のゲートウェイ]を選択します。[インターネッ ト設定- LAN 上のゲートウェイ]テーブルが表示されます(図 82 参照)。

図 **82** インターネット設定- LAN 上のゲートウェイテーブル

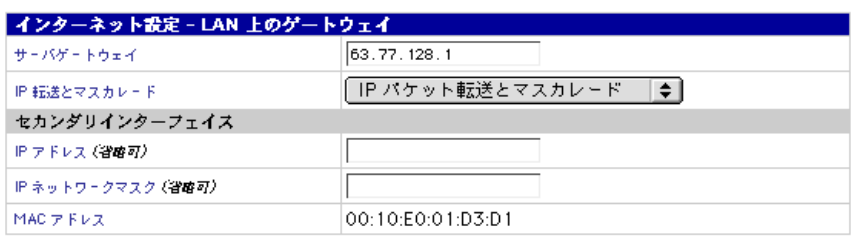

**LAN 上のゲートウェイ** ●

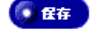

- 3. 次の設定情報を入力します。
	- サーバゲートウェイ:ローカルネットワーク上のゲートウェイの IP アド レスを入力します。ネットワークゲートウェイは、LAN から外部への接 続を提供するサーバ(ルータ)です。0 ~ 255 の 4 組の数値を、ピリオ ドで区切って入力してください(指定例:192.168.1.254)。このフィー ルドを空欄のままにすると、このコンピュータが他のネットワークと通 信できなくなります。
	- **IP** 転送とマスカレード:このサーバによるパケットの転送方法を指定し ます。「IP パケット転送とマスカレード」を選ぶと、ネットワークアド レス変換(NAT)が可能になります。それにより、インターネット上に 公開されている単一の IP アドレスと、このサーバ内部のネットワークに 存在する多数のプライベート IP アドレスとの間のネットワークトラ フィックをすべて変換でき、このサーバを介して組織全体でインター ネットアクセスを共有できます。「IP パケット転送のみ」を選択すると、 ネットワークインターフェイス間のトラフィックは許可されますが、マ スカレードは行われず、ネットワークアドレスの変換は行われません。 「IP パケットを転送しない」を選ぶと、ネットワークインターフェイス 間のトラフィックは全て禁止されます。

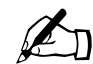

**△ ー** ご参考:このオプションはセットアップウィザードでは表示されま せん。

- **IP** アドレス:セカンダリインターフェイスの IP アドレスを入力します。 ネットワークインターフェイスを1つしか接続しない場合には、プライ マリインターフェイスに接続し、セカンダリインターフェイスは空けた まま残してください。0 ~ 255 の 4 組の数値を、ピリオドで区切って入 力してください(指定例:209.43.21.5)。
- **IP** ネットワークマスク:セカンダリインターフェイスのネットワークマ スクを入力します。ネットワークインターフェイスを1つしか接続しな い場合には、プライマリインターフェイスに接続し、セカンダリインター フェイスは空けたまま残してください。0 ~ 255 の 4 組の数値を、ピリ オドで区切って入力してください(指定例:255.255.255.0)。
- **MAC** アドレス:MAC (Media Access Control) アドレスは、ネット ワークインターフェイスカードのハードウェアアドレスで、各ハード ウェアをネットワーク上で一意に識別する固有のアドレスです。変更は できません。

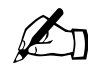

✍ ご参考:Qube 3 を手動で設定し、Qube 3 を使ってネットワークを インターネットに接続する場合は、ネットワーク上のクライアント の設定にあたって Qube 3 の IP アドレスをデフォルトゲートウェイ として指定する必要があります。

4. [保存]ボタンをクリックします。

ケーブルモデムまたは **DSL** の設定

このセクションは、インターネットへの接続にケーブルモデムまたは DSL モデ ムを使用する場合にのみ必要になります。操作を行なうには、ケーブルモデムま たは DSL モデム、ISP のアカウントが必要になります。

モデムを Qube 3 背面のセカンダリネットワークインターフェイスに接続します (図 6(p.12)参照)。

ケーブルモデムまたは DSL サービスを使って Qube 3 のインターネット接続を設 定するには、次の操作を行います。

- 1. [サーバの管理]>[システム]>[インターネット]をクリックすると、[イ ンターネット設定]テーブルが表示されます。
- 2. 適切なモードで表示されない場合は、「インターネット接続を変更 ...] プルダ ウンメニューから[ケーブルモデムまたは DSL]を選択します。[インター ネット設定-ケーブルモデムまたは DSL] テーブルが表示されます (図 83 参照)。
- 図 **83** インターネット設定-ケーブルモデムまたは DSL テーブル

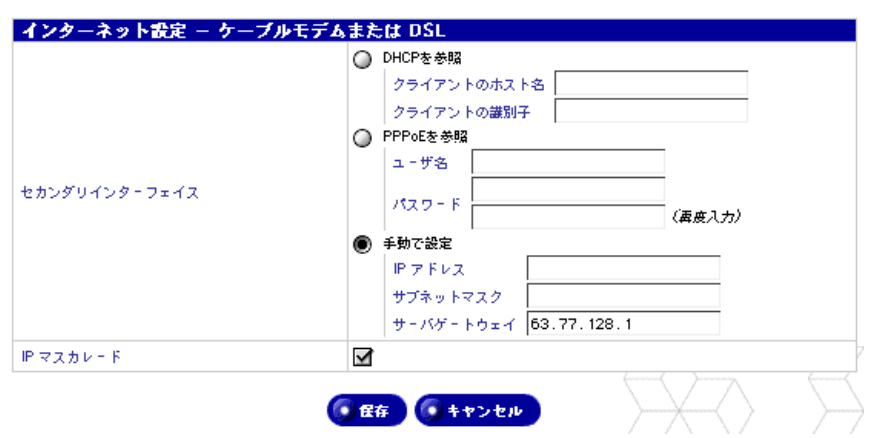

「ケーブルモデムまたは DSL | ●

#### システム

- 3. このテーブルでは、次の 3 つのオプションが提供されます。
	- **DHCP** を参照:[クライアントのホスト名]と[クライアントの識別子] という 2 つのフィールドがあります。契約先の ISP に応じて、こららの フィールドに入力する情報が ISP より提供される場合と、これらフィー ルドへの情報の入力が不要な場合があります。
	- **PPPoE** を参照:契約先の ISP が PPPoE を使っていて、ユーザ名とパス ワードが ISP により提供されている場合は、ここに入力します。パス ワードは確認のため、2 度入力します。
	- 手動で設定:スタティック IP アドレスが ISP から提供されている場合 は、このオプションを選びます。

IP アドレス、サブネットマスク、ゲートウェイを入力します。必要な情 報は、ISP またはネットワーク管理者から入手してください。

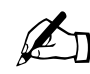

**△●** ご参考:Qube 3 を手動で設定し、Qube 3 を使ってネットワークを インターネットに接続する場合は、ネットワーク上のクライアント の設定にあたって Qube 3 の IP アドレスをデフォルトゲートウェイ として指定する必要があります。

4. [保存]ボタンをクリックします。

アナログモデムまたは **ISDN** の設定

Qube 3 には高速シリアルポートが備わっていて、ここに外付モデムまたは ISDN (Integrated Services Digital Network)ターミナルアダプタを接続できます。した がって、ISP(インターネットサービスプロバイダ)の提供する標準 PPP(pointto-point protocol)ダイヤルアップアカウントがあれば、電話回線を使って、 Qube 3 によりネットワークをインターネットに接続できます。ルータは必要あり ません。外付モデムまたはターミナルアダプタをシリアルポートに接続すると、 Qube 3 はルータとしての機能も提供します。

モデムは必ず、Qube 3 背面のシリアルポートに接続してください (図 6 (p.12) 参照)。

アナログモデムまたは ISDN を使って Qube 3 のインターネット接続を設定する には、次の操作を行います。

- 1. [サーバの管理]>[システム]>[インターネット]をクリックすると、[イ ンターネット設定]テーブルが表示されます。
- 2. 適切なモードで表示されない場合は、[インターネット接続を変更 ...] プル ダウンメニューから[アナログモデムまたは ISDN]を選択します。[イン ターネット設定-アナログモデムまたは ISDN]テーブルが表示されます (図 84 参照)。
- 図 **84** インターネット設定-アナログモデムまたは ISDN テーブル

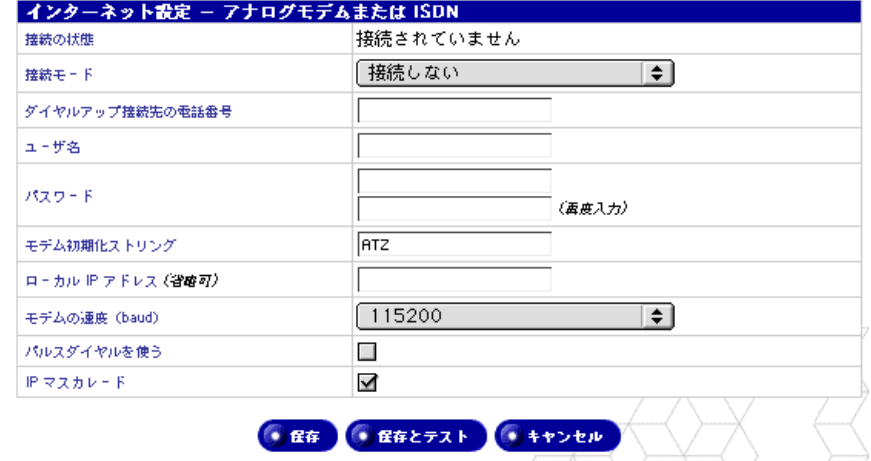

#### | アナログモデムまたは ISDN | ↓

- 3. 次の設定情報を入力します。
	- 接続の状態:モデムが現在 ISP に接続されているかどうかを示します。
	- 接続モード:プルダウンメニューから、[必要時のみ接続]、[常時接続]、 [接続しない]のいずれかの接続モードを指定します。[必要時のみ接続] を選ぶと、システムからプロンプトされたときのみ、Qube 3 がインター ネットに接続します (電子メールの確認時など)。
	- ダイヤルアップ接続先の電話番号:契約先の ISP のダイヤルアップ用電 話番号を入力します。
	- ユーザ名:契約先の ISP にログインする際に使用するダイヤルアップア カウントのユーザ名を入力します。
	- パスワード:契約先の ISP にログインする際に使用するダイヤルアップ アカウントのパスワードを入力します。

システム

- モデム初期化ストリング:モデムに特定の初期化ストリングが必要な場 合は、そのストリングを入力します。それ以外の場合は、デフォルト値 の ATZ のままにします。デフォルトのストリングで接続できない場合 は、モデムのユーザマニュアルをご参照ください。
- ローカル **IP** アドレス:ISP からモデム接続側のスタティック IP アドレ スを割り当てられている場合は、そのローカルIPアドレスを入力します。
- モデムの速度(**baud**):モデムのシリアル回線の接続速度を指定してく ださい。デフォルトは 115200 です。
- パルスダイヤルを使う:電話のダイヤルは、パルスかトーンのどちらか になります。電話でパルスダイヤルが使われている場合は、ボックスを チェックして、パルスダイヤル機能を有効にします。この機能を有効に すると、接続時にパルスダイヤルが使われるようになります。デフォル トでは、パルスダイヤルはオフに設定されています。
- **IP** マスカレード:IP マスカレードを有効にすると、インターネット上 に公開されている単一の IP アドレスと、このサーバ内部のネットワーク に存在する多数のプライベート IP アドレスとの間のネットワークトラ フィックをすべて変換でき、この Qube 3 サーバを介して組織全体でイ ンターネットアクセスを共有できます。

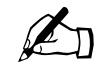

<u>●●●</u>■■インターネットに接続する場合は、Qube 3 を使ってネットワークを<br>インターネットに接続する場合は、ネットワーク上のクライアント<br>の設定にあたってOube 3 のIP アドレスをデフォルトゲートウェイ の設定にあたって Qube 3 の IP アドレスをデフォルトゲートウェイ として指定する必要があります。

4. [保存]ボタンをクリックします。

電源(再起動)

Qube 3 を再起動することにより、一部のサービスで発生した問題を解決できるこ とがあります。再起動が必要なときには、アクティブモニタに表示されます。

セキュリティ上の理由から、Qube 3 の電源の切断は、デスクトップサーバからで はなく、LCD コンソールから行います。LCD パネルに、電源を切断するための 手順が表示されます。

詳細については、「電源切断」(p.197)をご参照ください。

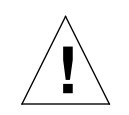

ご注意:電源切断の準備ができる前に装置の電源を切ると、データ が失われたり、壊れたりすることがあります。

サーバデスクトップから Qube 3 を再起動するには、次の操作を行います。

1. [サーバの管理]>[システム]>[電源]をクリックします。再起動用の画 面に、次のボタンが表示されます。

● 今すぐ真起動する

- 2. [今すぐ再起動する]ボタンをクリックします。再起動を確認するダイアログ が表示されます。
- 3. [OK] をクリックします。現在サーバは再起動中で、再起動の完了には数分 かかることを知らせるダイアログが表示されます。
- 4. Qube 3 の再起動後は、ブラウザがリフレッシュされ、ログイン画面が表示さ れます。ログイン画面が表示されない場合は、ブラウザで Qube 3 の IP アド レスを指定してください。

LCD コンソールから Qube 3 を再起動することもできます(「再起動」(p.196)参 照)。

システム

## 時刻

Qube 3 上で時刻、日付、時間帯を設定するには、次の操作を行います。

- 1. [サーバの管理]>[システム]>[時刻]をクリックします。[時刻の設定] テーブルが表示されます(図 85 参照)。
- 2. プルダウンメニューを使って、日付、時刻、時間帯を設定してください。
- 3. NTP (Network Time Protocol) サーバのホスト名または IP アドレスを指定 すると、Qube 3 の内部クロックが毎晩自動的に同期されます。

その他にも、一般に公開されている NTP サーバの一覧が http://www.eecis.udel.edu/~mills/ntp/servers.html に掲載されていますのでご 利用ください。

4. [保存]ボタンをクリックします。

図 **85** 時刻の設定テーブル

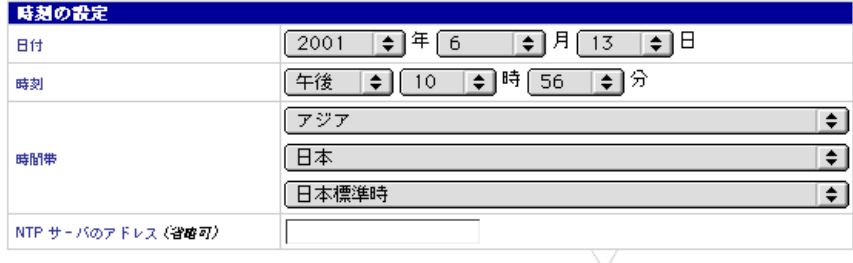

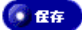

#### 情報

Qube 3 に関する情報を表示するには、[サーバの管理]>[システム]>[情報] をクリックします。[システム情報]テーブルが表示されます(図 86 参照)。以 下の情報が表示されます。

- 製品名
- 製品のシリアル番号
- ハードウェアのシリアル番号
- MAC アドレス(プライマリ)
- MAC アドレス (セカンダリ)
- ハードディスクサイズ (GB)
- メモリサイズ(MB)
- Cobalt Networks からの商標に関する情報

Qube 3 に関する情報のほか、次のボタンも表示されます。

- [製品の登録] ボタンをクリックすると、Qube 3 のオンライン登録ができま す。
- [Cobalt Networks 社のホームページ]をクリックすると、Cobalt 社のウェブ サイトにアクセスできます。
- [商標および謝辞]をクリックすると、Qube 3 にインストールされているソ フトウェアの商標などが表示されます。

#### 図 **86** システム情報テーブル

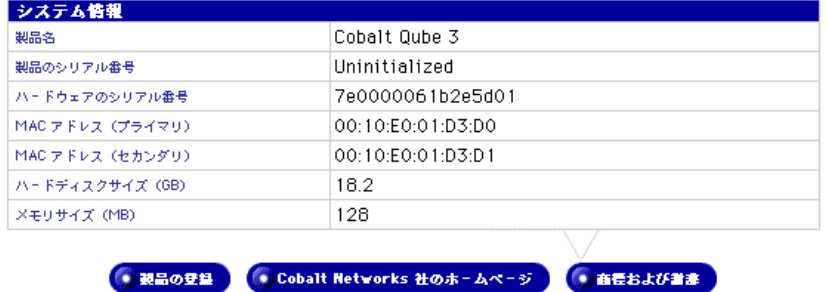

Cobalt Qube、Cobalt CacheQube、Cobalt RaQ、Cube、Cobalt Networks, Inc.の名称および製品に含まれる全て のアートワークは、Cobalt Networks 社の商標です。また、本製品中に記載されているその他の製品名および会社名 は、当該各社または団体の登録商標です。Copyright 1998-2000. Linux は Linus Torvalds の商標です。

本製品に関する情報は、予告なしに変更されることがあります。

# 保守

[保守]メニューでは、Qube 3 システムのバックアップと復元用のユーティリティ へのアクセスが提供されています。

バックアップ

Qube 3 では定期的な自動バックアップと手動バックアップが実行できます。

バックアップスケジュールの作成

Qube 3 上のデータのバックアップスケジュールを作成するには、次の操作を行い ます。

- 1. [サーバの管理]>[保守]>[バックアップ]をクリックします。[スケジュー ルされているバックアップ]テーブルが表示されます。
- 2. 「追加]ボタンをクリックします。「バックアップスケジュールの追加]テー ブルが表示されます(図 87 参照)。
- 3. このテーブルの各フィールドに必要事項を入力します。
	- バックアップ名:バックアップジョブの名前を入力します。この名前に より、後でバックアップセットを識別します。バックアップ名は一意の 名前でなければなりません。
	- 増分バックアップ:このプルダウンメニューにより、全てのファイルの バックアップ、または、特定の期間を対象としたバックアップを指定で きます。

すべてのファイル、または、過去 31 日間、14 日間、7 日間、2 日間、1 日間に修正されたファイルを対象にバックアップを行えます。

• バックアップ手段:バックアップの保存に使われる手段を指定し、関連 する必要な情報を入力します。各バックアップ手段の詳細については、 「バックアップファイルの保存先」(p.171)をご参照ください。

バックアップが実行されると、[保存先]フィールドで指定した場所に新 しいディレクトリが作成されます。ディレクトリ名はバックアップの開 始 時 間 で、年 月 日 時 分 秒 の 形 式 が 使 わ れ ま す。例 え ば、 「20000921174533」というディレクトリ名は、バックアップが 2000 年 9 月 21 日 17 時 45 分 33 秒に実行されたことを意味します。

- バックアップの頻度:バックアップスケジュール設定後の、バックアッ プの実行頻度を指定します。直ちに 1 回だけ、1 日 1 回、毎週 1 回、毎 月 1 回のどれかを指定できます。
	- 1 日 1 回を選ぶと、毎日深夜 12 時直後にバックアップが行なわれま す。

- 毎週 1 回を選ぶと、毎週土曜日の深夜過ぎ(日曜日の早朝)にバッ クアップが行なわれます。
- 毎月 1 回を選ぶと、毎月 1 日の深夜過ぎにバックアップが行なわれ ます。
- このページに加えた変更を破棄するには、[キャンセル]ボタンをクリッ クします。
- このページで指定した通りにバックアップをスケジュールするには、[保 存]ボタンをクリックします。[バックアップスケジュールの追加]テー ブルがリフレッシュされ、追加したバックアップジョブが表示されます (図 88 参照)。

[直ちに 1 回だけ]を選ぶと、バックグラウンドでバックアップが実行 されます。バックアップの実行中は、Qube 3 の管理作業を行わないよう にしてください。

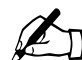

✍ ご参考:バックアップは中断またはキャンセルしないでください。 バックアップが正しく実行されなかった場合は、コンピュータから 不完全なバックアップファイルを削除してください。不完全なバッ クアップファイルを復元しようとすると、Qube 3 上のデータが破損 することがあります。

図 **87** バックアップスケジュールの追加テーブル

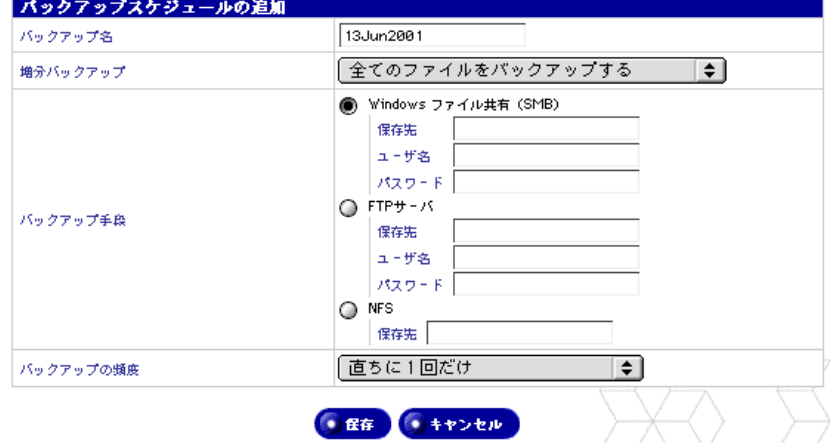

図 **88** スケジュールされているバックアップテーブル

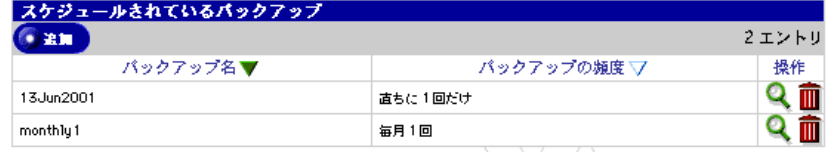

バックアップスケジュールの詳細の表示

バックアップスケジュールの詳細を表示するには、次の操作を行います。

- 1. [サーバの管理]>[保守]>[バックアップ]をクリックします。[スケジュー ルされているバックアップ]テーブルが表示されます。
- 2. 表示したいバックアップの [操作]欄にある緑色の虫眼鏡アイコンをクリッ クします。[バックアップスケジュールの詳細]テーブルに、バックアップ ジョブの詳細が表示されます。
- 3. [戻る]ボタンをクリックすると、[スケジュールされているバックアップ] テーブルが再び表示されます。
- 4. [削除]ボタンをクリックすると、このバックアップのスケジュールが完全に 削除されます。削除を確認するダイアログが表示されます。

[OK]をクリックします。

バックアップスケジュールの削除

バックアップスケジュールを削除するには、次の操作を行います。

- 1. [サーバの管理]>[保守]>[バックアップ]をクリックします。[バック アップスケジュールのリスト]テーブルが表示されます。
- 2. 削除したいバックアップスケジュールの [操作] 欄にある茶色のゴミ箱アイ コンをクリックします。削除を確認するダイアログが表示されます。

3. [OK]をクリックします。

バックアップファイルの保存先

**FTP** サーバ

**FTP** サーバによるバックアップ:

- 保存先(ファイルサーバまたはディレクトリ)、ユーザ名、パスワードを指定 します。
- 保存先は server.name.com/dir1/dir2 の形式で入力します。

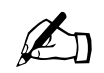

<u>ズジェントS</u><br>一部が Qube 3 のハードディスクに保存されます。そのため、FTP<br>バックアップを実行するにけ、Qube 3 トに少なくとも IGB の空き バックアップを実行するには、Qube 3 上に少なくとも 1GB の空き ディスク容量が必要です。

**NFS** サーバ

**NFS** サーバによるバックアップ:

- 保存先のみを指定します。
- 保存先は server:/dir1/dir2 の形式で入力します。
- パスワードは不要です。

**SMB** サーバ

**SMB** サーバ (Windows ファイル共有) によるバックアップ:

- 保存先(ファイルサーバまたはディレクトリ)、ユーザ名、パスワードを指定 します。
- 保存先は \\server\share\dir1\dir2 の形式で入力します。

バックアップをスケジュールする場合の注意

全てのバックアップスケジュールに対し、保存先が使用可能で、バックアップアー カイブを保存するのに十分な空き容量があることを確認してください。この確認 を行わない場合は、アーカイブファイルがゼロ長になったり切り捨てられたりす ることがあります。

#### 復元

Qube 3 でデータセットを復元する場合は、バックアップ履歴を使用するか、デー タセットを手動で復元します。

バックアップを実行すると、[バックアップスケジュールの追加]テーブルの[バッ クアップ手段]欄で指定したロケーションに新しいディレクトリが作成されます (「バックアップスケジュールの作成」(p.169)参照)。ディレクトリ名にはバック アップの開始時間が用いられ、年月日時分秒の形式が使われます。例えば、 「20000921174533」というディレクトリ名は、バックアップが 2000 年 9 月 21 日 17 時 45 分 33 秒に実行されたことを意味します。

バックアップ履歴を使った復元

システムが故障し、Cobalt OS リストア CD を使ってシステムを修復した場合は、 バックアップ履歴は提供されません。履歴ファイルにアクセスするには、データ セットの最新の履歴ファイルを Qube 3 に転送する必要があります。これはデー タセット内の個別ファイルで、それに関連したデータセットを必ず含んでいます。 バックアップにより作成されるディレクトリ名から、最新のバックアップを特定 できます。

履歴ファイルにアクセスするには、ディレクトリ /home/users/admin/ .cbackup/ を作成し、この新しいディレクトリに履歴ファイルをロードします。 このファイルには、history という名前を指定する必要があります。ファイルの転 送にはどの方法を使っても構いません。

Cobalt OS リストア CD を使ってシステムを修復していない場合または履歴ファ イルを復元した場合は、実行済みの全バックアップの履歴が[バックアップファ イルのリスト]テーブルに表示されます。このテーブルを表示するには、[保守] > [復元] をクリックします。

バックアップ履歴を使ってデータセットを復元するには、次の操作を行います。

1. [サーバの管理] > [保守] > [復元] をクリックします。[バックアップファ イルのリスト]テーブルが表示されます(図89参照)。

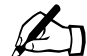

●■ ご参考:正常に実行されなかったバックアップや実行中のバック<br>アップの [操作] 欄にある復元アイコンはグレイ表示されます。

図 **89** バックアップファイルのリストテーブル

#### ● パックアップファイルを指定して復元

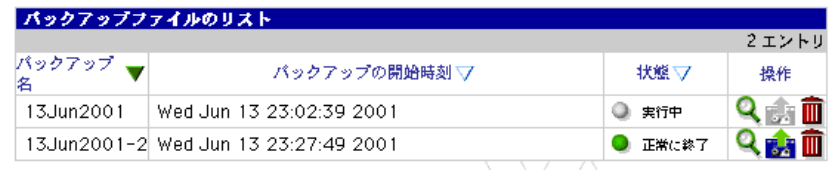

2. Qube 3 で復元したい履歴ファイルの復元アイコン(緑色の矢印付きのテー プ)をクリックします。[バックアップファイルの復元]テーブルに、履歴 ファイルに関する情報が表示されます(図 90 参照)。

図 **90** バックアップファイルの復元テーブル

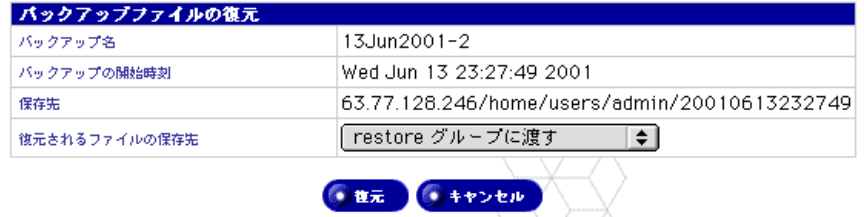

3. [復元されるファイルの保存先]プルダウンメニューから、復元されるファイ ルの保存先を選びます。[restore グループに渡す]か [現在のファイルを置 換する]のどちらかを選びます。

[現在のファイルを置換する]を選ぶと、バックアップに含まれるファイルと 同じディレクトリにある同じ名前のファイルは全て上書きされます。この操 作を行うとシステムの状態を元に戻せなくなるため、このオプションは非常 時にのみ使用してください。

<del>●</del><br>
<del>●</del> **○** 
右した場合、復元作業が完了すると Qube 3 が自動的に再起動しま<br>
す す。

restore グループのディレクトリは、

/home/groups/restore/< バックアップ時刻 > です。

< バックアップ時刻 > はバックアップに使われるディレクトリ名です(例: 20000903040200)。この保存先は、選択したり変更したりすることはできま せん。/home/ のパーティションには、ファイルを保存するのに十分な空き 容量が必要です。

それにより、復元したいファイルを選んで手動で復元できます。

4. 変更をキャンセルするには[キャンセル]をクリックし、ファイルを復元す るには[復元]をクリックします。復元はバックグラウンドで実行されます。 復元の実行中は、Qube 3 の管理作業を行わないようにしてください。

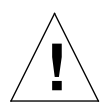

ご注意:復元作業を中断するとデータが破損することがあります。 復元プロセスが中断された場合、Qube 3 管理者は復元を再度試行で きます。

バックアップ履歴の詳細の表示

バックアップ履歴の詳細を表示するには、次の操作を行います。

- 1. [サーバの管理] > [保守] > [復元] をクリックします。[バックアップファ イルのリスト]テーブルが表示されます。
- 2. 表示したい履歴ファイルの [操作]欄にある緑色の虫眼鏡アイコンをクリッ クします。[バックアップ履歴の詳細]テーブルに、履歴ファイルの詳細が表 示されます。
- 3. [戻る] ボタンをクリックすると、[バックアップファイルのリスト] テーブ ルが再び表示されます。
- 4. 「復元] ボタンをクリックし、ファイルを復元します。[バックアップファイ ルの復元]テーブルに、履歴ファイルに関する情報が表示されます。次に、 「バックアップ履歴を使った復元」(p.172)の手順のステップ 3 を実行します。
- 5. [削除]ボタンをクリックすると、この履歴ファイルが完全に削除されます。 削除を確認するダイアログが表示されます。

[OK]をクリックします。

バックアップ履歴の削除

バックアップ履歴を削除するには、次の操作を行います。

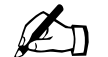

ご参考:この操作を行なうとバックアップ履歴だけが削除され、 バックアップ自体は削除されません。

- 1. [サーバの管理]>[保守]>[復元]をクリックします。[バックアップファ イルのリスト]テーブルが表示されます。
- 2. 削除したい履歴ファイルの [操作] 欄にある茶色のゴミ箱アイコンをクリッ クします。削除を確認するダイアログが表示されます。
- 3. [OK]をクリックします。

手動によるバックアップファイルの復元

バックアップファイルを指定して復元するには、ネットワーク共有をマウントす るか必要なファイルを Qube 3 に転送して、Qube 3 が対象となるデータセットを 処理できるようにする必要があります。

- 1. ネットワーク共有をマウントするか、データセットを Qube 3 に転送します。
- 2. [サーバの管理] > [保守] > [復元] をクリックします。[バックアップファ イルのリスト]テーブルが表示されます。
- 3. このテーブルの上にある [バックアップファイルを指定して復元] ボタンを クリックします。[バックアップファイルの指定]テーブルが表示されます (図 91 参照)。

図 **91** バックアップファイルの指定テーブル

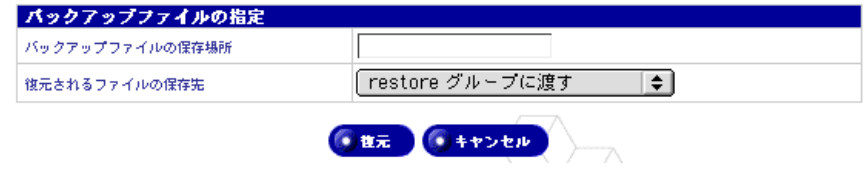

- 4. [バックアップファイルの保存場所]フィールドに、復元したいバック アップファイルの保存されているローカルディレクトリとバックアップ フ ァ イ ルの名前を入力してください(指定例:/home/restoredata/ 20000903040200)。
- 5. [復元されるファイルの保存先]プルダウンメニューから、復元されるファイ ルの保存先を選びます。[restore グループに渡す]か[現在のファイルを置 換する]のどちらかを選びます。

現在のファイルを置換すると、復元されるファイルと同じディレクトリにあ る同じ名前のファイルは全て上書きされます。この操作を行うとシステムの 状態を元に戻せなくなるため、このオプションは非常時にのみ使用してくだ さい。

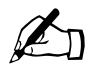

✍ ご参考:「現在のファイルを置換する」オプションで完全なバック アップを実行した場合、復元作業が完了すると Qube 3 が自動的に 再起動します。

restore グループのディレクトリは、

/home/groups/restore/< バックアップ時刻 > です。

< バックアップ時刻 > はバックアップに使われるディレクトリ名です(例: 20000903040200)。この保存先は、選択したり変更したりすることはできま せん。/home/ のパーティションには、ファイルを保存するのに十分な空き 容量が必要です。

それにより、復元したいファイルを選んで手動で復元できます。

6. 変更をキャンセルするには[キャンセル]をクリックし、ファイルを復元す るには [復元] をクリックします。復元ジョブはバックグラウンドで実行さ れます。復元の実行中は、Qube 3の管理作業を行わないようにしてください。

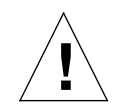

ご注意:復元作業を中断するとデータが破損することがあります。 復元プロセスが中断された場合、Qube 3 管理者は復元を再度試行で きます。

#### 非常時のデータ回復

非常時の発生後、Qube 3 を既知の状態に復元するには、次の操作を行います。

- 1. Qube 3付属のCobalt OS リストアCDを使って、出荷時の状態に復元します。
- 2. バックアップファイルで最新の履歴ファイルを特定してください(最新バッ クアップはディレクトリ名で特定できます)。
- 3. この履歴ファイルをディレクトリ /home/users/admin/.cbackup/ に転 送します。
- 4. [サーバの管理]>[保守]>[復元]をクリックします。[バックアップファ イルのリスト]テーブルが表示されます。
- 5. バックアップ履歴を使ってバックアップを復元します。「バックアップ履歴を 使った復元」(p.172)をご参照ください。

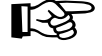

 $\mathbb{R}$  重要:バックアップファイルの復元時には、一番古いファイルから 復元を開始してください。一番古いファイルから順に、最新のバッ クアップファイルまたは目的のバックアップファイルに到達するま でバックアップファイルを復元していきます。

# 使用状況

ウェブの使用状況

Qube 3 ウェブサーバの使用状況を表示するには、次の操作を行います。

- 1. [サーバの管理] > [使用状況] > [ウェブ] をクリックします。[ウェブ使用 状況]テーブルが表示されます(図 92 参照)。
- 2. プルダウンメニューを使って、表示画面を次の中から選択できます。
	- 全体のサマリー
	- 最も活発なリクエスタ
	- 最もリクエストの多いページ
	- 最も参照頻度の高いページ
	- 1 時間あたりのリクエスト
	- 1 日あたりのリクエスト
- 3. [統計情報を更新する]ボタンをクリックすると、現在のウェブ使用状況の統 計報告は全て消去され、新しい統計情報の収集が開始されます。

図 **92** ウェブ使用状況テーブル

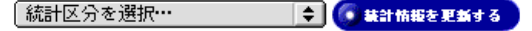

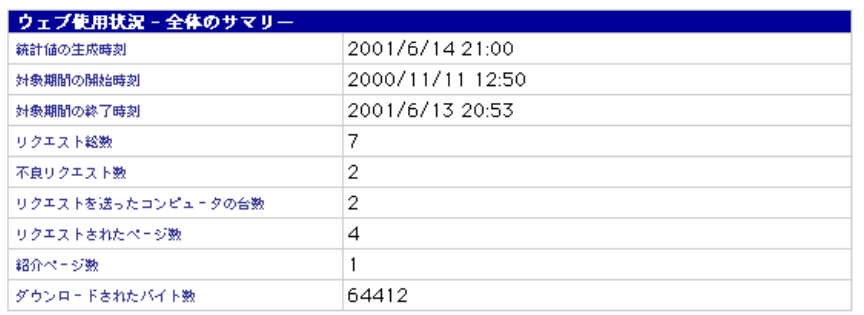

使用状況

## ディスクの使用状況

Qube 3 のディスクの現在の使用状況を表示するには、次の操作を行います。

- 1. [サーバの管理]>[使用状況]>[ディスク]をクリックします。[ディスク の使用状況]テーブルが表示されます(図 93 参照)。
- 2. プルダウンメニューを使って、表示画面を次より選択できます。
	- パーティション別
	- ユーザ別
	- グループ別
- 3. 「使用状況の統計を更新する]ボタンをクリックすると、現時点におけるディ スク使用状況を確認できます。統計情報の生成には数分かかりますが、全て バックグラウンドで処理されます。

図 **93** ディスクの使用状況テーブル

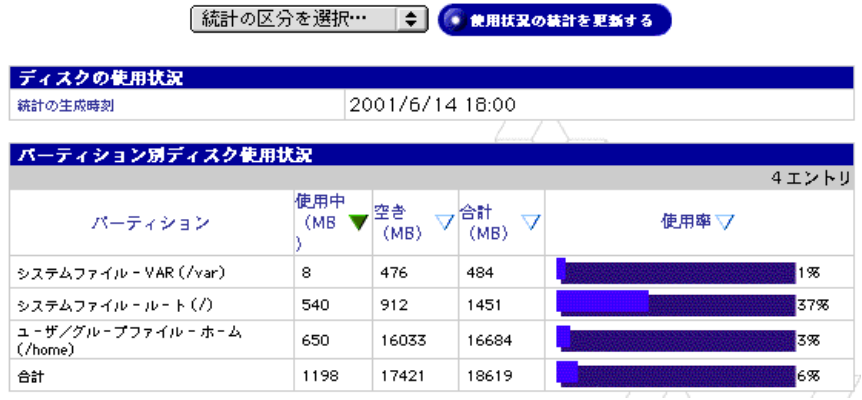

## ネットワークの使用状況

Qube 3 ネットワークインターフェイスの使用状況を表示するには、[サーバの管 理]>[使用状況]>[ネットワーク]をクリックします。[ネットワーク使用状 況]テーブルが表示されます(図 94 参照)。

#### 図 **94** ネットワーク使用状況テーブル

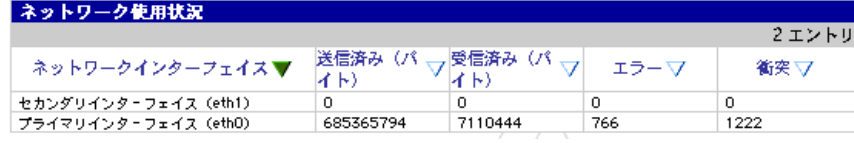

Cobalt Qube 3 ユーザマニュアル 179

アクティブモニタ

Qube 3 にはアクティブモニタソフトウェアが標準装備されています。アクティブ モニタは Qube 3 上で動作する Cobalt Networks のユーティリティで、主要なシ ステムおよびサービス情報を常時監視し、15 分間隔で更新します。ここでは、ア クティブモニタの使用方法について説明します。

アクティブモニタアイコン

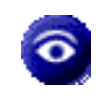

サーバデスクトップの右上にあるアクティブモニタアイコンをクリッ クすると、システムとサービスの動作状況が表示されます。アクティブ モニタが監視しているコンポーネントに深刻な問題が発生すると、この アイコンが赤で表示されます。

アクティブモニタの動作状況

システムコンポーネントまたはサービスの動作状況を表示するには、次の操作を 行います。

- 1. [サーバの管理]>[アクティブモニタ]>[動作状況]をクリックします。ア クティブモニタの[システムの動作状況]と[サービスの動作状況]テーブ ルが表示されます (図 95 参照)。
- 2. [情報の更新]ボタンをクリックすると、システムとサービスの動作状況に関 する最新の情報が表示されます。動作状況の確認には数分かかりますが、全 てバックグラウンドで処理されます。

## 図 **95** システムの動作状況およびサービスの動作状況テーブル

● 情報の更新

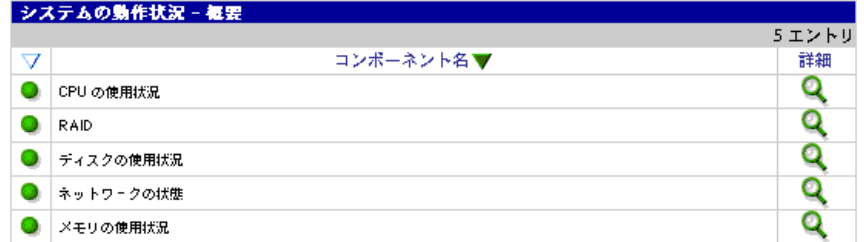

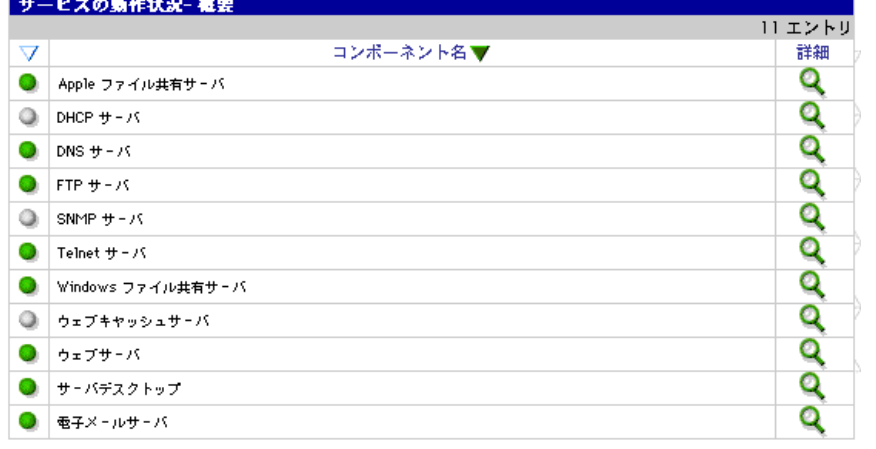

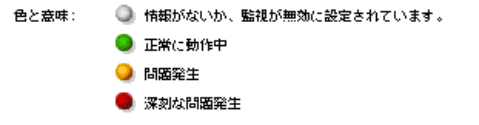

3. 特定のシステムコンポーネントまたはサービスの詳細な統計情報を表示する には、表示したい項目名の左側にある丸いボタンをクリックするか、[詳細] 欄の虫眼鏡アイコンをクリックします。図 96 をご参照ください。

左側の丸いボタンの色(緑、黄色、赤、灰色)は、対応する項目の状況を示 しています。それぞれの色は、次の状況を意味しています。

- 灰色:監視が無効にされているか、情報がまだ収集されていません。
- 緑:正常に動作しています。
- 黄色:ディスクの空き容量が少なくなっているなど、問題が発生してい ます。Qube 3 管理者が調査する必要があります。
- 赤:深刻な問題が発生しています。Qube 3 管理者が直ちに対応する必要 があります。

図 **96** 詳細テーブルの例

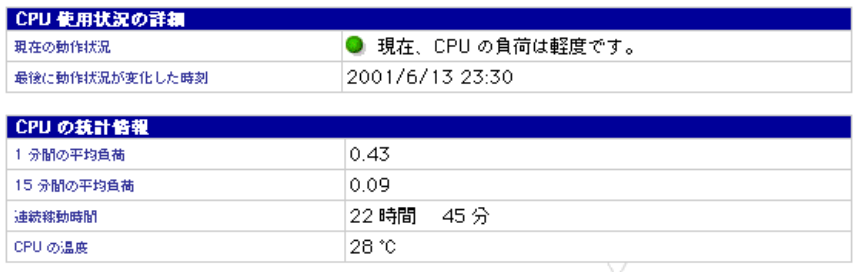

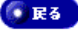

## アクティブモニタの設定

アクティブモニタの設定は、次の手順で行います。

- 1. [サーバの管理]>[アクティブモニタ]>[設定]をクリックします。[アク ティブモニタの設定]テーブルが表示されます(図97参照)。
- 2. [アクティブモニタの設定]テーブルに設定情報を入力します。
	- 監視する:このボックスをチェックすると、アクティブモニタの監視機 能が有効になり、各システムコンポーネントが正しく動作しているかど うかを定期的に確認できます。
	- 警告メールの送信先:アクティブモニタが送信する警告メッセージの送 信先を入力します。デフォルトは admin です。

複数の電子メールアドレスを入力する場合には、改行するか、半角のス ペースで区切ってください。

• 監視対象のコンポーネント:アクティブモニタが定期的に動作状況を確 認するシステムコンポーネントを指定できます。左欄には、現在監視さ れているシステムコンポーネントの一覧が表示されます。右欄には、監 視されていないシステムコンポーネントが表示されます。監視する必要 のないシステムコンポーネントがあれば、右欄へ移動してください。

図 **97** アクティブモニタの設定テーブル

| アクティブモニタの設定       |                                                                                                    |
|-------------------|----------------------------------------------------------------------------------------------------|
| 監視する              | √                                                                                                    |
| 響告メールの送信先 (省略可)   | ladmin                                                                                                    |
| 監視対象のコンポーネント(省略可) | 監視されているコンポーネント<br>監視されていないコンポーネント<br>空欄<br> 電子メールサーバ <br>Apple ファイル共有サーバ<br>lons サーバ<br>Telnet サーバ<br>ウェブキャッシュサーバ<br>snmr サーバ<br>÷ |
|                   | 保存                                                                                                    |

 $\sqrt{2}$ 

# **BlueLinQ**

Qube 3 に admin としてログインすると、Qube 3 インターフェイスの画面上のメ ニューバーに[BlueLinQ]タブが表示されます。[BlueLinQ]を選び、左側のメ ニューバーに表示される各コマンドを使うと、Qube 3 ソフトウェアのアップデー トや新規ソフトウェアをインストールしたり、インストール済みソフトウェアの 一覧を表示したりできます。ここでは、各コマンドの使用方法について説明しま す。

ソフトウェア入手情報

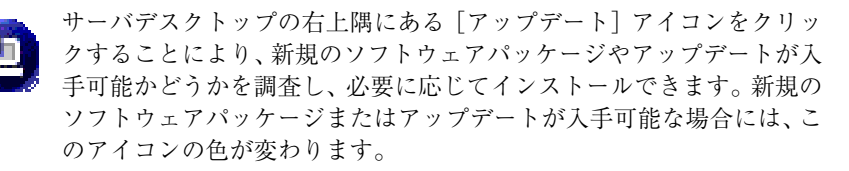

## 新規ソフトウェア

- 1. [BlueLinQ] > [新規ソフトウェア] をクリックします。[入手できる新規ソ フトウェアのリスト]テーブルが表示されます(図98 参照)。
- 2. [入手可能性を調べる]ボタンをクリックすると、入手可能な新規ソフトウェ アパッケージが存在するかどうかが調べられます。
- 3. Qube 3 にインストールしたい新規ソフトウェアの保存先を知っている場合 は、[手動でインストール]をクリックします。

図 **98** 入手できる新規ソフトウェアのリストテーブル

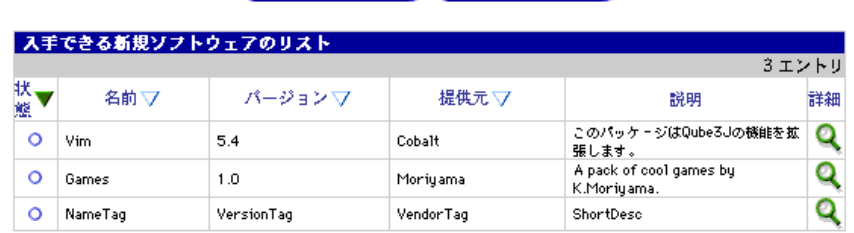

● 入手可能住を調べる ● 手動でインストール

BlueLinQ

アップデート

1. [BlueLinQ] > [アップデート] をクリックします。[入手できるソフトウェ アアップデートのリスト]テーブルが表示されます(図99参照)。

図 **99** 入手できるソフトウェアアップデートのリストテーブル

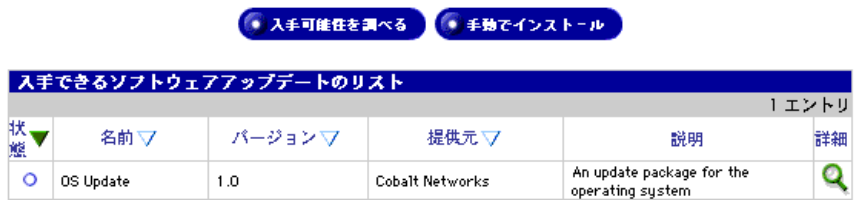

- 2. [入手可能性を調べる]ボタンをクリックしてこのリストを更新するか、イン ストールしたい新規ソフトウェアの保存先を知っている場合は、[手動でイン ストール]をクリックします。
- 3. ソフトウェアパッケージの詳細を表示するには、緑色の虫眼鏡アイコンをク リックします。[ソフトウェアをインストール]テーブルが表示されます (図 100 参照)。

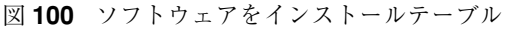

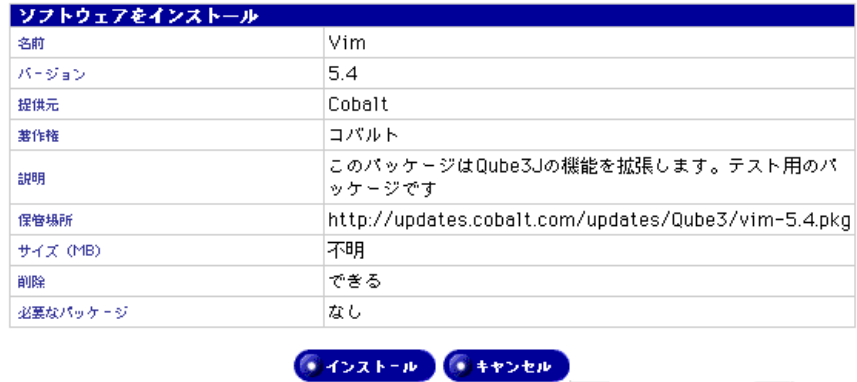

4. [手動でインストール]をクリックします。[手動でインストール]テーブル が表示されます(図 101 参照)。

図 **101** 手動でインストールテーブル

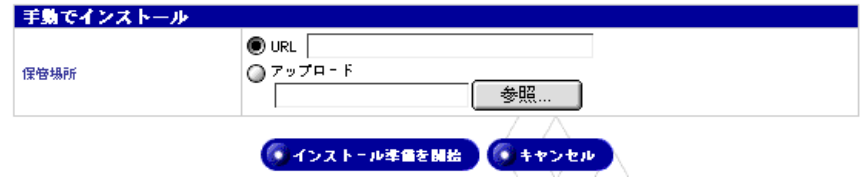

- 5. [URL]フィールドに URL を入力するか、コンピュータ上のソフトウェア パッケージをアップロードする場合は、そのパッケージの保管場所のパスま たはファイル名を入力してください。[参照]をクリックして、ソフトウェア パッケージを選択することもできます。
- 6. [インストール準備を開始]ボタンをクリックします。インストールしている ファイルが正しい .pkg 形式かどうかが確認されます。確認後、ソフトウェア のインストールが開始されます。

#### ソフトウェア一覧

Qube 3 は次のソフトウェアパッケージがインストールされた状態で出荷されま す。これらのパッケージはアンインストールできません。

- Cobalt OS
- Cobalt ウェブキャッシュ(Qube 3 Business Edition および Professional Edition のみ)
- Cobalt DiskMirror (Qube 3 Professional Edition  $\oslash \lambda$ )

Qube 3 にインストールされているソフトウェアを表示するには、次の操作を行い ます。

- 1. [BlueLinQ] > [ソフトウェア一覧] をクリックします。[インストールされ ているソフトウェアのリスト]テーブルが表示されます(図 102 参照)。
- 2. 特定のソフトウェアをアンインストールするには、そのソフトウェアの[削 除]欄のアンインストールアイコンをクリックします。アンインストール作 業の開始を確認するダイアログが表示されます。
- 3. [OK] をクリックします。

図 **102** インストールされているソフトウェアのリストテーブル

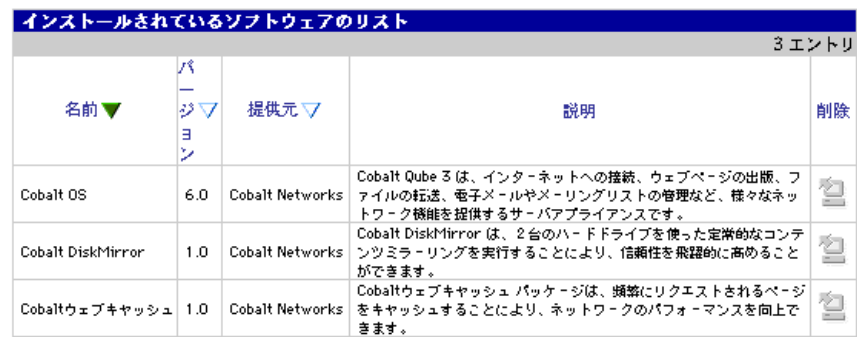

## 設定

BlueLinQ 機能の設定と修正は、次の手順で行います。

1. [BlueLinQ]>[設定]をクリックします。[BlueLinQ の設定]テーブルが 表示されます。[基本]設定については図 103、[詳細]設定については図 104 をご参照ください。表示中のセクションはタブが薄いグレーで表示されます。

#### 図 **103** BlueLinQ の設定テーブル-基本セクション

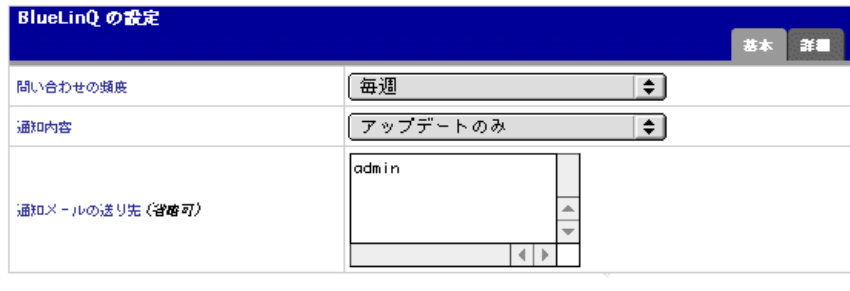

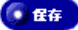

図 **104** BlueLinQ の設定テーブル-詳細セクション

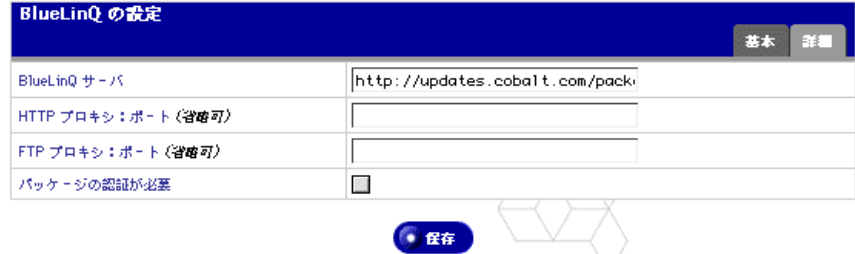

Cobalt Qube 3 ユーザマニュアル 187

- 2. [BlueLinQの設定]テーブルの各フィールドを設定します。
	- 問い合わせの頻度:新規のソフトウェアパッケージやアップデートが入 手可能かどうかを定期的に確認するために BlueLinQ サーバへ問い合わ せを行う頻度を設定します。
	- 通知内容:新規のソフトウェアやアップデートが見つかった場合に、こ こで指定する種類のファイルだけが「表示ライト」と「電子メール」に より通知されます。
	- 通知メールの送り先:新規のソフトウェアパッケージやアップデートが 見つかった場合、または問い合わせ時にエラーが発生した場合には、電 子メールで通知されます。その電子メールの送り先のアドレスをここに 入力してください。電子メールによる通知の内容は、「通知内容」の指定 により決まります。
	- **BlueLinQ** サーバ:ソフトウェアアップデートが保管されているサーバ の HTTP アドレスを入力してください。Cobalt Networks のアップデー トサーバのデフォルトアドレスは、http://updates.cobalt.com/packages/ です。

ご参考:Cobalt Networks からアップデートを入手するには、この<br>- フィールドのデフォルトの URL である http://updates.cobalt.com/<br>- packages/を変更しないでください packages/ を変更しないでください。

**• HTTP** プロキシ: ポート (省略可): プロキシサーバを介してファイヤ ウォール外部へアクセスする必要がある場合には、HTTP 照会用のプロ キシサーバとポート番号を入力してください

(例: proxy.mycompany.com:8080)。

• **FTP** プロキシ:ポート(省略可):プロキシサーバを介してファイヤ ウォール外部へアクセスする必要がある場合には、FTP 照会用のプロキ シサーバとポート番号を入力してください

(例: proxy.mycompany.com:8080)。

- パッケージの認証が必要:このボックスをチェックすると、BlueLinQ は 認証検査に合格したパッケージだけをインストールします。
- 3. 「保存]ボタンをクリックします。

# **LCD** コンソールの操作

起動処理中は、Qube 3 本体の背面にある LCD パネルには、起動処理の進行状況 を示すステータス情報が表示されます。

また、Qube 3の設定時には、LCDコンソールからネットワーク情報を入力します。

Qube 3 が起動してからは、次の場合に LCD コンソールを使います。

- Qube 3 の移動やネットワークの変更などの理由により、ネットワーク情報を 修正するとき。
- Qube 3 サーバ全体を再起動したいとき。
- Qube 3 サーバの電源を切断したいとき。シャットダウン処理を行うと、 Qube 3 は開いているファイルをすべて閉じます。それにより、次回の起動に 必要な時間を短縮できます。
- ネットワークをリセットしたいとき。IP アドレス、ネットマスク、その他の ネットワーク設定がすべて未設定の状態にリセットされます。
- フィルタとスタティックルートをリセットしたいとき。IP ファイアウォール フィルタが無効になり、スタティックルート設定が削除されます。
- LCD コンソールの終了。何の変更も加えないで LCD コンソールの操作を終 了できます。

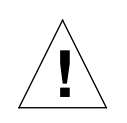

ご注意: Qube 3 の電源を切るときは、「電源切断」 (p.197) の手順 で、正しいシャットダウン操作を行ってください。

LCD コンソールの機能にアクセスするには、LCD コンソールにある ())(選択) ボタンを約 2 秒間押し続けます。それにより、LCD パネルがファンクションモー ドに入ります。使いたい機能が LCD パネルに表示されるまで (■) ボタンを数回 押します。ファンクションモードを終了するには、「キャンセル」と表示されたときに (●)(実行) ボタンを押し、「ハイ」を選びます。

付録 A: LCD コンソールの操作

ネットワーク情報の変更

プライマリネットワークインターフェイスにおけるIPアドレスのリセットやネッ トワーク情報の変更は、次の手順で行います。

1. LCD コンソールの ( | | ) ボタンを約2秒間押し続けます。LCD に次のように 表示されます。

> センタク シテクダサイ : ネットワーク ノ セッテイ

- 2. (●)ボタンを押します。
- 3. 矢印ボタンを使ってプライマリネットワークインターフェイスのIPアドレス を入力します。カーソルを左右に動かすには左右の矢印ボタンを、カーソル 位置の数字を増減させるには上下の矢印ボタンを使います。
- 4. (●)ボタンを押します。
- 5. 矢印ボタンを使ってプライマリネットワークインターフェイスのネットマス クを入力します。
- 6. (●)ボタンを押します。
- 7. 矢印ボタンを使ってゲートウェイを入力します。
- 8. (●)ボタンを押します。
- 9. 左右の矢印ボタンを使って、保存 S(ホゾン)と C(キャンセル)を切り替えます。
- 10. (●)ボタンを押します。

保存 S(ホゾン)オプションを選択すると、新しいネットワーク情報を使って Qube 3 が再起動します。LCD パネルは、1 行目にドメインネーム、2 行目に IP アドレス が表示されている通常の状態に戻ります。

キャンセル C (キャンル)を選択すると、LCD パネルは変更を適応せずに元の通常 の状態に戻ります。

ウェブブラウザ画面からも Qube 3 のネットワーク情報を変更することができま す。

- 1. サーバデスクトップで、[サーバの管理] > [システム] > [TCP/IP] をク リックします。 [TCP/IP 設定] テーブルが表示されます。
- 2. 表示されたテーブル内でネットワークの設定を変更します。
- 3. 設定が終了したら [保存] をクリックします。

ネットワークの詳細

# ネットワークの詳細

[ネットワークの詳細]オプションには、次の 6 つのオプションがあります。

- 設定の確認
- プライマリの設定
- DHCP プライマリ
- セカンダリの設定
- DHCP セカンダリ
- キャンセル

### 設定の確認

Qube 3 上のネットワーク設定の確認は、次の手順で行います。

1. LCD コンソールの ()) ボタンを約2秒間押し続けます。LCD に次のように 表示されます。

> センタク シテクダサイ : ネットワーク ノ セッテイ

2. LCD パネルに「ネットワーク ノ ショウサイ」と表示されるまで (风) ボタンを数回押し ます。

センタク シテクダサイ : ネットワーク ノ ショウサイ

- 3. (●)ボタンを押します。LCD パネルに次のように表示されます。 センタク シテクダサイ : セッテイ ノ カクニン
- 4. (●) ボタンを押します。LCD パネルには、デフォルトのゲートウェイ、プ ライマリ IP アドレス、プライマリサブネットマスク、セカンダリ IP アドレ ス、セカンダリサブネットマスクの設定値が、各設定につき約 5 秒ずつ順次 表示されます。インターフェイスが無効になっていると、LCD パネルの 2 行 目に「ミセッテイ」と表示されます。
- 5. その後、LCD パネルは、1 行目にドメインネーム、2 行目に IP アドレスが表 示されている通常の状態に戻ります。

付録 A: LCD コンソールの操作

プライマリの設定

Qube 3 のプライマリネットワークインターフェイスの設定は、次の手順で行いま す。

1. LCD コンソールの ()) ボタンを約2秒間押し続けます。LCD パネルに次の ように表示されます。

> センタク シテクダサイ : ネットワーク ノ セッテイ

2. LCD パネルに「ネットワーク ノ ショウサイ」と表示されるまで (风) ボタンを数回押し ます。

> センタク シテクダサイ : ネットワーク ノ ショウサイ

3. (●) ボタンを押します。LCD パネルに次のように表示されます。

センタク シテクダサイ : セッテイ ノ カクニン

4. LCD パネルに「プライマリ ノ セッティ」と表示されるまで ()) ボタンを数回押し ます。

> センタク シテクダサイ : プライマリ ノ セッテイ

- 5. (●)ボタンを押します。
- 6. 矢印ボタンを使ってプライマリネットワークインターフェイスのIPアドレス を入力します。カーソルを左右に動かすには左右の矢印ボタンを、カーソル 位置の数字を増減させるには上下の矢印ボタンを使います。
- 7. (●)ボタンを押します。
- 8. 矢印ボタンを使ってプライマリネットワークインターフェイスのネットマス クを入力します。
- 9. (●)ボタンを押します。
- 10. 矢印ボタンを使ってゲートウェイを入力します。
- 11. (●)ボタンを押します。
- 12. 左右の矢印ボタンを使って、保存 S(ホゾン)と C(キャンセル)を切り替えます。
- 13. (●)ボタンを押します。

保存 S(ホゾン)オプションを選択すると、新しいネットワーク情報を使って Qube 3 が再起動します。LCD パネルは、1 行目にドメインネーム、2 行目に IP アドレス が表示されている通常の状態に戻ります。

キャンセル C (キャンセル)を選択すると、LCD パネルは通常の状態に戻ります。

## **DHCP** プライマリ

DHCP サーバを使った Qube 3 のプライマリネットワークインターフェイスの設 定は、次の手順で行います。

1. LCD コンソールの (以) ボタンを約2秒間押し続けます。LCD パネルに次の ように表示されます。

```
センタク シテクダサイ :
ネットワーク ノ セッテイ
```
2. LCD パネルに「ネットワーク ノ ショウサイ」と表示されるまで ()) ボタンを数回押し ます。

```
センタク シテクダサイ :
ネットワーク ノ ショウサイ
```
3. (●) ボタンを押します。LCD パネルに次のように表示されます。

```
センタク シテクダサイ :
セッテイ ノ カクニン
```
4. LCD パネルに「DHCP プライマリ」と表示されるまで ()) ボタンを数回押し ます。

```
センタク シテクダサイ :
DHCP プライマリ
```
5. (●) ボタンを押します。Qube 3 は、ネットワーク上の DHCP サーバを探し ます。DHCP が見つかった場合は、DHCP サーバから得た情報を使って Qube 3のプライマリネットワークインターフェイスがリセットされます。デ フォルトのゲートウェイ、ホスト名、ドメインネームの値が得られた場合は、 これらの値もリセットされます。DNS サーバの IP アドレスが得られた場合、 DNS サーバの IP アドレスは、DNS サーバのリストに追加されます。

LCD パネルには、1 行目にドメインネーム、2 行目に IP アドレスが表示され ます。

付録 A: LCD コンソールの操作

セカンダリの設定

Qube 3 のセカンダリネットワークインターフェイスの設定は、次の手順で行いま す。

1. LCD コンソールの ()) ボタンを約2秒間押し続けます。LCD パネルに次の ように表示されます。

> センタク シテクダサイ : ネットワーク ノ セッテイ

2. LCD パネルに「ネットワーク ノ ショウサイ」と表示されるまで (风) ボタンを数回押し ます。

> センタク シテクダサイ : ネットワーク ノ ショウサイ

3. (●) ボタンを押します。LCD パネルに次のように表示されます。

センタク シテクダサイ : セッテイ ノ カクニン

4. LCD パネルに「セカンダリ ノ セッティ」と表示されるまで ()) ボタンを数回押し ます。

> センタク シテクダサイ : セカンダリ ノ セッテイ

- 5. (●)ボタンを押します。
- 6. 矢印ボタンを使ってセカンダリネットワークインターフェイスのIPアドレス を入力します。カーソルを左右に動かすには左右の矢印ボタンを、カーソル 位置の数字を増減させるには上下の矢印ボタンを使います。
- 7. (●)ボタンを押します。
- 8. 矢印ボタンを使ってセカンダリネットワークインターフェイスのネットマス クを入力します。
- 9. (●)ボタンを押します。
- 10. 矢印ボタンを使ってゲートウェイを入力します。
- 11. (●)ボタンを押します。
- 12. 左右の矢印ボタンを使って、保存 S(ホゾン)と C(キャンセル)を切り替えます。
- 13. (●)ボタンを押します。

保存 S(ホゾン)オプションを選択すると、新しいネットワーク情報を使って Qube 3 が再起動します。LCD パネルは、1 行目にドメインネーム、2 行目に IP アドレス が表示されている通常の状態に戻ります。

キャンセル C (キャンセル)を選択すると、LCD パネルは通常の状態に戻ります。
#### **DHCP** セカンダリ

DHCP サーバを使った Qube 3 のセカンダリネットワークインターフェイスの設 定は、次の手順で行います。

1. LCD コンソールの (以) ボタンを約2秒間押し続けます。LCD パネルに次の ように表示されます。

```
センタク シテクダサイ :
ネットワーク ノ セッテイ
```
2. LCD パネルに「ネットワーク ノ ショウサイ」と表示されるまで ()) ボタンを数回押し ます。

> センタク シテクダサイ : ネットワーク ノ ショウサイ

3. (●) ボタンを押します。LCD パネルに次のように表示されます。

```
センタク シテクダサイ :
セッテイ ノ カクニン
```
4. LCD パネルに「DHCP セカンダリ」と表示されるまで (风) ボタンを数回押しま す。

```
センタク シテクダサイ :
DHCP セカンタ<sup>*</sup>リ
```
5. (●)ボタンを押します。Qube 3 は、ネットワーク上の DHCP サーバを探し ます。DHCP が見つかった場合は、DHCP サーバから得た情報を使って Qube 3 のセカンダリネットワークインターフェイスがリセットされます。 ゲートウェイの値が得られた場合は、このデフォルト値もリセットされます。 DNS サーバの IP アドレスが得られた場合、DNS サーバの IP アドレスは、 DNS サーバのリストに追加されます。

LCD パネルには、1 行目にドメインネーム、2 行目に IP アドレスが表示され ます。

キャンセル

[ネットワークの詳細]オプションを終了するには、[キャンセル]を選びます。 LCD パネルは、1 行目にドメインネーム、2 行目に IP アドレスが表示されている 通常の状態に戻ります。

付録 A: LCD コンソールの操作

再起動

LCD コンソールから Qube 3 を再起動するには、次の操作を行います。

1. LCD コンソールの ()) ボタンを約2秒間押し続けます。LCD パネルに次の ように表示されます。 センタク シテクダサイ :

ネットワーク ノ セッテイ

- 2. LCD パネルに「サイキドウ」と表示されるまで (风) ボタンを数回押します。 センタク シテクダサイ : サイキドウ
- 3. (●)ボタンを押します。
- 4. 左右の矢印ボタンを使って Y(ハイ) または N(イエ)を選びます。Y(ハイ)を 選ぶとシステムが再起動します。
- 5. (●)ボタンを押します。

ウェブブラウザから Qube 3 を再起動することもできます。

1. サーバデスクトップで、[サーバの管理]>[システム]>[電源]をクリッ クします。

画面に[今すぐ再起動する]ボタンが表示されます。

2. [今すぐ再起動する]をクリックします。

サーバを再起動してもよいかを尋ねる警告ダイアログが表示されます。

3. [OK]をクリックします。

画面に、現在サーバは再起動中で、数分で再起動が終了することを知らせる メッセージが表示されます。

電源切断

## 電源切断

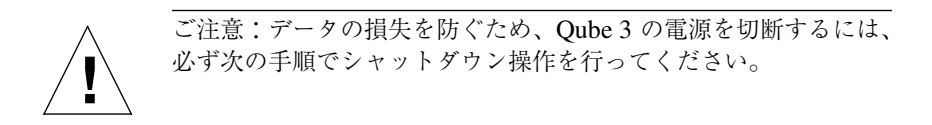

Qube 3 のシャットダウンは、次の手順で行います。

1. LCD コンソールの (以) ボタンを約2秒間押し続けます。LCD パネルに次の ように表示されます。

> センタク シテクダサイ : ネットワーク ノ セッテイ

2. LCD パネルに「デンゲン ノ セツダン」と表示されるまで、()) ボタンを数回押し ます。

センタク シテクダサイ : デンゲン ノ セツダン

- 3. (●)ボタンを押します。
- 4. 左右の矢印ボタンを使って Y(ハイ) または N(イエ)を選びます。Y(ハイ)を 選ぶと、システムのシャットダウン処理が開始されます。LCD パネルに次の ように表示されます。

デンゲン スイッチヲ オフニ シテクタ サイ

5. この状態で背面パネルにある電源スイッチをオフにすると、Qube 3 の電源を 安全に落とせます。

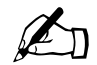

ご参考: Qube 3 Professional Edition (RAID 機能付)をお使いの場 合は、数秒待ってから電源スイッチをオフにしてください。

付録 A: LCD コンソールの操作

ネットワークのリセット

この機能は、Qube 3 を新しいネットワークへ移動する場合に便利です。

[ネットワークのリセット]機能を使うと、Qube 3 のプライマリおよびセカンダ リ両方のネットワークインターフェイスの IP アドレス、ネットマスク、ゲート ウェイ、ホスト名、ドメインネーム、DNS 情報がリセットされ、Qube 3 が新た な未設定の状態に戻ります。

IP ファイアウォールのフィルタリングルールが有効になっている場合にネット ワークをリセットすると、このオプションは無効になります。

Qube 3 のネットワーク状態をリセットするには、次の操作を行います。

1. LCD コンソールの ()) ボタンを約2秒間押し続けます。LCD パネルに次の ように表示されます。

センタク シテクダサイ : ネットワーク ノ セッテイ

2. LCD パネルに「ネットワーク ノ リセット」と表示されるまで、(∑) ボタンを数回押し ます。

> センタク シテクダサイ : ネットワーク ノ リセット

- 3. (●)ボタンを押します。
- 4. 左右の矢印ボタンを使って Y(ハイ) または N(イエ)を選びます。Y(ハイ)を 選ぶとネットワーク設定がリセットされます。
- 5. (●)ボタンを押します。
- 6. リセットが終了すると、Qube 3 の電源を切断してよい状態になり、LCD パ ネルには次のように表示されます。

デンゲン スイッチヲ オフニ シテクタ゛サイ

7. この状態で背面パネルにある電源スイッチをオフにすると、Qube 3 の電源を 安全に落とせます。

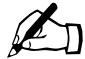

<u>●●●</u> ご参考:Qube 3 Professional Edition (RAID 機能付) をお使いの場<br>合は、数秒待ってから電源スイッチをオフにしてください。

フィルタとスタティックルートのリセット

サーバデスクトップでフィルタリングルールを再び有効にするには、次の操作を 行います。

1. サーバデスクトップで、[サーバの管理]>[ネットワークサービス]>[簡 易ファイアウォール]をクリックします。

[ファイアウォールの設定] テーブルが表示されます。

- 2. [ファイアウォールを有効にする]チェックボックスをクリックします。
- 3. 「保存】をクリックします。

フィルタとスタティックルートのリセット

[フィルタのリセット]機能を使うと、IP ファイアウォールのフィルタリングルー ルがオフになり、スタティックルートをリセットする(スタティックルートを削 除する)オプションが提供されます。

フィルタリングルールをリセットするには、次の操作を行います。

1. LCD コンソールの ()) ボタンを約2秒間押し続けます。LCD パネルに次の ように表示されます。

> センタク シテクダサイ : ネットワーク ノ セッテイ

2. LCDパネルに「フィルタ ノ リセット」と表示されるまで ()) ボタンを数回押します。

センタク シテクダサイ : フィルタ ノ リセット

- 3. (●)ボタンを押します。
- 4. 左右の矢印ボタンを使って Y(ハイ) または N(イエ)を選びます。Y(ハイ)を 選ぶと IP フィルタが無効になります。
- 5. (●)ボタンを押します。
- 6. Y(ハイ)を選んだ場合は、LCD パネルに次のように表示されます。

フィルタ ヲ リセット シテイマス

7. 手順 6 で Y (ハイ) と N (イイエ) のどちらを選択した場合にも、LCD パネルに 次のように表示されます。

> ルート ヲ リセットシマスカ ? [Y] ハイ / [N] イイエ

8. 左右の矢印ボタンを使って Y(ハイ) または N(イエ)を選びます。Y(ハイ)を 選ぶとスタティックルートがリセットされます。

Cobalt Qube  $3 \times -\sqrt{7} \times -\sqrt{7} \times \sqrt{7} \times 199$ 

付録 A: LCD コンソールの操作

9. Y (ハイ) を選んだ場合は、LCD パネルに次のように表示されます。

ルート ヲ リセット シテイマス

LCD パネルは、1 行目にドメインネーム、2 行目に IP アドレスが表示されている 通常の状態に戻ります。

サーバデスクトップでフィルタリングルールを再び有効にするには、次の操作を 行います。

1. サーバデスクトップで、[サーバの管理]>[ネットワークサービス]>[簡 易ファイアウォール]をクリックします。

[ファイアウォールの設定] テーブルが表示されます。

- 2. [ファイアウォールを有効にする]チェックボックスをクリックします。
- 3. [保存] をクリックします。

サーバデスクトップでスタティックルートを再入力するには、「TCP/IP」(p.156) をご参照ください。

# 製品仕様

ハードウェア

Qube 3のハードウェア構成は次のとおりです。ハードウェア仕様に関する最新情 報については、http://www.cobalt.com をご覧ください。

Qube 3 のハードウェア構成は次のとおりです。

- x86 互換 superscalar プロセッサ
- 512 KB の L2 キャッシュ
- 32 MB ~ 128 MB PC-100 SDRAM DIMM $(277 \times 512)$ , 512 MB  $\ddagger \text{C}$ サポート可能 (3.3 v、168 ピン、パリティなし、バッファなし)
- PC-100 SDRAM
- 内蔵 Ultra ATA/33 ハードドライブ 1 台または 2 台
- 10/100 BaseT イーサネットネットワークインターフェイス 2個 (デュアル 装備)
- シングルシリアルコンソールインターフェイス
- ウルトラワイドSCSI外部インターフェイス(ミニマイクロ68ピン)40 MB/秒
- 設定・管理が簡単な LCD コンソール
- 拡張用 PCI スロット
- USB(無停電電源装置)のサポート

付録 B: 製品仕様

ソフトウェア

Qube 3 のソフトウェア機能は次のとおりです。

#### 機能

- Linux 2.2 マルチタスクオペレーティングシステム
- Apache 1.3 ウェブサーバ、HTTP /1.1 対応
- CGI (Common Gateway Interface) サポート
- PHP 4 サポート
- Perl スクリプト
- FrontPage98 および FrontPage 2000 サーバエクステンション 3.0
- 電子メールプロトコルサポート: SMTP (Simple Mail Transfer Protocol)、 IMAP4(Internet Message Access Protocol)、POP3(Post Office Protocol)
- ファイル転送プロトコル(FTP)サポート
- 128 ビット SSL(Secure Sockets Layer)
- Telnet アクセス
- SMB (Server Message Block) /CIFS
- AppleShare (および IP 上での AppleShare)
- ドメインネームシステム(DNS)サーバ: BIND(Berkeley Internet Name Domain)

## システム管理

- ブラウザベースのセットアップウィザード
- Qube 3 をブラウザ画面から管理できるユーザインターフェイス
- オンラインアクティブアシスト機能によるリアルタイムヘルプ
- アクティブモニタ保守エージェント
- 上級管理者向けの Telnet による管理
- ブラウザベースのソフトウェアアップグレード

# 諸元

Qube 3 の諸元は次のとおりです。

- 寸法: 19.1cm × 19.2cm × 19.7cm (7.5 インチ× 7.63 インチ× 7.75 インチ)
- 重量(ハードドライブ 1 台):3.9kg (8 ポンド 3 オンス)
- 重量(ハードドライブ 2 台):4.3kg (9 ポンド 5 オンス)
- 電源:  $100 \sim 240V$ 、50/60Hz
- 消費電力:45W
- 動作環境:
	- 温度  $5^{\circ}$ C ~ 35 $^{\circ}$ C (39 $^{\circ}$ F ~ 95 $^{\circ}$ F)

湿度 10% ~ 80%(結露なきこと)

- 保存環境 温度 -10°C  $\sim 50$ °C(14°F  $\sim 122$ °F) 湿度 5% ~ 93%(結露なきこと)
- LED(発光ダイオード):ネットワーク使用状況、リンク

許可済みの規制

- CISPR 22B
- VCCI-B
- UL
- C-UL
- TUV
- CE
- Austel
- BSMI

諸元

付録 B: 製品仕様

# **Qube 3** のアップグレード

## 追加部品

Qube 3 には、DIMM(Dual Inline Memory Module)スロットが 2 つ(1 つは既 存のメモリ用)、拡張用 PCI スロットが 1 つ、ハードディスクドライブが 1 台ま たは 2 台装備されています。Qube 3 に、部品を追加して性能を向上させることも できます。

Qube 3 は、新しく追加した DIMM、PCI カード、ハードディスクドライブを自 動検知します。

Qube 3 に追加する部品を購入する前に、その部品のタイプとサイズを確認してく ださい。

- DIMM モジュールは PC100 SDRAM で、高さ 63.5mm (2.5 インチ) 未満、 厚さ 10.1mm (0.4 インチ) 未満でなければ取り付けできません。
- PCI カードは、全長 139mm(5.5 インチ)未満でなければ取り付けできません。
- ハードディスクは IDE または ATA で、UDMA/33 をサポートする必要があ ります。サイズは、幅 88.9mm (3.5 インチ)、高さ 25.4mm (1 インチ)で なければ取り付けできません。これは、3.5 インチ Half-Height Drive として も知られています。

#### メモリ

Qube 3 には、DIMM(Dual Inline Memory Module)スロットが 2 個装備されて おり、1 個は既存のメモリに使用されています。Qube 3 では、256 MB の DIMM モジュールを 2 個使用できるため、最高 512 MB のメモリがサポートされます。

サイズの異なるメモリモジュールを使用することも可能です(例えば、128 MB のモジュールと 64 MB のモジュールを一緒にインストールすることも可能)。サ イズの異なるモジュールをインストールする場合は、スロット 1 にサイズの大き いモジュールをインストールしてください(図 107 参照)。

付録 C: Qube 3 のアップグレード

ハードディスクドライブ

Qube 3 と Qube 3 Business Edition にはハードディスクドライブが 1 台、Qube 3 Professional Edition にはハードディスクドライブが 2 台装備されており、RAID-1 ディスクミラーリング機能を提供します。

Qube 3 Professional Edition をお使いの場合、どちらかのハードドライブが故障 すると、故障したハードディスクドライブ(ドライブ A またはドライブ B)が、 サーバデスクトップの[アクティブモニタ]に表示されます。故障したハードディ スクドライブを交換する場合は、故障したハードディスクドライブからガイド レールを外して、新しいドライブに取り付けてください。図 105、#4 をご参照く ださい。

## 注意事項

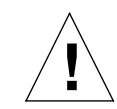

ご注意: Qube 3 は、他の電子機器と同様に、静電気ショックに対 して非常に敏感です。電子部品を取り扱う前には必ず、Qube 3 の シャーシなど金属部分に触れてアースしてください。

Qube 3 のアップグレード中は、次の点にご注意ください。

- DIMM、PCI カード、ハードディスクドライブは高感度の電子機器です。アッ プグレード中に電子機器やその他の部品を壊さないよう十分にご注意くださ い。
- 電子機器は無理に挿入しようとしないでください。適度な力で正しく挿入で きない場合は、すべてのアライメントと挿入方向を確認してください。部品 を無理に挿入すると、電子機器と Qube 3 の両方を破損させる可能性があり、 保証も無効になる場合があります。

注意事項

図 **105** Qube 3 の分解図

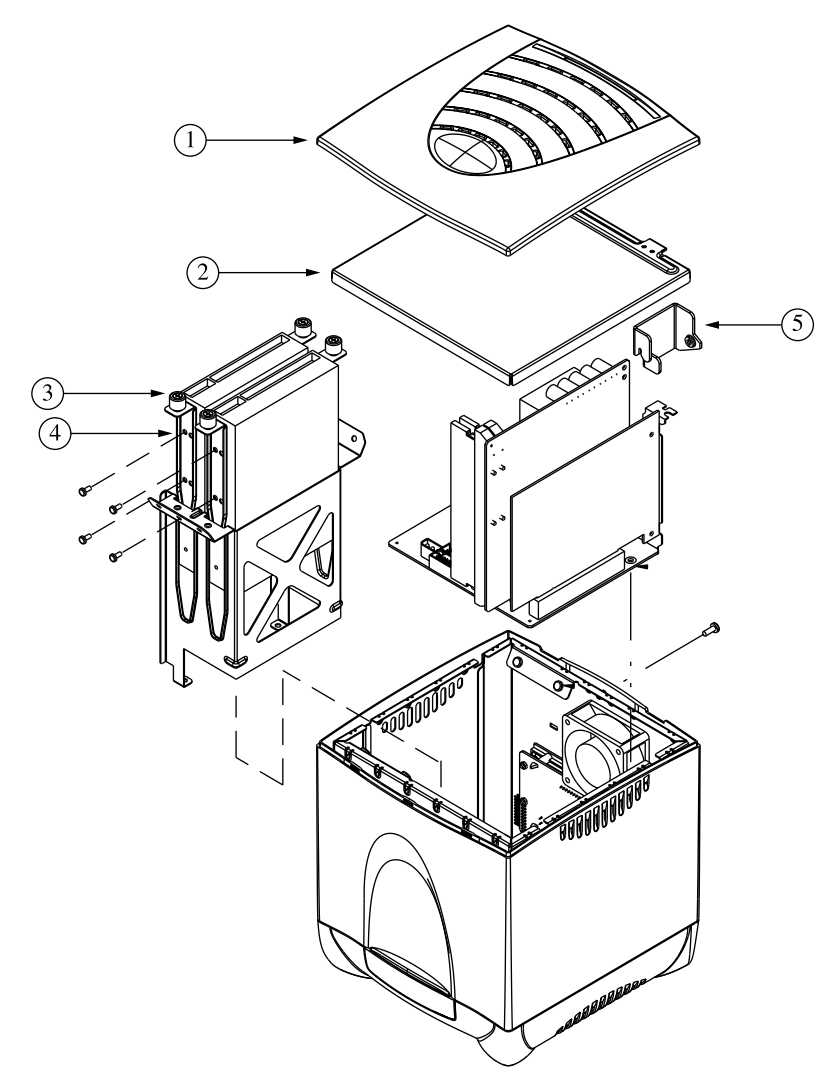

付録 C: Qube 3 のアップグレード

図 **106** Qube 3 プリント基板

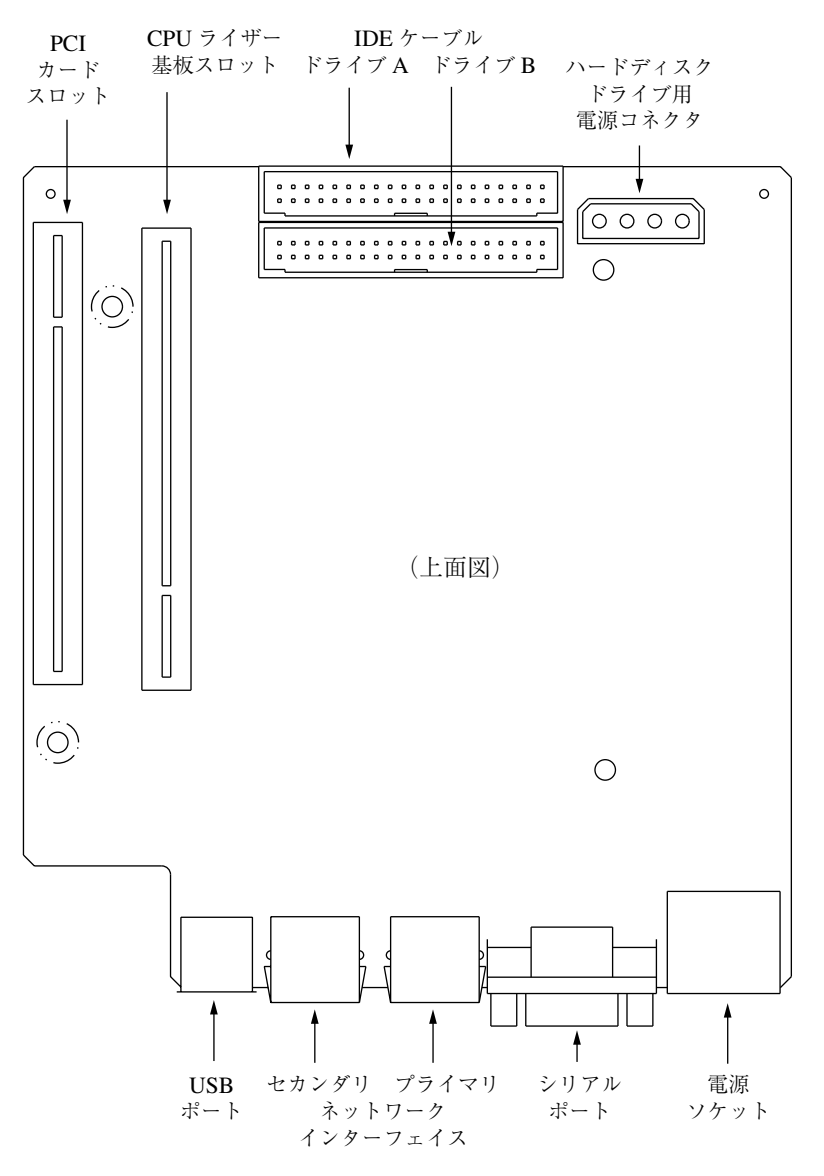

注意事項

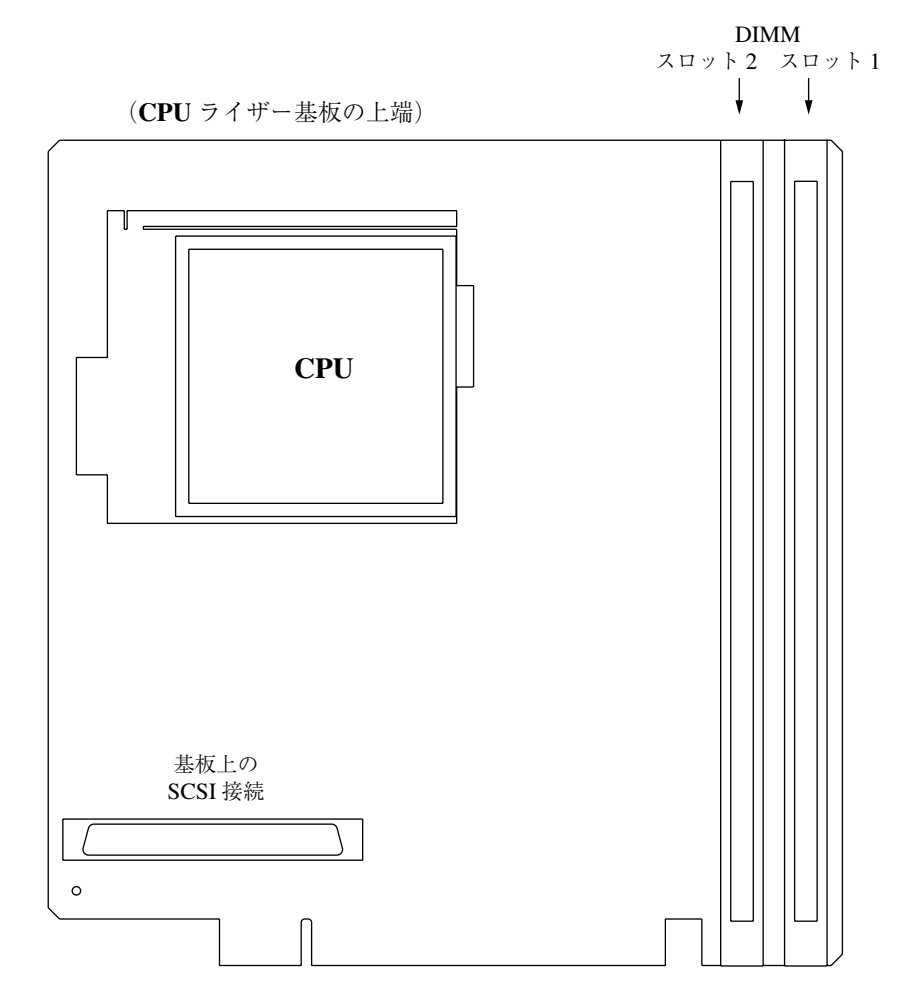

図 **107** Qube 3 CPU ライザー基板

付録 C: Qube 3 のアップグレード

## **Qube 3** の筐体を開ける

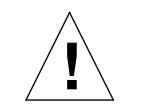

ご注意:装置のカバーを外す前に、必ず Qube 3 の電源を切断して ください。

Qube 3 を開けるには、次の手順を行います。

- 1. Qube 3 の電源を切断します。「電源切断」(p.197)をご参照ください。
- 2. Qube 3 の電源コードをコンセントから抜きます。
- 3. Qube 3の背面パネルから電源コードを外します。電源コネクタは右下隅にあ ります(図1(p.2)参照)。 電源コードを外すには、 Oube 3 を押さえてコネ クタをゆっくりと引き抜きます。
- 4. Qube 3 の背面パネルの上部にあるネジを 1 本はずすと、青色のプラスチック 製上部カバーがシステムシャーシから外れます。
- 5. 慎重に青色のプラスチック製上部カバーを外します。(図 105、#1 参照)
- 6. Qube 3 の背面にあるタブを持ち上げて、シートメタルの上部カバーを注意深 く外します。(図 105、#2 参照)

## **Qube 3** への部品の追加

メモリまたは PCI カードを追加するには、CPU ライザー基板を外す必要があり ます。お使いの Qube 3 に外部 SCSI コネクタがある場合は、Qube 3 の背面パネ ルから外部 SCSI コネクタを取り外し、CPU ライザー基板と共に外す必要があり ます。

CPU ライザー基板上にヒートシンクがあるため、外部 SCSI コネクタを取り外す にはハードドライブとドライブベイを外す必要があります。

Qube 3 に部品を追加するには、次の手順を行います。

1. 故障したハードディスクドライブを交換するだけの場合は、「ハードディスク ドライブの交換」の項へお進みください。

DIMM の交換または PCI カードの追加作業を行なっている場合は、次の手 順をお続けください。

2. ハードディスクドライブを外します。電源ケーブルと IDE リボンケーブルを ドライブから取り外します。

Qube 3 への部品の追加

3. ドライブを固定しているチョウネジをはずします。(図 105、#3 参照)

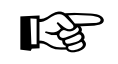

■ 重要:Qube 3 にハードディスクドライブを 2 台お使いの場合は、各<br>■ ■ ■ ■ 『ライブが、ドライブベイのスロット A とスロット R のどちらに ドライブが、ドライブベイのスロット A とスロット B のどちらに 設置されていたかを記録しておいてください。

- 4. ドライブをスライドさせてドライブベイから取り出します。
- 5. ドライブベイをシステムシャーシに取りつけているネジ 4 本をはずします。
- 6. ドライブベイをシャーシから慎重に持ち上げます。
- 7. お使いの Qube 3 に外部 SCSI コネクタがある場合は、Qube 3 の背面パネル から外部 SCSI ポートを取り外し、開口部からスライドさせます。

**CPU** ライザー基板の取り外し

- 1. CPU ライザー基板のブラケットを固定している背面パネル上のネジをはず します。(図 105、#5 参照)
- 2. CPU ライザー基板のブラケットを慎重に取り外してから、CPU ライザー基 板をプリント基板にあるスロットから取り外します。システムシャーシから 基板を持ち上げます(必要ならば SCSI コネクタも一緒に)。

#### **DIMM** の追加

1. CPU ライザー基板を取り外したら、新しい DIMM モジュールを基板に挿入 します。

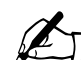

ご参考: 新しい DIMM モジュールの容量が、現在使っている DIMM<br>モジュールより大きい場合には、既存の DIMM モジュールをスロット1から取り外してスロット2に取り付けます。 モジュールの容量 ト 1 から取り外してスロット 2 に取り付けます。モジュールの容量 が異なる場合には、大きい方のモジュールをスロット 1 に取り付け る必要があります。(図 107 参照)

DIMM の挿入は、次の手順で行います。

- DIMM スロットの両側にあるロッキングアームを、下側(アンロック) の位置に押し下げます。
- DIMM 上のガイドマークを DIMM スロット上のガイドに合わせます。 DIMM は一定の方向でしかスロットに挿入できません。マークが合わな い場合は、DIMM の向きを換えてからもう一度挿入してください。
- DIMM をゆっくりとスロット内に押しこみます。 ロッキングアームが DIMM を固定する際に、「カチッ」という音が聞こえます。
- 2. DIMM が正しく挿入され、完全にロックされていることを目で見て確認しま す。

付録 C: Qube 3 のアップグレード

**PCI** 拡張カードの追加

- 1. CPU ライザー基板をシステムシャーシから取り外した状態で、PCI スロット カバーを固定しているネジをはずして PCI スロットカバーを取り外します。  $(\boxtimes 1$  (p.2) 参照)
- 2. PCI カードをプリント基板上の PCI スロットに設置します。PCI カードのア ライメントマークをスロットのアライメントガイドに合わせます。(図 106 参照)
- 3. PCIスロットカバーを固定していたネジでPCIカードを固定します。後でPCI カードを取り外す必要の生じた場合を考えて、PCI スロットカバーは保管し ておきます。

**CPU** ライザー基板の交換

1. 注意しながら CPU ライザー基板をスライドさせて、システムシャーシに戻 します(必要ならば SCSI ポートも一緒に)。

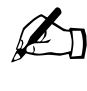

✍ ご参考:CPU ライザー基板は、DIMM モジュールが Qube 3 の前面 側にくるように挿入します。拡張スロットは装置内側に配置されま す。CPU ライザー基板を誤ったスロットに無理に挿入すると、シス テムを損傷するだけでなく、保証も無効になります。

- 2. 外部 SCSI ポートを Qube 3 背面パネルから取り外した場合は、ポートをス ロットにスライドさせて、再び背面パネルに取り付けます。
- 3. 慎重にドライブベイをシステムシャーシにスライドさせて元の位置に戻しま す。
- 4. 4 本のネジでドライブベイをシャーシに取り付けます。

ハードディスクドライブの交換

1. CPU ライザー基板を取り外すために、いったん取り外したドライブを再度取 り付けている場合は、ドライブをドライブベイに設置します。

ドライブを 1 台だけ設置する場合は、スロット A に設置します。

ドライブを 2 台設置する場合は、スロット B に適切なドライブを設置してか ら、もう一方のドライブをスロット A に設置します。

$$
\mathbb{R}\mathbb{S}
$$

重要: Oube 3 にハードディスクドライブを2台お使いの場合は、交 換前に各ドライブが設置されていたスロットにそれぞれ設置し直し てください。

異なるスロットにドライブを設置すると、Qube 3 は動作しません。

2. 故障したハードドライブを交換している場合は、故障したドライブが設置さ れているベイを特定します。ドライブベイのスロットには、「A」または「B」 のラベルが付いています。

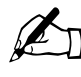

ご参考:RAID-1 ディスクミラーリング機能のある Qube 3<br>Professional Edition をお使いの場合に、どちらかのハードドライブ<br>が放置すると、故障したハードディスクドライブが、サーバデスク が故障すると、故障したハードディスクドライブが、サーバデスク トップの[アクティブモニタ]に表示されます。

- 3. 故障したドライブから電源ケーブルと IDE リボンケーブルを外します。
- 4. ドライブを固定しているチョウネジをはずし、ドライブをスライドさせて取 り出します。(図 105、#3 参照)
- 5. 故障したドライブの両側からガイドレールを外して、新しいドライブに取り 付けてください。ドライブを正しく挿入し、電源ケーブルと IDE リボンケー ブルを接続できるようにガイドレールを配置します。(図 105、#4 参照)
- 6. ガイドレールを新しいドライブに取り付けたら、ドライブベイの正しいス ロットへドライブをスライドさせます。
- 7. チョウネジを締めて、ドライブを固定します。
- 8. 電源ケーブルと IDE リボン ケーブルをドライブに接続します。

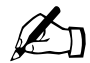

■ ご参考:電源ケーブルは「D」形をしており、差し込める方向が決<br>まっています。IDE リボンケーブルには、アライメントノッチが付 いています。

9. Qube 3 を閉じます。「Qube 3 を閉じる」 (p.214) をご参照ください。

付録 C: Qube 3 のアップグレード

# **Qube 3** を閉じる

Qube 3 を閉じるには、Qube 3 を開けたときと逆の手順を行います。

- 1. Qube 3 の背面にあるタブを持ち上げて、シートメタルの上部カバーを慎重に 取り付けます。(図 105、#2 参照)
- 2. 青いプラスチック製上部カバーを慎重に元に戻し、4 辺ともきちっとはまっ たことを確認します。(図 105、#1 参照)
- 3. 外してあった 1 本のネジで、青色のプラスチック製上部カバーをシステム シャーシに固定します。
- 4. 背面パネルの右下にある電源コネクタに電源コードを差し込みます。
- 5. Qube 3 の電源コードをコンセントに差し込みます。
- 6. Qube 3 の電源を入れます。

# 詳細情報

高速シリアルポート

高速シリアルポートの使用に関する情報は、「アナログモデムまたは ISDN の設 定」(p.163)をご参照ください。

# 高速シリアルポートをシリアルコンソールポートと して使用する

Qube 3 へのターミナル接続には、高速シリアルポートを使用できます。

高速シリアルポートをシリアルコンソールポートとして使用するには、コンソー ル機能の現在の状態をオンまたはオフに切り替える必要があります。状態を切り 替えるには、Qube 3 の背面パネルにある [パスワードリセット] ボタンを押しな がら、Qube 3 を再起動します 。(図1 (p.2) 参照)

LCDパネルからQube 3を再起動する場合は、「再起動」(p.196)をご参照ください。

Qube 3 を再起動すると、LCD パネルに次のどちらかのメッセージが表示されま す。

コンソール オン

または

コンソール オフ

付録 D: 詳細情報

最初のメッセージは、シリアルポートがシリアルコンソールポートとして機能で きることを示します。このメッセージが表示された場合は、このまま起動処理を 続けます。

2 番目のメッセージは、シリアルポートがシリアルコンソールポートとして機能 できないことを示します。このメッセージが表示された場合は、起動処理の終了 後、もう一度最初から再起動手順を繰り返して、最初のメッセージが LCD 画面に 表示されるようにします。

ターミナルの設定

ターミナルは、ASCII ターミナルでも、ターミナルソフトウェアを搭載する PC でも構いません。コンソールターミナルの通信パラメータは、次の値に設定して ください。

- 115 200 Baud
- データビット 8
- パリティなし
- ストップビット 1

シリアルコンソールポートの有効化

高速シリアルポートをシリアルコンソールポートとして使用するには、次の操作 を行います。

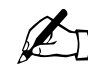

✍ ご参考:サーバデスクトップや LCD パネルからは、コンソール機 能がオンになっているかオフになっているかがわかりません。その ため再起動し、コンソール機能がオフになっていることがわかった 場合は Qube 3 をもう一度再起動する必要があります。

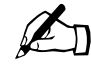

ご参考:Qube 3 が [コンソール オン] モードになっているときは、アナログモデムと ISDN (Integrated Services Digital Network) ターミナ ルアダプタは使用できません。

- 1. 背面パネルにある「パスワードリセット]ボタンを押しながら、Oube 3 を再 起動します。(図1 (p.2) 参照)
- 2. LCD に次のどちらかのメッセージが表示されます。

コンソール オン

または

コンソール オフ

3. LCD に次のように表示された場合は、

コンソール オン

このまま起動処理を続けます。

LCD に次のように表示された場合は、

コンソール オフ

ステップ 1 から再起動手順を 繰り返します。

- 4. ヌルモデムケーブルを Qube 3 のシリアルポートとターミナル(またはター ミナルソフトウェアを持つ PC)に接続します。
- 5. ターミナルまたはターミナルソフトウェア中の通信パラメータを設定しま す。(「ターミナルの設定」(p.216)参照)

## ディレクトリ構成

Qube 3 上のディスクは 4 つのセグメントに分けられています。使用できるディス ク容量の大半は、/home/ からマウントされるパーティションにあります。作業 はなるべくこのパーティションで行ってください。このパーティションのディス ク割り当てはデフォルトでオンに設定されており、そのほとんどがシステムソフ トウェアによって使われます。

#### **Qube 3** のデフォルトホームページ

Qube 3 を設定し終わると、次のディレクトリからデフォルトのホームページにア クセスできます。ウェブサーバのドキュメントルートは、Qube 3 のメインサイト です。

/home/groups/home/web/

このページは、ユーザが URL http://< ホスト名 >/ にアクセスすると表示されま す。デフォルトのホームページファイルは「index.html」です。

Qube 3 管理者が「index.html」ファイルを変更して新しいホームページを作成す ると、デフォルトのホームページが置き換えられます。ユーザは、URL http://< ホスト名 >/login/ にアクセスすれば、いつでも Cobalt Qube 3 のサーバデスクトッ プにアクセスできます。

付録 D: 詳細情報

/home/groups/home/web/

このディレクトリのウェブコンテンツは、

URL http://<IP アドレス >/ に関連付けられています。

例えば、/home/groups/home/web/testdir/test.html

として保存されたファイルには、

http://<IP アドレス >/testdir/test.html という URL を使ってアクセスできます。

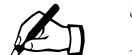

ご参考: [<IP アドレス >] には、Qube 3 の IP アドレスまたはド メインネームが入ります。

#### ユーザのホームページ

Qube 3 管理者がサーバデスクトップを使って新しいユーザを作成すると、その ユーザのホームディレクトリは次の場所に作成されます。

/home/users/ ユーザ名 /

ユーザは、自分のウェブページのファイルを次の場所にアップロードする必要が あります。

/home/users/ ユーザ名 /web/

ユーザのウェブページのコンテンツは、次の場所から見ることができます。

http://<IPアドレス>/users/<ユーザ名>/またはhttp://<IPアドレス>/~ <ユーザ名>/

#### **CGI** スクリプト

Qube 3 では、Perl や C などのプログラミング言語で書かれた CGI(Common Gateway Interface)スクリプトだけでなく、Unix シェルスクリプトもサポートし ています。

CGI スクリプトを利用すると、特定のユーザ入力に対応してウェブページを生成 するサーバサイドの CGI スクリプトを構築することによって、非常にインタラク ティブで高度なウェブベースのアプリケーションを開発できます。簡単なスケ ジュールや会議用アプリケーションのほか、高度な電子商取引システムにも利用 できます。

ユーザは、まず CGI スクリプトを自分のパソコンで作成し、CGI スクリプトを 「実行可能」に設定できる FTP クライアントを使って Qube 3 に転送します。そ の際、CGI スクリプトのファイルの拡張子は、.pl または .cgi である必要があり ます。

ディレクトリ構成

転送時には ASCII モードを指定してください。CGI ファイルを Qube 3 にアップ ロードしたら、FTP を使ってそのファイルを実行可能にします。または、Telnet を使って Qube 3 サーバにアクセスし、ユーザ名とパスワードを入力してログイ ンした後、次のコマンドを実行して CGI ファイルに実行可能属性を与えることも できます。

chmod 775 < ファイル名 >.cgi

Perl へのパスは

/usr/bin/perl/ です。

ユーザがCGIスクリプトを実行できるかどうかを指定するアクセス権の設定方法 については、「ウェブの設定」(p.137)をご参照ください。

#### **PHP**

Qube 3 は PHP 埋め込みスクリプトをサポートするよう設定されています。PHP ファイルは、ファイル名の拡張子が .php になっていれば、サイトのどのディレク トリにも保存できます。

付録 D: 詳細情報

#### 付録 E

# ドメインネームシステム

インターネットでは、ドメインネームシステム (DNS) と呼ばれる分散型ネーミ ングシステムが使われます。DNS を使うと、インターネットプロトコル (IP) ア ドレスだけでなく、ホスト名を使用してコンピュータを参照することもできます。

IP アドレスは覚えにくいため不便です。DNS を使うと、ホスト名およびドメイ ンネームを使用することができ、これらは IP アドレスに自動変換されます。ホス ト名とドメインネーム (www.cobalt.com など)は、DNS サーバによって、対応 する IP アドレス (192.168.10.10 など)に自動変換されます。

例えば、Cobalt Networks 社では、「mail.cobalt.com」や「www.cobalt.com」と 名付けた自社サーバを使用するため、「cobalt.com」というドメインネームを登録 しています。「mail」と「www」のホスト名は同じドメインに登録されている別々 のサーバを指します。

ドメインネームとは、同じ組織内にあるコンピュータに付けられた名前が共有す る接尾辞です。ドメインネームはアドレスレコードを通して IP アドレスに関連付 ける必要があります。ドメインネームは、会社名またはサーバ名と、国コード (uk または ca など)またはトップレベルのドメイン (com または edu など)を 含む階層構造を持ちます。

サーバ上のウェブサイトは、IP アドレス 1 個、ホスト名 1 個、およびドメイン ネーム 1 個を使って作成され、この 3 個を合わせてインターネット上にウェブサ イト ID が形成されます。

各ドメインネームは、1つの DNS サーバ上にプライマリドメイン権限を設定す る必要があります。セカンダリ DNS サーバはプライマリサーバをバックアップ します。DNS 情報はプライマリサーバでだけ設定でき、セカンダリサーバ上では 設定できません。

[DNS の設定] テーブルにはタブが2つあります。アクティブなタブは明るいグ レー、インアクティブなタブは暗いグレーで表示されます。

- 基本 DNS サーバ機能を有効化できます。
- 詳細 SOA (Start of Authority) デフォルト値およびサーバ設定を指定でき ます。

付録 E: ドメインネームシステム

DNS 画面の [基本] および [詳細] セクションには、それぞれ 2 つのボタンがあ ります。これらのボタンについては、この章の後で説明します。

- プライマリサービスを設定 プライマリ DNS サーバを設定できます。
- セカンダリサービスを設定 セカンダリ DNS サーバを設定できます。

# 基本的な **DNS** 設定

### **DNS** サーバ機能の有効化

Qube 3 上の DNS サーバを有効化するには、次の操作を行います。

- 1. サーバデスクトップで、[サーバの管理]>[ネットワークサービス]>[DNS] をクリックします。[DNS の設定] テーブルの [基本]設定セクションが表 示されます(図 108 参照)。
- 2. [DNS サービスを有効にする]ボックスがチェックされていなければ、クリッ クしてチェックします。
- 3. [保存] ボタンをクリックします。
- 図 **108** DNS の設定の基本セクションのテーブル

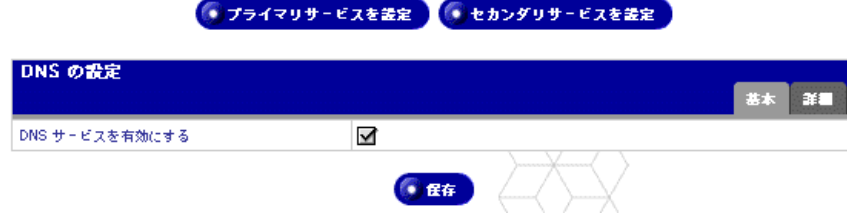

詳細な DNS 設定

# 詳細な **DNS** 設定

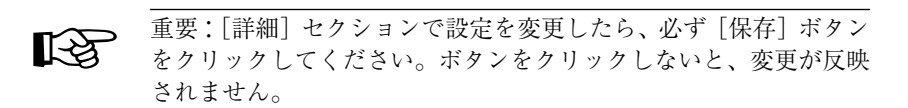

## **SOA** のデフォルト値の設定

最高の信頼性を得るには、プライマリドメインおよびネットワーク権限設定 (SOA (Start of Authority)設定とも呼ばれる)を個別に詳細設定します。

SOA 設定を変更するには、「SOA レコードの修正」(p.228)をご参照ください。

SOA 設定のデフォルト値を設定するには、次の操作を行います。

- 1. サーバデスクトップで、[サーバの管理]>[ネットワークサービス]>[DNS] をクリックします。[DNS の設定] テーブルが表示されます(図 109 参照)。
- 2. このテーブルの右側にある[詳細]タブをクリックします。SOA のデフォル ト値とサーバの一般設定の各フィールドが表示されます。次のパラメータの 値を設定できます。各パラメータについては、後で説明します。
	- DNS 管理者の電子メールアドレス(省略可)
	- リフレッシュ間隔(秒)
	- リトライ間隔(秒)
	- 失効間隔(秒)
	- TTL 間隔 (秒)
- 3. 「保存]ボタンをクリックします。

付録 E: ドメインネームシステム

図 **109** DNS の設定の詳細セクションのテーブル

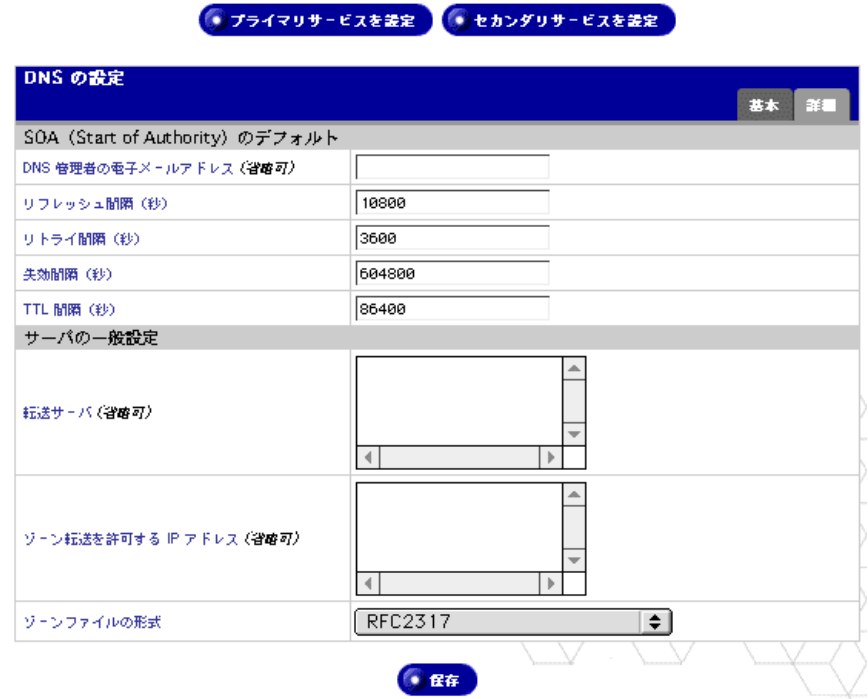

#### **DNS** 管理者の電子メールアドレス

電子メールアドレスのデフォルトには Qube 3 のユーザ名「admin」が使われま す。このメールアドレスは、サービスを行っているドメインまたはネットワーク の管理責任者の連絡先として一般ユーザに公開されます。

リフレッシュ間隔

リフレッシュ間隔とは、セカンダリドメインネームサーバがプライマリドメイン ネームサーバとレコードの同期を図る時間間隔です。

- DNS レコードが頻繁に変更されない場合は、デフォルト値を大きく設定しま す。
- DNS レコードが頻繁に変更される場合は、デフォルト値を小さく設定しま す。

帯域幅が無駄なく使われ、セカンダリサーバのコンテンツが常に最新になるよう に、リフレッシュ間隔の詳細設定を行ってください。

#### リトライ間隔

接続またはサービスの障害によって、セカンダリ DNS サーバがプライマリサー バからのデータをリフレッシュできない場合があります。セカンダリ DNS サー バでは指定された間隔でリフレッシュの再試行が行われます。

#### 失効間隔

セカンダリ DNS サーバがプライマリサーバからのデータをリフレッシュできな い状態が長時間続くことがあります。デフォルトの失効間隔に指定されている時 間を過ぎると、セカンダリサーバはネームリクエストを中止します。

#### **TTL** 間隔

TTL 間隔とは、他のドメインネームサーバがこのドメインネームサーバから取得 したドメイン情報をキャッシュに保管し、このドメインネームサーバに再び連絡 しないままその情報が有効であると想定する期間です。TTL 期間中、キャッシュ DNS サーバは、同じレコードを繰り返し検索するためにプライマリまたはセカン ダリサーバへのポーリングは行いません。

サーバの設定

Qube 3 DNS サーバの各設定を指定したり、ゾーン転送アクセス制御を設定でき ます。

転送サーバ

Qube 3 がプライベートネットワークで使用されている場合、またはファイヤ ウォールで制限されている場合は、IP アドレスによって転送 DNS サーバを指定 できます。

ゾーン転送

ゾーン転送では、お使いの DNS サーバに保存されている全ホストのリストをほ かの DNS サーバからダウンロードできます。ゾーン転送をセカンダリドメイン ネームサーバで使用すると、そのレコードをプライマリドメインネームサーバの レコードと同期できます。

デフォルトでは、ゾーン転送に制限はありません。ただし、必要に応じて制限を 加えられます。[ゾーン転送アクセス]ウィンドウにドメインネームを入力する と、ゾーン転送は自動的に制限付きになります。すなわち、ゾーン転送はこのウィ ンドウにリストされたドメインネームでしか使えなくなります。

付録 E: ドメインネームシステム

ゾーンファイルの形式

ローカルの逆引き権限委譲メソッドに対応する非オクテット境界上のサブネット 用のゾーンファイル形式を選んでください。国際的な標準形式は RFC2317 です。 契約先の ISP が使用しているサブネット DNS 権限委譲のタイプについては、ISP にお問い合わせください。

DNS サーバを設定するには、次の操作を行います。

- 1. サーバデスクトップで、[サーバの管理]>[ネットワークサービス]>[DNS] をクリックします。[DNS の設定]テーブルが表示されます。
- 2. このテーブルの右側にある[詳細]タブをクリックします。SOA のデフォル ト値とサーバの一般設定の各フィールドが表示されます。[転送サーバ]、 [ゾーン転送を許可する IP アドレス]、[ゾーンファイルの形式]を指定でき ます。
- 3. [転送サーバ]ウィンドウには、転送 DNS サーバの IP アドレスを入力します。
- 4. [ゾーン転送を許可する IP アドレス] ウィンドウには、このドメインネーム サーバが管理している全レコードのダウンロードを許可するホストのIPアド レスを入力します。
- 5. ゾーンファイルの形式を選びます。国際的な標準形式は RFC2317 です。
- 6. 「保存]ボタンをクリックします。

### プライマリサービス

プライマリ DNS サーバは、ネームレコードおよびそれに関連付けられた IP アド レスのリストを管理します。ドメインを JPNIC などのドメインネーム管理団体に 登録すると、このリストはほかの DNS サーバからも利用可能になります。イン ターネットサーバの登録に関しては契約先のインターネットサービスプロバイダ (ISP)にお問い合わせください。

図110に、「プライマリサービスのリスト]テーブルの表示例を示します。

#### 図 **110** プライマリサービスのリストテーブルの表示例

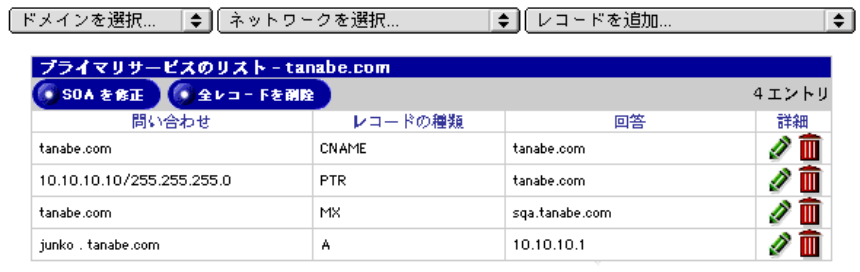

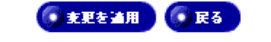

226 Cobalt Qube 3 ユーザマニュアル

Qube 3 上にプライマリ DNS サーバを設定するには、次の DNS レコードを指定 する必要があります。

- 正引きアドレス(A)レコード
- 逆引きアドレス(PTR)レコード
- メールサーバ (MX) レコード

これらのレコードを指定しないと、権限選択オプションは利用できません。

これらのレコードを指定すると、画面上に2つのプルダウンメニュー [ドメイン を選択 ...]と [ネットワークを選択 ...] が表示されます。[プライマリサービス のリスト]テーブルのタイトルバーの下には、2 つのボタン [SOA を修正]と [全レコードを削除]があります。

### ドメインの選択

特定のドメインの DNS レコードを表示するには、[ドメインを選択 ...] プルダウ ンメニューをクリックしてそのドメインを選びます。

画面がリフレッシュされて、「プライマリサービスのリスト]テーブルに、選択し たドメインの DNS レコードが表示されます。タイトルバーには、選択されてい るドメインネームが表示されます。

ネットワークの選択

特定のネットワークの DNS レコードを表示するには、[ネットワークを選択 ...] プルダウンメニューをクリックしてそのネットワークを選びます。

画面がリフレッシュされて、[プライマリサービスのリスト]テーブルに、選択し たネットワークの DNS レコードが表示されます。タイトルバーには、選択され ているネットワークの名前が表示されます。

付録 E: ドメインネームシステム

### **SOA** レコードの修正

各ドメインまたはネットワークの SOA レコードは修正可能です。修正できる フィールドの詳細については、「SOA のデフォルト値の設定」(p.223)をご参照 ください。

- 1. プルダウンメニューから、SOA レコードを修正したいドメインまたはネット ワークを選びます。選択したドメインまたはネットワークに指定されている レコードが、「プライマリサービスのリスト]テーブルに表示されます。
- 2. [プライマリサービスのリスト]テーブルの上部にある [SOA を修正] ボタ ンをクリックします。「SOA レコードの修正]テーブルが表示されます。最 初のフィールドには、選んだドメインネームまたはネットワーク権限が表示 されます。
	- プライマリネームサーバ

選択したドメインまたはネットワーク権限のプライマリネームサーバの ドメインネームを入力してください。

• セカンダリネームサーバ

選択したドメインまたはネットワーク権限のセカンダリネームサーバの ドメインネームを入力してください。複数のセカンダリネームサーバを 指定したい場合は、各ドメインネームの間をスペースで区切って入力し てください。

- DNS 管理者の電子メールアドレス
- リフレッシュ間隔
- リトライ間隔
- 失効間隔
- TTL 間隔
- 3. [保存]ボタンをクリックします。画面がリフレッシュされ、[プライマリサー ビスのリスト]テーブルが表示されます。

プライマリサービス

## 全 **DNS** レコードの削除

特定のネットワークまたはドメインネームの DNS レコードは、その全レコード を「プライマリサービスのリスト]テーブルから削除することができます。

- 1. プルダウンメニューから、SOA レコードを削除したいドメインまたはネット ワークを選びます。選択したドメインまたはネットワークに指定されている レコードが、「プライマリサービスのリスト]テーブルに表示されます。
- 2. [プライマリサービスのリスト]テーブルの上部にある [全レコードを削除] ボタンをクリックします。テーブルに表示されている全 DNS レコードを削 除してもよいかを尋ねる確認ダイアログが表示されます。
- 3. [OK] をクリックします。画面がリフレッシュされ、空欄の [プライマリ サービスのリスト]テーブルが表示されます。

#### 特定の **DNS** レコードの修正

[プライマリサービスのリスト]テーブル中の各項目を修正するには、その項目の [詳細]欄にある緑色の鉛筆アイコンをクリックします。[レコードの修正]テー ブルが表示されます。

修正し終わってから「保存」ボタンをクリックすると、画面がリフレッシュされ ます。

## 特定の **DNS** レコードの削除

[プライマリサービスのリスト]テーブル中の項目を削除するには、その項目の [詳細]欄にある茶色のゴミ箱アイコンをクリックします。レコードを削除しても よいかを尋ねる確認ウィンドウが表示されます。

[OK]をクリックします。画面がリフレッシュされ、[プライマリサービスのリ スト]テーブルに、削除した項目以外のレコードが表示されます。

付録 E: ドメインネームシステム

正引きアドレス(**A**)レコードの指定

正引きアドレス(A)レコードを設定すると、ドメインネームが IP アドレスに変 換されます。

Qube 3 上で正引きアドレス(A)レコードを設定するには、次の操作を行います。

- 1. [サーバの管理] > [ネットワークサービス] > [DNS] をクリックします。 [DNS の設定] テーブルが表示されます。
- 2. テーブルの上にある[プライマリサービスを変更]ボタンをクリックします。 [プライマリサービスのリスト] テーブルが表示されます。
- 3. [レコードを追加 ...] プルダウンメニューから [正引きアドレス (A) レ コード]を選びます。[正引きアドレス (A) レコードの追加] テーブルが 表示されます。
- 4. 追加したいホスト名(省略可)およびドメインネームを入力します(指定例: www、mydomain.com)。
- 5. 上2つのフィールドに入力したホスト名とドメインネームが使用しているIP アドレスを入力します(指定例:192.168.10.10)。
- 6. [保存]ボタンをクリックすると、[プライマリサービスのリスト]テーブル に、新しい項目が表示されます。
- 7. ほかのレコードを追加するには、プルダウンメニューからもう一度レコード のタイプを選びます。

DNS 設定に変更を適用するには、[変更を適用]をクリックします。[DNS の設定]テーブルが表示されます。
# 逆引きアドレス(**PTR**)レコードの指定

逆引きアドレス(PTR)レコードを設定すると、IP アドレスがドメインネームに 変換されます。

Oube 3 上で逆引きアドレス (PTR) レコードを設定するには、次の操作を行いま す。

- 1. [サーバの管理] > [ネットワークサービス] > [DNS] をクリックします。 [DNS の設定] テーブルが表示されます。
- 2. テーブルの上にある[プライマリサービスを設定]ボタンをクリックします。 [プライマリサービスのリスト]テーブルが表示されます。
- 3. [レコードを追加 ...] プルダウンメニューから [逆引きアドレス (PTR) レ コード]を選びます。[逆引きアドレス(PTR)レコードの追加]テーブル が表示されます。
- 4. ドメインネームに変換したい IP アドレス(例:192.168.10.10)を入力します。
- 5. [サブネットマスク]フィールドには、デフォルト値 255.255.255.0 が表示さ れます。この値を、必要に応じて変更します。
- 6. 最初のフィールドに入力した IP アドレスを変換したいホスト名(省略可)と ドメインネーム(www、mydomain.com など)を入力します。
- 7. ここに入力したホスト名とドメインネームを、指定した IP アドレスに変換す る正引きアドレス(A)レコードをまだ作成していない場合は、ここで自動 作成することもできます。

自動作成するには、[正引きアドレス (A) レコードを自動生成] ボックスを チェックします。

- 8. [保存]ボタンをクリックします。[プライマリサービスのリスト]テーブル に、新しい逆引きアドレス (PTR) レコードが表示されます。正引きアドレ ス (A) レコードを生成した場合は、そのエントリも表示されます。
- 9. ほかのレコードを追加するには、プルダウンメニューからもう一度レコード のタイプを選びます。

DNS 設定に変更を適用するには、[変更を適用]をクリックします。[DNS の設定]テーブルが表示されます。

付録 E: ドメインネームシステム

メールサーバ(**MX**)レコードの指定

ドメインネーム (mydomain.com など)宛の電子メールを受信するには、メール サーバ (MX) レコードを作成する必要があります。

メールサーバ(MX)レコードでは、指定したホスト名(省略可)とドメインネー ムに電子メールを配信するメールサーバを指定します。MX レコードは、A レ コードに似ていますが、IPアドレスの代わりにドメインネームをポイントします。

$$
\begin{array}{ll}\n\hline\n\text{1} & \text{1} & \text{1} & \text{2} \\
& \text{2} & \text{3} & \text{4} \\
& \text{4} & \text{5} & \text{6} \\
& \text{7} & \text{8} & \text{7} \\
& \text{8} & \text{9} & \text{1} & \text{1} \\
& \text{1} & \text{2} & \text{1} & \text{2} \\
& \text{1} & \text{2} & \text{3} & \text{2} \\
& \text{1} & \text{3} & \text{4} & \text{2} \\
& \text{1} & \text{2} & \text{3} & \text{3} \\
& \text{2} & \text{3} & \text{4} & \text{2} \\
& \text{4} & \text{5} & \text{5} & \text{5} \\
& \text{5} & \text{6} & \text{6} & \text{6} \\
& \text{6} & \text{7} & \text{8} & \text{7} \\
& \text{7} & \text{8} & \text{9} & \text{1} \\
& \text{1} & \text{2} & \text{1} & \text{1} \\
& \text{1} & \text{2} & \text{1} & \text{2} \\
& \text{1} & \text{2} & \text{3} & \text{2} \\
& \text{2} & \text{3} & \text{4} & \text{2} \\
& \text{4} & \text{5} & \text{6} & \text{6} \\
& \text{6} & \text{7} & \text{8} & \text{9} \\
& \text{8} & \text{9} & \text{1} & \text{1} & \text{2} \\
& \text{1} & \text{1} & \text{2} & \text{2} \\
& \text{1} & \text{2} & \text{2} & \text{2} \\
& \text{1} & \text{2} & \text{3} & \text
$$

Qube 3 上でメールサーバ (MX) レコードを設定するには、次の操作を行います。

- 1. [サーバの管理] > [ネットワークサービス] > [DNS] をクリックします。 [DNS の設定] テーブルが表示されます。
- 2. テーブルの上にある[プライマリサービスを設定]ボタンをクリックします。 [プライマリサービスのリスト]テーブルが表示されます。
- 3. [レコードを追加 ...] プルダウンメニューから [メールサーバ (MX) レコー ド]を選びます。[メールサーバ(MX)レコードの追加]テーブルが表示さ れます。
- 4. メールサーバが配信する先のホスト名 (省略可)とドメインネーム (www、 mydomain.com など)を入力します。
- 5. 2 番目のフィールドに入力したドメインネームにメールを配信するメール サーバのドメインネーム(mail.mydomain.com など)を入力します。
- 6. [配信の優先度]プルダウンメニューで、メールサーバに対するメール配信の 優先度を 「最優先」、「優先」、「低優先」、「最低優先」の中から選びます。

配信の優先度を指定すると、メール配信のためにメールサーバに接続する順 序が指定されます。[配信の優先度] 設定は、1 つのドメインまたはネット ワークに対して複数の MX レコードを指定した場合に使うと便利です。

- 7. [保存]ボタンをクリックします。[プライマリサービスのリスト]テーブル に、新しい項目が表示されます。
- 8. ほかのレコードを追加するには、プルダウンメニューからもう一度レコード のタイプを選びます。

DNS 設定に変更を適用するには、[変更を適用]をクリックします。[DNS の設定]テーブルが表示されます。

# エイリアス (CNAME) レコードの指定

エイリアス(CNAME)レコードを指定すると、あるドメインネームを別のドメ インネームに変換できます。

ソースのドメインネームはエイリアス、ターゲットのドメインネームは実ドメイ ンネームとも呼ばれます。ターゲットのホスト名はローカルドメインのメンバー である必要はありません。例えば、「news.domain.com」のエイリアス(CNAME) として「uucp.isp.net」を作成できます。

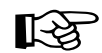

 $\sum_{k}$   $\mathbb{E} \overline{\mathbb{E}}$ :エイリアス (CNAME) レコードは、ドメインネームをホス ト名に変換する目的には使わないでください。

> 例えば、www.mydomain.com に変換される mydomain.com に対し てエイリアス(CNAME)レコードを作成しないでください。代わ りに、www.mydomain.com の IP アドレスに対して mydomain.com の新しい正引きアドレス (A) レコードを作成します。

> 「正引きアドレス(A)レコードの指定」(p.230)をご参照ください。

Qube 3 上でエイリアス(CNAME)レコードを設定するには、次の操作を行いま す。

- 1. [サーバの管理] > [ネットワークサービス] > [DNS] をクリックします。 「DNS の設定]テーブルが表示されます。
- 2. テーブルの上にある[プライマリサービスを設定]ボタンをクリックします。 [プライマリサービスのリスト]テーブルが表示されます。
- 3. [レコードを追加 ...] プルダウンメニューから [エイリアス (CNAME) レ コード]を選びます。[エイリアス (CNAME) レコードの追加] テーブルが 表示されます。
- 4. エイリアスのホスト名(省略可)とドメインネーム(news、mydomain.com など)を入力します。
- 5. 実ドメインネームのホスト名 (省略可)とドメインネーム (news、 otherplace.com など)を入力します。
- 6. [保存]ボタンをクリックします。[プライマリサービスのリスト]テーブル に、新しい項目が表示されます。
- 7. ほかのレコードを追加するには、プルダウンメニューからもう一度レコード のタイプを選びます。

DNS 設定に変更を適用するには、[変更を適用]をクリックします。[DNS の設定]テーブルが表示されます。

付録 E: ドメインネームシステム

セカンダリサービス

Qube 3 管理者がセカンダリ DNS サーバを設定すると、お使いのコンピュータに 冗長 DNS サービスを提供できます。こうしておくと、プライマリ DNS サーバが オフになっているときでも、セカンダリ DNS サーバを使用してコンピュータの パフォーマンスを維持できます。

図111に、[セカンダリサービスのリスト]テーブルの表示例を示します。

図 **111** セカンダリサービスのリストテーブルの表示例

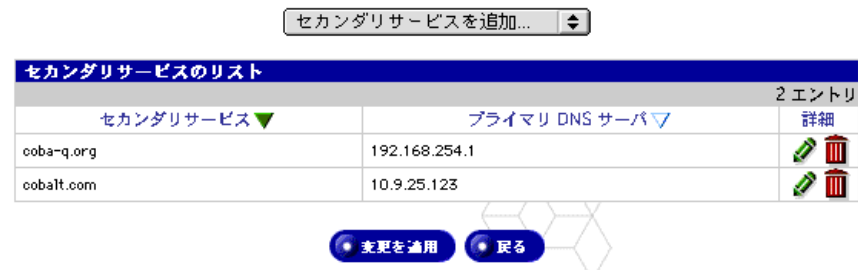

ドメインに対するセカンダリサービス

ドメインに対してセカンダリネームサーバの権限を追加するには、次の操作を行 います。

- 1. [サーバの管理] > [ネットワークサービス] > [DNS] をクリックします。 [DNS の設定] テーブルが表示されます。
- 2. テーブルの上にある[セカンダリサービスを設定]ボタンをクリックします。 [セカンダリサービスのリスト]テーブルが表示されます。
- 3. [セカンダリサービスを追加 ...]プルダウンメニューから [ドメイン]を選 びます。[セカンダリサービスの追加]テーブルが表示されます(図 112 参照)。
- 4. 最初のフィールドには、2 番目のフィールドで指定する IP アドレスを使って DNS 情報が提供されるドメインネームを入力します。
- 5. 2 番目のフィールドには、最初のフィールドで指定したドメインネームのプ ライマリ DNS サーバの IP アドレスを入力します。
- 6. [保存]ボタンをクリックします。[セカンダリサービスのリスト]テーブル に、新しい項目が表示されます。
- 7. ほかのセカンダリサービスを追加するには、プルダウンメニューからもう一 度サービスを選びます。

DNS 設定に変更を適用するには、[変更を適用]をクリックします。[DNS の設定] テーブルが表示されます。

図 **112** セカンダリドメイン追加テーブル

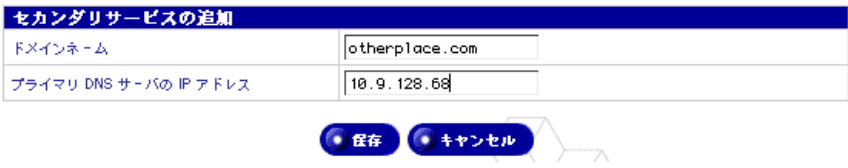

ネットワークに対するセカンダリサービス

ネットワークに対してセカンダリネームサーバの権限を追加するには、次の操作 を行います。

- 1. [サーバの管理] > [ネットワークサービス] > [DNS] をクリックします。 [DNS の設定] テーブルが表示されます。
- 2. テーブルの上にある[セカンダリサービスを設定]ボタンをクリックします。 [セカンダリサービスのリスト]テーブルが表示されます。
- 3. [セカンダリサービスを追加 ...]から [ネットワーク]を選びます。[セカン ダリサービスの追加]テーブルが表示されます(図113参照)。
- 4. 最初のフィールドには、3 番目のフィールドで指定する IP アドレスを使って DNS情報が提供されるネットワーク上のメンバーのIPアドレス(192.168.1.1 など)を入力します。
- 5. 2 番目のフィールドには、指定したネットワーク権限の IP アドレスに対する サブネットマスクを入力します。
- 6. 3 番目のフィールドには、指定したネットワークのプライマリ DNS サーバの IP アドレスを入力します。
- 7. [保存]ボタンをクリックします。[セカンダリサービスのリスト]テーブル に、新しい項目が表示されます。
- 8. ほかのセカンダリサービスを追加するには、プルダウンメニューからもう一 度サービスを選びます。

DNS 設定に変更を適用するには、[変更を適用]をクリックします。[DNS の設定]テーブルが表示されます。

図 **113** セカンダリネットワーク追加テーブル

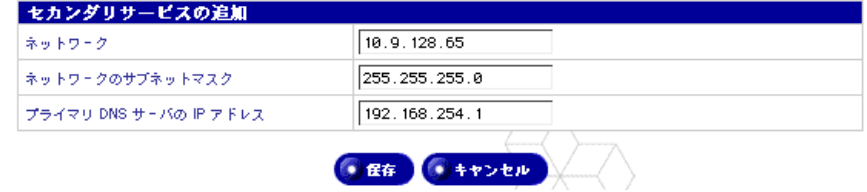

Cobalt Qube  $3 \times -\sqrt{7} \times -\sqrt{7} \times \sqrt{7} \times 235$ 

付録 E: ドメインネームシステム

# **DNS** サービスの設定

Qube 3上にDNSサービスを設定するこの説明では、ドメインをJPNICやInterNIC などの登録サービスに登録済みであることを前提としています。登録がまだ済ん でいない場合は、Cobalt ウェブサイト(http://www.cobalt.com/support/ の Knowledge Base link)の FAQ のセクションをお読みください。

ウェブサイト登録の詳細については、ICANN (Internet Corporation for Assigned Names and Numbers)のウェブページ(http://www.icann.org)をご参照ください。

ここでは、192.168.10.10 という IP アドレスを使い、「mydomain.com」という名 前のドメインを設定してウェブサービスと電子メールサービスを行う場合を例に して説明します。

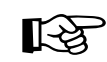

 $\sum_{r,s}$  重要:この説明中のドメインネームと IP アドレスは、実際にお使い になるドメインネームと IP アドレスに置き換えてください。

ウェブサービスおよび電子メールサービスを提供するためには、少なくとも次の レコード設定を行うことをお勧めします。これらのレコードを設定しておけば、 インターネットで「mydomain.com」または「www.mydomain.com」のどちらか を入力すれば、誰でもこのウェブサイトにアクセスできます。

- mydomain.com を示す 192.168.10.10 の逆引きアドレス(PTR)レコード
- 192.168.10.10 を示す mydomain.com の正引きアドレス (A) レコード (このレコードは、PTR レコード指定時に自動生成可能)
- 192.168.10.10 を示す www.mydomain.com の正引きアドレス (A) レコード
- www.mydomain.com を示す mydomain.com のメールサーバ(MX)レコード

# 逆引きアドレス(**PTR**)レコード

まず始めに、逆引きアドレス(PTR)レコードを作成します。

- 1. [サーバの管理] > [ネットワークサービス] > [DNS] をクリックします。 [DNS の設定] テーブルが表示されます。
- 2. テーブルの上にある[プライマリサービスを設定]ボタンをクリックします。 [プライマリサービスのリスト]テーブルが表示されます。
- 3. [レコードを追加 ...] プルダウンメニューから [逆引きアドレス (PTR) レ コード]を選びます。[逆引きアドレス (PTR) レコードの追加] テーブルが 表示されます(図 114 参照)。
	- [IP アドレス]フィールドに 192.168.10.10 と入力します。
	- [サブネットマスク]フィールドは255.255.255.0のままにしておきます。
	- [ホスト名]フィールドに www と入力します。
	- [ドメインネーム]フィールドに mydomain.com と入力します。
- 4. 「正引きアドレス (A) レコードを自動生成] ボックスをチェックして有効に します。これにより、正引きアドレス(A)レコードが自動的に生成されます。
- 5. 「保存]ボタンをクリックします。「プライマリサービスのリスト]テーブル に、新しい逆引きアドレス (PTR) レコードと正引きアドレス (A) レコー ドが表示されます。

図 **114** 逆引きアドレス(PTR)レコードの追加テーブル

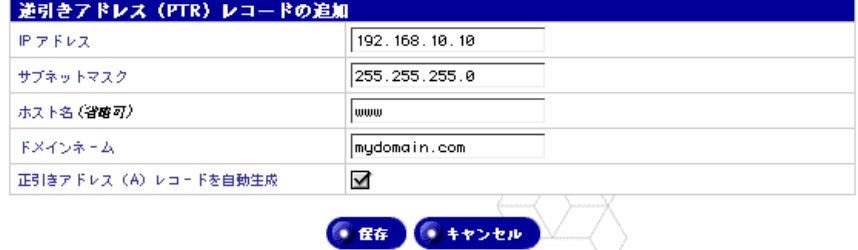

付録 E: ドメインネームシステム

正引きアドレス(**A**)レコード

次に、正引きアドレス (A) レコードを作成します。

- 1. [サーバの管理] > [ネットワークサービス] > [DNS] をクリックします。 [DNS の設定] テーブルが表示されます。
- 2. テーブルの上にある[プライマリサービスを設定]ボタンをクリックします。 [プライマリサービスのリスト]テーブルが表示されます。
- 3. [レコードを追加 ...] プルダウンメニューから [正引きアドレス (A) レコー ド]を選びます。[正引きアドレス(A)レコードの追加]テーブルが表示さ れます(図 115 参照)。
	- [ホスト名]フィールドは空白にしておきます。
	- [ドメインネーム]フィールドに mydomain.com と入力します。
	- [IP アドレス]フィールドに 192.168.10.10 と入力します。
- 4. [保存]ボタンをクリックします。[プライマリサービスのリスト]テーブル に、新しい正引きアドレス (A) レコードが表示されます。

図 **115** 正引きアドレス(A)レコードの追加テーブル

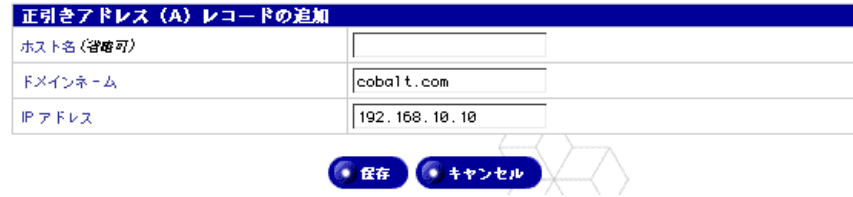

# メールサーバ(**MX**)レコード

最後に、メールサーバ (MX) レコードを作成します。

- 1. [サーバの管理] > [ネットワークサービス] > [DNS] をクリックします。 [DNS の設定] テーブルが表示されます。
- 2. テーブルの上にある[プライマリサービスを設定]ボタンをクリックします。 [プライマリサービスのリスト]テーブルが表示されます。
- 3. [レコードを追加 ...] プルダウンメニューから [メールサーバ (MX) レコー ド]を選びます。[メールサーバ (MX) レコードの追加] テーブルが表示さ れます(図 116 参照)。
	- [ホスト名]フィールドは空白にしておきます。
	- [ドメインネーム]フィールドに mydomain.com と入力します。
	- [メールサーバ名]フィールドに www.mydomain.com と入力します。
	- [配信の優先度]プルダウンメニューは、この例では[最優先]のままに しておきます。
- 4. 「保存]ボタンをクリックします。「プライマリサービスのリスト]テーブル に、新しいメールサーバ (MX) レコードが表示されます。

図 116 メールサーバ (MX) レコードの追加テーブル

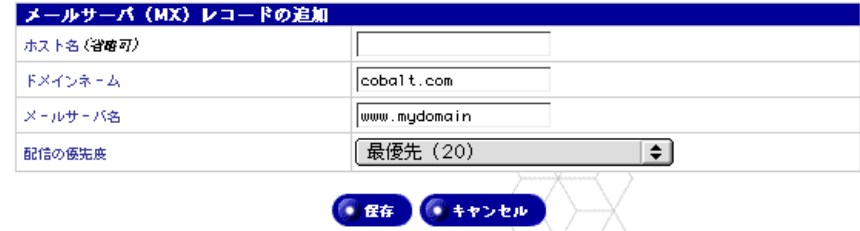

これで、DNS レコードの作成が完了しました。

ほかのドメインを編集するには、[ドメインを選択 ...]プルダウンメニューからほ かのドメインを選択します。DNS サーバの設定を行ったドメインならどれでも選 択できます。

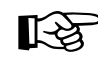

 $\sum_{k=1}^{\infty}$   $\sum_{k=1}^{\infty}$   $\sum_{k=1}^{\infty}$   $\sum_{k=1}^{\infty}$   $\sum_{k=1}^{\infty}$ 始めて、変更が有効になります。変更を保存せずにこの画面を終了 すると、変更は有効にはなりません。

付録 E: ドメインネームシステム

新しいドメインを追加するには、再び [レコードを追加 ...] プルダウンメニュー を使います。選択したレコードタイプの[ドメインネーム]フィールドのデフォ ルトドメインネームを、新しいドメインに割り当てる名前に書き換えます。

詳細については、以下をご参照ください。

- Cobalt Knowledge Base で「DNS」を検索
- http://www.dnswiz.com/dnsworks.htm (Cobalt Networks と関係なし)
- http://www-europe.cisco.com/warp/public/787/indexDNS.html (Cobalt Networks と関係なし)

# ドメインネームシステム(**DNS**)の歴史

1960 年代に、アメリカ合衆国の Department of Defense Advanced Research Projects Agency (ARPA、後に DARPA)は、ARPAnet と呼ばれる実験的な広域 コ ン ピ ュ ー タ ネ ッ ト ワ ー ク へ の 投 資 を 開 始 し ま し た。ARPAnet で は、 HOSTS.TXT という中央管理ファイルが使われており、このファイルには、 ARPAnet に接続された各ホストコンピュータのネーム-アドレスマッピング情 報が保存されていました。最初はホストコンピュータの数が少なかったため、 HOSTS.TXT で十分でした。

しかし ARPAnet が TCP/IP (Transmission Control Protocol/Internet Protocol)の プロトコルセットに移行し、インターネットとして知られるようになると、ネッ トワーク使用者の数が爆発的に増加しました。HOSTS.TXT は、次のような多く の問題に直面することになります。

- トラフィックとロード
- ネーム衝突
- 一貫性

HOSTS.TXT ファイルに代わるものが必要となったわけです。ここでの目標は、 統合ホストテーブルシステムに内在する問題を解決するためのシステムを開発す ることでした。新システムでは、データを各自が管理できると同時に、そのデー タが世界規模で入手可能であることが要求されました。

1984 年に、ドメインネームシステム (DNS) と呼ばれる新システムのアーキテ クチャが設計されます。これが、今日インターネット上で使われている DNS サー ビスの基礎になっています。

DNS は分散型データベースのため、データベース全体のセグメントをローカルに 管理できます。データベースの各セグメントのデータは、ネームサーバとリゾル バで構成されるクライアント-サーバスキームを通してネットワーク全体のどこ からでも使用可能です。

# **DNS** レコードとは?

人間にとって数字の羅列より名前の方がずっと使いやすいのは言うまでもありま せん。「Cobalt.com」といったドメインネームは、「63.77.128.100」のような 4 つ のオクテットからなる IP アドレスよりもはるかに覚えやすいものです。ドメイン ネームは、JPNIC(日本ネットワークインフォメーションセンター、www.nic .ad.jp) や Network Solutions 社 (www.networksolutions.com) のようなルートド メイン登録管理団体に登録する必要があります。

一方、コンピュータにとっては名前より数字の方が、処理が簡単です。ユーザが 会社のウェブサイトを検索する際、最終的に検索を行うのはコンピュータなので、 人間にとって使いやすいドメインネームを、コンピュータが処理しやすい IP アド レスに変換する仕組みが必要となります。

DNS サーバの DNS レコードがこの役割を果たします。レコードはドメインネー ムを IP アドレスに変換します。つまり、レコードによって、「cobalt.com」といっ たドメインネームと「207.91.131.30」のような IP アドレスが一対一対応されま す。ドメインネームが IP アドレスに変換 (リゾルブ) されてはじめて、ユーザは 目的のウェブサイトに接続できます。

DNS とドメインネームがなければ、ユーザは見たいウェブサイトすべての IP ア ドレスを覚えておかなければならなくなります。DNS サーバと DNS レコードを 使うと、人間も、人間が使うソフトウェアも、サイトへの接続方法を簡単に記憶 できます。

# **DNS** レコードの管理者

DNS レコードは、DNS サービスが使用可能な状態になっている Cobalt サーバな ら、どれにでも常駐できます。ユーザまたは管理者は、簡単な手順で Cobalt サー バを DNS サーバとして設定できます。InterNIC では、DNS サービスを行うため には、サイトがプライマリサーバとセカンダリサーバの両方を保持しなければな らないことを定めています。お使いの Cobalt サーバをプライマリサーバとして使 い、契約先のインターネットワービスプロバイダ(ISP)からの DNS サーバをセ カンダリサーバとして使うことができます。

# **DNS** の仕組み

ドメインネームを使ってウェブサイトに接続するための基本的な方法を図 117 に 示します。この図では、インターネットのユーザが特定のウェブサイトにログオ ンする際に、ウェブブラウザが作成するリクエストが示されています。

付録 E: ドメインネームシステム

ドメインネームがどのプライマリネームサーバに保存されているかを判定するた めに、次の処理が実行されます。

- 1. ローカルネームサーバ (DNS リゾルバ/ブラウザマシン)は、複数のイン ターネットルートサーバ管理団体によって保守されているルートドメイン ネームサーバにコンタクトします。
- 2. リクエストされたドメインネームを管轄するプライマリネームサーバのIPア ドレスが、ルートドメインネームサーバから返されます。
- 3. ローカルネームサーバはプライマリネームサーバにコンタクトします。
- 4. このプライマリネームサーバは、そのドメインネームの IP アドレス情報を データベース内に保持しており、ローカルネームサーバからのリクエストに 応えることができます。
- 5. プライマリネームサーバにアクセスできない場合、ローカルネームサーバは セカンダリネームサーバにコンタクトします。セカンダリネームサーバが、 ローカルネームサーバからのリクエストに答えます。ローカルネームサーバ は、リクエストされたドメインネームの IP アドレス情報を持ってウェブブラ ウザに戻ります。
- 6. この IP アドレスを使って、ウェブブラウザは目的のウェブサーバにコンタク トします。
- 7. 目的のウェブサーバは、ローカルネームサーバにウェブページを送ります。

図 **117** DNS の基本的な仕組み

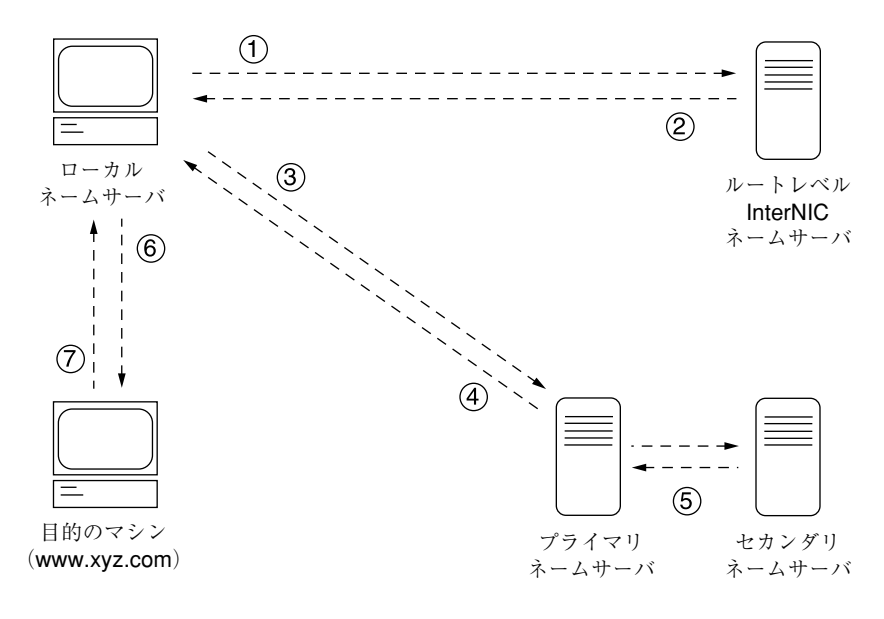

# ライセンス契約

# **BSD** の著作権

Copyright ©1991, 1992, 1993, 1994 The Regents of the University of California. All rights reserved.

Redistribution and use in source and binary forms, with or without modification, are permitted provided that the following conditions are met:

- 1. Redistributions of source code must retain the above copyright notice, this list of conditions and the following disclaimer.
- 2. Redistributions in binary form must reproduce the above copyright notice, this list of conditions and the following disclaimer in the documentation and/or other materials provided with the distribution.
- 3. All advertising materials mentioning features or use of this software must display the following acknowledgment: This product includes software developed by the University of California, Berkeley and its contributors.
- 4. Neither the name of the University nor the names of its contributors may be used to endorse or promote products derived from this software without specific prior written permission.

THIS SOFTWARE IS PROVIDED BY THE REGENTS AND CONTRIBUTORS "AS IS" AND ANY EXPRESS OR IMPLIED WARRANTIES, INCLUDING BUT NOT LIMITED TO, THE IMPLIED WARRANTIES OF MERCHANTABILITY AND FITNESS FOR A PARTICULAR PURPOSE ARE DISCLAIMED. IN NO EVENT SHALL THE REGENTS OR CONTRIBUTORS BE LIABLE FOR ANY DIRECT, INDIRECT, INCIDENTAL, SPECIAL, EXEMPLARY OR CONSEQUENTIAL DAMAGES (INCLUDING, BUT NOT LIMITED TO, PROCUREMENT OF SUBSTITUTE GOODS OR SERVICES; LOSS OF USE, DATA, OR PROFITS; OR BUSINESS INTERRUPTION) HOWEVER CAUSED AND ON ANY THEORY OF LIABILITY, WHETHER IN CONTRACT, STRICT LIABILITY, OR TORT (INCLUDING NEGLIGENCE OR OTHERWISE) ARISING IN ANY WAY OUT OF THE USE OF THIS SOFTWARE, EVEN IF ADVISED OF THE POSSIBILITY OF SUCH DAMAGE.

付録 F: ライセンス契約

# **GNU** パブリック ライセンス

Version 2, June 1991

Copyright (C) 1989, 1991 Free Software Foundation, Inc. 59 Temple Place - Suite 330, Boston, MA 02111-1307, USA

# TERMS AND CONDITIONS FOR COPYING, DISTRIBUTION AND MODIFICATION

**0.** This License applies to any program or other work which contains a notice placed by the copyright holder saying it may be distributed under the terms of this General Public License. The "Program," below, refers to any such program or work, and a "work based on the Program" means either the Program or any derivative work under copyright law: that is to say, a work containing the Program or a portion of it, either verbatim or with modifications and/or translated into another language. (Hereinafter, translation is included without limitation in the term "modification.") Each licensee is addressed as "you."

Activities other than copying, distribution and modification are not covered by this License; they are outside its scope. The act of running the Program is not restricted, and the output from the Program is covered only if its contents constitute a work based on the Program (independent of having been made by running the Program). Whether that is true depends on what the Program does.

**1.** You may copy and distribute verbatim copies of the Program's source code as you receive it, in any medium, provided that you conspicuously and appropriately publish on each copy an appropriate copyright notice and disclaimer of warranty; keep intact all the notices that refer to this License and to the absence of any warranty; and give any other recipients of the Program a copy of this License along with the Program.

You may charge a fee for the physical act of transferring a copy, and you may at your option offer warranty protection in exchange for a fee.

**2.** You may modify your copy or copies of the Program or any portion of it, thus forming a work based on the Program, and copy and distribute such modifications or work under the terms of Section 1 above, provided that you also meet all of these conditions:

- a. You must cause the modified files to carry prominent notices stating that you changed the files and the date of any change.
- b. You must cause any work that you distribute or publish, that in whole or in part contains or is derived from the Program or any part thereof, to be licensed as a whole at no charge to all third parties under the terms of this License.
- c. If the modified program normally reads commands interactively when run, you must cause it, when started running for such interactive use in the most ordinary way, to print or display an announcement including an appropriate copyright notice and a notice that there is no warranty (or else, saying that you provide a warranty) and that users may redistribute the program under these conditions, and telling the user how to view a copy of this License. (Exception: if the Program itself is interactive but does not normally print such an announcement, your work based on the Program is not required to print an announcement.)

These requirements apply to the modified work as a whole. If identifiable sections of that work are not derived from the Program, and can be reasonably considered independent and separate works in themselves, then this License, and its terms, do not apply to those sections when you distribute them as separate works. But when you distribute the same sections as part of a whole which is a work based on the Program, the distribution of the whole must be on the terms of this License, whose permissions for other licensees extend to the entire whole, and thus to each and every part regardless of who wrote it.

Thus, it is not the intent of this section to claim rights or contest your rights to work written entirely by you; rather, the intent is to exercise the right to control the distribution of derivative or collective works based on the Program.

In addition, mere aggregation of another work not based on the Program with the Program (or with a work based on the Program) on a volume of a storage or distribution medium does not bring the other work under the scope of this License.

# 付録 F: ライセンス契約

**3.** You may copy and distribute the Program (or a work based on it, under Section 2) in object code or executable form under the terms of Sections 1 and 2 above, provided that you also do one of the following:

- a. Accompany it with the complete corresponding machine-readable source code, which must be distributed under the terms of Sections 1 and 2 above on a medium customarily used for software interchange; or,
- b. Accompany it with a written offer, valid for at least three years, to give any third party, for a charge no more than your cost of physically performing source distribution, a complete machine-readable copy of the corresponding source code, to be distributed under the terms of Sections 1 and 2 above on a medium customarily used for software interchange; or,
- c. Accompany it with the information you received as to the offer to distribute corresponding source code. (This alternative is allowed only for noncommercial distribution and only if you received the program in object code or executable form with such an offer, in accord with Subsection b above.)

The source code for a work means the preferred form of the work for making modifications to it. For an executable work, complete source code means all the source code for all modules it contains, plus any associated interface definition files, plus the scripts used to control compilation and installation of the executable. However, as a special exception, the source code distributed need not include anything that is normally distributed (in either source or binary form) with the major components (compiler, kernel, and so on) of the operating system on which the executable runs, unless that component itself accompanies the executable.

If distribution of executable or object code is made by offering access to copy from a designated place, then offering equivalent access to copy the source code from the same place counts as distribution of the source code, even though third parties are not compelled to copy the source along with the object code.

**4.** You may not copy, modify, sublicense or distribute the Program except as expressly provided under this License. Any attempt otherwise to copy, modify, sublicense or distribute the Program is void, and will automatically terminate your rights under this License. However, parties who have received copies, or rights, from you under this License will not have their licenses terminated, so long as such parties remain in full compliance.

**5.** You are not required to accept this License, since you have not signed it. However, nothing else grants you permission to modify or distribute the Program or its derivative works. These actions are prohibited by law if you do not accept this License. Therefore, by modifying or distributing the Program (or any work based on the Program), you indicate your acceptance of this License to do so, and all its terms and conditions for copying, distributing or modifying the Program or works based on it.

**6.** Each time you redistribute the Program (or any work based on the Program), the recipient automatically receives a license from the original licensor to copy, distribute or modify the Program subject to these terms and conditions. You may not impose any further restrictions on the recipients' exercise of the rights granted herein. You are not responsible for enforcing compliance by third parties to this License.

**7.** If, as a consequence of a court judgment or allegation of patent infringement or for any other reason (not limited to patent issues), conditions are imposed on you (whether by court order, agreement or otherwise) that contradict the conditions of this License, they do not excuse you from the conditions of this License. If you cannot distribute so as to satisfy simultaneously your obligations under this License and any other pertinent obligations, then as a consequence you may not distribute the Program at all. For example, if a patent license would not permit royalty-free redistribution of the Program by all those who receive copies directly or indirectly through you, then the only way you could satisfy both it and this License would be to refrain entirely from distribution of the Program.

If any portion of this section is held invalid or unenforceable under any particular circumstance, the balance of the section is intended to apply and the section as a whole is intended to apply in other circumstances.

It is not the purpose of this section to induce you to infringe any patents or other property right claims or to contest validity of any such claims; this section has the sole purpose of protecting the integrity of the free software distribution system, which is implemented by public license practices. Many people have made generous contributions to the wide range of software distributed through that system in reliance on consistent application of that system; it is up to the author/ donor to decide if he or she is willing to distribute software through any other system and a licensee cannot impose that choice.

This section is intended to make thoroughly clear what is believed to be a consequence of the rest of this License.

# 付録 F: ライセンス契約

**8.** If the distribution and/or use of the Program is restricted in certain countries either by patents or by copyrighted interfaces, the original copyright holder who places the Program under this License may add an explicit geographical distribution limitation excluding those countries, so that distribution is permitted only in or among countries not thus excluded. In such case, this License incorporates the limitation as if written in the body of this License.

**9.** The Free Software Foundation may publish revised and/or new versions of the General Public License from time to time. Such new versions will be similar in spirit to the present version, but may differ in detail to address new problems or concerns.

Each version is given a distinguishing version number. If the Program specifies a version number of this License which applies to it and "any later version", you have the option of following the terms and conditions either of that version or of any later version published by the Free Software Foundation. If the Program does not specify a version number of this License, you may choose any version ever published by the Free Software Foundation.

**10.** If you wish to incorporate parts of the Program into other free programs whose distribution conditions are different, write to the author to ask for permission. For software which is copyrighted by the Free Software Foundation, write to the Free Software Foundation; we sometimes make exceptions for this. Our decision will be guided by the two goals of preserving the free status of all derivatives of our free software and of promoting the sharing and reuse of software generally.

GNU パブリック ライセンス

保証なし

**11.** BECAUSE THE PROGRAM IS LICENSED FREE OF CHARGE, THERE IS NO WARRANTY FOR THE PROGRAM, TO THE EXTENT PERMITTED BY APPLICABLE LAW. EXCEPT WHEN OTHERWISE STATED IN WRITING, THE COPYRIGHT HOLDERS AND/OR OTHER PARTIES PROVIDE THE PROGRAM "AS IS" WITHOUT WARRANTY OF ANY KIND, EITHER EXPRESSED OR IMPLIED, INCLUDING, BUT NOT LIMITED TO, THE IMPLIED WARRANTIES OF MERCHANTABILITY AND FITNESS FOR A PARTICULAR PURPOSE. THE ENTIRE RISK AS TO THE QUALITY AND PERFORMANCE OF THE PROGRAM IS WITH YOU. SHOULD THE PROGRAM PROVE DEFECTIVE, YOU ASSUME THE COST OF ALL NECESSARY SERVICING, REPAIR OR CORRECTION.

**12.** IN NO EVENT, UNLESS REQUIRED BY APPLICABLE LAW OR AGREED TO IN WRITING, WILL ANY COPYRIGHT HOLDER, OR ANY OTHER PARTY WHO MAY MODIFY AND/OR REDISTRIBUTE THE PROGRAM AS PERMITTED ABOVE, BE LIABLE TO YOU FOR DAMAGES, INCLUDING ANY GENERAL, SPECIAL, INCIDENTAL OR CONSEQUENTIAL DAMAGES ARISING OUT OF THE USE OR INABILITY TO USE THE PROGRAM (INCLUDING BUT NOT LIMITED TO LOSS OF DATA OR DATA BEING RENDERED INACCURATE OR LOSSES SUSTAINED BY YOU OR THIRD PARTIES OR A FAILURE OF THE PROGRAM TO OPERATE WITH ANY OTHER PROGRAMS), EVEN IF SUCH HOLDER OR OTHER PARTY HAS BEEN ADVISED OF THE POSSIBILITY OF SUCH DAMAGES.

付録 F: ライセンス契約

# **SSL** ライセンス契約

Copyright (c) 1998-1999 Ralf S. Engelschall. All rights reserved.

Redistribution and use in source and binary forms, with or without modification, are permitted provided that the following conditions are met:

- 1. Redistributions of source code must retain the above copyright notice, this list of conditions and the following disclaimer.
- 2. Redistributions in binary form must reproduce the above copyright notice, this list of conditions and the following disclaimer in the documentation and/or other materials provided with the distribution.
- 3. All advertising materials mentioning features or use of this software must display the following acknowledgment:

"This product includes software developed by Ralf S. Engelschall <rse@engelschall.com> for use in the mod\_ssl project (http://www.engelschall.com/sw/mod\_ssl/)."

- 4. The name "mod\_ssl" must not be used to endorse or promote products derived from this software without prior written permission. For written permission, please contact rse@engelschall.com.
- 5. Products derived from this software may not be called "mod\_ssl" nor may "mod\_ssl" appear in their names without prior written permission of Ralf S. Engelschall.
- 6. Redistributions of any form whatsoever must retain the following acknowledgment:

"This product includes software developed by Ralf S. Engelschall <rse@engelschall.com> for use in the mod\_ssl project (http://www.engelschall.com/sw/mod\_ssl/)."

THIS SOFTWARE IS PROVIDED BY RALF S. ENGELSCHALL "AS IS" AND ANY EXPRESSED OR IMPLIED WARRANTIES, INCLUDING, BUT NOT LIMITED TO, THE IMPLIED WARRANTIES OF MERCHANTABILITY AND FITNESS FOR A PARTICULAR PURPOSE ARE DISCLAIMED. IN NO EVENT SHALL RALF S. ENGELSCHALL OR HIS CONTRIBUTORS BE LIABLE FOR ANY DIRECT, INDIRECT, INCIDENTAL, SPECIAL, EXEMPLARY, OR CONSEQUENTIAL DAMAGES (INCLUDING, BUT NOT LIMITED TO, PROCUREMENT OF SUBSTITUTE GOODS OR SERVICES; LOSS OF USE, DATA, OR PROFITS; OR BUSINESS INTERRUPTION) HOWEVER CAUSED AND ON ANY THEORY OF LIABILITY, WHETHER IN CONTRACT, STRICT LIABILITY, OR TORT (INCLUDING NEGLIGENCE OR OTHERWISE) ARISING IN ANY WAY OUT OF THE USE OF THIS SOFTWARE, EVEN IF ADVISED OF THE POSSIBILITY OF SUCH DAMAGE.

# 用語集

### **10/100 BaseTX**

情報転送速度が 10MB/ 秒または 100MB/ 秒のツイストペアケーブルを使っ たイーサネット接続です。

#### **10BaseT**

ツイストペアケーブル 2 組(カテゴリ 3、4、または 5)を使った、ベースバ ンドが 10MB/ 秒のイーサネット仕様です。1 組はデータの送信、もう 1 組は データの受信に使います。10BaseT (IEEE 802.3 仕様の 1 部)の距離制限は 1セグメントにつき約100メートル (328 フィート)です。

#### **100BaseTX**

非シールドツイストケーブル(UTP)またはシールドツイストケーブル(STP) のペア線を 2 組使った、ベースバンドが 100MB/ 秒の高速イーサネット仕様 です。ケーブル 1 組はデータの受信、もう 1 組はデータの送信に使います。 正しいシグナルタイミングを確保するために、100BaseTX セグメントは長さ 100 メートル(328 フィート)を超えることはできません。100BaseTX は IEEE 802.3 規格に基いています。

# **AppleShare**

Apple のシステムソフトウェアで使用されているファイル共有プロトコルで す。このプロトコルを使って、Apple Macintosh の環境で、ファイルサーバ を通してファイルおよびネットワークサービスを共有できます。

#### **CGI**

Common Gateway Interface(CGI)をご参照ください。

#### **Common Gateway Interface**(**CGI**)

ウェブサーバが、同じコンピュータで実行中のほかのアプリケーションと通 信する方法、およびアプリケーション (CGI プログラム)がウェブサーバと 通信する方法を記述する一連の規則です。CGI 規格に従って入出力を処理す るアプリケーションであればどれでも CGI プログラムといえます。

#### **CSMA/CD**

衝突検出型搬送波多重アクセス方式(CSMA/CD)をご参照ください。

### **DHCP**

Dynamic Host Configuration Protocol(DHCP)をご参照ください。

# **Digital Subscriber Line**(**DSL**)

通常の銅製の電話線を使って一般家庭や小規模な企業に高帯域幅情報を送信 する技術です。xDSL とは、ADSL(asymmetric DSL)、HDSL(high bit rate DSL)、RADSL (rate-adaptive DSL) など様々な DSL 技術の総称です。DSL サービスを提供している電話局と利用者との距離が十分に近い場合には、最 高伝送速度 6.1MB/ 秒でデータを受信できます。基本的には、伝送速度は電 話局→利用者方向 ( 下り ) が 512KB/ 秒~ 1.544MB/ 秒、利用者→電話局方 向 ( 上り ) が約 128KB/ 秒です。DSL 回線はデータと音声の両方の信号を送 信でき、回線のデータ部は継続的に接続されています。

# **DNS**

ドメインネームシステム(DNS)をご参照ください。

# **DSL**

Digital Subscriber Line (DSL) をご参照ください。

#### **Dynamic Host Configuration Protocol**(**DHCP**)

IP アドレスを動的に割り当てるための仕組みを提供するプロトコルで、ホス トが IP アドレスを必要としなくなると、その IP アドレスを再使用すること ができます。

#### **ESMTP**

Extended Simple Mail Transfer Protocol (ESMTP) をご参照ください。

#### **ETRN**

ETRN (Extended Turn) は、SMTP サーバ間での電子メールのやり取りを可 能にする SMTP (Simple Mail Transfer Protocol) のエクステンションです。 SMTP 自体はメール送信をリクエストできないため、一般に、SMTP は、サー バからのメッセージを受信するための 2 種類のプロトコル、すなわち POP3 (Post Office Protocol 3) および IMAP (Internet Message Access Protocol) と併用されます。

ETRN は、移動が多く、出先でも電子メールを受信したい人を対象にしてい ます。ETRN の利用は、ETRN をサポートしている ISP(インターネット サービスプロバイダ)に限られます。

#### **Extended Simple Mail Transfer Protocol**(**ESMTP**)

Extended Simple Mail Transfer Protocol(ESMTP)は、オリジナル SMTP プ ロトコルのエクステンションを指定して、グラフィックス、オーディオ、ビ デオなどのファイルや、様々な言語をサポートする電子メールの送信を可能 にします。ESMTP は、サーバ電子メールプログラムがサポートしている通 信機能について照会し、それに従って通信する機能をクライアント電子メー ルプログラムに提供します。

#### **File Transfer Protocol**(**FTP**)

FTP は、インターネットに接続されているコンピュータ間でファイルを転送 するときに使われる標準的インターネットプロトコルで、TCP/IP プロトコ ルを使用するアプリケーションプロトコルです。FTP は、ウェブページ用 ファイルを、作成元のコンピュータから、保管用サーバとして機能するコン ピュータへ転送する際に多く利用されます。また、他のサーバからコンピュー タへプログラムやファイルなどをダウンロードする際にも利用されます。

FTP を利用して、サーバ上のファイルを更新(削除、名前変更、移動、コ ピー)することもできます。利用時には、FTP サーバにログオンする必要が ありますが、一般に公開されているファイルへは、匿名 FTP を使って簡単に アクセスできます。

#### **FTP**

File Transfer Protocol (FTP) をご参照ください。

#### **HTML**

HyperText Markup Language (HTML) をご参照ください。

#### **HTTP**

HyperText Transfer Protocol (HTTP) をご参照ください。

#### **HyperText Markup Language**(**HTML**)

WWW ブラウザに表示するためににテキストファイルに挿入する、一連の マークアップ記号(タグ)です。ウェブページのコンテンツ、文章、画像を ウェブブラウザ上でどのように表示するかを、このマークアップタグで指定 します。SGML(Standardized Generalized Markup Language)のサブセッ トです。

#### **HyperText Transfer Protocol**(**HTTP**)

WWW 上でのファイル(テキスト、グラフィックイメージ、サウンド、ビデ オなどのマルチメディアファイル)の通信に関する規則です。

#### **ICANN**

Internet Corporation for Assigned Names and Numbers (ICANN) をご参照 ください。

#### **IEEE 802.3**

物理レイヤおよびデータリンクレイヤのメディアアクセス制御(MAC)サブ レイヤの処理を指定する IEEE ローカルエリアネットワーク (LAN)プロト コルです。IEEE 802.3 では、各種の物理メディア上でさまざまな速度の CSMA/CD アクセスが使われます。拡張 IEEE 802.3 規格では、高速イーサ ネットの処理が指定されます。基本 IEEE 802.3 仕様の物理的なバリエーショ ンには、10Base2、10Base5、10BaseF、10BaseT、および 10Broad36 があ ります。高速イーサネットの物理的なバリエーションには 100BaseT、 100BaseT4、および 100BaseX があります。

#### **IMAP**

Internet Message Access Protocol (IMAP) をご参照ください。

#### **Integrated Services Digital Network**(**ISDN**)

デジタル電話回線通信システムです。このシステムでは、エンドツーエンド デジタル接続を利用して、世界中にデータを同時に送信できます。

ISDN では、帯域幅 64KB/ 秒(B チャンネルの容量を 56KB/ 秒に制限する スイッチもある)のBチャンネルを使って、音声とデータを送信します。ま た、D チャンネルは、サービスの種類に応じて 16KB/ 秒または 64KB/ 秒で 信号を通信します。

ISDN には、基本的な 2 種類のサービス、BRI(Basic Rate Interface)と PRI (Primary Rate Interface)があります。BRI は、64KB/ 秒の B チャンネル(2 本)と 16KB/ 秒のD チャンネル (1本)、合計 144KB/ 秒で構成されていま す。この基本サービスは、ほとんどの個人ユーザのニーズに対応できます。

PRI は、より高い必要条件を望むユーザを対象にしています。一般に、PRI チャンネル構造は、B チャンネル (23本)と 64KB/ 秒の D チャンネル (1 本)、合計 1536KB/ 秒で構成されています。ヨーロッパでは、PRI は B チャ ンネル (30本)と 64KB/ 秒の D チャンネル (1本)、合計 1984KB/ 秒で構 成されています。

#### **Internet Corporation for Assigned Names and Numbers**(**ICANN**)

民間(非政府)非営利団体であり、IP アドレススペースの割り当て、プロト コルパラメータ指定、ドメインネームシステム(DNS)管理、およびルート サーバシステム管理を行うために設立されました。以前は IANA(Internet Assigned Numbers Authority)がこれらの業務を行っていましたが、アメリ カ合衆国政府はインターネットの管理を大筋において ICANN に引き渡しま した。ただし、NSI 社(Network Solutions, Inc.)によるドメインネーム登録 については、合衆国政府との期限付き契約のもとに行われます。

#### **Internet Message Access Protocol**(**IMAP**)

IMAP は、ローカルサーバ上の電子メールを受信するための標準的プロトコ ルです。IMAP は、インターネットサーバが電子メールを受信し、保管する 際に使用されるクライアント/サーバプロトコルです。ユーザ(または電子 メールクライアント)は、まず電子メールのタイトルと発信者のみを確認で き、そのメッセージを読みたい場合はサーバからダウンロードします。また、 サーバ上にフォルダやメールボックスを作成でき、メッセージを削除したり、 メッセージの一部や全体を検索することもできます。IMAP では、電子メー ルに関する作業を行っている間、絶えずサーバに接続している必要がありま す。

IMAP は、リモートのファイルサーバとも言えます。また、もう 1 つのプロ トコルである POP (Post Office Protocol)は、保管/転送サービスとも言え ます。

POP と IMAP はローカルサーバからの電子メールの受信に使われる一方、 SMTP (Simple Mail Transfer Protocol) はインターネット上のポイント間の 電子メール転送に使われるプロトコルです。ユーザが SMTP を使って電子 メールを送信すると、メールハンドラが受信者に代わってその電子メールを 受信します。メールを読むには、POP または IMAP を使います。

「Post Office Protocol 3(POP3)」(p.258)と「Simple Mail Transfer Protocol (SMTP)」(p.260)もご参照ください。

# **InterNIC**

以前、WWW 上での com、edu、gov、net、org などのドメインネームの登 録と管理を行っていた組織です。現在、ドメインネーム登録は Network Solutions, Inc. が行っていますが、この機関は今後一定期間にわたって米政 府と契約を結んでいます。

#### **IP**(**Internet Protocol**)

TCP/IP スタックにおけるネットワークレイヤで、非接続インターネットワー クサービスを提供します。IP では、アドレス指定、サービスタイプ指定、断 片化と再組立て、およびセキュリティのための機能が提供されます。IP は RFC 791 に定義されています。

#### **IP** アドレス

TCP/IP (Transmission Control Protocol/Internet Protocol) を使ってホストに 割り当てられる 32 ビットのアドレスです。IP アドレスは A、B、C、D、ま たは E の 5 クラスのうち 1 つに属し、ピリオドで区切られた 4 つのオクテッ トで表記されます(192.168.10.10 など)。これは、ドット付き 10 進表記と も呼ばれます。各アドレスは、ネットワーク番号、任意のサブネットワーク 番号、およびホスト番号で構成されています。ネットワーク番号およびサブ ネットワーク番号は両方合わせてルーティングに使われます。ホスト番号は ネットワークまたはサブネットワーク内の各ホストのアドレスを指定するた

めに使われます。サブネットマスクは、ネットワークおよびサブネットワー クの情報を IP アドレスから抽出する際に使われます。IP アドレスはインター ネットアドレスともいいます。

**IP** アドレス割り当て

認識不可能なコンピューティングデバイスに対して、DHCP (Dynamic Host Configuration Protocol)が割り当てる IP アドレスです。この方法では、新し いデバイスが起動されてネットワーク上で認識されるときに動的に割り当て るための、IP アドレス範囲を設定しておく必要があります。

#### **ISDN**

Integrated Services Digital Network (ISDN) をご参照ください。

#### **LAN**

ローカルエリアネットワーク(LAN)をご参照ください。

#### **NAT**

Network Address Translation (NAT) をご参照ください。

#### **Network Address Translation**(**NAT**)

世界規模での固有 IP アドレスの必要性を減らすための仕組みです。NAT を 使うと、組織で使用しているアドレスが世界規模では固有でない場合でも、 このアドレスを世界規模でルーティングできるアドレスに変換することよっ てインターネットにアクセスできます。Network Address Translator ともい います。

#### **Network Time Protocol**(**NTP**)

TCP (Transmission Control Protocol) 上に構築されたプロトコルで、ローカ ルコンピュータのクライアントまたはサーバの時間を、インターネット上の ラジオクロックまたは原子クロックに同期させます。このプロトコルでは、 分散されたクロックをミリ秒の範囲で長期間に渡って同期させることができ ます。事故、または悪意によるプロトコルアタックを防ぐために暗号認証な どの設定が必要です。

#### **NTP**

Network Time Protocol (NTP) をご参照ください。

# **PCI**

Peripheral Component Interface (PCI) をご参照ください。

# **Peripheral Component Interconnect**(**PCI**)

Peripheral Component Interconnect(PCI)は、マイクロプロセッサとそれに 接続しているデバイス間の相互接続システムで、デバイスの拡張スロットが、 マイクロプロセッサから高速動作可能な距離に設置されているもののことで す。PCI は、マイクロプロセッサのクロック速度である 20MHz ~ 33MHz の 範囲で同期するよう設計されています。

PCI は、124 ピン接続(余分のピンは電源および接地用)では 1 回の転送で 32 ビット、拡張実装した 188 ピン接続では 64 ビットの送信ができます。PCI では、アドレスとデータ信号の両方の送信に全てのアクティブなパスを使用 し、1 クロックサイクルでアドレスを、次のサイクルでデータを送信します。 バーストデータは、最初のサイクルでアドレスを送信し、その後に続く複数 のサイクルでデータを分割して送信できます。

#### **Point-to-Point Protocol**(**PPP**)

シリアルインターフェイスを使ったコンピュータ間の通信に用いるプロトコ ルで、電話回線を使ってパソコンをサーバに接続する際によく用いられます。 例えば、インターネットサービスプロバイダは、ユーザに PPP 接続を提供す ることにより、プロバイダのサーバがユーザのリクエストに応答し、ユーザ のリクエストをインターネットへ伝送し、それに対するインターネットから の応答をユーザへ転送できます。PPP では、インターネットプロトコルを使 用します(他のプロトコルも併用できるよう設計されています)。

PPP は、ツイストペア、光ファイバー、サテライト送信を始めとした、様々 な物理媒体で使用できるフルデュプレックスプロトコルです。パケットカプ セル化には高速データリンクコントロールの応用が使用されます。PPP では、 同期通信も非同期通信も扱えます。

#### **Point-to-Point Protocol over Ethernet**(**PPPoE**)

モデムなどの一般的な通信用デバイスを使って、イーサネット上の複数のコ ンピュータユーザをリモートサイトへ接続する仕様です。PPPoE を利用する と、多数のユーザがいるオフィスまたはビル内で、共通の DSL、ケーブルモ デム、またはワイヤレス接続を使ってインターネットへの接続が可能になり ます。PPPoE では、ダイヤルアップ接続でよく使われる PPP(Point-to-Point Protocol)と、ローカルエリアネットワーク (LAN) 上の複数のユーザをサ ポートするイーサネットプロトコルを併用します。PPP 情報は、イーサネッ トフレーム内にカプセル化されます。

#### **POP3**

Post Office Protocol 3 (POP3) をご参照ください。

#### **Post Office Protocol 3**(**POP3**)

Post Office Protocol (POP) は、電子メールの受信に用られる標準的プロト コルです。POP は、インターネットサーバで電子メールを受信し、保管して おく際に使用されるクライアント/サーバプロトコルです。ユーザが電子 メールを読むと、メールは全て即座にコンピュータにダウンロードされ、サー バには保管されません。POP3 は、Netscape Navigator と Microsoft Internet Explorer に組み込まれています。

POP は、保管/転送サービスとも言えます。もう 1 つのプロトコルである IMAP(Internet Message Access Protocol)は、リモートファイルサーバと も言えます。

POP と IMAP はローカルサーバからの電子メールの受信に使われる一方、 SMTP (Simple Mail Transfer Protocol) はインターネット上のポイント間の 電子メール転送に使われるプロトコルです。ユーザが SMTP を使って電子 メールを送信すると、メールハンドラが受信者に代わってその電子メールを 受信します。メールを読むには、POP または IMAP を使います。

「Internet Message Access Protocol(IMAP)」(p.255)と「Simple Mail Transfer Protocol (SMTP)」(p.260)もご参照ください。

#### **PPP**

Point-to-Point Protocol (PPP) をご参照ください。

#### **PPPoE**

Point-to-Point Protocol over Ethernet (PPPoE) をご参照ください。

#### **RAID**

Redundant Array of Independent Disks (RAID) をご参照ください。

#### **Redundant Array of Independent Disks**(**RAID**)

独立したディスクを組み合わせて冗長アレイ(RAID)を構築することによ り、複数のディスク上に同一のデータを保管でき、万一ハードディスクがク ラッシュしたような場合でもデータを保全できます。RAID は、オペレーティ ングシステムからは、単一の論理ハードディスクとみなされます。

RAID には、さまざまな種類や実装方法がありますが、それぞれに長所と短 所があります。RAID Level 1 (RAID-1) は、ディスクミラーリングとも呼 ばれ、データを複製して保存するプライマリ(一次)ハードディスクとセカ ンダリ(二次)ハードディスクから構成されています。

RAID を使うとディスク故障時などにおけるデータの整合性は保持できます が、オペレータや管理者に起因する人的エラーを防止したり、プログラミン グのバグによって生じる損失を防止することはできません。

RAID は、ハードウェアまたはソフトウェアとして実装できます。ハードウェ ア RAID はディスクドライブを接続できる物理デバイスで、「ディスクコン トローラ」として機能します。ソフトウェア RAID は kernel モジュールの セットで、RAID は管理ユーティリティと共に純粋にソフトウェアに組み込 まれるため、ハードウェアを追加する必要はありません。

#### **SCSI**

Small Computer System Interface(SCSI)をご参照ください。

#### **Secure Socket Layer**(**SSL**)

Secure Socket Layer は、ネットワークにおけるメッセージ送信の安全性を管 理するためにNetscape Communicationsによって作成されたプログラムレイ ヤーです。メッセージの機密性を保つプログラミングは、より高レベルのプ ロトコル(HTTP または IMAP など)とインターネットの TCP/IP レイヤー との間のプログラムレイヤーに含まれるべきだというNetscapeのアイデアに 基づいています。この用語に含まれている「ソケット」は、ネットワーク内 のクライアントとサーバプログラム間または同じコンピュータ内のプログラ ムレイヤー間でデータを送受信するソケット法を意味します。

SSL を利用すると、SSL 有効化サーバ自身による SSL 有効化クライアント 証明や、クライアント自身によるサーバ証明が可能になり、両マシンの暗号 化接続が確立されます。

これらの機能には、インターネットおよびその他の TCP/IP ネットワークに おける通信に関する基本事項が含まれています。

- SSL サーバディジタル証明を利用すると、ユーザはサーバの身元を確認 できます。SSL 有効化クライアントソフトウェアには標準的なパブリッ クキー暗号解読技術が使われており、サーバの証明書とパブリック ID が有効であり、信頼のおける認証団体に関するクライアントリストに含 まれている認証団体から発行されていることを確認できます。この確認 は、ユーザがネットワーク上でクレジットカード番号を送信する際、受 信サーバの身元を調べたいときなどに重要になります。
- SSL クライアントディジタル証明を利用すると、サーバはユーザの身元 を確認できます。サーバのディジタル証明に使用したのと同じ技術に よって、SSL 有効化クライアントソフトウェアには標準的なパブリック キー暗号解読技術が使われており、クライアントの証明書とパブリック ID が有効であり、信頼のおける認証団体に関するサーバのリストに含ま れている認証団体から発行されていることを確認できます。この確認は、 カスタマに機密財務情報を送っている銀行などであるサーバが、受信者 の身元を調べたいときなどに重要になります。
- 暗号化 SSL 接続では、クライアントとサーバ間で送信される全情報が、 送信ソフトウェアによって暗号化され、受信ソフトウェアによって解読 されるため、高い機密性が得られます。いかなるプレイベートトランザ クションにおいても、機密性は両者にとって重要です。また、暗号化 SSL 接続で送信されたデータはすべて、検知タンパリング、つまりデー

タが送信中に変更されたかどうかを自動検出するメカニズムを利用して 保護されています。

暗号化とディジタル証明もご参照ください。

#### **Server Message Block**(**SMB**)

Microsoft Windows が実行されているシステムのコンピュータネットワーク 内で、クライアントアプリケーションがファイルを読み書きしたり、サーバ プログラムからのサービスをリクエストしたりできるようにするプロトコル です。

#### **Simple Mail Transfer Protocol**(**SMTP**)

電子メールメッセージを 1 台のコンピュータから別のコンピュータに転送す るための標準 TCP/IP プロトコルです。SMTP では、2 つのメールシステム が相互動作する方法、およびメールのやり取りをするための制御メッセージ の形式が定義されます。

SMTPはインターネット上のポイント間の電子メール転送に使われるプロト コルで、POP(Post Office Protocol)と IMAP(Internet Message Access Protocol)はローカルサーバからの電子メールの受信に使われます。ユーザ が SMTP を使って電子メールを送信すると、メールハンドラが受信者に代 わってその電子メールを受信します。メールを読むには、POP または IMAP を使います。

「Internet Message Access Protocol(IMAP)」(p.255)と「Post Office Protocol 3(POP3)」(p.258)もご参照ください。

#### **Simple Network Management Protocol**(**SNMP**)

通常は TCP/IP ネットワークのみで使われるネットワーク管理プロトコルで す。SNMP では、ネットワークデバイスの監視と管理、構成設定、統計デー タ収集、およびネットワーク上でのパフォーマンスとセキュリティの管理を 行うための方法が提供されます。

#### **Small Computer System Interface**(**SCSI**)

Apple Macintosh コンピュータ、PC、Unix システムの多くで周辺機器をコ ンピュータに接続するために使われるパラレルインターフェイス規格です。 SCSI インターフェイスでは、標準のシリアルポートやパラレルポートより 速いデータ転送レート(最高 80MB/秒)が提供されます。また、SCSI ポー トには多数のデバイスを接続できるため、SCSI は単なるインターフェイス というよりは入出力バスであるといえます。SCSI は ANSI 規格に準拠して いますが、さまざまなバリエーションがあるため 2 つの SCSI の間に互換性 がない場合もあります。たとえば、SCSI では数種類のコネクタがサポート されます。

# **SMB**

Server Message Block (SMB) をご参照ください。

#### **SMTP**

Simple Mail Transfer Protocol(SMTP)をご参照ください。

#### **SNMP**

Simple Network Management Protocol(SNMP)をご参照ください。

#### **SSL**

Secure Socket Layer (SSL) をご参照ください。

#### **TCP**(**Transmission Control Protocol**)

信頼性の高い全二重データ転送を提供する、接続指向のトランスポート-レ イヤプロトコルです。TCP は TCP/IP プロトコルスタックの一部です。

# **TCP/IP**(**Transmission Control Protocol/Internet Protocol**)

1970 年代に世界規模のインターネットワーク構築を支援するために開発さ れた一連のプロトコルのことを、通常 TCP/IP といいます。TCP と IP は、こ の一連のプロトコルの中で最もよく知られています。TCP/IP プロトコルを 使うと、コンピュータやネットワークをイントラネットまたはインターネッ トへ接続できます。

# **WAN**(広域ネットワーク)

データ通信ネットワークの 1 つで、地理的に広い地域に広がるユーザーに サービスを提供します。多くの場合、電信電話会社が提供する通信デバイス が利用されます。非同期転送モード(ATM)、フレームリレー、SMDS (Switched Multimegabit Data Service)、X.25 などが WAN の例です。

ローカルエリアネットワーク(LAN)もご参照ください。

#### **WebMail**

Qube 3 の総合電子メールクライアントです。

暗号化

秘密の解読キーを持っていない人には読み取れない形式にデータを変更する ことです。暗号化は、関係のない人から情報を保護することによってプライ バシーを確保する目的で使用します。セキュリティの分野では、暗号化は、 普通のテキストを暗号テキストに変換するアルゴリズムを適用して、データ を暗号化することを意味します。

Secure Socket Layer (SSL)とディジタル証明もご参照ください。

イーサネット

最も広く使われているローカルエリアネットワーク (LAN)技術です。標準 的な速度は 10MB/ 秒、100MB/ 秒、または 1000MB/ 秒です。イーサネット は、速度、価格、および設置と導入のしやすさにおいて、バランスのとれた ネットワーク方式です。

インターネットドメイン

インターネットドメインは、世界規模のインターネット上で 2 つのホストが 同じホスト名を持たないようするためのホスト名命名規則です。インター ネットドメインは NT ドメインとは異なります。NT ドメインをご参照くだ さい。

仮想メモリ

コンピュータと OS で仮想メモリが使用できるように設定されていると、非 常に大きな範囲のメモリまたは保管アドレスをプログラマが保存データ用に 使えるようになる、という概念です。

ゲートウェイ

別のネットワークへの入り口として動作するネットワークデバイスです。イ ンターネット上で、あるネットワークから別のネットワークにパケットを渡 すデバイスも、ゲートウェイと呼ばれます。

サーバ

ネットワークを介してクライアントプログラムからのリクエストを待ち、処 理するシステムプログラムです。サーバには、サーバとしての機能しか持た ない専用サーバと、ワークステーションなどほかの用途にも使われる非専用 サーバがあります。

IP アドレスと併用され、「ローカル」と見なされる IP アドレスのセットを定 義する数字です。例えば、自分の IP アドレスが 192.168.25.77 で、サブネッ トマスクが 255.255.255.0 なら、192.168.25.1 と 192.168.25.255 までがロー カルアドレスです。

衝突

イーサネットでは、同じイーサネット上にある 2 つのデバイスが同時にパ ケットを送信しようとすることを「衝突」と呼びます。ネットワークで、送 信中のパケットの衝突が検出されると、両方のパケットが廃棄されます。イー サネットでは衝突は避けられません。

イーサネット技術では、複数のデバイスが 1 本のシグナル搬送波ラインを共 有できる、衝突検出型搬送波多重アクセス方式(CSMA/CD)が使われます。 シグナルの送信前に、各デバイスは共有ラインの信号レベルをチェックし、

サブネットマスク

他のデバイスがラインを使用しているかどうかを確認します。共有ラインが 使用中の場合は、デバイスは数秒ほど待ってから再び送信を試みます。共有 ラインが使用中でない場合、デバイスはすぐにパケットを送信します。

ただし、2 つのデバイスが同時にパケットを送信する可能性もあり、その場 合は衝突が起こり、両デバイスでその衝突が検出されます。各デバイスは、 送信に成功するまで任意の間隔で再試行を続けます。

衝突検出型搬送波多重アクセス方式(**CSMA/CD**)

CSMA/CD は、Carrier Sense Multiple Access with Collision Detection の略 です。搬送波検知を必要とするプロトコルで、データ送受信を行っているス テーションは送受信を停止している間にほかのシグナルを検知し、ジャムシ グナルを発信し、不定時間待機した後に通信を再開します。このプロトコル は、イーサネット LAN 技術で使用されます。

スワップファイル

コンピュータに実装されたメモリ(RAM)の仮想メモリとして使用される、 ハードディスク上の領域のことです。スワップファイルを設定すると、コン ピュータのOSは、実際より多くのRAMがあるかのように動作します。RAM 内の最も日付の古いファイルは、次に使用するまでの期間、ハードディスク に「スワップアウト」され、最近使用したプログラムやデータが RAM に「ス ワップイン」されます。

ディジタル証明

ユーザまたは情報源が、身元を証明するために行うプロセスです。言い換え ると、コンピュータシステムのユーザ、デバイス、その他の存在の身元を確 認するプロセスで、システム内のリソースへのアクセスを許可する際の必要 条件となっています。ディジタル証明は、故意またはチャンネルエラーによっ て変更されたメッセージを受信者が自動的に識別し、拒絶できるようにする 技術を指します。

Secure Socket Layer (SSL) と暗号化もご参照ください。

ドメインネーム

イ ン タ ー ネ ッ ト 上 で 組 織 な ど が 存 在 す る 場 所 を 示 し ま す。例 え ば、 www.cobalt.comは、特定のIPアドレスを持ちwwwという特定のホストサー バ上にある「cobalt.com」のインターネットアドレスの場所を示します。

ドメインネームシステム(**DNS**)

TCP/IP 通信のために、文字で示すホスト名(例: cobaltnet.com) を数字で 表す IP アドレス (例:111.123.45.67) に変換するインターネットサービス です。

ネットマスク

サブネットマスクをご参照ください。

ネームサーバ

ネームサーバと呼ばれるプログラムは、DNS クライアントーサーバメカニズ ムの中で、サーバ側を構成しています。ネームサーバには DNS データベー スのセグメントに関する情報が含まれており、この情報はリゾルバと呼ばれ るクライアントによって使用可能です。リゾルバは単なるライブラリルーチ ンである場合も多く、このルーチンはクエリーを作成し、ネットワークを介 してネームサーバに送ります。

パケット

発信元から着信先までの送信データ単位のことで、インターネットなど、パ ケットを使用するネットワーク上で使われます。パケットには、管理情報お よび(通常は)ユーザデータが入ったヘッダーが含まれます。パケットは、 データのネットワークレイヤ単位を表す目的で最もよく使われます。

搬送波検知

ローカルエリアネットワーク(LAN)のデータステーションで常時行われて いる活動です。ほかのステーションで通信が行われているかどうかを検知し ます。

ファイル共有

ネットワーク内で、コンピュータのデータとディスク容量を、パブリックま たはプライベートに共有することです。さまざまなレベルのアクセス権を設 定することができます。

メディアアクセス制御(**MAC**)アドレス

LAN に接続されるすべてのポートまたはデバイスに必要な規格化された データ-リンク-レイヤアドレスです。ネットワーク中のほかのデバイスで は、これらのアドレスを使ってネットワーク中の特定のポートを検知し、ルー ティングテーブルおよびデータ構造を作成・更新します。MAC アドレスの 長さは 6 バイトで、IEEE によって制御されます。MAC アドレスは、ハード ウェアアドレス、MAC レイヤアドレス、または物理アドレスともいいます。

コンピュータがインターネットに接続されている場合、対応表によって、IP アドレスとネットワーク上のコンピュータの物理(MAC)アドレスが関連付 けられます。

メディアアクセス制御(**MAC**)サブレイヤ

MAC は Media Access Control の略で、IEEE によって定義されているデー タリンクレイヤの 2 つの下層レイヤです。MAC サブレイヤでは、共有メディ アへのアクセス方法(トークン解析や競合の選択など)が処理されます。

ルートネームサーバ

インターネット上で、ルートネームサーバシステムとは、全トップレベルド メインネーム(.com、.net、.org、各国用コードなど)の権限のあるマスター リストの保守・使用許可を行う方法を指します。

ローカルエリアネットワーク(**LAN**)

地理的に比較的狭いエリア(2000 メートル程度まで)を守備範囲とする高速 で信頼性の高いデータネットワークです。LAN では 1 つの建物内などの限 られたエリアにあるワークステーション、周辺機器、端末などのデバイスが 接続されます。LAN 規格では、OSI (Open Systems Interconnection) モデ ルの物理レイヤおよびデータリンクレイヤにおける配線およびシグナルの方 法が指定されます。LAN 技術は、イーサネット、ファイバー割り当てデータ インターフェイス(FDDI)、トークンリングなどで広く使われています。

WAN(広域ネットワーク)もご参照ください。

論理メモリ

仮想メモリをご参照ください。